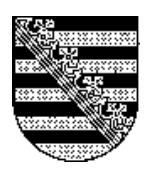

**Sächsisches Landesamt für Umwelt, Landwirtschaft und Geologie** 

Umweltinformationssystem (UIS)

Anleitung zum Erfassungsprogramm

für geologische und Grundwasserdaten

# **Programmpaket UHYDRO**

Version 5.3

Programmierung und Dokumentation: Dr. J. Richter, M. Wassiljew, A. Behnke, A. Kutzke, G.E.O.S. Ingenieurgesellschaft mbH (ehemals HGC Hydro-Geo-Consult GmbH, Freiberg) Stand: Version 5.3 Januar 2022

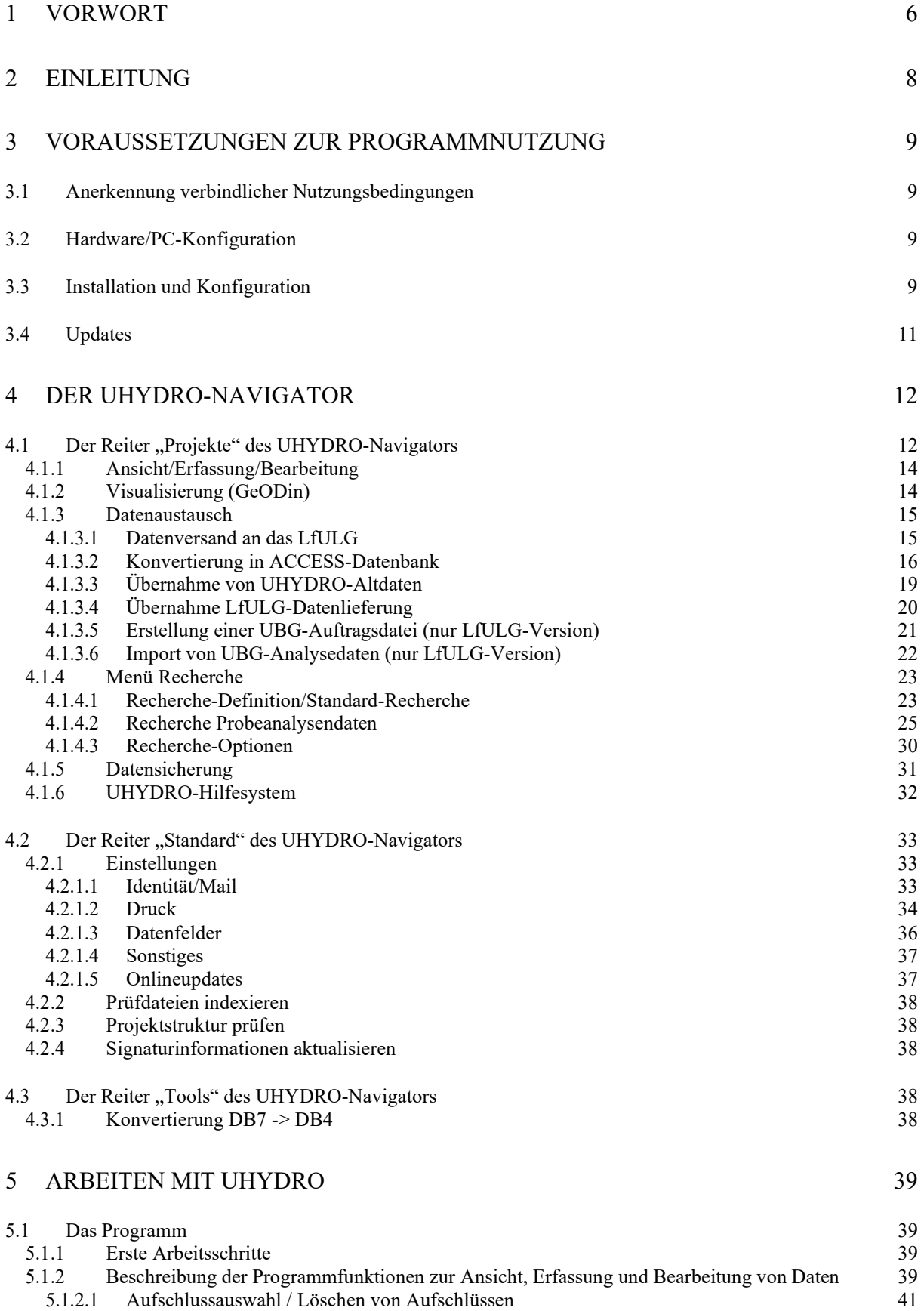

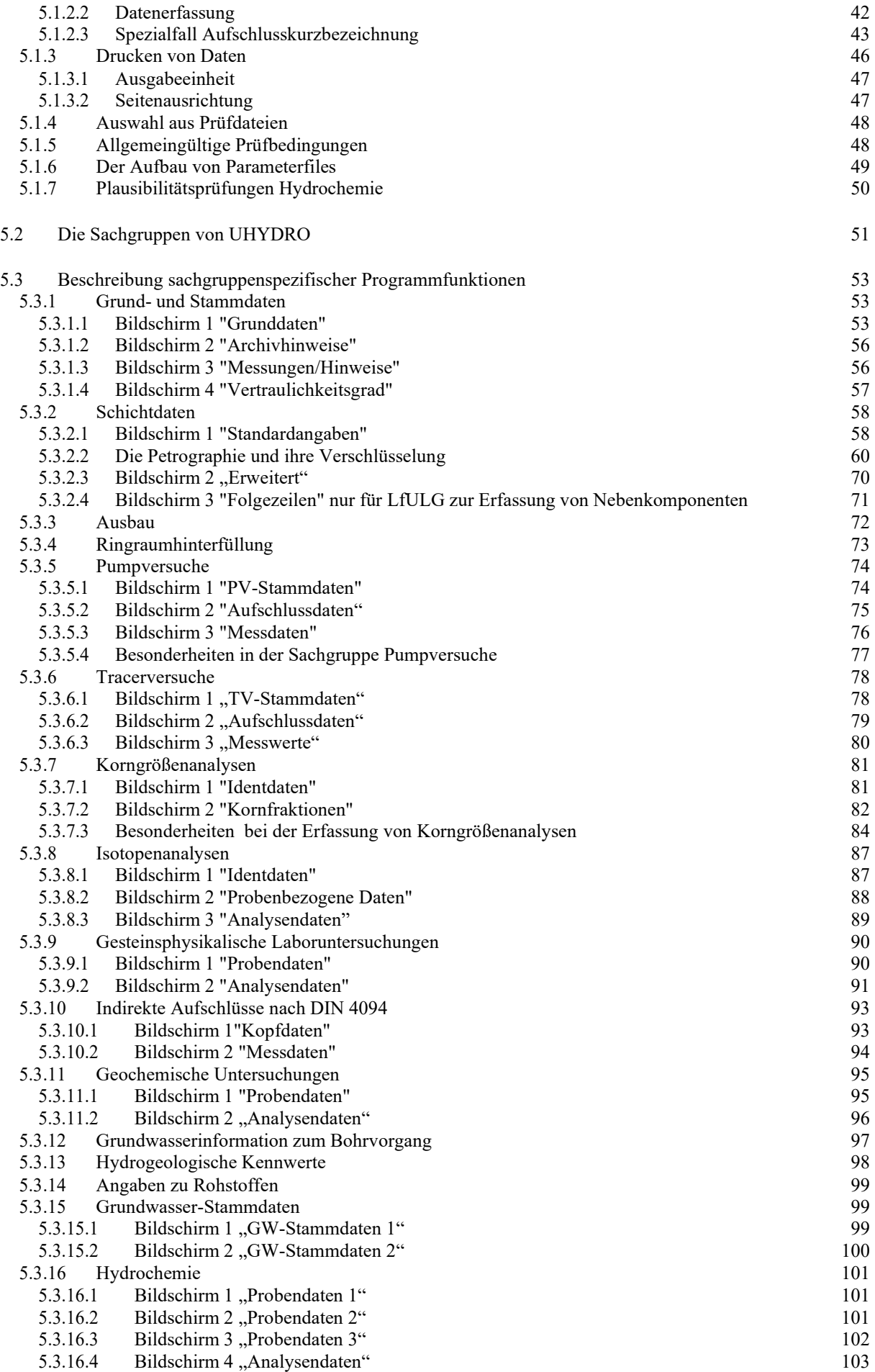

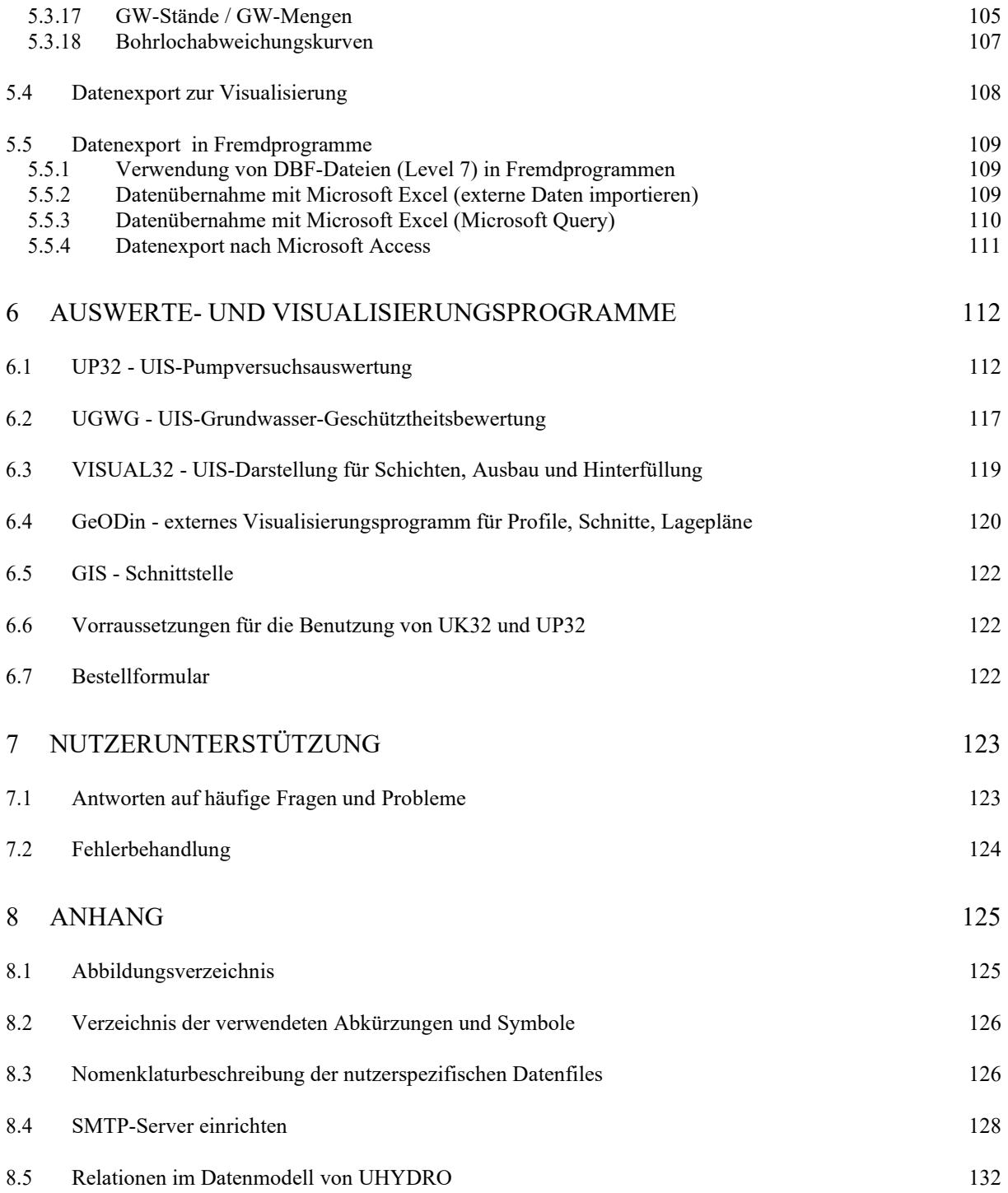

Kein Teil dieser Dokumentation darf ohne Erlaubnis des Sächsischen Landesamtes für Umwelt, Landwirtschaft und Geologie reproduziert oder übertragen werden. Die hierin beschriebene Software wird im Rahmen einer Vereinbarung zur Verfügung gestellt und darf nur im Rahmen dieser Vereinbarung benutzt oder kopiert werden. Dieses Handbuch und die dazugehörige Software werden ohne die Garantie bereitgestellt, dass sie für einen bestimmten Zweck verwendet werden können. Dies betrifft insbesondere die kommerzielle Verwendung der Software oder des Handbuches.

Die Informationen in diesem Handbuch und die Funktion der dazugehörigen Software können jederzeit ohne Ankündigung verändert werden. Das Sächsische Landesamt für Umwelt, Landwirtschaft und Geologie ist nicht verpflichtet, dritten Personen evtl. Änderungen mitzuteilen.

Dieses Handbuch ist mit aller gebotenen Sorgfalt hergestellt worden. Trotzdem sind Weiterentwicklungen jederzeit möglich und können in die Software eingebaut werden. Abweichungen der tatsächlichen Funktion der Software von der Beschreibung im Handbuch sind daher keine Grundlage für Ansprüche gegen das Sächsische Landesamt für Umwelt, Landwirtschaft und Geologie.

Mit der erstmaligen Installation der Software erkennt der Nutzer die Bedingungen der Vereinbarung an.

# **1 Vorwort**

## *Was ist UHYDRO?*

UHYDRO ist ein Erfassungsprogrammpaket für Daten zu Bohrungen, Sondierungen, Pumpversuchen, anderen Untersuchungen zum geologischen Untergrund und zum Grundwasser.

#### Vorteile:

- Universelles Erfassungsprogramm für geologische und grundwasserbezogene Daten
- Verwendung von einheitlichen, für Sachsen festgelegten Datenstrukturen
- Nutzung bundesweit empfohlener Datenformate
- Basis für effektiven Datenaustausch zwischen verschiedenen Nutzern
- Kompatibilität zu vielen Standard- und Spezialprogrammen
- Kostenloser Versand mit ausführlicher Anleitungsbroschüre
- Sicherung einer fachlichen Mindestqualität bei geologischen Arbeiten
- Beliebige Kopiermöglichkeiten der dokumentierten Daten
- Datenhaltung durch das LfULG im Rahmen des Umweltinformationssystems
- Effektive DV-gestützte Recherchemöglichkeiten für geologische Daten, dadurch
- In vielen Fällen Einsparung umfangreicher manueller Archivrecherchen

#### *Wozu wurde UHYDRO entwickelt?*

Die Vielfalt der auf dem Markt befindlichen, oft nicht zueinander kompatiblen Programme zur Erfassung und Auswertung geologischer und grundwasserbezogener Daten erschwert bzw. verhindert deren Austausch. So wurde durch die Umweltministerkonferenz der Bundesrepublik beschlossen, auf dem Gebiet der Geologie bundesweite Rahmenempfehlungen für Datenformate erarbeiten zu lassen. Diese wurden beispielsweise für die Hydrogeologie 1994 vorgelegt. Das Programmpaket UHYDRO wurde im Auftrag des LfULG entwickelt und stellt die Umsetzung dieser Empfehlungen für Sachsen dar. Es dient der einheitlichen Erfassung der Daten und bildet damit die Grundlage für einen effektiven Datenaustausch. Das LfULG hat als zentrale Fachbehörde die Aufgabe der Sammlung und ständigen Verfügbarhaltung geologischer Informationen für Sachsen. Die gesetzliche Grundlage ist das Lagerstättengesetz vom 04.12.1934, zuletzt geändert durch das Gesetz vom 02.03.1974 in Verbindung mit der Verordnung zur Übertragung von Zuständigkeiten nach dem Lagerstättengesetz des SMU und des SMWA vom 29.11.1993.

## *Wer nutzt UHYDRO?*

UHYDRO wurde in erster Linie für die Urheber der Daten, also Ingenieurbüros, Bohrfirmen, Hochschulen, oder Labors entwickelt. In Sonderfällen kann auch die Nutzung durch andere Firmen oder auch Behörden angezeigt sein. UHYDRO und die Anleitung kann jeder Interessent kostenlos erhalten. Die Nutzung der erfassten Daten kann wiederum durch jede Behörde, Firma usw. erfolgen, wenn ein entsprechender Anlass (Projekt, Auftrag usw.) vorliegt.

#### *Was ist konkret zu tun?*

Der Auftraggeber (z.B. einer staatlich geförderten Altlastenbehandlungsmaßnahme) fordert vom Auftragnehmer im Vertrag die Erfassung der gewonnenen geologischen und grundwasserbezogenen Daten mit UHYDRO. Der Auftragnehmer erhält mit dem Auftrag ein Bestätigungsformblatt (falls nicht vorrätig, beim LfULG anfordern). Er schickt die erfassten Daten an das LfULG und erhält dafür die Bestätigung des LfULG auf dem Formblatt. Dies wird durch den Auftraggeber kontrolliert und ist Bedingung für die Bezahlung der Gesamtleistung.

#### *Welche Daten sind zu erfassen, welche nicht?*

Grundsätzlich sind alle Daten zu erfassen, die den nachfolgenden Untersuchungen zugeordnet werden können:

- Bohrungen, Schürfe, Sondierungen, Grundwassermessstellen: Stammdaten, Schichtenverzeichnis, Ausbau und Hinterfüllung, Bohrlochverlauf
- Pump- und Tracerversuche: Stammdaten, Daten der Aufschlüsse, Messwerte
- Messwerte von Grundwasserstand und –menge, Laboruntersuchungen (z.B. Korngrößenanalysen, Durchflussversuche, Isotopenanalysen, geochemische Analysen, hydrochemische Analysen, boden- und felsmechanische Daten)

Jeder Interessent kann bei Vorliegen eines entsprechenden Auftrages eine Recherche im Datenspeicher veranlassen und bekommt, vorbehaltlich der Freigabe der Daten durch eventuelle private Eigentümer, die Daten im einheitlichen Format meist innerhalb eines bis weniger Tage zur Verfügung gestellt. Bisherige Erfahrungen haben gezeigt, dass damit in vielen Fällen umfassende manuelle Archivrecherchen verkürzt oder eingespart werden können. Der Datenaustausch zwischen Behörden ist problemlos möglich; die Nutzungsmöglichkeiten (Auswertung mit Zusatzprogrammen, Kartendarstellungen, Datenaufbereitung für Modellierung usw.) sind vielfältig und für einen breiten Nutzerkreis zugänglich. Wenn die Recherche im Interesse des Freistaates Sachsen liegt, kann auch auf entsprechenden Gebühren verzichtet werden.

# **2 Einleitung**

Mit dem Programmsystem UHYDRO können folgende Daten erfasst werden:

- Grund- und Stammdaten.
- Schichtenverzeichnis,
- Ausbau,
- Ringraumhinterfüllung,
- Pumpversuche,
- Tracerversuche,
- Korngrößenanalysen,
- Isotopenanalysen,
- Gesteinsphysikalische Laboruntersuchungen,
- Indirekte Aufschlüsse nach DIN 4094,
- Geochemische Untersuchungen,
- GW-Info zum Bohrvorgang,
- Hydrogeologische Kennwerte,
- Angaben zu Rohstoffen,
- GW- Stammdaten
- Hydrochemie
- GW-Stände / GW-Mengen
- Bohrlochabweichungskurven

Weiterhin können die erfassten Daten in Visualisierungs- und Auswerteprogramme (UIS sowie Fremdhersteller) exportiert bzw. von diesen gelesen werden. Die Datenstrukturen des Programmsystems sind von dBase5 Level 7 abgeleitet und damit zu einer ganzen Reihe von weiteren Standarddatenformaten kompatibel, so dass es grundsätzlich möglich ist, mit Hilfe von integrierten Konvertierungsprogrammen den Datenaustausch bzw. die Datenkonvertierung mit bzw. aus bestehenden Datenbanken zu realisieren.

Recherchen sind mit dem integrierten Recherche-Modul auch ohne Programmierkenntnisse möglich. Datenversand an das LfULG und Konvertierung in Level IV-Tabellen sind ebenfalls Bestandteil des Programms.

# **3 Voraussetzungen zur Programmnutzung**

## **3.1 Anerkennung verbindlicher Nutzungsbedingungen**

Mit der Nutzung von Erfassungs- und Auswerteprogrammen des Umweltinformationssystems des Landes Sachsen erkennt der Nutzer folgendes an:

Alle Rechte an der Software des Programmpakets UHYDRO werden allein vom Sächsischen Landesamt für Umwelt, Landwirtschaft und Geologie (LfULG) ausgeübt.

Die Verbreitung und Weitergabe des Programms UHYDRO erfolgt ausschließlich durch das LfULG des Landes Sachsen.

Jede weitere Vervielfältigung des Programms sowie Weitergabe an Dritte ist nicht gestattet. Diskettenkopien bzw. CD-Kopien dürfen nur zur Datensicherung angefertigt werden.

Es wird keine Haftung für Folgen der Nutzung des Programms übernommen.

Veränderungen der Programme sind vorbehalten! Programmierung und Dokumentation: Dr. Richter, M. Wassiljew, A. Behnke, A. Kutzke G.E.O.S. Ingenieurgesellschaft mbH (ehemals HGC Hydro-Geo-Consult GmbH Freiberg).

## **3.2 Hardware/PC-Konfiguration**

- IBM-kompatibler PC mit CPU PentiumIII und 700 MHz
- minimal 64 MB RAM, besser jedoch  $>=$  128 MB.
- Betriebssystem Windows XP, Windows Vista, Windows 7, Windows 10
- Festplatte mit mindestens 300 MB freier Speicherkapazität bei installiertem Programmpaket. Das Programmpaket selbst beansprucht etwa 150 MB Festplattenkapazität.

## **3.3 Installation und Konfiguration**

Sind alle Hardware- und PC-Konfigurations-Voraussetzungen erfüllt, ist die Installation in folgenden Schritten auszuführen:

- 1. Beachten der aktuellen Hinweise in der Datei README.TXT auf der "Installations-CD".
- 2. Für die Installation sind Administratorrechte notwendig.
- 3. Installations-CD einlegen.
- 4. Falls kein Autostart erfolgt die Installation mit "SetupUHYDRO32.exe" starten.
- 5. Der Installationsvorgang wird beim ersten Programmstart vollendet. Dann nämlich werden (einmalig) die Indexe der Prüfdateien angelegt. Werden die Prüfdateien vom LfULG überarbeitet oder geändert, sind sie durch Betätigung des Buttons "Prüfdatei indexieren" im Reiter Standard neu zu indexieren.

## BEACHTE:

Voraussetzung für die einwandfreie Funktion des Programms ist u. a., dass keine Manipulationen an Dateien vorgenommen werden, die im Anhang 8.3 aufgelistet sind. Weiterhin sollte vermieden werden, Indexe von Datenfiles (innerhalb von \*.MDX-Dateien) zu bearbeiten oder zu erstellen.

Im UHYDRO-Programmverzeichnis sowie Daten- und Backupverzeichnis sind Schreibrechte für den Benutzer notwendig.

Neben den eigentlichen Programmdateien wird die 32-Bit-Version der Borland Database Engine (BDE) benötigt. Falls bereits installiert, wird diese nur installiert, falls die installierte Version älter als die Version 5.2 ist. Die

BDE ist ein universelles Instrument zum Zugriff auf Datenbanken verschiedensten Formats. Dieses Tool wird auch von UHYDRO zum Zugriff auf diverse Datenbankfiles genutzt.

Die Installationsroutine nimmt 4 Einträge in die BDE vor, die zur Ausführung von UHYDRO bzw. der Import- /Export-Module benötigt werden. Außerdem werden 2 ODBC-DSN-Einträge erstellt.

#### *BDE-ALIASE:*

### UHYDRO\_HOME, UHYDRO\_WORK, UHYDRO\_HOME\_ACCESS\_BDE, UHYDRO32\_GEODIN

#### *ODBC-DSN:*

## UHYDRO\_HOME\_ACCESS\_ODBC, UHYDRO32\_GEODIN (beide als System-DSN)

Weitere Einstellungen, die das Programm in der BDE prüft und gegebenenfalls korrigiert, sind:

- MAXFILEHANDLES = 100;
- SHAREDMEMLOCATION = 0x5BDE
- $MAXBUFSIZE = 4096$
- LANGDRIVER = dBASE DEU cp850
- $LEVEL = 7$

#### *Folgende Registrierungseinträge werden von UHYDRO gesetzt:*

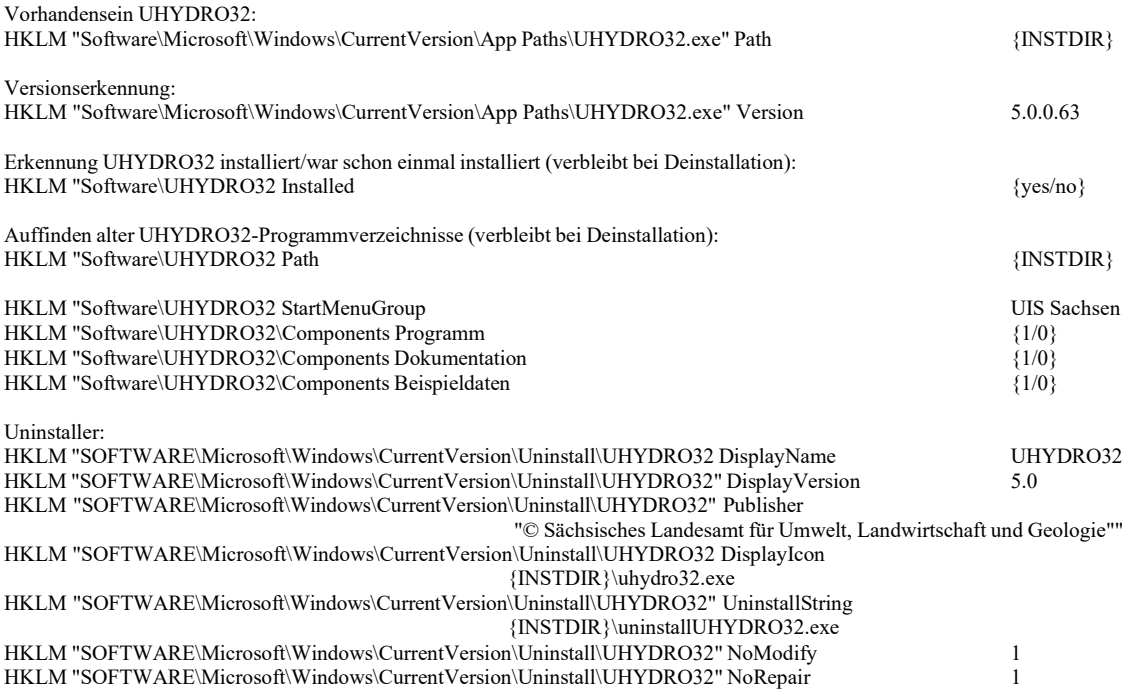

# **3.4 Updates**

Das Programm UHYDRO in der Version 5.3 muss komplett neu installiert werden. Eventuell vorhandene ältere Versionen sind vorher zu deinstallieren. Einstellungen und Projektdaten von älteren UHYDRO-Versionen werden bei der Deinstallation nicht gelöscht und werden (bei gleichem Programmverzeichnis) in der aktuellen Version übernommen (ab Version 5.0).

Altdaten aus Vorgängerversionen (Version 3.x) können durch das integrierte Importmodul ("Altdatenübernahme") übernommen werden (Abschnitt 3.1.3.2).

## Hinweis:

Seit Version 5.3 verfügt UHYDRO über eine automatische Onlineaktualisierungsfunktion. Diese lässt sich in UHYDRO über den Startbildschirm/Infobildschirm oder über die Funktion Einstellungen/Onlineupdate/auf Updates prüfen aufrufen/konfigurieren.

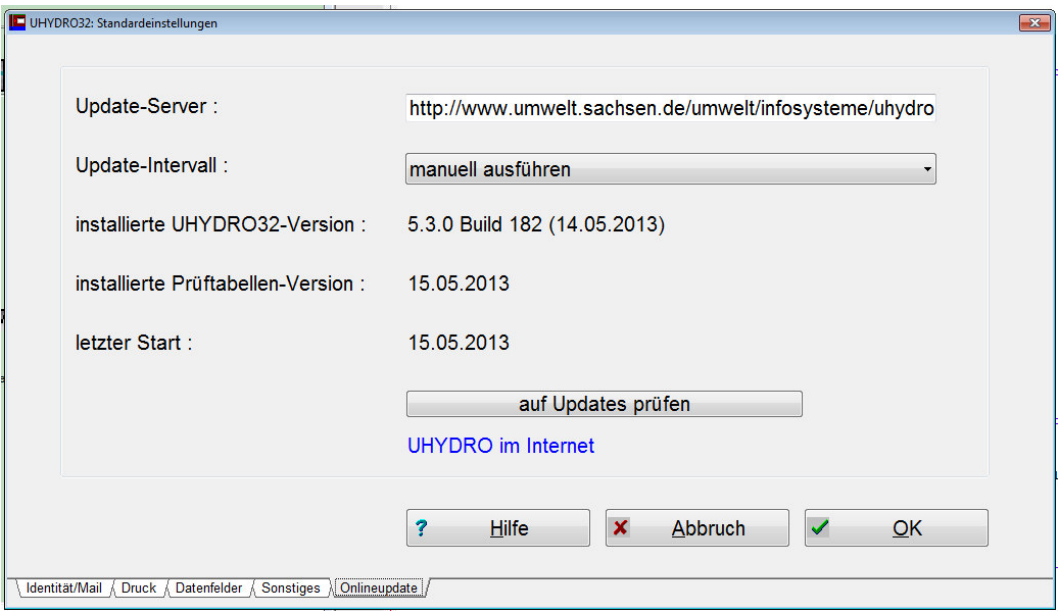

*Abbildung 1: Konfiguration der Onlineaktualisierung in UHYDRO (Einstellungen/Onlineupdate)* 

# **4 Der UHYDRO-Navigator**

**Die Version 5.x von UHYDRO unterscheidet sich wesentlich von ihrer Vorgängerversion. Die Arbeit erfolgt jetzt projektbezogen, d.h. für jede Eingabearbeit muss ein separates Projekt angelegt werden. Diese**  einzelnen Projekte werden unter dem Reiter "Projekte", der sich im UHYDRO-Navigator (siehe Abb. 1) **befindet, verwaltet, bearbeitet, aufgerufen oder gelöscht.** 

Der UHYDRO-Navigator ist die zentrale Schalt- bzw. Steuereinheit von UHYDRO. Er enthält die Reiter "Projekt", "Standard" und "Tools", die nachfolgend genauer erläutert werden. Abbildung 1 "Bildschirm "UHYDRO-Navigator".

# 4.1 **Der Reiter "Projekte" des UHYDRO-Navigators**

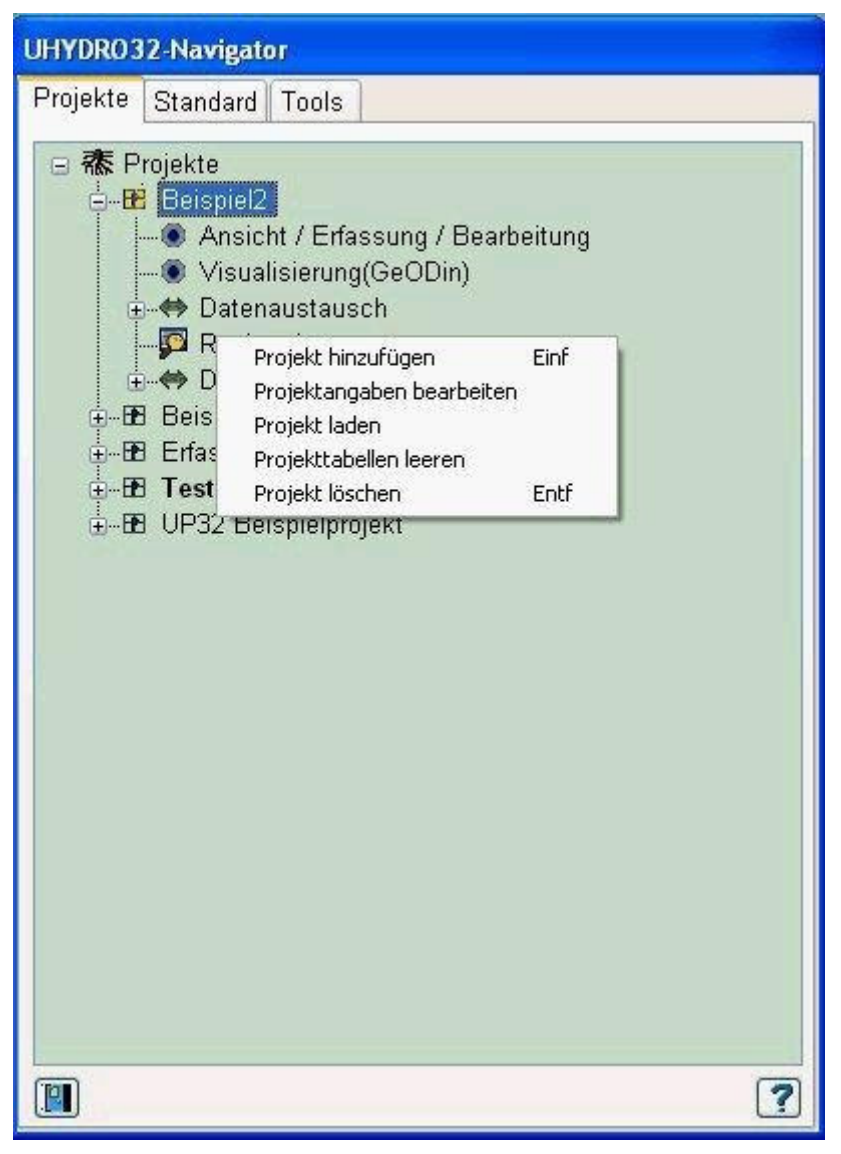

*Abbildung 2: UHYDRO32-Navigator* 

*Was ist ein Projekt?* 

Ein Projekt ist eine in sich abgeschlossene Einheit, deren Daten räumlich, zeitlich oder strukturell abgegrenzt sind, oder gleiche Bedingungen aufweisen. Jedem Projekt ist ein Verzeichnis auf der Festplatte zugeordnet, in dem die Gesamtheit der zum Projekt gehörigen Datenfiles (vgl. auch Seite 110 Nomenklatur der UHYDRO-Dateinamen) befindet.

Der Reiter Projekte dient der Projektverwaltung; es können hier nach Klick mit der rechten Maustaste auf den jeweiligen Projektnamen folgende Aktionen ausgeführt werden:

- Projekt hinzufügen
- Projekt löschen
- Projektangaben bearbeiten
- Projekt laden
- Tabellen packen

#### *Wird ein Projekt geöffnet sind folgende Aktionen verfügbar?*

- Ansicht/Erfassung/Bearbeitung von sachgruppenspezifischen Daten
- Visualisierung (GeODin)
- Datenaustausch (Altdatenübernahme / Datenversand an das LfULG / Access-Konvertierung / Übernahme LfULG-Datenlieferung / UBG-Import/Export (nur LfULG-Version))
- Recherche
- Datensicherung

Nach der Installation von UHYDRO wird im Projektbaum ein Beispielprojekt angelegt, das dann sofort zum Testen genutzt werden kann.

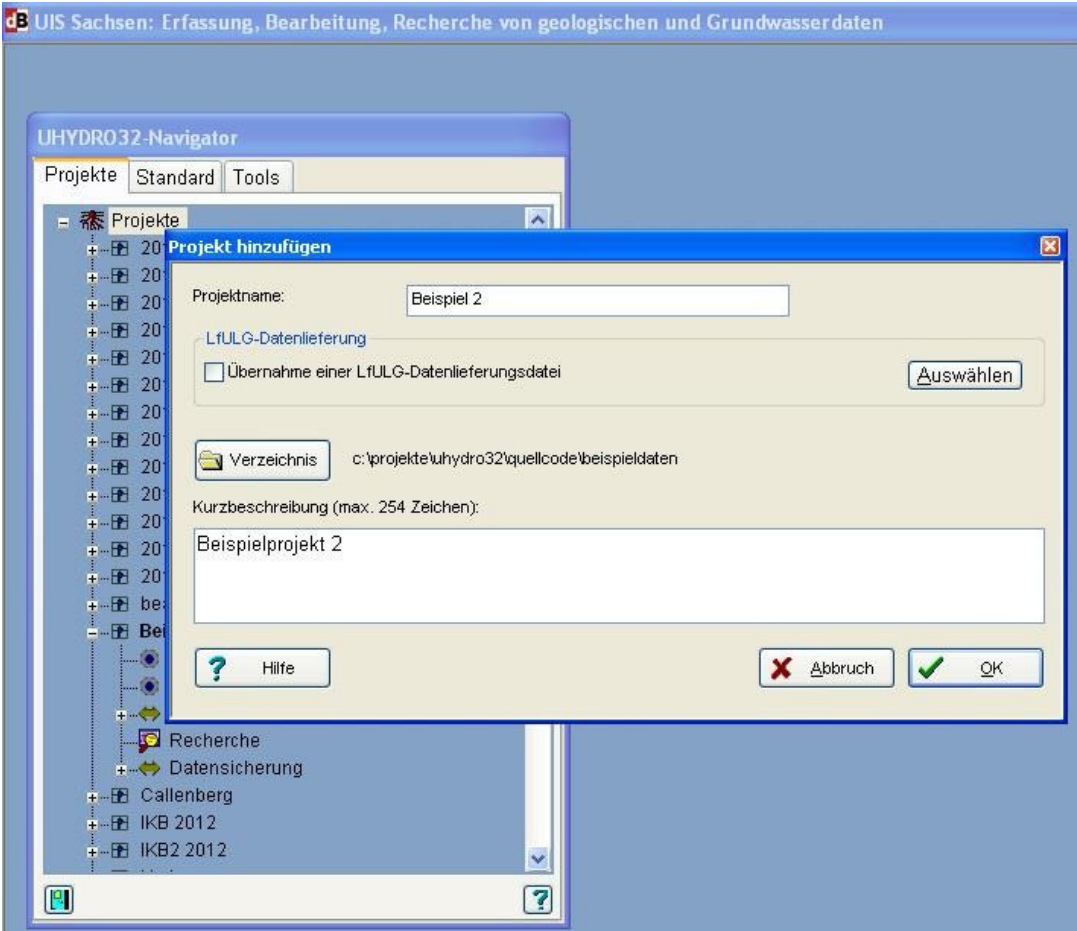

*Abbildung 3: UHYDRO-Dialog 'Projekt hinzufügen'* 

## *Projekt hinzufügen (rechte Maustaste über Projekte)*

Es können Projekte durch Vergabe eines Projektnamens, durch eine ausführliche Beschreibung des Projektes und die Angabe eines Verzeichnisses hinzugefügt werden.

**Beachte**: es sind keine Leerzeichen im Projektverzeichnis erlaubt

## *Projekt löschen*

Ein Projekt wird physisch unwiderruflich gelöscht. Dabei wird vorher abgefragt, ob auch die erfassten Daten in die Löschung einbezogen werden sollen.

## *Projektangaben bearbeiten*

Projektangaben wie Projektname, Verzeichnis oder Projektbeschreibung können bearbeitet werden.

## *Projekt laden*

Ein vorhandenes Projekt laden.

## **4.1.1 Ansicht/Erfassung/Bearbeitung**

Durch Aktivierung dieser Optionen wird das Fenster zur Ansicht, Erfassung und Bearbeitung der sachgruppenspezifischen Daten geöffnet.

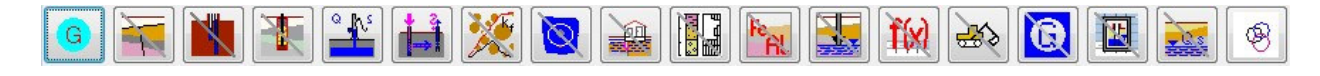

*Abbildung 4: Navigationsschalter Sachgruppen* 

Der detaillierten Beschreibung entsprechender Programmfunktionen ist ein gesondertes Kapitel dieser Dokumentation gewidmet (vgl. Abs. 4.1.2).

## **4.1.2 Visualisierung (GeODin)**

Die mit dem Programm UHYDRO erfassten Grund-/Stamm-, Schicht-, Ausbau-, Ringraum- und Probendaten können für einzelne Aufschlüsse oder Aufschlusskollektive in das Datenformat des Visualisierungsprogramms GeODin konvertiert werden (siehe auch Seite 99 - GeODin).

Das alternativ nutzbare Programm "VISUAL32" kann die gespeicherten UHYDRO-Daten direkt verarbeiten und wird über die untere Schaltflächenleiste im Erfassungsbildschirm aufgerufen (Abbildung 3).

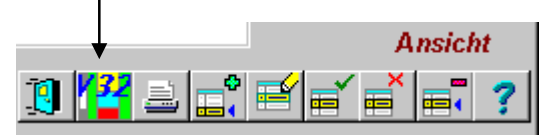

*Abbildung 5: Aufruf des Visualisierungsprogrammes Visual32 in UHYDRO* 

## **4.1.3 Datenaustausch**

## **4.1.3.1 Datenversand an das LfULG**

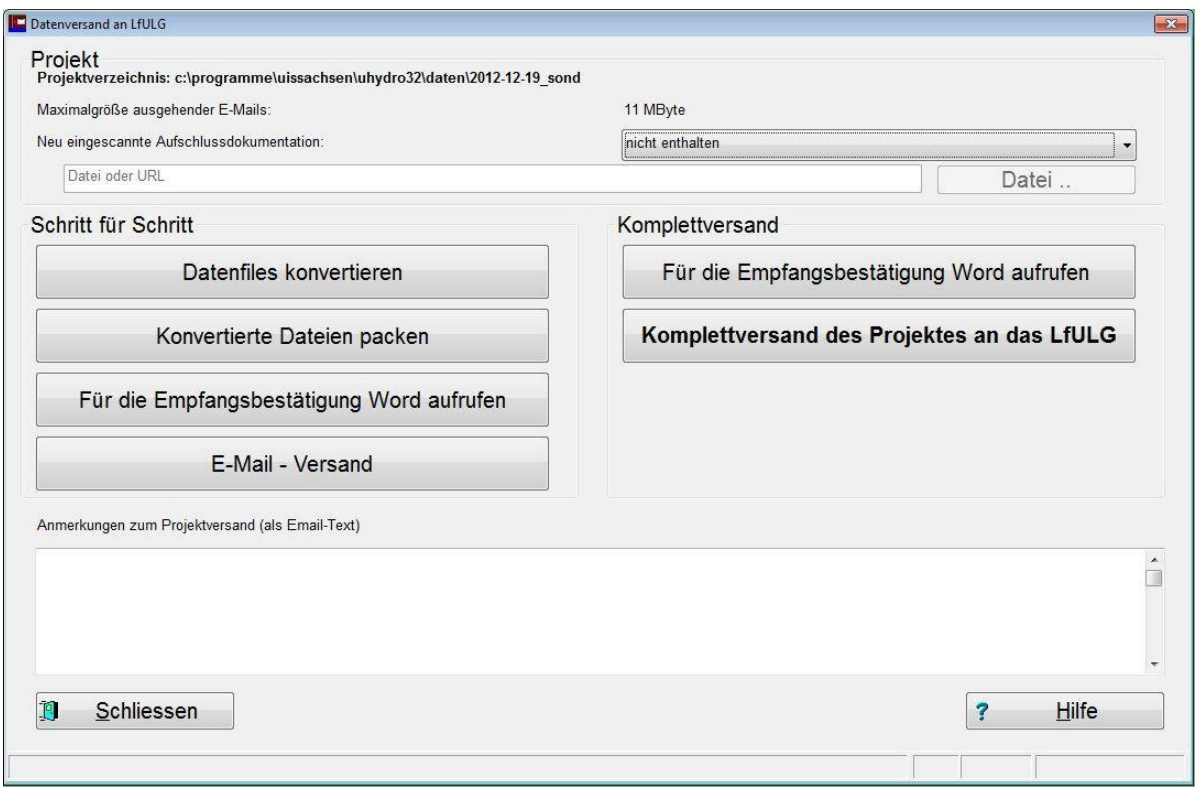

*Abbildung 6: Bildschirm Datenversand an das LfULG* 

Grundvorrausetzung für den direkten Versand ist eine Verbindung zum Internet und die Eingabe einer E-Mail Adresse (siehe Standardeinstellungen bzw. im Anhang SMTP-Server einrichten) sowie MS-Word.

Ist kein SMTP-Server eingerichtet worden bietet UHYDRO als erstes den Versand mit Outlook (Standard) an. Wenn auch das nicht funktioniert kann man mit jedem beliebigen Programm das Projekt versenden.

Es gibt zwei Arten des Datenversandes – den Komplettversand (empfohlen) und das schrittweise Erstellen des Versandprojektes. In jedem Fall muss ein Empfangsprotokoll (Bestätigungsformular) ausgefüllt werden. Ohne Empfangsprotokoll kann kein Projekt aus UHYDRO heraus versendet werden.

Beim Komplettversand werden die einzelnen Prozeduren der schrittweisen Erstellung automatisch hintereinander vollzogen.

Die einzelnen Prozeduren sind:

. Datenfiles konvertieren"

*Das Projekt wird in das Übergabeformat (u.a. dBase IV-Format) umgewandelt.* 

"Konvertierte Dateien packen"

*Es wird das konvertierte UHYDRO-Projekt in das ZIP-Format gepackt.* 

"Empfangsprotokoll für das LfULG erstellen"

*In dieses Formblatt fügt der Nutzer ein, welche Daten (Art / Umfang) er dem LfULG übermittelt. Nach Prüfung im LfULG erhält der Nutzer dieses Bestätigungsformblatt unterzeichnet zurück – vorausgesetzt, die Daten haben die erforderliche Qualität.* 

*UHYDRO ruft MS-Word auf, das wiederum eine Vorlage lädt, in die Angaben zur Übergabe des Projektes an das LfULG eingetragen werden müssen. Danach wird noch eine Versandliste erstellt in der alle zum Versand bereitgestellten Dateien aufgeführt werden.*

..E-Mail Versand"

*UHYDRO sucht nach einer Möglichkeit das so entstandene Projekt mittels E-Mail zu versenden. Es wird geprüft ob ein SMTP-Server verfügbar ist, oder ob andere E-Mail-Einstellungen zur Verfügung stehen, um die Mail zu versenden.* 

## **Anfügen der Aufschlussdokumentation:**

Beim Versand der erfassten Bohrungen besteht die Möglichkeit, die Original-Aufschlussdokumentation in Form von PDF-Dokumenten als Link oder ZIP-Datei bzw. den Verweis der Übersendung auf Datenträger auszuwählen.

## **4.1.3.2 Konvertierung in ACCESS-Datenbank**

*Voraussetzungen für die Konvertierung eines UHYDRO-Projekts nach Microsoft-Access* 

#### **Für die Konvertierung eines UHYDRO-Projektes wird ein ODBC-DSN-Eintrag und ein entsprechender BDE-Alias benötigt. Dieser wird durch die Installationsroutine automatisch erstellt.**

Der Alias kann im Problemfall selbst erstellt werden:

1. In der ODBC-Verwaltung muss eine DSN eingerichtet sein, die auf die Datei UHYDRO\_PROJEKT.MDB im UHYDRO-Programmverzeichnis zeigt, z.B. "UHYDRO HOME ACCESS ODBC" (s.u.). Es ist der Microsoft-Access-Treiber für die DSN zu verwenden:

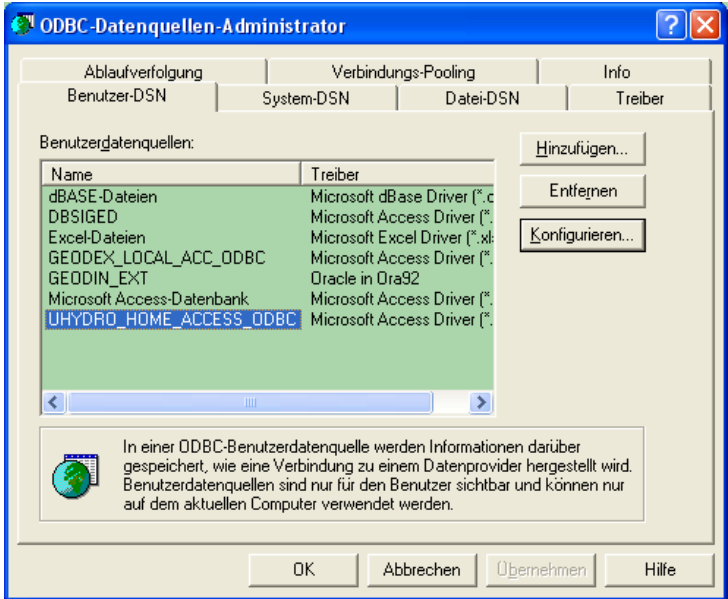

*Abbildung 7: Bildschirm ODBC Datenquellen* 

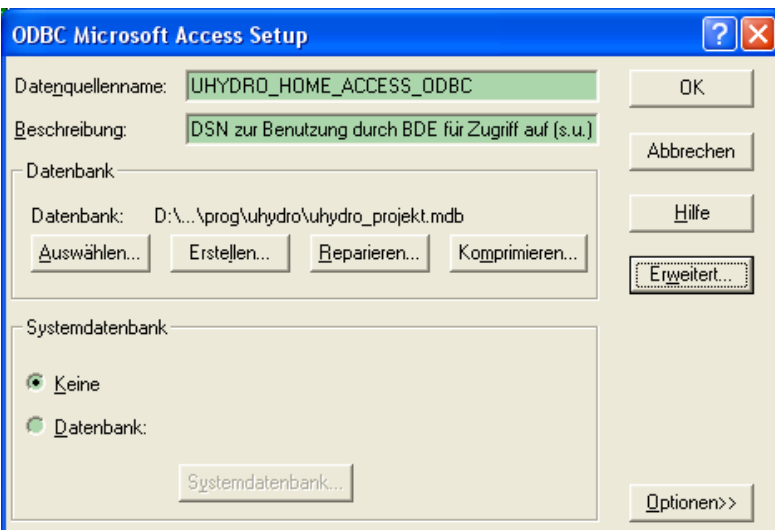

*Abbildung 8: Bildschirm ODBC Setup* 

1. Im BDE-Administrator muss ein BDE-Alias eingerichtet werden, der denselben Treiber verwendet, wie die o.g. ODBC-DSN (vgl. 1) und der als "ODBC DSN" die unter 1) eingerichtete ODBC DSN verwendet:

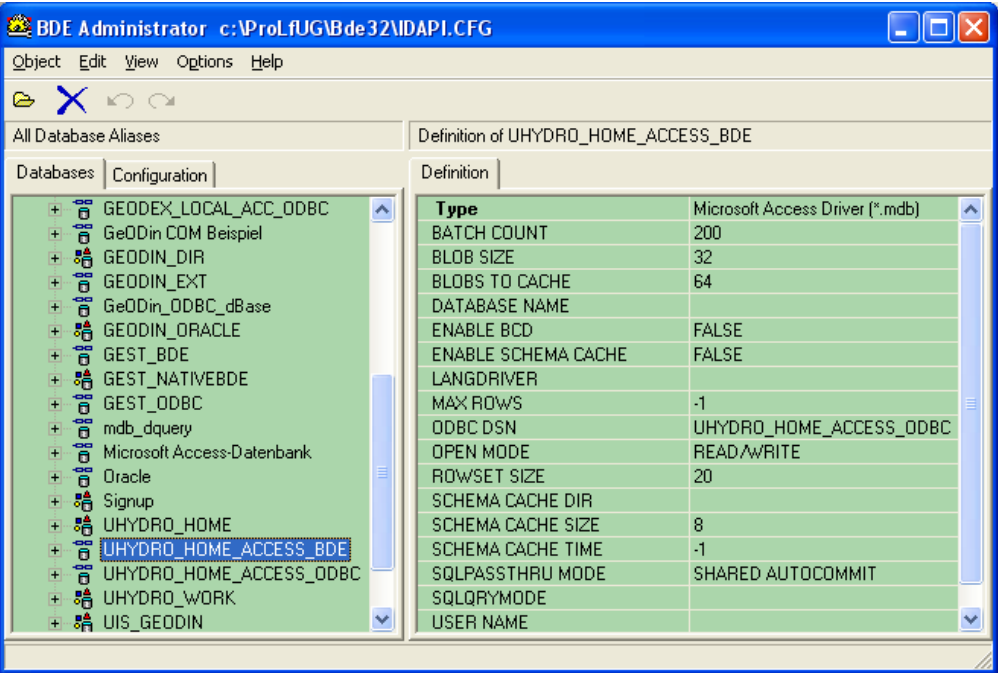

*Abbildung 9: Bildschirm BDE-Alias für Access einrichten* 

2. Im UHYDRO-Programmverzeichnis müssen eine leere Access-Datenbank LEER.MDB und ein Access-Datenbank UHYDRO\_PROJEKT.MDB stehen. Letztere wird vom Programm als Ziel für die Konvertierung genutzt. Nach abgeschlossener Konvertierung wird diese Datei in das jeweilige Projekt-Verzeichnis kopiert.

**Beachte:** *Mit UHYDRO wird eine Datei LEER.MDB in das Programmverzeichnis installiert, die der aktuellen Access-Version entspricht. Sollten eine ältere Access-Version auf dem Ziel-PC installiert sein, muss vor dem Einsatz des Konvertierungsmoduls von UHYDRO diese Datei LEER.MDB durch die verwendete Access-Version neu erzeugt werden.* 

*Systembedingte Einschränkungen von Microsoft-Access, die die Nutzbarkeit der Daten eines konvertierten UHYDRO - Projekts beeinträchtigen* 

 In ACCESS können Indexe nicht zwischen Groß- und Kleinschreibung der Inhalte von Datenfeldern unterscheiden.

Eindeutig indexierte Prüftabellen sind aber Voraussetzung für die Verknüpfung von Datenfeldern mit diesen Prüftabellen.

> Da sich in einigen UHYDRO-Prüftabellen Schlüssel nur durch Groß- und Kleinschreibung unterscheiden, können nicht alle Prüftabellen eindeutig indexiert und mit den entsprechenden Datenfeldern verbunden werden.<br>Die 14 vier fahren der Talen Dies betrifft folg

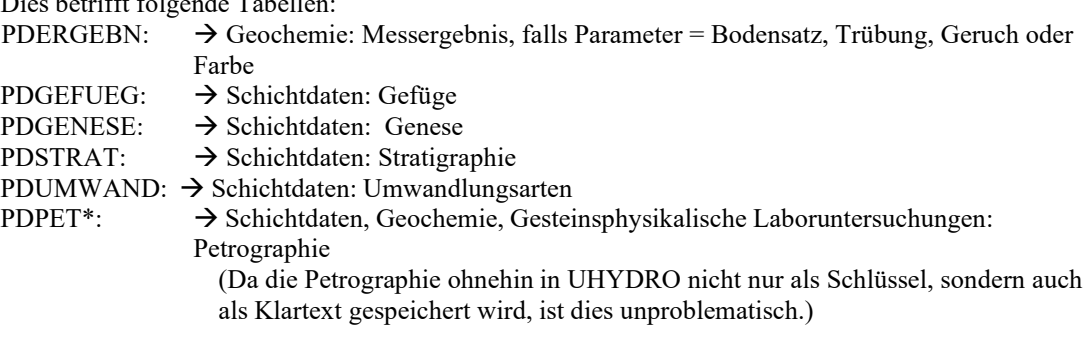

- In ACCESS kann pro Tabelle nur eine begrenzte Anzahl von Indexen (Indizes) bzw. Fremdschlüsseln gespeichert werden.
	- Einige Verknüpfungen werden daher von vornherein bei der Konvertierung nicht mit angelegt: Dies betrifft folgende Tabellen:

ARSTAND  $*$  mit  $* = \{ 4, 5 \}$ ARFACH  $*\overline{*}$  mit  $* = \{ 4, 5 \}$ HYMESS\* IGMESS\* GYMESS\*

→ Weitere Verknüpfungen können nicht angelegt werden; diese sind dann im Konvertierungsprotokoll nachzulesen.

## **4.1.3.3 Übernahme von UHYDRO-Altdaten**

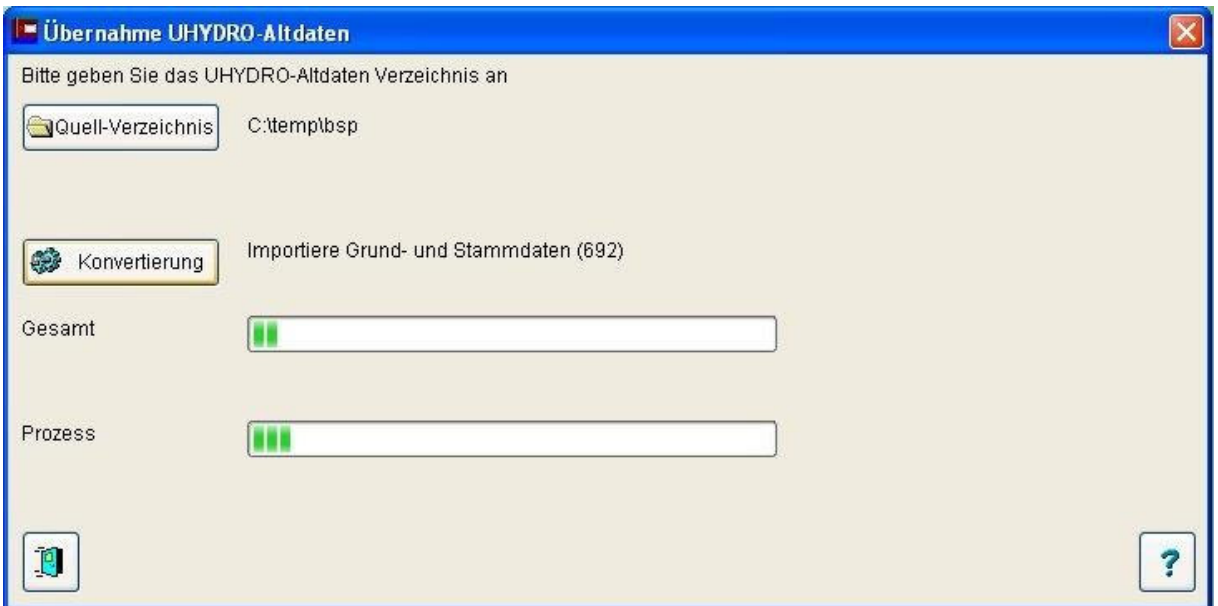

*Abbildung 10: Bildschirm Altdatenübernahme* 

UHYDRO-Projekte aus älteren Versionen (Version vor 5.0) können über die Funktion "Altdatenimport" in das UHYDRO-5-Format überführt werden.

"Übernahme von UHYDRO-Altdaten" - es werden die UHYDRO-Altdaten automatisch in ein vorhandenes UHYDRO-Projekt übernommen.

Mit Ausführung der "Konvertierung" erzeugt das Programm automatisch die für die 32-Bit-Version notwendige Struktur.

## **4.1.3.4 Übernahme LfULG-Datenlieferung**

Neben der dezentralen Erfassung und Nutzung von Aufschlussdaten mit UHYDRO (z.B. Ingenieurbüros) bildet die zentrale Datenhaltung im LfULG die zweite Säule der geowissenschaftlichen Fachinformationssysteme innerhalb des Umweltinformationssystems Sachsen.

Diese zentrale Datenhaltung erfolgt mit dem Datenbanksystem ORACLE. Zwischen zentraler ORACLE-Datenhaltung und den dezentral verbreiteten UHYDRO-Datenstrukturen existiert eine Schnittstelle für den Datenaustausch.

Datenlieferungen des LfULG an externe Firmen und Behörden werden im Datenformat dieser Schnittstelle bereitgestellt.

Der Import dieser Daten in ein UHYDRO-Projekt ist über eine Funktion des Projektnavigators möglich. Nach deren Aktivierung erscheint das nachfolgend gezeigte Fenster mit den darin dargestellten Funktionen der einzelnen Oberflächenelemente:

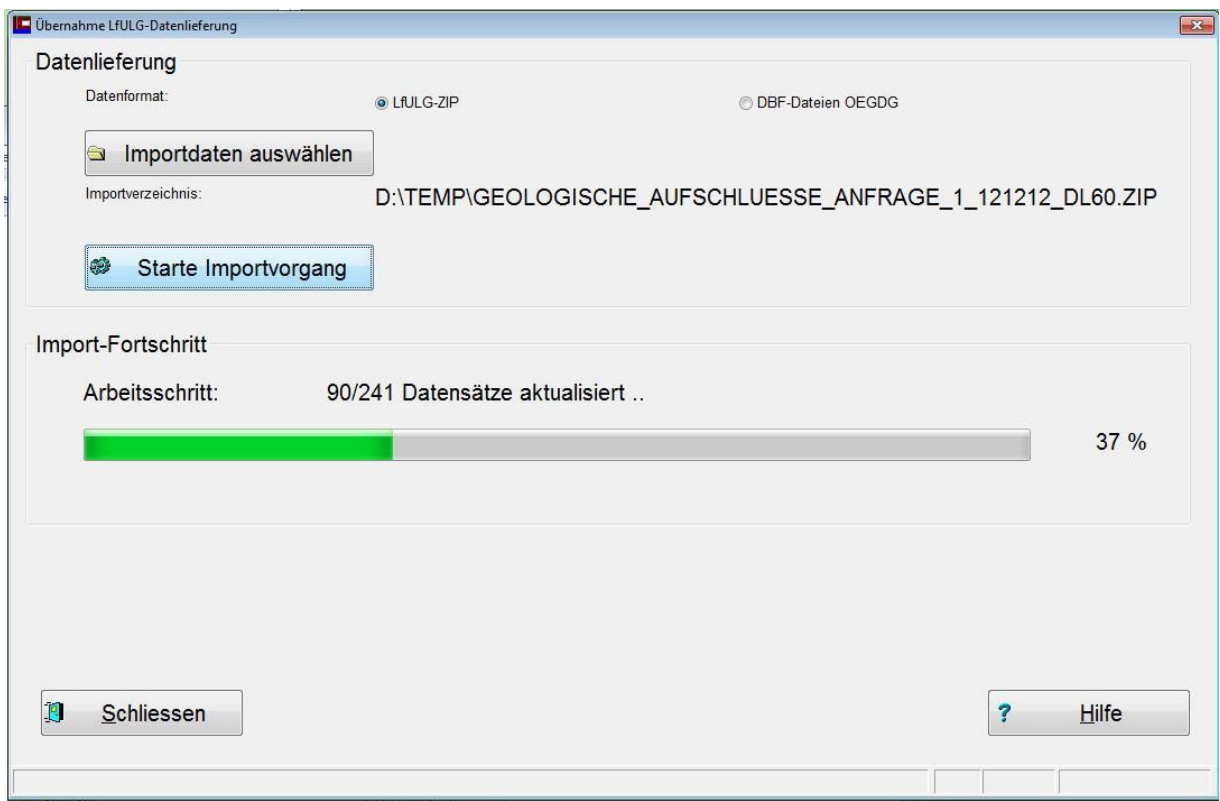

*Abbildung 11: Übernahme der ORACLE Schnittstellendaten* 

Die Datenlieferungen werden entweder im ZIP-Format bereitgestellt oder in Form von einzelnen DBF-Dateien (OE .DBF). Die Auswahl des Datenformates erfolgt über die beiden Auswahlschalter.

Vor einem Import sind also stets die zu importierenden Daten zu wählen. Alle zu importierenden Daten, d.h. Daten zu allen Sachgruppen, müssen in einem Verzeichnis stehen. Mit der Wahl einer Grunddaten-Schnittstellen-Datei (OEGDG\*.DBF) selektiert der Nutzer also gleichzeitig alle anderen zu importierenden Daten. Ggf. kann die Funktion "Projekttabellen leeren" aus dem Kontext-Menü des UHYDRO-Projektnavigators genutzt werden, um Daten eines vorhandenen Projektes zu löschen, um dieses danach als Import-Ziel auszuwählen.

#### *Hinweis:*

Sollen nicht alle Sachgruppen importiert werden, so sind die entsprechenden Oracletabellen aus dem Importverzeichnis zu entfernen (z.B. keine Korngrößenanalysen: OEHKG\*.DBF).

## **4.1.3.5 Erstellung einer UBG-Auftragsdatei (nur LfULG-Version)**

Zur standardisierten Übergabe von Analyseaufträgen an die UBG ist es möglich in den Sachgruppen Korngrößenanalysen und Geochemie den Analyseumfang für einzelne Proben festzulegen.

Aus den so festgelegten Proben kann über die Funktion 'Erstellung einer UBG-Auftragsdatei' eine Auftragsdatei im UBG-Datenformat erstellt werden. Die von der UBG ermittelten Parameter werden in einer UBG-Ergebnisdatei eingetragen und im LfULG über die UBG-Ergebnisdatei eingelesen.

| Auftragsnr. LfUG                            | Auftragsdatum Analyse |                            | <b>TK25</b>         | Projekt |  |
|---------------------------------------------|-----------------------|----------------------------|---------------------|---------|--|
| $\blacktriangleright$ GE071011              | 11.10.2007            | 12                         | 4545                | Projekt |  |
| GE071011                                    | 11.10.2007            | $12^{1}$                   | 4545                | Projekt |  |
| GE071011                                    | 11.10.2007            | 12                         | 4545                | Projekt |  |
| GE071011                                    | 11.10.2007            | 4                          | 4545                | Projekt |  |
| GE071011                                    | 11.10.2007            | $\overline{7}$             | 4545                | Projekt |  |
| GE071011                                    | 11.10.2007            | 3                          | 4545                | Projekt |  |
| Zähler (optional):<br>UBG Exportverzeichnis |                       | $1 \div$<br><b>C:VTEMP</b> |                     |         |  |
|                                             |                       |                            | UBG-Datei erstellen |         |  |

*Abbildung 12: Formular 'Erstellung einer UBG-Auftragsdatei'* 

In der Auswahlliste werden alle Datensätze aufgelistet, für die der Analyseumfang festgelegt wurde. Die Auftragsnummer sowie weitere Felder können ggf. noch angepasst werden.

Optional: Die Angabe eines Zählers für Nummerierung des Dateinamens.

'UBG Exportverzeichnis' Festlegung des Verzeichnisses für die Ausgabe der UBG-Exportdatei

## **4.1.3.6 Import von UBG-Analysedaten (nur LfULG-Version)**

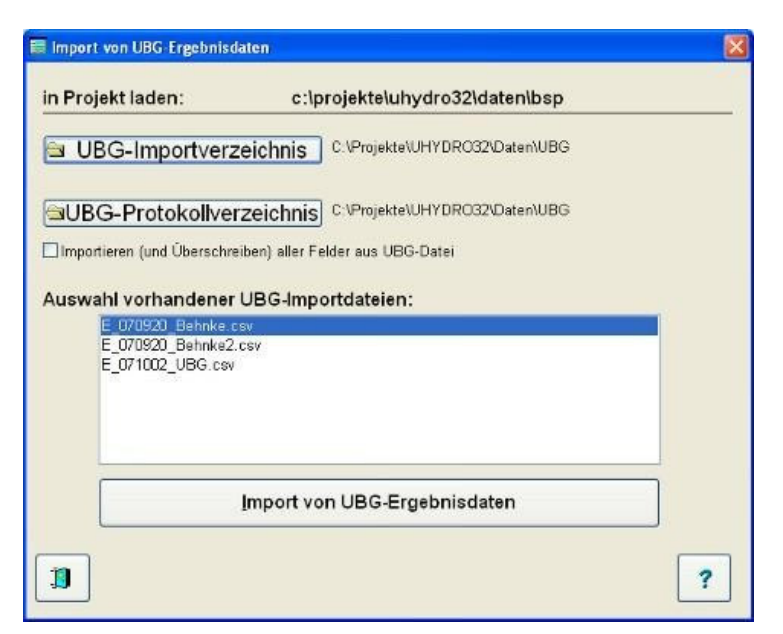

*Abbildung 13: Formular 'Import von UBG-Ergebnisdaten'* 

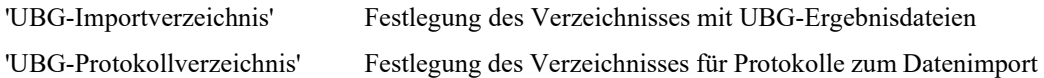

## [x] Importieren (und Überschreiben) aller Felder aus UBG-Datei

Einzelne Datenfelder sind in der Ergebnisdatei und evtl. in dem UHYDRO-Projekt gespeichert. Bei markierter Option werden alle Felder der Ergebnisdatei mit in das UHYDRO-Projekt zurückgeschrieben, sonst nur die reinen Analysewerte.

In der Auswahlliste werden alle Ergebnisdateien aufgelistet. Auswahl der Ergebnisdatei durch Selektion.

## **4.1.4 Menü Recherche**

Um jedem Nutzer die Möglichkeiten von Datenrecherchen zu bieten wurde hier ein Modul implementiert, das auf einfache Art und Weise Datenrecherchen in den Sachgruppen ermöglicht

Dabei kann sich die Recherche auf alle Erfassungsdatenfelder beziehen. Die Verknüpfung mehrerer Recherchebedingungen mit Hilfe von Operatoren ist ebenso möglich, wie die Recherche nach Teilzeichenketten und Klartextbegriffen primär verschlüsselter Datenfelder.

Die Rechercheergebnisse können als separates Projekt abgelegt werden.

Das Fenster "Aufschlussrecherche" enthält vier Reiter "Recherche-Definition", "Standard-Recherche", "Recherche Probelanalysendaten" und "Optionen"

## **4.1.4.1 Recherche-Definition/Standard-Recherche**

Beim Aufrufen des Bildschirms "Recherche-Definition" werden durch schwarz unterlegte Schrift die Felder angezeigt, zu denen Daten erfasst und damit Recherchen durchführbar sind. Durch Aktivieren der einzelnen Felder mittels eines Häkchens, kann die Auswahl erweitert werden. Bei aktivierter Checkbox wird die Schaltfläche "Bedingung" schwarz und wird aktiviert um die Bedingungen festzulegen, wozu ein weiteres Fenster zur Verfügung steht. Die Recherche ist nun nach einem Feld oder Feldverknüpfungen möglich; selbst nachfolgend sind Ergänzungen möglich. Es kann nach exakten Werten, sowie nach Werten im von-bis-Bereich recherchiert werden.

Sind die Bedingungen für die Recherche festgelegt, wird durch den Schalter "Ausführen" die Abfrage gestartet.

## **Beispielrecherche**

Beispielsweise sollen aus einem Projekt alle Aufschlüsse herausgefunden werden, die Fruchtschiefer (MKSpTu ................ ) im Schichtenverzeichnis aufweisen.

1. Schritt: Aufrufen des Recherche-Bildschirms und Aktivierung der Felder "Schichtenverzeichnis" und (siehe Abbildung 1). 2. Schritt: Öffnen des "Bedingungs"-Feldes (Schichtenverzeichnis) und Eingabe der Bedingungen: Schichtenverzeichnis: FELD <PET> VERKNÜPFUNG <AND><br>OPERATOR <=>  $\langle \Rightarrow \quad \langle \text{MKSpTu} \dots \dots \dots \dots \dots \dots \dots \rangle$ Betätigung des Schalters "Ausführen" Es erscheinen im unteren Teil die dieser Bedingung entsprechenden Datensätze (siehe Abbildung 2). Mit "OK" wird diese Bedingung gespeichert. Danach sollte für dieses Beispiel geschildert werden, dass die Recherche für LIKE `MKSpTu%` alle Datensätze identifiziert, bei denen die Gesteinsbeschreibung mit der genannten Zeichenfolge beginnt (aber nicht völlig identisch ist mit dem Prüfdatei-Ein ) 3. Schritt: Nun wird die Recherche gestartet und im Ergebnis wurden 5 Aufschlüsse mit diesem Kriterium recherchiert (siehe Abbildung 3).

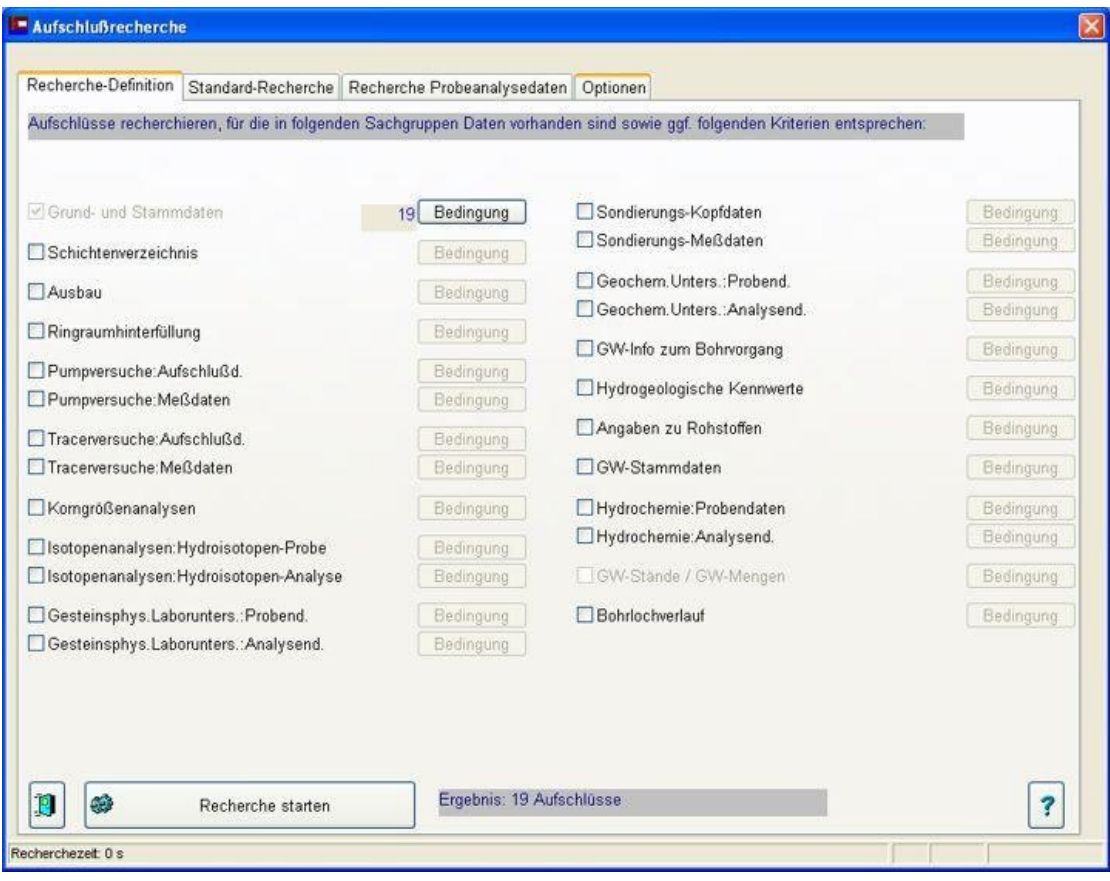

*Abbildung 14: Bildschirm "Aufschlussrecherche"* 

| Feld                                                                  | Gesteinsbezeichnung | Definition von Recherche-Bedingungen                                   |       |            | $\overline{\mathbf{r}}$   PET | $\vert x \vert$<br>Feldtyp<br>C |
|-----------------------------------------------------------------------|---------------------|------------------------------------------------------------------------|-------|------------|-------------------------------|---------------------------------|
| Operator<br><b>Ergänzen</b><br><b>Bedingung (als SQL-Ausdruck!!):</b> | <b>LIKE</b>         | $\vert \mathbf{v} \vert$<br>↩<br><b>Reset</b><br>(PET) LIKE "%MKSpTu%" |       |            | Verknüpfung<br><b>AND</b>     |                                 |
|                                                                       |                     |                                                                        |       |            |                               |                                 |
|                                                                       |                     | Abfrage mit Editor-Inhalt ausführen<br>auf Id                          | UTIEF | <b>MAE</b> | <b>PET</b>                    | Ē<br>$\blacktriangle$           |
| SCHICHT_ID                                                            | 9                   | $\overline{2}$                                                         | 8.70  | 0.20       | MKSpTu                        |                                 |
|                                                                       | 10                  | 2                                                                      | 9.80  | 1.10       |                               |                                 |
|                                                                       | 11                  | $\overline{2}$                                                         | 10.00 | 0.20       | MKSpTu                        |                                 |
|                                                                       | 12                  | 2                                                                      | 12.00 | 2.00       |                               |                                 |
|                                                                       | 18                  | 3                                                                      | 13.00 | 2.90       | MKSpTu                        |                                 |
|                                                                       | 25                  | 4                                                                      | 10.80 | 0.50       | MKSpTu                        |                                 |
|                                                                       | 26                  | 4                                                                      | 11.10 | 0.30       | MKSpTu                        |                                 |
|                                                                       | 27                  | 4                                                                      | 11.30 | 0.20       | MKSpTu                        |                                 |

*Abbildung 15: Bildschirm "Recherche-Bedingungen: Schichtenverzeichnisse"* 

Die "Bedingungs"-Eingabe kann auf zweierlei Wegen geschehen:

- ohne Programmierkenntnisse: Ausfüllen der Felder gemäß der Beispielrecherche

- mit Programmierkenntnissen: Direkteingabe der Bedingungen über das Feld "Bedingungen als SQL-

Ausdruck!!"; Die Auswahl der Datenfelder geschieht dann über den Schalter "Abfrage mit Editor-Inhalt ausführen".

|                                  |                       |               |                | Recherche-Definition Recherche-Ergebnis Optionen |               |                      |              |                       |
|----------------------------------|-----------------------|---------------|----------------|--------------------------------------------------|---------------|----------------------|--------------|-----------------------|
|                                  | Grunddaten d:AGA_.DBF |               |                |                                                  |               |                      |              |                       |
| auf Id                           |                       | <b>TK25</b>   | <b>AKBEZ</b>   |                                                  | <b>RECHTS</b> | носн                 | <b>НОЕНЕ</b> | <b>ENDTF</b>          |
|                                  | $\overline{2}$        | 5539          | $B$ 12001      |                                                  | 4517159.82    | 5595813.29           | 429.76       | 12.00                 |
|                                  | 3                     | 5539          | B1B2001        |                                                  | 4517204.36    | 5595828.16           | 430.21       | 13.00                 |
|                                  | 4                     | 5539          | B22001         |                                                  | 4517240.64    | 5595828.66           | 429.40       | 25.00                 |
|                                  | 5                     | 5539          | B32001         |                                                  | 4517250.58    | 5595910.67           | 439.42       | 50.00                 |
|                                  | 7                     | 5539          | B42001         |                                                  | 4517081.90    | 5595837.18           | 428.82       | 22.50                 |
|                                  |                       |               |                | Schichtenverzeichnis: Schichtd.                  |               | $\blacktriangledown$ |              |                       |
| <b>SCHICHT ID</b>                |                       | <b>AUF ID</b> |                | <b>UTIEF</b>                                     | <b>MAE</b>    | <b>PET</b>           |              | $\blacktriangleright$ |
|                                  | 25                    |               | 4              | 10.80                                            | 0.50          | MKSpTu               |              |                       |
|                                  | 26                    |               | 4              | 11.10                                            | 0.30          | MKSpTu               |              |                       |
|                                  | 27                    |               | 4              | 11.30                                            | 0.20          | MKSpTu               |              |                       |
|                                  | 28                    |               | 4              | 11.60                                            | 0.30          |                      |              |                       |
|                                  | 29                    |               | 4              | 11.90                                            | 0.30          | MKSpTu               |              |                       |
| $\blacksquare$<br>weitere Daten: | 30                    |               | $\overline{4}$ | 13.40                                            | 1.50          | MKSpTu               |              |                       |
|                                  | 31                    |               | 4              | 13.70                                            | 0.30          | MKSpTu               |              |                       |
|                                  | 32                    |               | 4              | 14.30                                            | 0.60          | MKSpTu               |              |                       |

*Abbildung 16: Bildschirm "Recherche-Ergebnis"* 

## *Export in neues Projekt*

Im linken, unteren Teil des Bildschirmes "Recherche-Ergebnis" befindet sich der Button "alle Daten zu recherchierten Aufschlüssen in ein neues Projekt speichern". Die Funktion ruft den Dialog zum Erstellen eines neuen Projektes auf und speichert anschließend die recherchierten Daten darin.

## **4.1.4.2 Recherche Probeanalysendaten**

Als Erweiterung der o.g. Recherchefunktion steht eine weitere Recherche für Probeanalysendaten zur Verfügung. Aufbauend auf der Aufschlussrecherche anhand der Recherche-Definitionen werden alle Parameter im ausgewählten Projekt ermittelt, für die Proben und Analysen vorliegen. Die Durch Auswahl der Parameter, filterbar über Sachgruppe, Methode und Bezug zur Probenahme sowie über die Proben können diese dargestelltund exportiert werden:

Die Recherche der Probeanalysendaten erfolgt nur in den ausgewählten Aufschlüssen der Standard-Recherche. Die Recherche-Bedingungen werden hierzu in dem Bildschirm Recherche-Definition festgelegt. Erst nach erfolgter Recherche (Schaltfläche 'Recherche starten') werden die Funktionen der Probeanalysendaten verfügbar.

Die Recherche zu Probeanalysendaten erfolgt schrittweise durch die Auswahl, Festlegung und Selektion der einzelnen Unterseiten in der Reihenfolge:

Sachgruppe --> Parameter --> Probenauswahl --> Proben und Analysen --> Export.

## *Auswahl der Sachgruppen*

Proben und Analysen können erst nach Festlegung der darzustellenden Parameter und Proben angezeigt und exportiert werden.

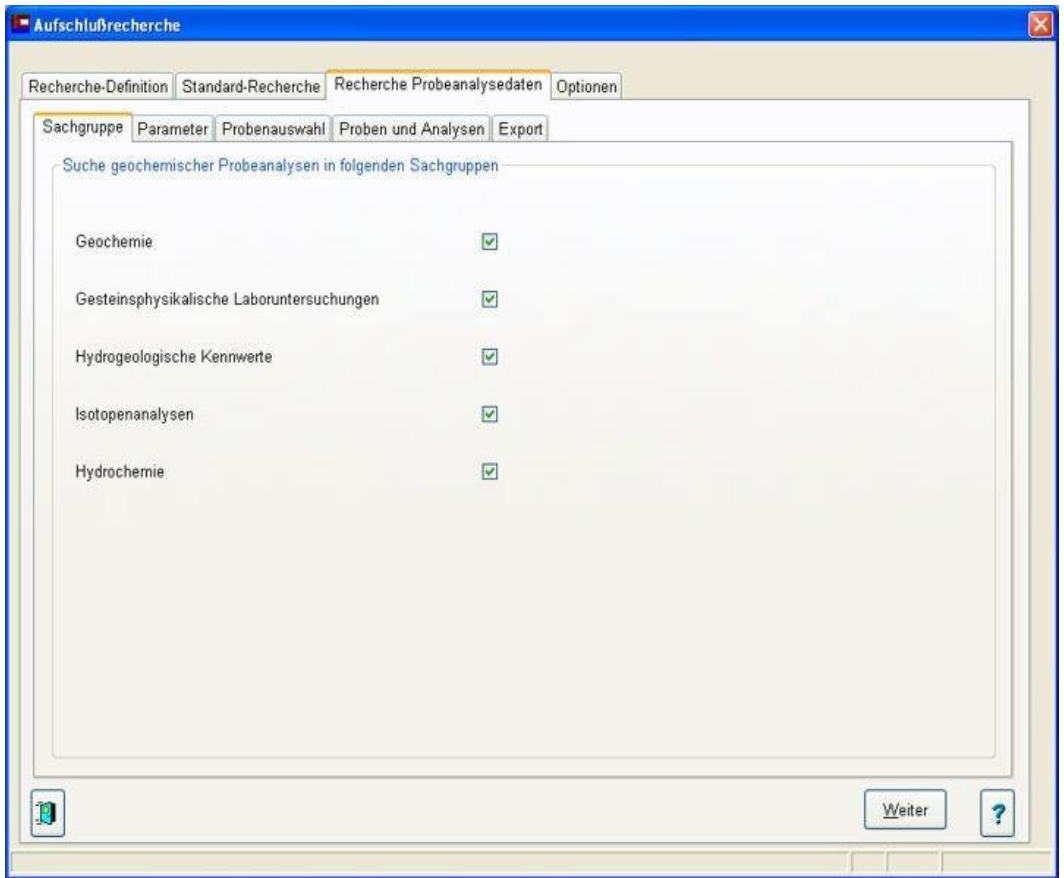

*Abbildung 17: Auswahl der zu berücksichtigten Sachgruppen im ausgewählten Projekt* 

#### *Parameter*

In der linken Auflistung in Abb. 2 werden alle im ausgewählten Projekt vorhandenen Parameter dargestellt. Die Recherche erfolgt nach den ausgewählten Parametern. Für einen Parameter wird bei Auswahl die Einheit, die Methode zur Parameterermittlung sowie den Bezug zur Probenahme festgelegt.

Hinweise

- die gemessenen Einheiten werden wenn möglich in die ausgewählte Einheit umgerechnet. Ist dies nicht möglich (inkompatible Einheiten), so wird der Originalwert mit \* dargestellt.
- Es werden nur Probeanalysen ausgewählt, die mit der ausgewählten Methode bestimmt wurden. Ausnahme: '-1' = unbekannt - es erfolgt keine Filterung anhand der Methode
- Für den Wert '?' = unbekannt erfolgt keine Filterung über den Eintrag zur Bezug zur Probe, für alle anderen Werte in diesem Feld wird nur nach Probeanalysen mit dem angegebenen Bezug zur Probe gefiltert

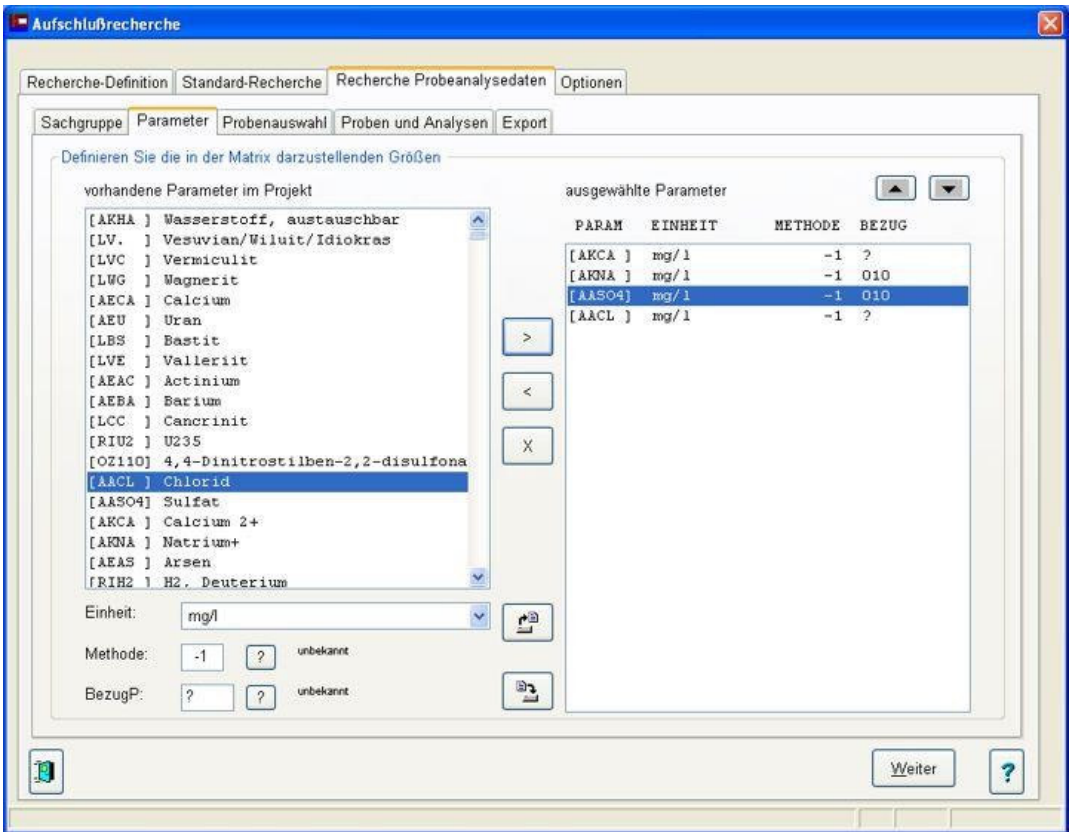

*Abbildung 18: Auswahl der Parameter der zu suchenden Probeanalysendaten* 

#### *Probenauswahl*

Anzeige aller Analysewerte ausgewählter Proben. Es können wahlweise alle Proben übernommen werden (Option 'alle Proben im Projekt') oder ausgewählte Proben (Option 'ausgewählte Proben', Selektion durch Strg oder Shift und linker Maustaste).

|               |                         | Recherche-Definition Standard-Recherche Recherche Probeanalysedaten Optionen |                    |                    |                          |               |
|---------------|-------------------------|------------------------------------------------------------------------------|--------------------|--------------------|--------------------------|---------------|
|               |                         | Sachgruppe Parameter Probenauswahl Proben und Analysen Export                |                    |                    |                          |               |
| Probenauswahl |                         |                                                                              |                    |                    |                          |               |
|               | Calle Proben im Projekt |                                                                              |                    | ausgewählte Proben |                          |               |
|               | AKBEZ                   | <b>PDATUM</b>                                                                | <b>AUFGEB PNUM</b> |                    | <b>PROJEKT</b>           | ×             |
|               | B1997                   | 11.11.2001                                                                   | 0010               | 4/011-2            | Rittenser                |               |
|               | B1997                   | 11.11.2001                                                                   | 0010               | 4/011-3            | <b>Neuselters</b>        |               |
|               | B1997                   | 11.11.2001                                                                   | 0010               | 4/011-4            | Teusser                  |               |
|               | B.7002 1974             | 11.01.2005                                                                   | 0011               | 0001               |                          |               |
|               | 8 7002  1974            | 11.01.2005                                                                   | 0011               | 0002               |                          |               |
|               | B.7002 1974             | 11.01.2005                                                                   | 0011               | 0003               |                          |               |
|               | B.70021974              | 12.11.1975                                                                   | 3030               | 1                  | Brk.-Erkdg. Elsterfelder |               |
|               | B.70021974              | 12.11.1975                                                                   | 3030               | T                  | Brk.-Erkdg. Elsterfelder |               |
|               | B.7002 1974             | 12.11.1975                                                                   | 3030               | $\overline{1}$     | Brk.-Erkdg. Elsterfelder |               |
|               | B.88611971              | 11.01.2005                                                                   | 0011               | 0001               |                          |               |
|               | B.88611971              | 11.01.2005                                                                   | 0011               | 0002               |                          |               |
|               | B.88611971              | 11.01.2005                                                                   | 0011               | 0003               |                          |               |
|               | B.88611971              | 29.03.1972                                                                   | 3030               | 1                  | Brk.-Erkdg. Profen       |               |
|               | B.8861.1971             | 29.03.1972                                                                   | 3030               | $\mathbf{1}$       | Brk.-Erkdg. Profen       |               |
|               | B.88611971              | 29.03.1972                                                                   | 3030               | $\mathbf{1}$       | Brk.-Erkdg. Profen       |               |
| K.            | $-111$                  |                                                                              |                    |                    |                          |               |
|               |                         |                                                                              |                    |                    |                          | $\frac{1}{2}$ |

*Abbildung 19: ausgewählte Proben für die Recherche der Probeanalysendaten* 

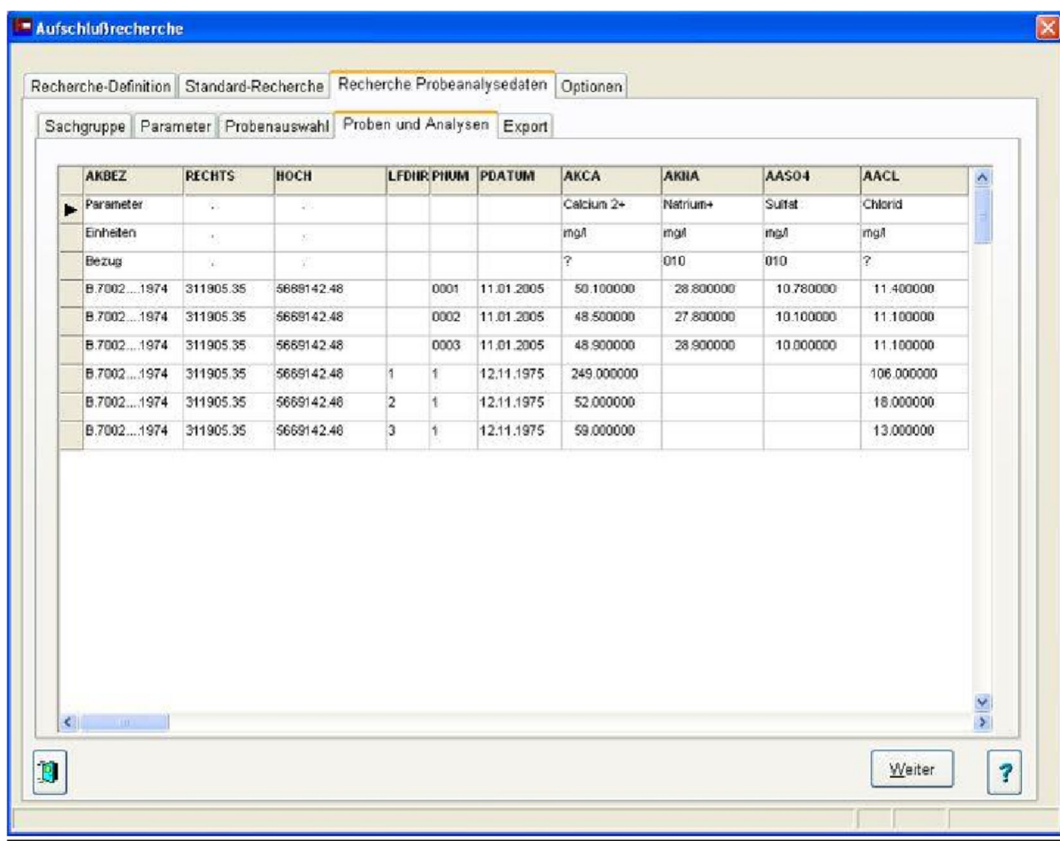

## *Anzeige recherchierter Proben und Analysen*

*Abbildung 20: Ergebnisse der Recherche von Probeanalysenwerte* 

#### *Export der recherchierten Probeanalysendaten*

Der Export der Probeanalysendaten erfolgt als Textdatei \*.txt.

Folgende Einstellungen für das Ausgabeformat sind möglich:

- Felder Auswahlmöglichkeit der einzelnen Exportinhalte
- Trennzeichen Festlegung des Zeichens für die Abgrenzung der einzelnen Attribute. Durch das Trennzeichen können zum Beispiel während des Excelimportes die einzelnen Spalten übernommen werden. Standard: Semikolon
- Dezimalzeichen Dezimalzeichen für Darstellung von Zahlen: Punkt oder Komma
- Feldlänge konstant Ausgabe der einzelnen Attributinhalte mit fester Zeichenlänge, d.h. durch Auffüllen mitLeerzeichen

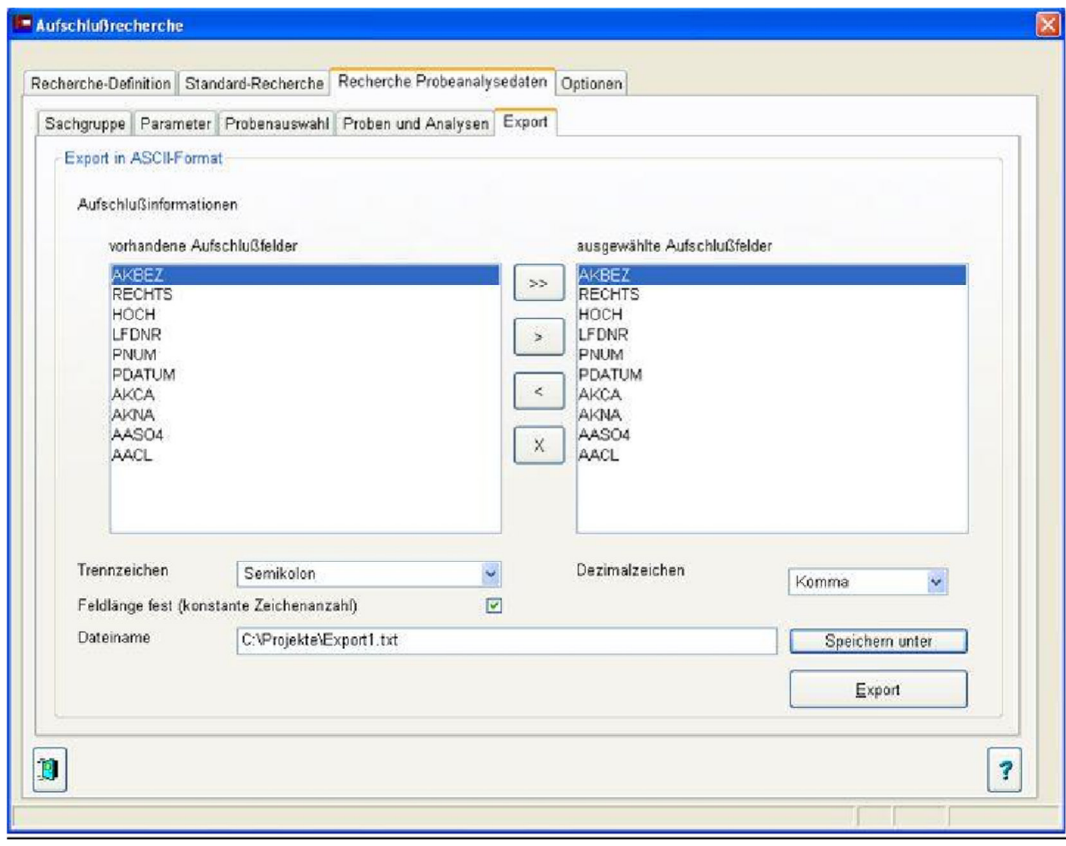

*Abbildung 21: Konfigurationsmöglichkeiten für den Export der Probeanalysenwerte* 

| Export1.txt - Editor                                                                                                    |                                                                           |                                                                               |                                                        |       |                                                                                                    |                                                                                                    |                                                                                                    |                                                                                           |                                                                                                    | $\Box$ ex |
|----------------------------------------------------------------------------------------------------|---------------------------------------------------------------------------|-------------------------------------------------------------------------------|--------------------------------------------------------|-------|----------------------------------------------------------------------------------------------------|----------------------------------------------------------------------------------------------------|----------------------------------------------------------------------------------------------------|-------------------------------------------------------------------------------------------|----------------------------------------------------------------------------------------------------|-----------|
| Datei Bearbeiten Format                                                                                                    | Ansicht ?                                                                 |                                                                               |                                                        |       |                                                                                                    |                                                                                                    |                                                                                                    |                                                                                           |                                                                                                    |           |
| AKBEZ;<br>Parameter<br>Einheiten<br>Bezug<br>8.70021974:<br>B. 70021974;<br>8.70021974;<br>B. 70021974:<br>B.70021974:<br>8.70021974; | RECHTS;<br>311905:<br>311905;<br>311905;<br>311905:<br>311905;<br>311905; | HOCH;<br>5669142:<br>5669142;<br>5669142;<br>5669142:<br>5669142;<br>5669142; | LFDNR;<br>:0001<br>:0002<br>:0003<br>1:1<br>2:1<br>3:1 | PNUM; | PDATUM;<br>: 11.01.2005:<br>; 11.01.2005;<br>;11.01.2005;<br>:12.11.1975:<br>:12.11.1975:<br>; 12.11.1975; | AKCA:<br>:Calcium 2+<br>$\mathsf{T}\mathsf{Q}$<br>; unbekannt<br>50,100000<br>48,500000<br>48,900000<br>249,000000<br>52,000000<br>59,000000 | AKNA;<br>:Natrium+<br>$\mathop{\text{Im}}\nolimits$<br>:Gesamtprobe<br>28,800000<br>27,800000<br>28,900000 | AASO4;<br>:Sulfat<br>$\Gamma$ \pm;<br>:Gesamtprobe<br>10,780000<br>10,100000<br>10,000000 | AACL<br>chlorid<br>:ma/1<br>: unbekannt<br>11,400000<br>11,100000<br>11,100000<br>106,000000<br>18,000000<br>13,000000 |           |
|                                                                                                    |                                                                           |                                                                               |                                                        |       |                                                                                                    |                                                                                                    |                                                                                                    |                                                                                           |                                                                                                    | $\Sigma$  |

*Abbildung 22: Beispiel eines Exportes von Probeanalysendaten im Textformat \*.txt* 

## **4.1.4.3 Recherche-Optionen**

Es stehen zwei Optionen zur Auswahl – einerseits um, über den Umfang der Daten zu informieren, da nicht alle Datensätze auf den Bildschirm passen und andererseits als Info über den Bearbeitungsstand bei größeren Rechercheprojekten:

- Datensätze beim Öffnen des Fensters zählen?
- Fortschritt von laufenden Datenrecherchen anzeigen?

## **4.1.5 Datensicherung**

Seit Version 5.0 besitzt UHYDRO eine Funktion, um Projekte zu sichern. Dabei werden alle Informationen (dBASE-Tabellen) des ausgewählten UHYDRO-Projektes als komprimiertes ZIP-Archiv in einem festzulegenden Backupordner gespeichert. Eine Funktion zum Rückspeichern eines Backups existiert ebenfalls (Abbildungen 14/15).

**Beachte:** Beim Rückspeichern (Datensicherung laden) wird das aktuell bestehende Projekt gelöscht und durch das gespeicherte Projekt der Backupdatei ersetzt.

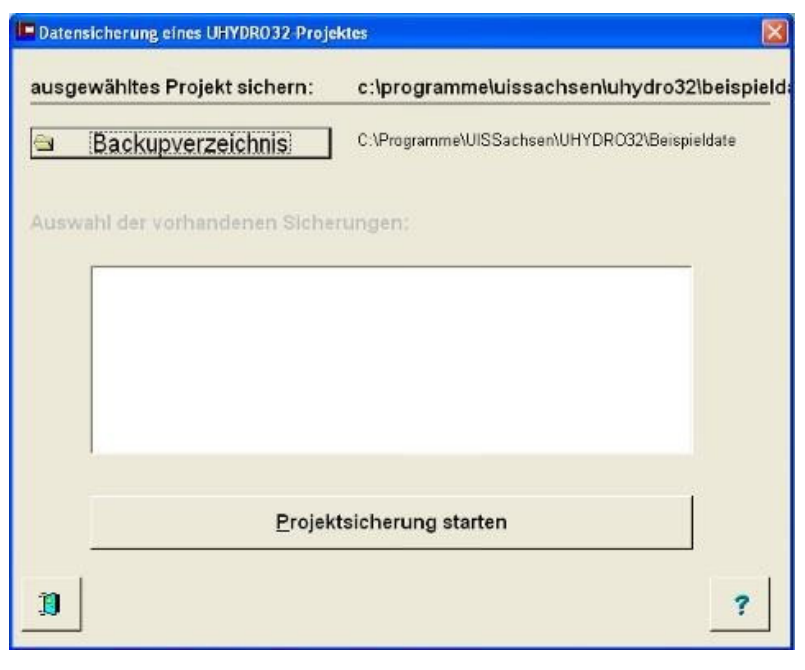

*Abbildung 23: Funktion "Datensicherung speichern"* 

Funktionen ,Datensicherung anlegen':

- 1. Anzeige des Datenverzeichnisses für ausgewähltes Projekt
- 2. Verzeichnis für Backupdateien
- 3. Auswahlliste mit Anzeige der vorhandenen Datensicherungen für ausgewähltes Projekt im festgelegten Backupverzeichnis
- 4. Start der Datensicherung

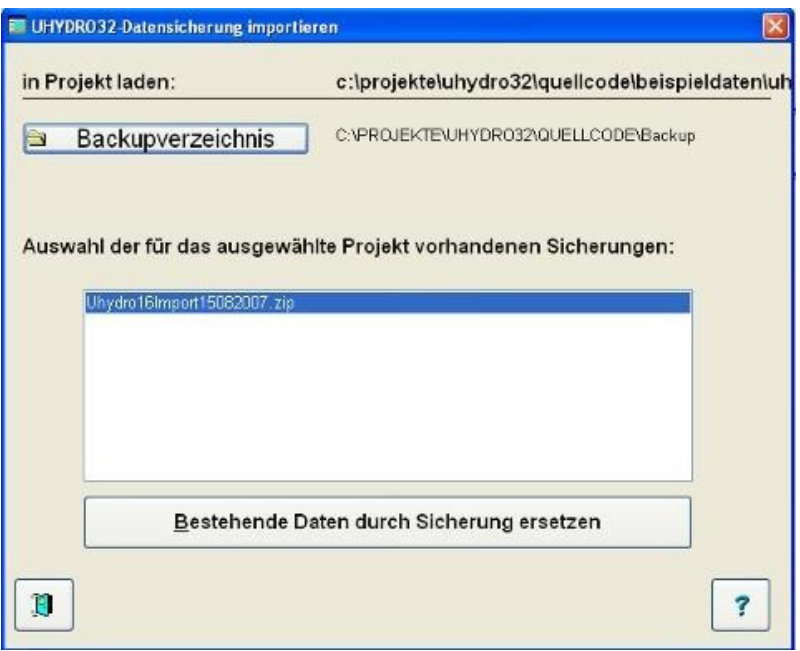

*Abbildung 24: Funktion "Datensicherung laden"* 

Funktionen ,Datensicherung laden':

- 1. Anzeige des Datenverzeichnisses für ausgewähltes Projekt
- 2. Verzeichnis für Backupdateien
- 3. Listbox mit Anzeige der vorhandenen Datensicherungen für ausgewähltes Projekt im festgelegten Backupverzeichnis
- 4. Auswahl der Datensicherung durch Selektion in der Auswahlliste
- 5. Start der Datenrückspeicherung

## **4.1.6 UHYDRO-Hilfesystem**

Die Optionen dieses Menüs stellen Zugänge zum umfangreichen Online-Hilfesystem von UHYDRO bereit. Dabei stehen folgende Möglichkeiten zur Verfügung:

- "Inhalt": zeigt eine Übersicht über die Online-Hilfe,
- "allgemeine Hilfethemen"
- "Hilfe zum Hauptmenü"
- "Hilfe suchen zu": ermöglicht die Eingabe eines Suchbegriffs bzw. Schlüsselworts,
- "Hilfe benutzen": allgemeine Hinweise zur Nutzung der Windows-Hilfe,
- "Unterstützung": "aus Online Hilfe" ermöglicht erweiterte Hilfsthemen aus der Online Hilfe in Anspruch zu nehmen, die dann mit "Meldung generieren" für den Druck aufbereitet und ausgedruckt werden können.
- "aus Online-Hilfe": zeigt verschiedene Möglichkeiten des Supports,
- "Meldung generieren": generiert eine editierbare Datei für eine Fehlermeldung,
- "Info über UHYDRO": zeigt das Copyright und die Versionsnummer,
- "weitere Informationen": zeigt die Dateien README.TXT, RELEASE.TXT oder die Funktionstastenbelegung an.

# 4.2 **Der Reiter "Standard" des UHYDRO-Navigators**

Es sind 4 Funktionen verfügbar:

- Einstellungen
- Prüfdateien indexieren
- Projektstruktur prüfen
- Signaturinformationen aktualisieren

## **4.2.1 Einstellungen**

Das Dialogfenster ist in vier Bildschirme unterteilt:

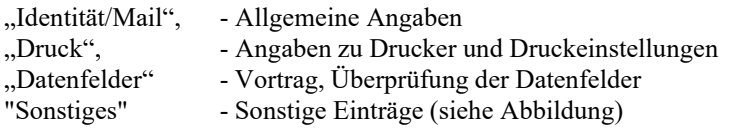

## **4.2.1.1 Identität/Mail**

Der Wechsel zwischen diesen Bildschirmen erfolgt über die Registerleiste am unteren Fensterrand. Dabei können allgemeingültige Eingaben gemacht werden, welche für alle Sachgruppen relevant sind, wie z. B. für

- Institution Firma: Über das Schlüsselfeld wählen Sie Ihre Firma aus. Falls Ihre Firma nicht verzeichnet ist, geben Sie 9999 in das vordere Feld ein und dahinter den vollständigen Namen dieser.
- Name: Diese Eingabe wird für den Namen des Erfassers bzw. des Korrigierenden verwendet.
- Strasse: Straßennamen Ihrer Firma.
- $-$  Ort
- Postleitzahl
- E-Mail-Adresse: Die e-Mailadresse Ihrer Firma
- E-Mail-Versand via SMTP-Server (siehe Anhang) oder Outlook/Exchange
- Mail-Adresse des LfULG ist voreingestellt (bohrarchiv.lfulg@smekul.sachsen.de)

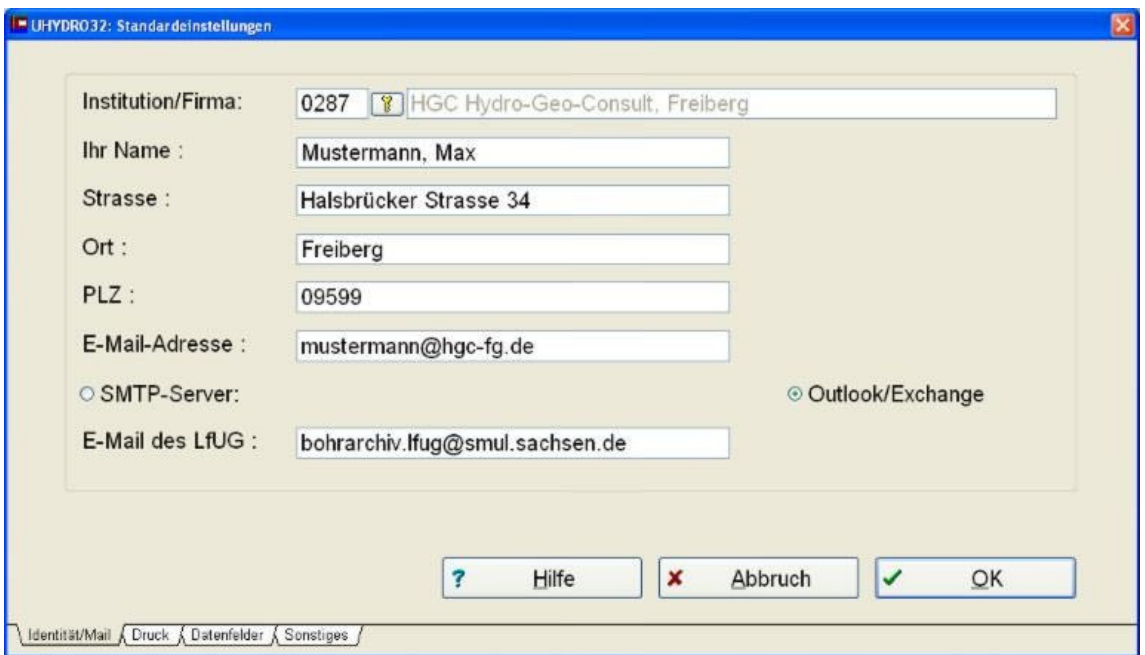

*Abbildung 25: Bildschirm "Standardeinstellungen: Identität/Mail"* 

## **4.2.1.2 Druck**

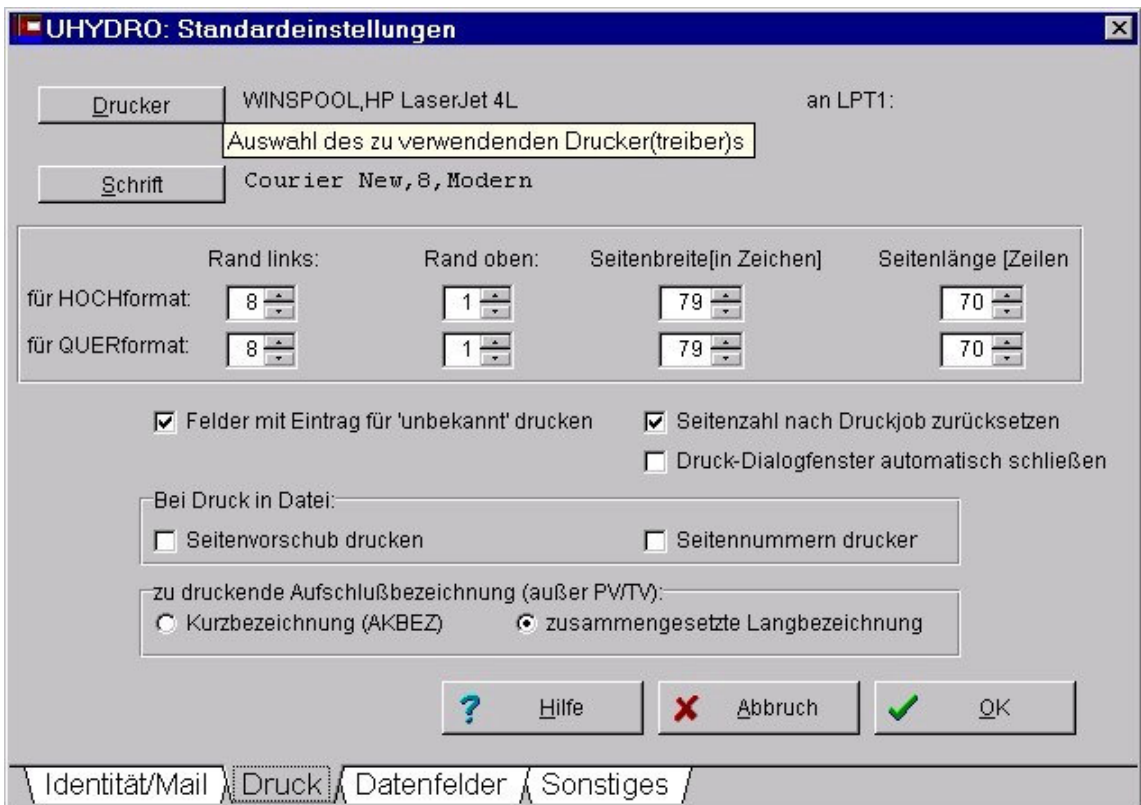

*Abbildung 26: Bildschirm "Standardeinstellungen: Druck"* 

## *Ausgabeeinheit*

Wählen Sie mit der Maus aus der Liste der installierten Windows-Drucker denjenigen aus, der dem verwendeten entspricht, am ähnlichsten ist oder von diesem emuliert werden kann. Damit wird der richtige Ausdruck von Umlauten, eine entsprechende Formatierung usw. gewährleistet. Die Ausrichtung des Papierformats (Hoch- oder Querformat) sollte NICHT in diesem Dialog erfolgen, sondern im Druckdialog, der nach Aktivierung des "Drucken"-Schalters eines Management-Bildschirms erscheint.

Vor der Installation von UHYDRO sollte ein gültiger Windows-Druckertreiber installiert worden sein.

Beim ersten Programmstart sollte ein gültiger Drucker eingestellt werden. Damit wird u.a. die weitere Anzeige der Datei README beim Start unterbunden.

## *Seitenausrichtung*

In dieser Dialogbox kann die Schrift eingestellt werden, die für Ausdrucke in UHYDRO verwendet wird. Es sollte darauf geachtet werden, eine Nicht-Proportional-Schrift zu verwenden. Bestens bewährt hat sich der Font "Courier New" mit Punktgröße 8. Die eingestellte Schrift wird in der Datei UHYDRO32.INI gespeichert.

Die nachfolgenden Einstellungen werden jeweils getrennt für das Hoch- und Querformat gespeichert:

*Rand links* 

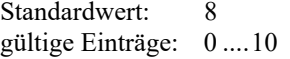

Der linke Rand wird von der linken Papierkante gemessen. "Rand links" druckt vom linken Rand aus so viele Leerzeichen, wie für diese Systemvariable festgelegt wurden. "linker Rand" kann genutzt werden, um den gesamten Text auf einer Seite nach rechts zu verschieben (siehe auch "Seitenbreite").

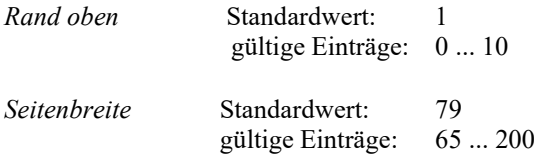

Dies ist der Wert für die gesamte Seitenbreite als Zeichenanzahl. Die Anzahl der pro Zeile gedruckten Zeichen ergibt sich also als Differenz aus: "Seitenbreite" -"Rand links".

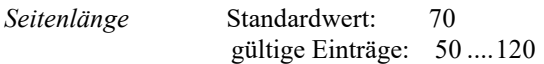

Die gesamte Seitenlänge ist die Zahl der Zeilen vom oberen bis zum unteren Rand der Seite einschließlich der Kopf- und Fußzeilen. Der obere und untere Rand einer Seite braucht nicht ausdrücklich festgelegt werden. Mit "Seitenlänge" wird die gesamte Seitenlänge festgelegt.

*Felder mit Eintrag für 'unbekannt' drucken* 

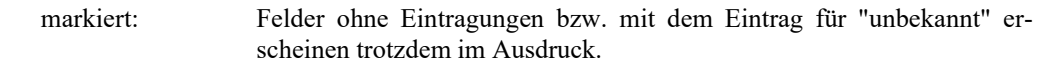

*Seitenzahl zurücksetzen* 

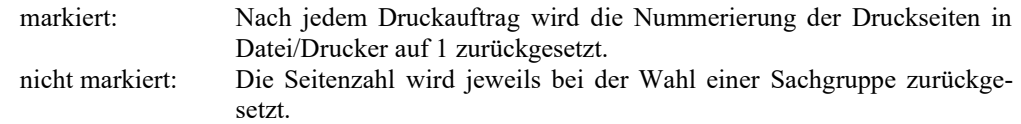

*zu druckende Felder* (nicht auf obigem Bildschirmabbild zu sehen)

Diese Option (nicht im Bild) ist nur erreichbar, wenn eine Sachgruppe gewählt wurde. Hier hat der Anwender die Möglichkeit die auszudruckenden Felder der gewählten Sachgruppe auszuwählen und anzugeben, ob der Feldinhalt in originaler oder rückübersetzter Form gedruckt werden soll. Die Auswahl ist über Tastatur oder Mausklick möglich.

Beim Ausdruck in den Sachgruppe "Pumpversuche" und "Tracerversuche" stimmen die Inhalte von "interne PV-Nummer" und "PV-interne Nummer" des Aufschlusses nur, wenn im aktuellen Bearbeitungsgang (nach Auswahl des Pumpversuches) keine Datensätze gelöscht wurden. Falls Datensätze gelöscht wurden, sollte deshalb vor dem Ausdruck von Daten die Bearbeitung beendet und der Pumpversuch erneut ausgewählt werden.

## *zu druckende Aufschlussbezeichnung (außer PV/TV)*

Zur Bezeichnung eines Aufschlusses kann nicht nur die UIS-typische Aufschlusskurzbezeichnung aus dem Feld "Aufschlusskurzbezeichnung" verwendet werden (z.B. B....1 ... 2002). Alternativ ist folgendes möglich: Es wird aus folgenden Datenfeldern der Grunddaten (GA\_.DBF) eine "Aufschlusslangbezeichnung" gebildet:

- Gemeindeschlüssel alt.
- Zweck des Aufschlusses
- Aufschlussnummer, -zusatzbezeichnung und -jahr aus dem Feld "Aufschlusskurzbezeichnung" (z.B. Hy Zw 1/02).

Diese Aufschlusslangbezeichnung wird NICHT in einem Datenfeld gespeichert. Sie kann nicht nur wahlweise für die Bezeichnung des Aufschlusses beim Ausdruck verwendet werden, sondern wird auch

Die weiteren Einstellmöglichkeiten auf obigem Bildschirmabbild sollten selbsterklärend sein und werden hier nicht näher erläutert.

## **4.2.1.3 Datenfelder**

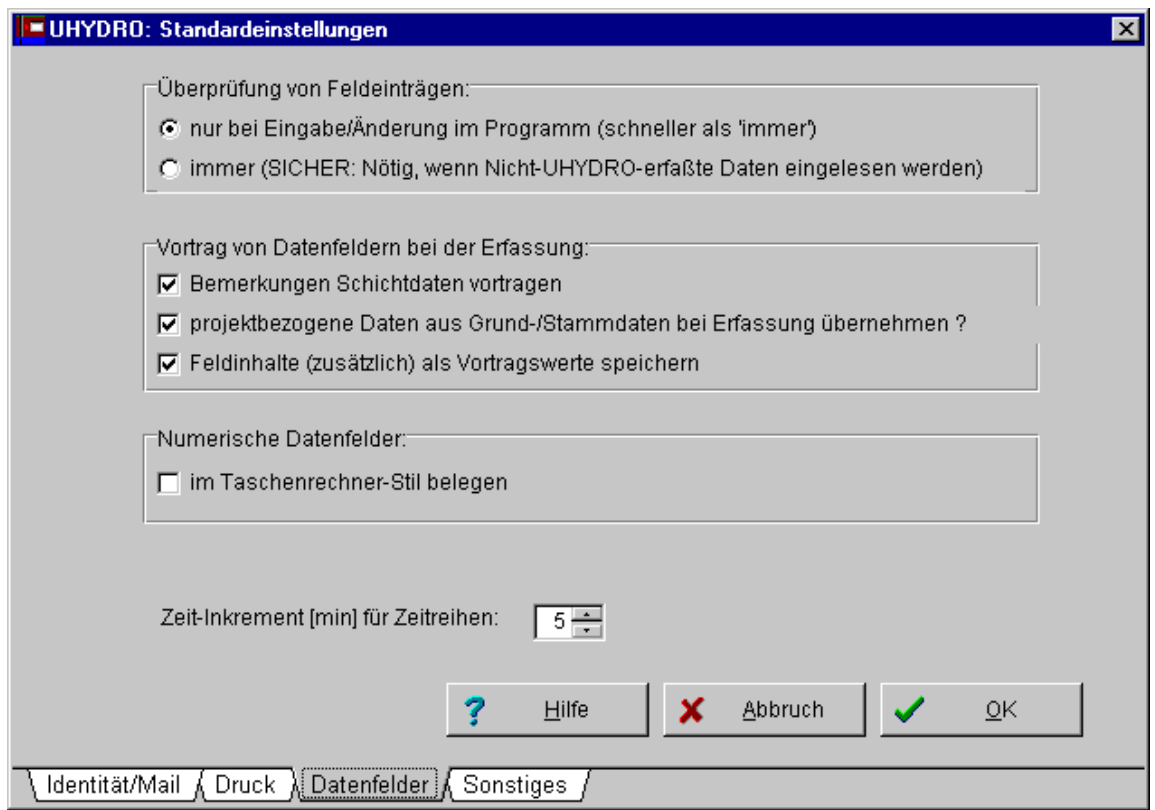

*Abbildung 27: Bildschirm "Standardeinstellungen: Datenfelder"* 

## *Überprüfung von Feldeinträgen*

erfasst wurden.

Mit diesem Auswahlschalter werden die Gründlichkeit und Geschwindigkeit der Überprüfung von Einträgen in Datenfeldern beeinflusst

- nur bei Eingabe/Änderung im Programm (schneller als 'immer')
- Diese Option sollte markiert sein, wenn die Daten mit UHYDRO erfasst werden oder mit UHYDRO erfasste Daten bearbeitet werden
- immer (SICHER: nötig, wenn Nicht-UHYDRO-erfasste Daten eingelesen werden) Diese Einstellung ist zu wählen, wenn die bearbeiteten Dateien Daten enthalten, die nicht mit UHYDRO

## *Vortrag von Datenfeldern bei der Erfassung*

Mit dieser Option wird festgelegt, mit welchen Werten die Datenfelder eines neuen Datensatzes bei der Erfassung belegt werden.

- ..zuletzt erfasste/bearbeitete Feldinhalte"
- Der Vortrag erfolgt mit den zuletzt verwendeten Feldwerten günstig bei projektweisen Erfassungen "Standardwerte"
- Der Vortrag erfolgt immer mit dem bei der Installation angezeigten Feld (in der Regel "unbekannt") – günstig bei der Erfassung einzelner Aufschlüsse, die nicht zu einem gemeinsamen Projekt gehören.
- Feldinhalte (zusätzlich) als Vortragswerte speichern Dann sind auch bei der nächsten UHYDRO-Sitzung die Feldwerte für den Vortrag verfügbar.

#### *Zeit-Inkrement*

Anzahl der Minuten, die zu jedem Messzeitpunkt als Zeitreihen, z.B. bei Pumpversuchen als Vorgabe für den nächsten Messzeitpunkt hinzugezählt wird. Unabhängig von dieser Einstellung wird bei der Erfassung ab dem 3. Messwert die Zeitdifferenz der beiden letzten Messwerte vorgetragen.
### **4.2.1.4 Sonstiges**

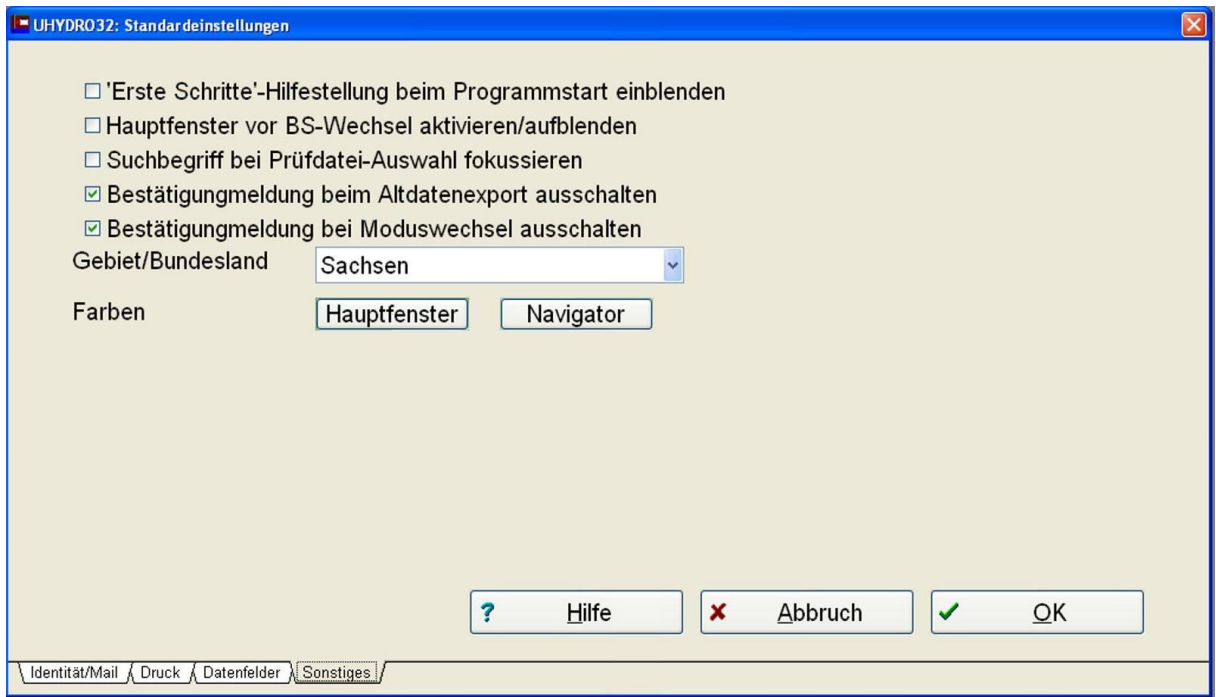

*Abbildung 28: Bildschirm "Standardeinstellungen: Sonstiges"* 

*'Erste Schritte'-Hilfestellung beim Programmstart einblenden* 

Tipps und Hilfe für die 'Ersten-Schritte' in UHYDRO.

# *Hauptfenster bei Bildschirmwechsel aufblenden/fokussieren*

Wird aus einer anderen Windows-Anwendung heraus direkt zu einem UHYDRO-Erfassungs- oder Bearbeitungsbildschirm (und nicht zum Hauptfenster) gewechselt, so wird bei markierter Option auch die Anzeige des UHYDRO-Hauptfensters aktualisiert. Dies bringt allerdings ein kurzes "Aufflackern" mit sich. Die Option sollte deaktiviert werden, wenn diese Eigenschaft nicht benötigt wird.

# *Suchbegriff bei Prüfdatei-Auswahl fokussieren*

Ist diese Option markiert, wird nach dem Aufblenden eines Auswahlfensters für Prüfdateien das Eingabefeld für den Suchbegriff fokussiert, so dass ein solcher sofort eingegeben werden kann. Ist die Option nicht markiert, hat nach Aktivierung des Fensters die Auswahltabelle den Fokus.

# *Gebiet/Bundesland*

Gebiet/Bundesland: Hier kann das Bundesland, auf dessen Gebiet die zu bearbeitenden Daten liegen (sollen) gewählt werden. Dementsprechend werden die wählbaren Blattschnitte der TK25 eingegrenzt. Außerdem ist es möglich, das gesamte Bundesgebiet als Bearbeitungsgebiet zu wählen.

# *Farben*

Einstellungen der Hintergrund- und Vordergrund-Farben für die Bildschirmfenster bzw. den Projekt-Navigator können unter diesem Menüpunkt nutzerspezifisch festgelegt werden.

# **4.2.1.5 Onlineupdates**

Siehe Abschnitt 3.4

# **4.2.2 Prüfdateien indexieren**

Falls vom LfULG eine Überarbeitung der Prüftabellen erfolgt, können ohne Programm-Neuinstallation die neuen Prüfdateien in das Programmverzeichnis kopiert werden (alte überschreiben). Danach ist dieser Menüpunkt einmal durchzuführen. Nach der Erst- bzw. Neuinstallation des Programms werden ebenfalls die Prüfdateien indexiert.

# **4.2.3 Projektstruktur prüfen**

Fehler bzw. Inkompatibilitäten zwischen verschiedenen UHYDRO-versionen oder allgemeine Projektfehler können durch diesen Test der Projektstruktur aufgedeckt werden. Es wird ein Protokoll als Textdatei erstellt.

# **4.2.4 Signaturinformationen aktualisieren**

Für die Darstellung von Signaturen in Visual32 oder GeODin werden die Signaturen der Bohrstäbchen anhand des Feldes 'SigKey' generiert. Falls die Darstellung der Bohrungen unvollständig ist, kann der Inhalt dieses Feldes durch Ausführen dieser Funktion aktualisiert werden.

# 4.3 **Der Reiter "Tools" des UHYDRO-Navigators**

# **4.3.1 Konvertierung DB7 -> DB4**

Um Dateien im dBASE Level7 (alle Projekttabellen) in das (von vielen anderen Programmen lesbaren) Format dBASE IV umzuwandeln wurde dieses Werkzeug implementiert. Es werden dBASE Level 7-Dateien in das dBASE IV-Format konvertiert. Als einzige Nutzer-Aktion wird das Erstellen eines neuen Verzeichnisses abverlangt. Wird die Frage verneint, werden die Daten in das Verzeichnis 'DB4' gespeichert, dass, falls nicht vorhanden, automatisch angelegt wird.

# **5 Arbeiten mit UHYDRO**

# **5.1 Das Programm**

Nachdem Sie die den UHYDRO-Navigator und spezielle Schalter und Funktionen kennen gelernt haben werden Sie im nächsten Abschnitt die Bildschirmelemente, Ein- und Ausgaben kennen lernen, danach steht dem ersten Start des Programms nichts mehr im Wege.

# **5.1.1 Erste Arbeitsschritte**

Starten Sie das Programm über 'Programme->UIS Sachsen->Daten geologischer Aufschlüsse 5.3'. Beim ersten Programmstart wird eine Datei namens Readme.txt angezeigt, die auf letzte Änderungen und Programmeinstellungen hinweist.

Jetzt erscheint der Begrüßungsbildschirm. Nach "OK" werden erstmals die Prüfdateien indexiert und ein Beispielprojekt geladen. Ab jetzt können Sie mit dem UHYDRO-Navigator arbeiten.

- 1. Standard in sämtlichen Reiter Einstellungen vornehmen.
- 2. Projekt Beispielprojekt laden anhand dieses Projektes können Sie sich mit den Sachgruppen vertraut machen.

# **5.1.2 Beschreibung der Programmfunktionen zur Ansicht, Erfassung und Bearbeitung von Daten**

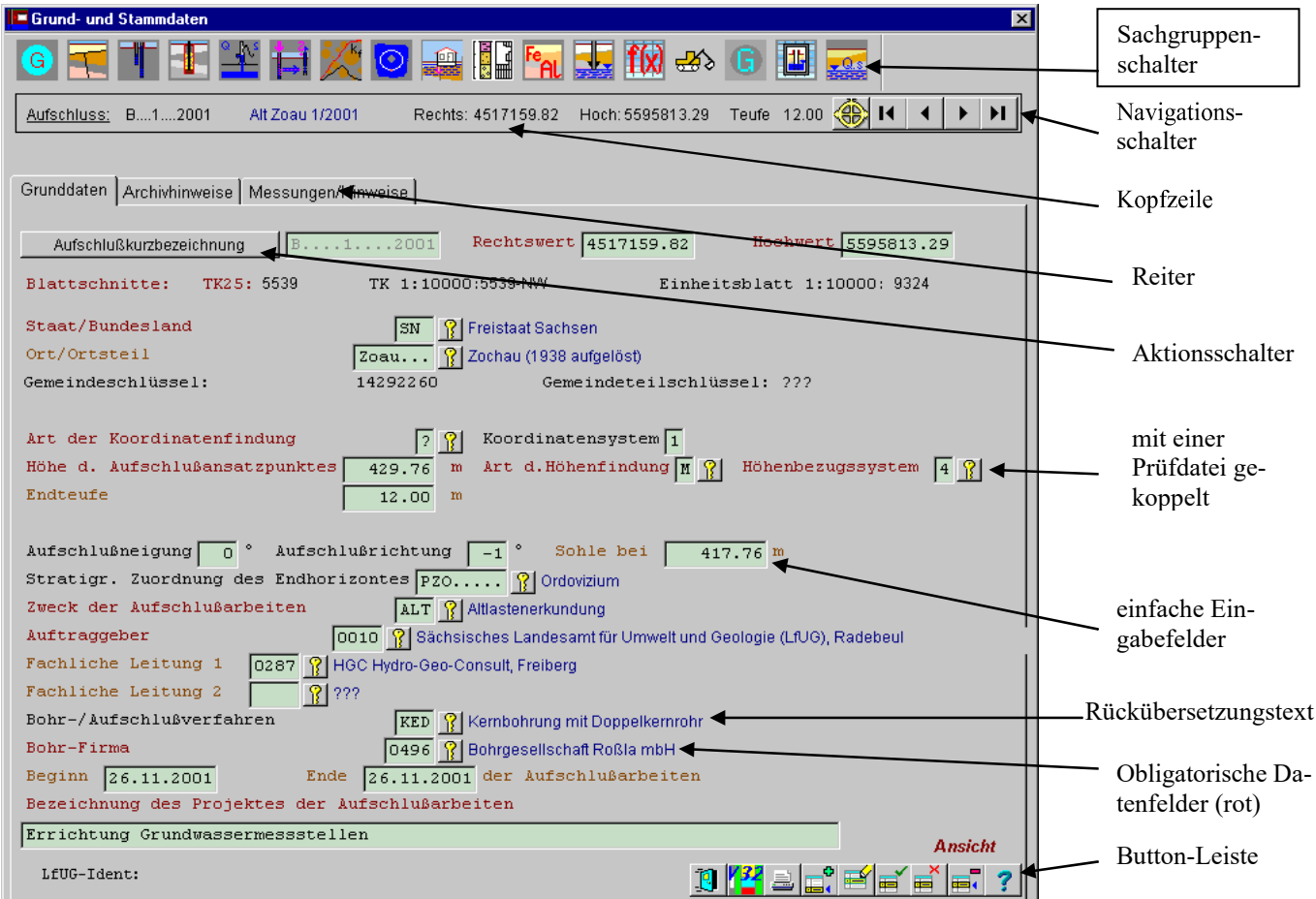

*Abbildung 29: Bildschirm "Beispiel eines Erfassungsbildschirms; typisch: 8 Befehlsschalter (unten)"* 

Es stehen folgende Eingabeelemente zur Verfügung:

 Bei EINFACHEN EINGABEFELDERN sind entsprechende Einträge über die Tastatur erforderlich (z. B. bei Messwerten, Fehlergrenzen, Bemerkungen, Name, etc.). Es wird außerdem zwischen obligatorischen (Farbe braun) und fakultativen Feldern (Farbe schwarz) unterschieden.

Das aktuelle Eingabefeld ist durch eine Farbhinterlegung erkenntlich.

- Andere Eingabefelder sind MIT EINER PRÜFDATEI GEKOPPELT. Diese Felder sind durch einen Schalter mit einem Schlüssel als Icon gekennzeichnet. Der Schalter muss nicht zwingend benutzt werden, es kann bei Kenntnis des entsprechenden Schlüssels ein Eintrag über die Tastatur vorgenommen werden. Bei Nichtkenntnis der Verschlüsselung wird die Prüfdatei über den Schalter aufgerufen. Der gewünschte Eintrag wird über Anwahl mit der Pfeiltaste (abwärts/aufwärts) dem Anklicken mit der Maus oder durch den Eintrag in eines der Suchfelder realisiert und abschließenden durch <OK> Bestätigt.
- Sogenannte KOMBINATIONSFELDER (in diesem Bildschirm nicht enthalten z.B. Programmteil <Isotopenanalysen>, Bildschirm: Probenbezogene Daten; Feld <Präfix>) öffnen sich durch Anklicken des Pfeils über die Maus, es öffnet sich ein Roll-Down-Menü, in welchem die gültigen Einträge angeboten werden. Eine Auswahl erfolgt wieder durch die Pfeiltasten oder der Maus. Es ist auch eine Auswahl mit alleiniger Betätigung der Pfeiltasten (ab-/aufwärts) möglich.
- Die AKTIONSSCHALTER sind durch ihre Umrahmung erkennbar. Ein Aktionsschalter wird durch Anklicken mit der Maus oder durch Bestätigung mit <Enter> aktiviert. Eine Auswahl erfolgt in der üblichen Weise meist in nachfolgend geöffneten MEHRFACH- oder SPEZIALFELDERN.
- Die Mehrfach- oder Spezialfelder (z.B. hier <Fachliche Leitung> nach Betätigung des Aktionsschalters) werden im Punkt 3.5.1 näher erläutert.

Obligatorisch zu belegende Felder werden beim Speichern geprüft -bei Fehlen von Daten, falschen Einträgen erscheint eine entsprechende Meldung und die Aufforderung zur Behebung - solange bis eine gültige Eingabe erfolgt oder der Datensatz verworfen wird.

Am oberen Fensterrand befindet sich ein Register, welches die Namen der einzelnen Bildschirme enthält.

Auf jedem Bildschirm befinden sich drei Buttonleisten, eine für die Navigation und eine für das Daten-Management und eines für die Sachgruppen.

Über die Buttons wechselt man in die gewünschte Sachgruppe. Beim Programmstart wird der Bildschirm mit den Grund- und Stammdaten aktiviert.

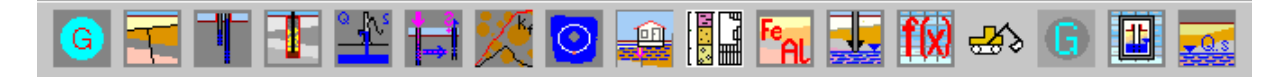

Alle Buttons enthalten Icons, die ihre Funktion verdeutlichen. Die zweite obere Buttonleiste ist für die Navigation bestimmt. Sie enthält fünf Buttons mit Icons.

Je nach Hierarchie der Tabellen können sich hier auch mehrere Buttonleisten befinden.

Die obere Buttonleiste ist immer für die übergeordnete Tabelle (Master) zuständig, eine Navigation in ihr (vor, zurück...) zieht auch eine Aktualisierung der untergeordneten Tabelle (Slave) nach sich.

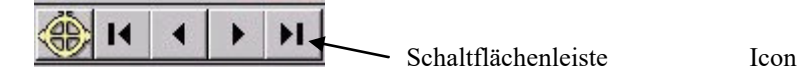

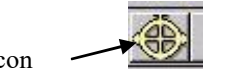

*Abbildung 30: Beispiel eines Navigationsschalters (oben)* 

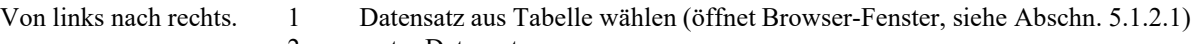

- 2 erster Datensatz
- 3 einen Datensatz zurück
- 4 einen Datensatz vor
- 5 letzter Datensatz

Außerdem werden links neben dem Navigationsschalter noch Einträge wie AKBEZ, Rechts, Hoch und die Teufe des aktuellen Datensatzes angezeigt.

K∰ Aufschluss: B....1....2001 Alt Zob 1/2001 Rechts: 4517159.82  $\blacksquare$  $\blacktriangleleft$ H. Hoch: 5595813.29 Teufe 12.00

*Abbildung 31: Beispiel des Navigationsschalters mit Identangaben* 

Die nächste Schaltflächenleiste befindet sich rechts unten auf dem Bildschirm, sie enthält in diesem Fall 10 Schaltflächen.

Je nach sachgruppespezifischen Zusatzprogrammen (Visual32, UK32, UP32) befinden sich zusätzliche Schaltflächen in der Leiste.

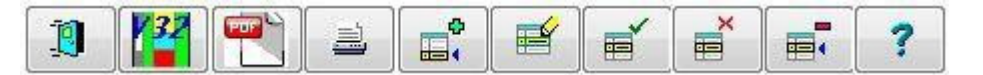

*Abbildung 32: Beispiel einer Schaltflächenleiste (unten)* 

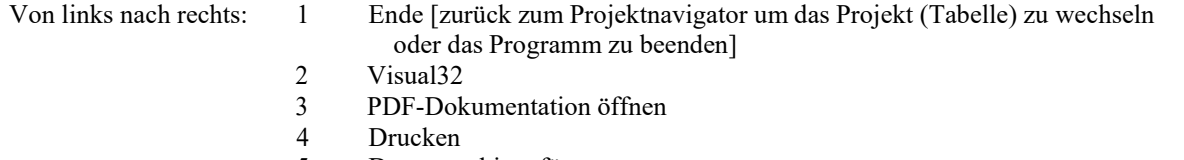

- 5 Datensatz hinzufügen
- 6 Datensatz ändern
- 7 Datensatz speichern
- 8 Änderungen verwerfen
- 9 Datensatz löschen
- 10 UHYDRO-Hilfe

In den Sachgruppen Pumpversuche und Korngrößenanalysen befinden sich noch weitere Schalter um externe Auswerteprogramme (UP32 bzw. UK32) direkt von UHYDRO aus aufrufen zu können.

Achtung beim Löschen von Datensätzen in den Grund- und Stammdaten und anderen übergeordneten Tabellen! Es erfolgt ein kaskadierendes Löschen, das bedeutet, alle untergeordneten Datensätze und wiederum deren untergeordneten Datensätze werden gelöscht!! Diese Lösch-Methode ist notwendig, da Daten ohne einen Bezug zu einem Ident-Datensatz in den Grund- und Stammdaten keinen Sinn ergeben.

Deshalb gilt auch: Ohne entsprechende Daten in den übergeordneten Tabellen können keine neuen Datensätze angelegt werden.

**Hinweis:** Das Löschen mehrerer Aufschlüsse ist im Fenster Aufschlussauswahl integriert.

# **5.1.2.1 Aufschlussauswahl / Löschen von Aufschlüssen**

Durch Aufruf der Schaltfläche wird ein Auswahlfenster (Abbildung 33) geöffnet.

Dabei werden zuerst alle vorhandenen Aufschlüsse angezeigt.

Um bei größeren Datenmengen einen bestimmten Aufschluss zu finden, besteht die Möglichkeit, nach:

- **AKBEZ**
- Rechtswert
- Hochwert oder
- Endteufe
- Projekt
- TK25-Blattschnitt

AUF\_ID (projektbezogenes Aufschlussident) zu selektieren.

Schritt 1: Auswahl der Kategorie

Schritt 2: Eingabe des zu Suchenden Wertes

Die Liste der gefundenen Datensätze wird direkt bei Tastatureingabe aktualisiert.

*Beispiele:* 

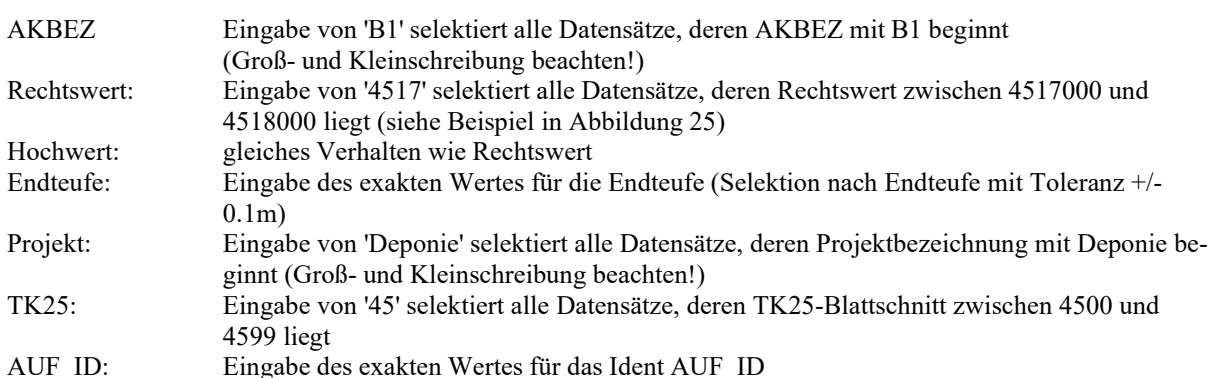

|               | HOCH | <b>HOEHE</b> | <b>ENDTF</b> |                         | <b>ZWECKA TK10</b>        | <b>EBL10</b> | <b>KFIND</b>            |                | KSYS HFIND H!                  |
|---------------|------|--------------|--------------|-------------------------|---------------------------|--------------|-------------------------|----------------|--------------------------------|
| 5700000.00    |      | 320.00       | 123.10       | <b>MZ</b>               | $4545 - SN$               | 7233         | G                       | $\mathbf{1}^-$ | $\mathbf{P}$                   |
| 5700000.00    |      | 333.00       | 333.00       | MZ                      | 4545-SW                   | 7233         | l G                     | $\mathbf{1}$   |                                |
| 5710990.00    |      | 97.25        | 66.50        | HY                      | $4440 - SN$               | 7025         | $\overline{2}$          | 1 <sup>1</sup> | D.                             |
| 5711000.00    |      | 96.85        | 67.30        | HY                      | $4440 - SN$               | 7025         | $\mathcal{P}$           | $\mathbf{1}$   | D                              |
| 5595813.29    |      | 429.76       | 12.00        | ALT                     | 5539-NW                   | 9324         | $\mathbb{G}$            | 1              | M                              |
| 5595828.16    |      | 430.21       | 13.00        | ALT                     | 5539-NW                   | 9324         | G                       | $\mathbf{1}$   | M                              |
| 5711110.00    |      | 97.50        | 67.70        | HY                      | $4440 - SN$               | 7025         | $\overline{\mathbf{c}}$ | $\mathbf{1}$   | D                              |
| 5595828.66    |      | 429.40       | 25.00        | ALT                     | 5539-NW                   | 9324         | G                       | $\mathbf{1}$   | M                              |
| 5595747.71    |      | 436.78       | 42.50        | ALT                     | 5539-NW                   | 9324         | G                       | $\mathbf{1}$   | M                              |
| 5595910.67    |      | 439.42       | 50.00        | ALT                     | 5539-NW                   | 9324         | G                       | $\mathbf{1}$   | M                              |
| 5595837.18    |      | 428.82       | 22.50        | <b>ALT</b>              | 5539-NW                   | 9324         | <b>G</b>                | $\vert$ 1      | M                              |
| 5707200.30    |      | 100.60       | 41.30        | <b>BRK</b>              | $4440 - SN$               | 7125         | M                       | $\mathbf{1}^-$ | M                              |
| 5707795.60    |      | 99.80        | 52.50        | <b>BRK</b>              | $4440 - SN$               | 7125         | M                       | $\mathbf{1}$   | M                              |
| 5667575.50    |      | 136.10       | 80.00        | HYP                     | $4839 - 50$               | 7924         | M                       | $\mathbf{1}$   | M                              |
| 5673389.70    |      | 131.40       | 61.00        | <b>BRK</b>              | 4839-NW                   | 7824         | M                       | $\mathbf{1}$   | M                              |
| 5595813.00    |      | 429.76       | 12.00        | ALT                     | 5539-NW                   | 9324         | G                       | $\mathbf{1}$   | M                              |
| 5595813.29    |      | 429.76       | 3.00         | ALT                     | 5539-NW                   | 9324         | G                       | $\mathbf{1}$   | M                              |
| 5600450.00    |      | 450.00       | 12.00        | $\overline{\mathbf{r}}$ | 5439-50                   | 9224         | A                       | $\mathbf 1$    | A                              |
|               |      |              |              |                         |                           |              |                         |                |                                |
| Filter:<br>45 |      |              |              |                         |                           |              |                         |                |                                |
|               |      |              | ?            | Hilfe                   | $\boldsymbol{\mathsf{x}}$ |              | Abbruch                 | $\checkmark$   | 18 Datensätze ausgewählt<br>OK |

*Abbildung 33: Auswahl eines Aufschlusses* 

Über die Funktion 'Ausgewählte Aufschlüsse löschen' ist die Möglichkeit gegeben, mehrere blau markierte Aufschlüsse in einem Durchgang zu löschen. Die Auswahl erfolgt mit Shift und Strg.

# **5.1.2.2 Datenerfassung**

Einen sogenannten "Erfassungsmodus" gibt es in UHYDRO nicht mehr. Die Tabellen haben trotzdem immer einen definierten Zustand, der vom Nutzer gesteuert wird. Wird eine Sachgruppe aufgerufen, öffnet sich ein neues Fensters und im oberen rechten Teil wird der Status der Daten angezeigt.

Die Eingabe von Daten in den einzelnen Feldern wird durch verschiedene Eingabemöglichkeiten realisiert. Die Elemente des Eingabebildschirmes werden entweder mit der Tabulatortaste <Tab> angewählt, wobei jeweils das nachfolgende Eingabefeld fokussiert wird, oder durch das Anklicken mit der Maus. Die Beschriftungen der einzelnen Felder sind farblich unterschiedlich. Es gibt obligatorische Datenfelder (brauner Text), fakultative Datenfelder (schwarzer Text) und den Rückübersetzungstext (blau) rechts neben den Datenfeldern

Die Daten können drei Zustände annehmen:

- Ansicht (immer beim Öffnen und nach dem Speichern),
- Ändern (vorhandenen Datensatz bearbeiten) und
- Anfügen (Datensatz hinzufügen).

Folgende Sachgruppen stehen in UHYDRO zur Verfügung:

- Grund- und Stammdaten,
- Schichtenverzeichnisse,
- Ausbau,
- Ringraumhinterfüllung,
- Pumpversuche,
- Tracerversuche,
- Korngrößenanalysen,
- Isotopenanalysen,
- Gesteinsphysikalische Laboruntersuchungen,
- Indirekte Aufschlüsse nach DIN 4094,
- Geochemische Untersuchungen,
- GW-Info zum Bohrvorgang,
- Hydrogeologische Kennwerte,
- Angaben zu Rohstoffen,
- GW-Stammdaten,
- Hydrochemie,
- GW-Stände / GW-Mengen
- Bohrlochabweichungskurven

Es kann jeweils nur eine Probe bzw. ein Aufschluss mit denselben Identdaten gespeichert werden. Identdaten sind dabei:

- Aufschlusskurzbezeichnung,
- Rechtswert- und Hochwertkoordinaten des Aufschlusses,

und - falls in der Dateistruktur vorgesehen - :

- Probennummer:
- lfd. Nr. des Teilaufschlusses (Grundwassermessstelle),
- Probeentnahmedatum

# **5.1.2.3 Spezialfall Aufschlusskurzbezeichnung**

Zwischen den einzelnen Teilfeldern kann der Fokus mit [Tab] bzw. [Shift]-[Tab] gewechselt werden. Nach dem Schließen des Fensters mit "OK" wird aus den einzelnen Teilfeldern der resultierende Gesamteintrag für das Feld zusammengestellt.

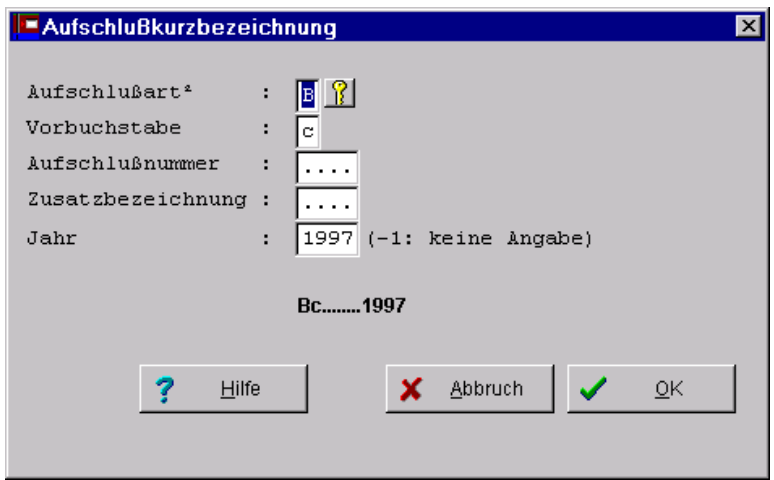

*Abbildung 34: Bildschirm zur Eingabe/Bearbeitung des Feldes AKBEZ (Aufschlusskurzbezeichnung)* 

Kann im Feld "Jahr" keine Angabe erfolgen und es wird –1 Eingetragen füllt das Programm die vier Stelle des Datumsfeldes automatisch mit vier Punkten auf.

## **Die Aufschlussart muss mit den Eintragungen der entsprechenden Prüfdatei korrespondieren und kann aus dieser ausgewählt werden.**

- 1. Stelle Aufschlussart
- 2. Stelle Vorbuchstabe<br>3. 6. Stelle Aufsch
- Stelle Aufschlussnummer
- 7. 10. Stelle Zusatzbezeichnung
- 11. 14. Stelle Jahr

# *Bemerkungen:*

Für natürliche Aufschlüsse bezeichnet die Stelle Jahr das Aufnahmejahr. Für verschiedene natürliche Aufschlüsse wie z.B. Fluss/ Bach, Stehendes Gewässer, Quelle ist für bestimmte Zwecke (Hydrogeologie) Leereingabe zulässig.

# **[Alle Angaben zu Bohrverfahren, Zweck der Erkundung und Name ( Gemeindeschlüssel ) sind nicht als Teil von AKBEZ, sondern in den entsprechenden Datenfeldern zu erfassen!]**

# *Ausfüllbeispiele für unterschiedliche Anwendungsfälle:*

- Aufschlussart Eintragung B, T, S, D
- Bezeichnung des Aufschlusses i. d. R. mit definierten Aufschlussnummern: B.1638A1..978 B....8....978 B...38....978 B..638E...978 D.DJ.1635.988 V
- flächenhafte Untersuchung auf Profillinien Kennzeichnung des Aufschlusses durch Profilnummer (3. 6. Stelle) und Probenummer (7. - 10. Stelle): M.11063246988 M....6...6985 M...16..46986 M..106.246987
- Unter PNUM wird die komplette Profil- und Probenummer wiederholt.
- O, P Bezeichnung des Aufschlusses eines vertikalen Bodenprofils z.B. Profilnummer der bodenkundlichen Landesaufnahme: O.1387....990 O..387....990 O...87....990 O....7....990 A, L, F, C (X, T, Y,Z)
- Bei punktförmigen Aufschlüssen Kennzeichnung des Aufschlusses durch die Probenummer des entnommenen Materials, Eintragung: Buchstaben linksbündig ab 3.Stelle, Ziffern rechtsbündig ab 9.Stelle: F....1647.978 L.LZ.6035.974 A.Lig..56.982 A.MM..090.968 Z.MPK3956.972 L.H....14.977 (Proben/Handst. ohne vorangestellte Buchstaben in der Nummer u. ohne, auch nachträglich nicht mögliche, Zuordnung zu einem bestimmten Projekt, bekommen ein H vorangestellt.)
- Die Stelle vor der Jahreszahl (10.Stelle) ist reserviert für Zusätze zur eigentlichen Probenummer: F....16471978 (für 1647/1) A.Lig..56a982 L.H....14a977 unter PNUM wird die Probenummer wiederholt.

# Sonderfall Sondierungen:

Bei Eingabe einer Bohrung der Aufschlussart 6 (Sondierungen) ist es möglich, Grund- und Stammdaten von vorhandenen Aufschlüssen zu übernehmen. Dabei werden alle Felder außer ENDTF, STRATE, BVERF, HY-MESS\*, IGMESS\*, GYMESS\* des ausgewählten Aufschlusses übernommen.

# Vorgehensweise:

Schritt 1: - Aufschlussart =  $6$ 

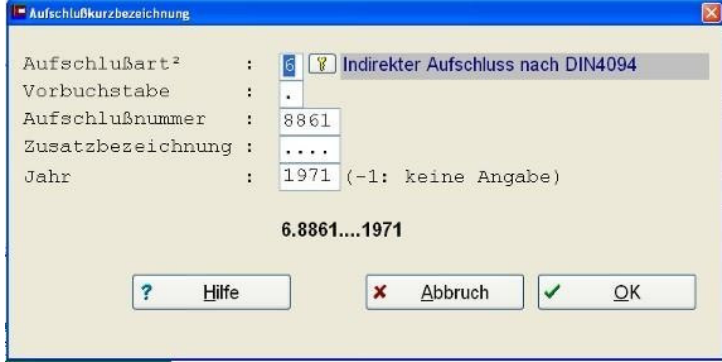

*Abbildung 35: Bildschirm zur Eingabe/Bearbeitung des Feldes AKBEZ (Aufschlusskurzbezeichnung)* 

 $\text{-}\text{Schrift 2: Übernahme} = \text{OK}$ 

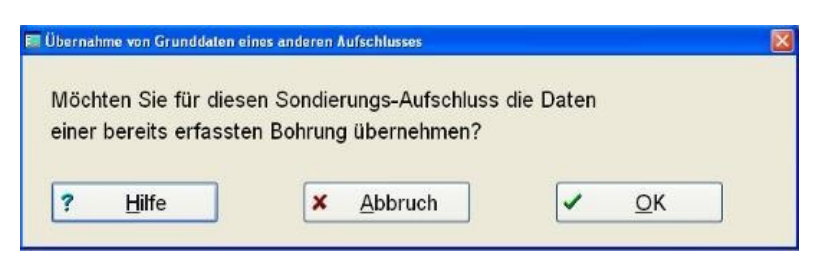

*Abbildung 36: Dialog Datenübernahme* 

- Schritt 3: Auswahl des Aufschlusses = Selektion/OK

|                 | 4139<br>4139 | B.700211866.80 | B.886117003.70     | 3389.70 |       |       |            |               |            |          |             |
|-----------------|--------------|----------------|--------------------|---------|-------|-------|------------|---------------|------------|----------|-------------|
|                 |              |                |                    |         | 31.40 | 61.00 | <b>BRK</b> | 4839-1824     | M          | 0        | M           |
|                 |              |                |                    | 7575.50 | 36.10 | 80.00 | <b>HYP</b> | $4839 - 924$  | M          | 0        | M           |
|                 | 4:47         |                | B30217967.80       | 1783.80 | 12.50 | 6.60  | HY         | 4847-1838     | M          | 0        | M           |
|                 | 4:47         |                | B30116346.80       | 1193.80 | 05.10 | 5.60  | HY         | 4847-1838     | M          | ö        | $\mathbb M$ |
|                 | 4:47         |                | B31118102.90       | 6963.40 | 02.80 | 22.00 | HY         | $4847 - 938$  | M          | 0        | $\mathbb M$ |
|                 | 4146         |                | B210453.20         | 8182.80 | 94.49 | 50.00 | ALT        | 4546-1335     | M          | 0        | M           |
|                 | 4146         |                | B19199.20          | 8453.40 | 93.63 | 24.00 | HY         | 4546-1335     | M          | 0        | M           |
|                 | 4147         |                | B., 313,  13391.00 | 4938.10 | 07.90 | 21.30 | HY         | $4847 - 1039$ | M          | 0        | M           |
|                 | 4140         |                | B09                | 0250.96 | 61.54 | 8.00  | DSE        | 5640-1625     | M          | O        | M           |
|                 | 4140         |                | B1715741.20        | 9951.73 | 85.86 | 11.00 | DSE        | 5640-1725     | M          | 0        | M           |
|                 | 4140         |                | B1725990.00        | 0137.00 | 61.88 | 15.00 | ALT        | 5640-1625     | M          | lo.      | M           |
|                 | 4:40         |                | B1826381.00        | 0034.00 | 44.18 | 15.50 | ALT        | 5640-1625     | M          | 0        | M           |
|                 | 4:47         |                | B30418126.60       | 0821.70 | 07.90 | 9.10  | HY         | 4847-1838     | M          | O        | M           |
|                 | 4147         |                | B30317633.20       | 0989.90 | 07.60 | 8.00  | HY         | 4847-1838     | M          | 0        | $\mathbb M$ |
|                 | 4:47         |                | B30618338.00       | 9908.30 | 06.40 | 9.00  | HY         | 4847-1938     | $_{\rm M}$ | $\circ$  | $\mathbb M$ |
|                 | 4:47         |                | B30810367.30       | 6704.80 | 08.50 | 26.50 | HY         | $4847 - 1938$ | M          | O        | M           |
|                 | 4147         |                | B. .305.17802.60   | 9774.50 | 05.60 | 9.20  | HY         | 4847-1938     | M          | O        | M           |
|                 | 4147         |                | B. .307.19199.40   | 9385.90 | 08.20 | 8.00  | HY         | 4847-1938     | M          | O        | M           |
|                 | 4147         |                | B31018398.60       | 7231.30 | 08.00 | 26.10 | HY         | $4847 - 1938$ | M          | $\Omega$ | M           |
|                 | 4:47         |                | B30918769.50       | 7348.30 | 07.10 | 28.30 | HY         | $4847 - 938$  | $_{\rm M}$ | O        | M           |
|                 |              |                |                    |         |       |       |            |               |            |          |             |
| $\vert x \vert$ |              |                |                    |         |       |       |            |               |            |          |             |

*Abbildung 37: Formular 'Aufschlussselektion* 

# **5.1.3 Drucken von Daten**

Nach Betätigung des <Drucken>-Schalters in einem Bildschirm wird der Druckdialog geöffnet, dessen Optionen (oberstes Rechteck der folgenden Abb.) von der aktuellen Sachgruppe und vom aktuellen Bildschirm abhängen.

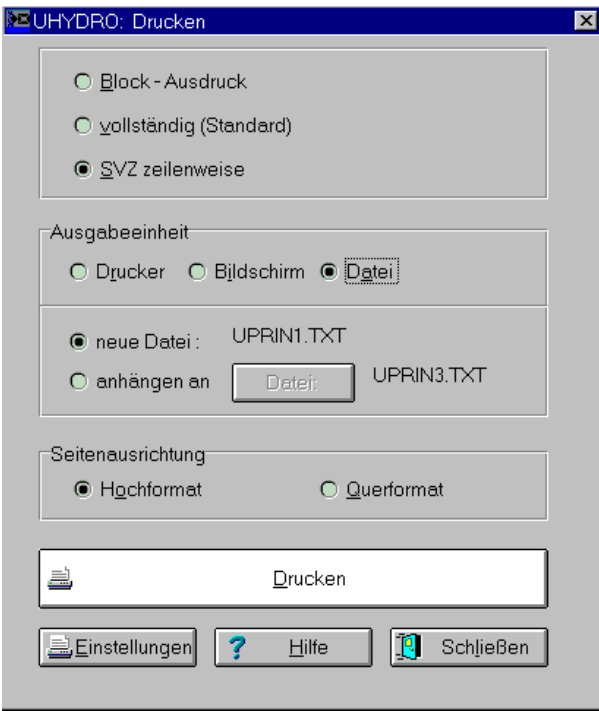

*Abbildung 38: Beispiel eines Druckdialogs (hier aus der Sachgruppe "Schichtdaten")* 

Der Druckdialog besteht im Wesentlichen aus folgenden Eingabeteilen:

- der sachgruppenspezifischen Auswahl an Ausgabe-/ oder Layout-Formen,
- der Auswahl der Ausgabeeinheit,
- der Auswahl der "Papier"-ausrichtung,
- den Aktionsschaltern für den Druckstart, Druckeroptionen, Hilfe und das Schließen des Dialogs.

Dementsprechend werden folgende Optionen angeboten:

#### **Sachgruppen "Pumpversuche" und "Tracerversuche"**

- Option 1: "Gesamter Pump-(/Tracer-) versuch"
- Option 2: "Aufschlussdaten des aktuellen Aufschlusses": unwirksam, wenn der aktuelle Bildschirm zu den PV-Stammdaten gehört
- Option 3: "Aufschluss- und Messdaten des aktuellen Aufschlusses": unwirksam, wenn der aktuelle Bildschirm zu den PV-Stammdaten gehört
- Option 4: "nur aktuelle Messdaten": unwirksam, wenn der aktuelle Bildschirm zu den PV-Stammdaten oder -Aufschlussdaten gehört

**Sachgruppen "Bohrlochausbau", "Ringraumhinterfüllung", "Korngrößenanalysen", "Isotopenanalysen", "Gesteinsphysikalische Laboruntersuchungen", "Indirekte Aufschlüsse", "Geochemische**  Untersuchungen", "Grundwasserinformation zum Bohrvorgang", "Hydrogeologische Kennwerte", "Angaben zu Rohstoffen", "GW-Stammdaten", "Hydrochemie" und "GW-Stände/GW-Mengen"

- Option 1: "Aktueller Datensatz"
- Option 2: "Alle [...]daten des aktuellen Aufschlusses/der aktuellen Probe": Der Text [...] der Option 2 ändert sich in Abhängigkeit von der verwendeten Sachgruppe

#### Sachgruppe "Grund- und Stammdaten"

Option 1: ohne Belegung

Option 2: "Grund- und Stammdaten zum aktuellen Aufschluss"

## **Sachgruppe "Schichtdaten"**

- Option 1; "Block-Ausdruck":
- Ausdruck in Form eines Schichtenverzeichnisses als ein Block pro Schicht
- Option 2: "Standard (vollständig)"

Ausdruck der Daten für alle Schichten, alle Felder untereinander

Option 3: "SVZ zeilenweise Querformat" Ausdruck von einer Zeile pro Schicht mit Teufe der Schichtunterkante, Schichtmächtigkeit, Stratigraphie, Gestein, verbaler (entschlüsselter) Inhalt von <Gestein>. Dazu muss allerdings ein Druckertreiber mit Querformat ausgewählt sein. Es unterstützen jedoch nicht alle Drucker das Querformat.

## **5.1.3.1 Ausgabeeinheit**

Bei Aktivierung der untersten Option ("Ausgabeeinheit:..") wird in allen Sachgruppen die Ausgabeeinheit umgeschaltet zwischen Dateiausgabe, Druckerausgabe und Bildschirmausgabe.

#### *Datei*

Grundsätzlich werden Dateien in ASCII-Format erzeugt. Dabei wird für Seitenvorschübe das ASCII-Zeichen 12 eingefügt (nicht n Zeilenvorschübe).

Der Name einer neu anzulegenden ASCII-Ausgabedatei wird vom Programm bestimmt und lautet UP-RIN\*.TXT, wobei 1 \* 999. "\*" wird automatisch von 1 beginnend belegt, indem nach der nächstmöglichen, noch nicht vorhandenen Datei entsprechenden Namens gesucht wird. Das Ausgabeverzeichnis dieser Datei ist das Projektdatenverzeichnis.

Soll der Druckinhalt an eine bereits bestehende Datei angehängt werden, kann diese in einem entsprechenden Dialog ausgewählt werden. Die entstandenen Dateien können mit üblichen Textverarbeitungsprogrammen bearbeitet und gedruckt werden.

## *Drucker*

Unter Verwendung des aktuell gewählten Druckertreibers (-> Standardeinstellungen: Druck) druckt das Programm die Daten auf den eingestellten Windows-Drucker.

## *Bildschirm*

Diese Option ist vornehmlich für die zeilenweise Ausgabe von Schichtdaten gedacht. Dabei wird der "linke Rand" auf 0, die "Breite" auf 80 eingestellt und anschließend der gewünschte Inhalt im weitgehend gleichen Layout wie auf dem Drucker ausgegeben.

# **5.1.3.2 Seitenausrichtung**

Damit ist die Einstellung von Quer- oder Hochformat möglich.

# **5.1.4 Auswahl aus Prüfdateien**

Gehört zu einem Feld eine Prüfdatei, so kann diese mit Schlüsselbutton aufgeblendet werden.

18 I

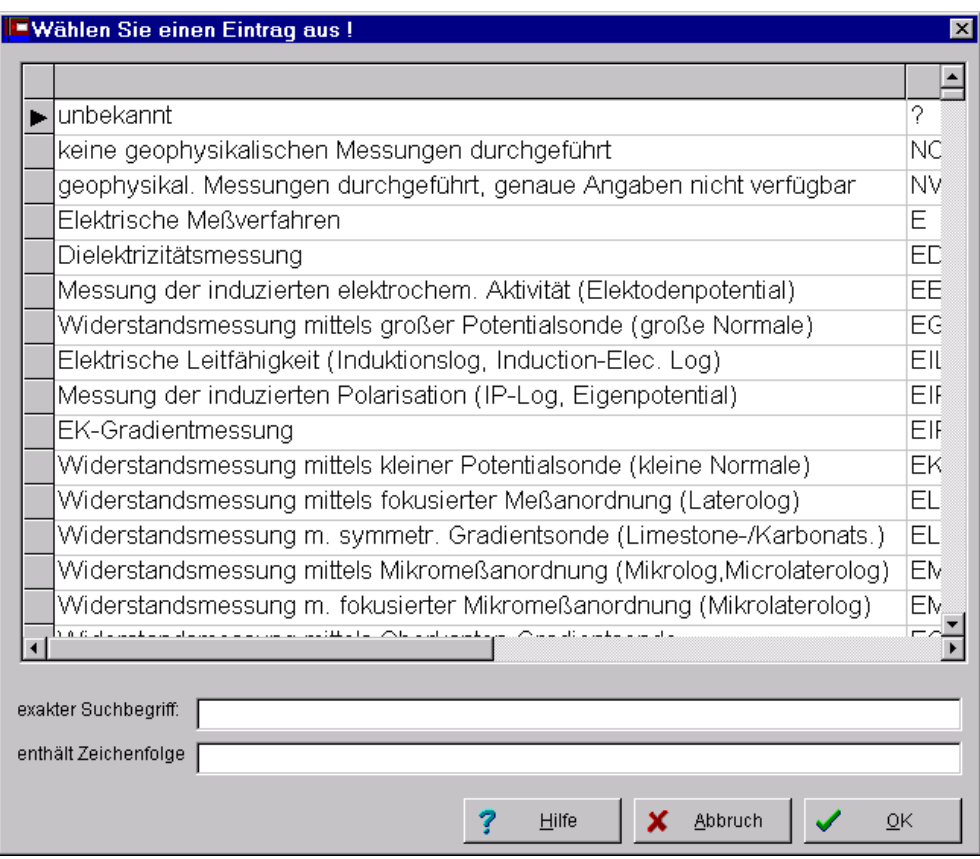

*Abbildung 39: Beispiel eines Bildschirms zur Auswahl eines Feldeintrags aus einer Prüfdatei* 

Den entsprechenden Bildschirm zeigt die vorstehende Grafik. Dabei ist im linken Teil stets ein verbaler (Klar-) Text angezeigt, der mit dem Eingabefeld darunter korrespondiert. Die Navigation im Anzeigefenster erfolgt wahlweise:

- über die Eingabe eines exakten Suchbegriffs, oder
- über die Eingabe einer enthaltenen Zeichenfolge, oder
- über die Cursortasten, oder
- durch Mausklick auf die Pfeile am unteren bzw. rechten Fensterrand.

Die Auswahl des fokussierten Satzes erfolgt:

- durch Klick auf den "OK"-Schalter, oder F10
- durch Drücken der Eingabetaste
- durch Doppelklick mit der Maus auf den entsprechenden Datensatz

(Vgl. auch "Standardeinstellungen: Sonstiges")

# **5.1.5 Allgemeingültige Prüfbedingungen**

- 1. Für alle Aufschlüsse, für die Daten erfasst oder bearbeitet werden sollen, müssen Grunddaten (GA\_.DBF) erfasst worden sein. Daher erfolgt in den anderen Modulen keine Überprüfung der Rechts- und Hochwerte.
- 2. Teufenintervalle der zu erfassenden Proben/Äquivalente dürfen nicht tiefer liegen als die Gesamtteufe der Bohrung (lt. GA\_.DBF).
- 3. Die Unterkante eines Teufenintervalls darf nicht über der Oberkante liegen.
- 4. Eingegebene Uhrzeiten müssen folgendes Format haben: "hh:mm" (z.B. "12:00"), für obligatorisch unbekannt: "00.00" für fakultativ ist ein Leereintrag zulässig.
- 5. Datumsangaben können nicht nach dem eingestellten Programmdatum ("Standardeinstellungen") liegen und müssen das Format "TT.MM.JJJJ" haben; unbekannte Teile der Datumsangabe können in obligatorischen Datenfeldern durch "00" ("00.12.1980", "00.00.1980", "00.00.0000" aber NICHT: "20.00.1980") als Gesamteintrag angegeben werden, fakultative Felder könne einen Leereintrag enthalten.
- 6. Für unbekannte Messwerte ist "-1.000000" einzugeben.
- 7. Für unbekannte Einträge ist bei Zeichenkettenfeldern ein "?" einzugeben.

# BEACHTE:

Doppelte Objekte (Aufschlüsse, Proben usw.) können nicht gespeichert werden.

Wurde für eine Firma oder Institution der Eintrag "9999" -Institution befindet sich (noch) nicht in der Schlüsselliste - erfasst, ist die Firma oder Institution im Bemerkungsfeld der jeweiligen Sachgruppe verbal einzutragen.

# **5.1.6 Der Aufbau von Parameterfiles**

In den Sachgruppen Geochemie und Gesteinsphysikalische Laboruntersuchungen sowie Hydrochemie wird eine Probe in der Regel auf mehrere Parameter untersucht, d. h. es entstehen mehrere Messwerte derselben Probe.

Häufig kommen dabei gleiche Spektren der Untersuchung zur Anwendung. Um die Erfassung solcher (häufig wiederkehrender) Spektren zu erleichtern, erhält der Nutzer die Möglichkeit, diese in Parameterdateien zu speichern. Parameterdateien enthalten also alle analysenrelevanten Felder, für die der Nutzer beim Aufbau entsprechende Standardbelegungen eingibt.

Im Erfassungsprozess kann ein solches File geladen werden. Danach muss der Nutzer nur noch das Messergebnis bzw. Abweichungen von den Standardvorgaben eingeben. Solche Vorgaben werden u. a. im Parameterfile gespeichert, beispielsweise für:

- den untersuchten Parameter,
- das Analysenlabor,
- die Einheit,
- die Messmethode,
- die Bestimmungsgrenze.

Soll eine Parameterdatei erstellt werden, wird zuerst der Schalter <Parameterdatei erstellen> betätigt und die neue Parameterdatei unter einem neuen Namen angelegt. Automatisch erscheint ein Bildschirm, der um einige Eingabefelder reduziert ist und die Eingabe der zu speichernden Parameter ermöglicht.

Nun werden die im Analysebericht aufgeführten Parameter mit jeweilig dazugehörenden Messverfahren und der Einheit eingegeben und über den <Speichern>-Schalter in die Datei übernommen. Nach Betätigung des <Speichern>-Schalters kann sofort der nächste Parameter eingegeben werden. Sind alle Parameter in der Parameterdatei erfasst, schließt man diese mit dem Schalter <Parameterdatei schließen>. Es erscheint der Ausgangsbildschirm. Nun wird die erzeugte Parameterdatei durch den Schalter <Parameterdatei einlesen> aufgerufen und die Eingabe gemäß der ausgewählten Parameter kann beginnen. Wird der erste Datensatz gespeichert, erscheint automatisch der nächste Parameter im Erfassungsfenster. Nach Eingabe aller Daten in die Parameterdatei erscheint ein Hinweisfeld "Einlesen der Parameterdatei beendet". Nun können zum nächsten Aufschluss bzw. Probe Daten erfasst werden. Trotz der Voreinstellungen bzgl. Parameter, Einheit usw. können individuelle Änderungen bei der Probenerfassung erfolgen.

## **5.1.7 Plausibilitätsprüfungen Hydrochemie**

# **Bei der Erfassung hydrochemischer Daten wurden Plausibilitätsprüfungen in das Programm integriert. Im Folgenden sind die Prüfungen aufgeführt.**

*Ausschlussverfahren* 

Eisen (II) > 0,2 mg/l schließt Nitrat > 2,0 mg/l aus. Eisen (II) > 0,1 mg/l schließt H2S > 0,1 mg/l aus. Mangan, ges. bzw. Mangan (II) > 0,2 mg/l schließt Nitrat > 2,0 mg/l und H2S > 0,1 mg/l aus.  $H2S > 0,1$  mg/l schließt Nitrat > 1,0 mg/l aus. pH-Feld bzw. pH-Labor > 8 oder < 5,5 schließt Calcium + Magnesium > 1 mmol/l aus. Sauerstoff  $> 5$  mg/l schließt Eisen (II)  $> 0.05$  mg/l und Mangan, bzw. Mangan  $(II) > 0.05$  mg/l und Nitrit  $> 0.05$  mg/l und Ammonium  $> 0.1$  mg/l und  $H2S > 0,1$  mg/l aus. SAK  $254 > 10$  E/m schließt DOC < 3,0 mg/l aus. Leitfähigkeit (µS7cm) \* 0,725 > Abdampfrückstand (mg/l) Gesamthärte > Karbonathärte  $TOC \geq DOC$  $CSB/BSB > 1$ Eisen, gesamt > Eisen (II) Gesamtgehalte > gelöste Anteile eines Parameters Messwerte, die im Präfixfeld ein "<" enthalten sind mit der Bestimmungsgrenze zu vergleichen. Beide Angaben müssen identisch sein. Gesamt-N anorg.+org. > Gesamt-N anorg.

*Berechnung der Ionenbilanz* 

Für die Berechnung der Ionenbilanz wird folgende Formel angewendet:

$$
\Delta IB = \frac{\left(\sum c(eq^+) - \sum c(eq^-)\right) * 100}{\left(\sum c(eq^+) + \sum c(eq^-)\right) * 0.5} \ [ \%]
$$

 $\sum c$ (eq-) Anionensumme  $\sum c(eq+)$  Kationensumme

Für die Berechnung der Ionenbilanz werden mindestens die Hauptionen Ca, Mg, Na, Cl, NO3, SO4 und HCO3 benötigt ansonsten kann die Ionenbilanz nicht durchgeführt werden. In diesem Fall erscheint ein Hinweisschild "Kein Ionenbilanzfehler, da keine Anionen und keine Kationen erfasst wurden."

Weitere Ionen wie Fe, Mn, Sr, Ba, PO4, NH4 oder SiO3 können ebenfalls für die Berechnung wichtig sein. In jedem Fall sind sie einzubeziehen, wenn ihr Anteil an der Kationen- bzw. Anionensumme jeweils mehr als 1% beträgt.

Das Ergebnis der Ionenbilanzrechnung ist wie ein analysierter Parameter zu behandeln und in die Analysedaten als Wert mit aufzunehmen.

Fehler bei Konzentrationen bis 2 mmol(eq)/l sind von 5%, über 2 mmol(eq)/l von 2% zulässig. Übersteigt der Ionenbilanzfehler diese Grenze, so wird das Feld <Plausibiltätsstufe> automatisch belegt.

*Folgende Berechnungskontrollen sind zusätzlich implementiert:* 

m-Wert multipliziert mit 61 gleich Hydrogenkarbonat, wenn der pH-Wert zwischen 4,5 und 8,3 liegt, m-Wert multipliziert mit 22 gleich "gebundene" Kohlensäure m-Wert multipliziert mit  $2.8$  = Karbonathärte ( $\textdegree dH$ ) el. Leitfähigkeit (25°C) gleich  $\Sigma$  spezif. Ionenleitfähigkeit (25°C) \* Ionenkonzentration in mol(eq)/l Gesamt-Nanorg = Summe aus  $NH4+ + NO3- + NO2-$ Gesamthärte [mmol] =  $\sum$  Ca + Mg [mmol/l]

# **5.2 Die Sachgruppen von UHYDRO**

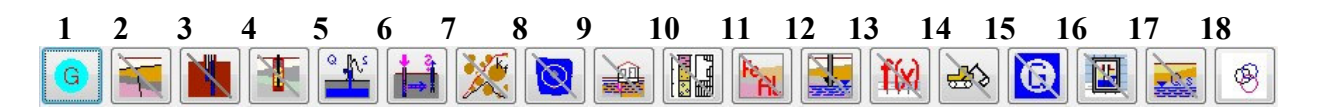

### **1 Grund- und Stammdaten**

Mit diesem Programmteil werden die Grund- und Stammdaten geologischer Aufschlüsse nach der Erfassungsvorschrift Grunddaten und Stammdaten erfasst. Die Erfassung von Grund- und Stammdaten ist Vorbedingung für die Erfassung jeglicher sonstiger an einem Aufschluss gewonnener Informationen!

## **2 Schichtdaten**

Gegenstand dieser Sachgruppe ist die geologische Beschreibung von Aufschlüssen. Die Erfassung erfolgt schichtweise, d. h. für jede relevante Schicht wird ein Datensatz angelegt.

#### **3 Ausbau**

In diesem Programmmodul erfolgt die Beschreibung des Ausbaus von Grundwassermessstellen bzw. Brunnen. Die Erfassung erfolgt abschnittsweise, d. h. für jeden Teufenbereich, der eine bestimmte Ausbauart aufweist, wird ein Datensatz angelegt.

## **4 Ringraumhinterfüllung**

Mit diesem Programmteil wird die Ringraumhinterfüllung bei Grundwassermessstellen bzw. Brunnen beschrieben. Die Erfassung erfolgt abschnittsweise, d. h. für jeden Teufenbereich, der eine bestimmte Hinterfüllung aufweist, wird ein Datensatz angelegt.

#### **5 Pumpversuche**

Mit diesem Modul, welches aufgrund der verwendeten Datenstrukturen und -verknüpfungen eine gewisse Sonderstellung einnimmt, werden Stammdaten, Aufschluss- und Messdaten von Pumpversuchen erfasst und bearbeitet.

Die Speicherung der Daten erfolgt in 3 Dateien:

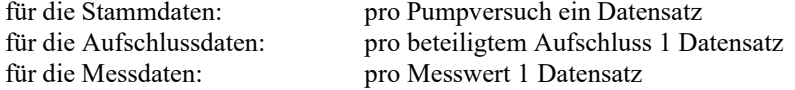

#### **7 Tracerversuche**

Mit diesem Modul, werden Stamm-, Aufschluss- und Messdaten von Tracerversuchen erfasst und bearbeitet. Das Modul weist starke Ähnlichkeiten zum Programm der Pumpversuche auf. Dementsprechend werden die beteiligten Dateien in analoger Weise in den Stammdaten, den Aufschlussdaten und den Messdaten bezeichnet.

#### **8 Korngrößenanalysen**

Gegenstand dieses Programmteils ist die Erfassung von Korngrößenanalysen. Das gesamte Spektrum einer Korngrößenanalyse wird in einem Datensatz abgespeichert.

## **8 Isotopenanalysen**

Mit diesem Modul werden Hydroisotopenanalysen erfasst, und zwar pro Probe ein Datensatz und pro Isotopenmesswert ein Satz Analysendaten.

#### **9 Geochemische Untersuchungen**

Mit diesem Modul werden geochemische Parameter erfasst. Die Erfassung erfolgt analog der gesteinsphysikalischen Laboruntersuchungen.

### **10 Gesteinsphysikalische Laboruntersuchungen**

In diesem Programmteil werden Daten aus geotechnischen Laboruntersuchungen (außer Korngrößenanalysen), die der Gewinnung hydrogeologischer oder ingenieurgeologischer Kennwerte dienen, erfasst. Wurden im Rahmen einer Untersuchung mehrere Parameter bestimmt, so müssen entsprechend mehrere Analysendatensätze angelegt werden. Diese können komfortabel über vorgefertigte Parameterdateien eingegeben werden.

### **11 Indirekte Aufschlüsse nach DIN 4049**

In diesem Erfassungsprogramm werden teufenbezogene Messreihen für Sondierungen (z.B. Schlagzahl) erfasst. Jeder Sondierung muss ein Referenzaufschluss zugeordnet werden.

### **12 GW-Information zum Bohrvorgang**

Mit diesem Programmteil werden die Grundwasserinformationen zum Bohrvorgang bei geologischen Aufschlüssen beschrieben. Die Erfassung erfolgt teufenbezogen, d. h. für jede Bohrteufe, bei der eine bestimmte Grundwasserinformation (Grundwasseranschnitt, eingestellter Grundwasserstand, Spülungsverlust) ermittelt wurde, wird ein Datensatz angelegt.

### **13 Hydrogeologische Kennwerte**

Mit diesem Programmteil werden hydrogeologische Kennwerte, die wiederum aus anderen Untersuchungen (Pumpversuche, Korngrößenanalysen ...) abgeleitet oder berechnet wurden, erfasst. Die entsprechenden Primärdaten der jeweiligen Untersuchung sollten, müssen aber nicht zwingend, ebenfalls in UHYDRO erfasst werden. Diese Datei wird auch zum direkten Abspeichern der Ergebnisse aus Auswerteprogrammen genutzt.

#### **14 Angaben zu den Rohstoffen**

Mit diesem Modul werden Angaben zum Vorkommen bzw. zum Abbau von Rohstoffen erfasst.

#### **15 GW-Stammdaten**

Mit diesem Teil des Programms werden die grundwasserbezogenen Stammdaten zu Grundwassermessstellen erfasst, die Voraussetzung für die Erfassung der nachfolgenden Rubriken "Hydrochemie" und "GW-Stände/GW-Mengen" sind.

#### **16 Hydrochemie**

Dieses Modul erlaubt die Erfassung von hydrochemischen Laborergebnissen der jeweilig durchgeführten Proben zu Grundwassermessstellen. Wurden im Rahmen einer Untersuchung mehrere Parameter bestimmt, so müssen entsprechend mehrere Datensätze angelegt werden.

Die Erfassung erfolgt analog der gesteinsphysikalischen Laboruntersuchungen.

#### 1**7 GW-Stände/GW-Mengen**

Mit diesem Programmteil werden die Grundwasser- Stände (bei Grundwassermessstellen) und -Mengen (bei Quellen) erfasst. Hier ist auch die Erfassung von Messreihen möglich.

#### **18 Bohrlochabweichungskurven**

Der Verlauf des Aufschlusses kann segmentweise über Segmentlänge, Azimut und Neigung erfasst werden.

#### **5.3Beschreibung sachgruppenspezifischer Programmfunktionen**

Nachfolgend werden die Bildschirme der einzelnen Sachgruppen mit den entsprechenden Feldern beschrieben. Alle Pflichtfelder werden mit \* gekennzeichnet und Felder die Prüfdateien zugeordnet sind mit ^ Datenfelder die zu eindeutigen Schlüsseln in der Tabelle gehören werden im Anhang gesondert aufgeführt.

# **5.3.1 Grund- und Stammdaten**

#### **5.3.1.1Bildschirm 1 "Grunddaten"**

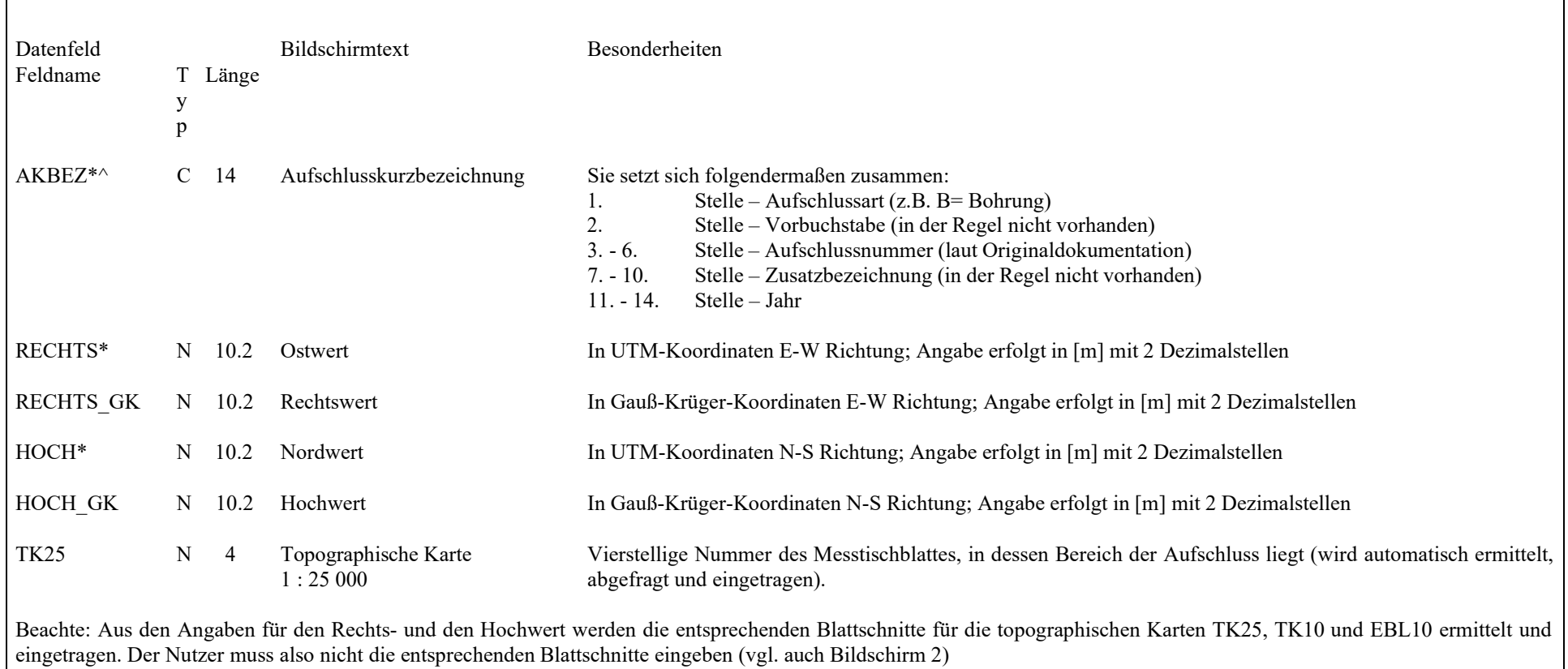

Achtung: Wird in diesem Bildschirm der "Löschen"-Schalter betätigt, werden nicht nur die Daten dieses Aufschlusses in der Sachgruppe der Grund- und Stammdaten, sondern auch in allen anderen zugehörenden Sachgruppen gelöscht.

# **Bildschirm 1 "Grunddaten" Fortsetzung**

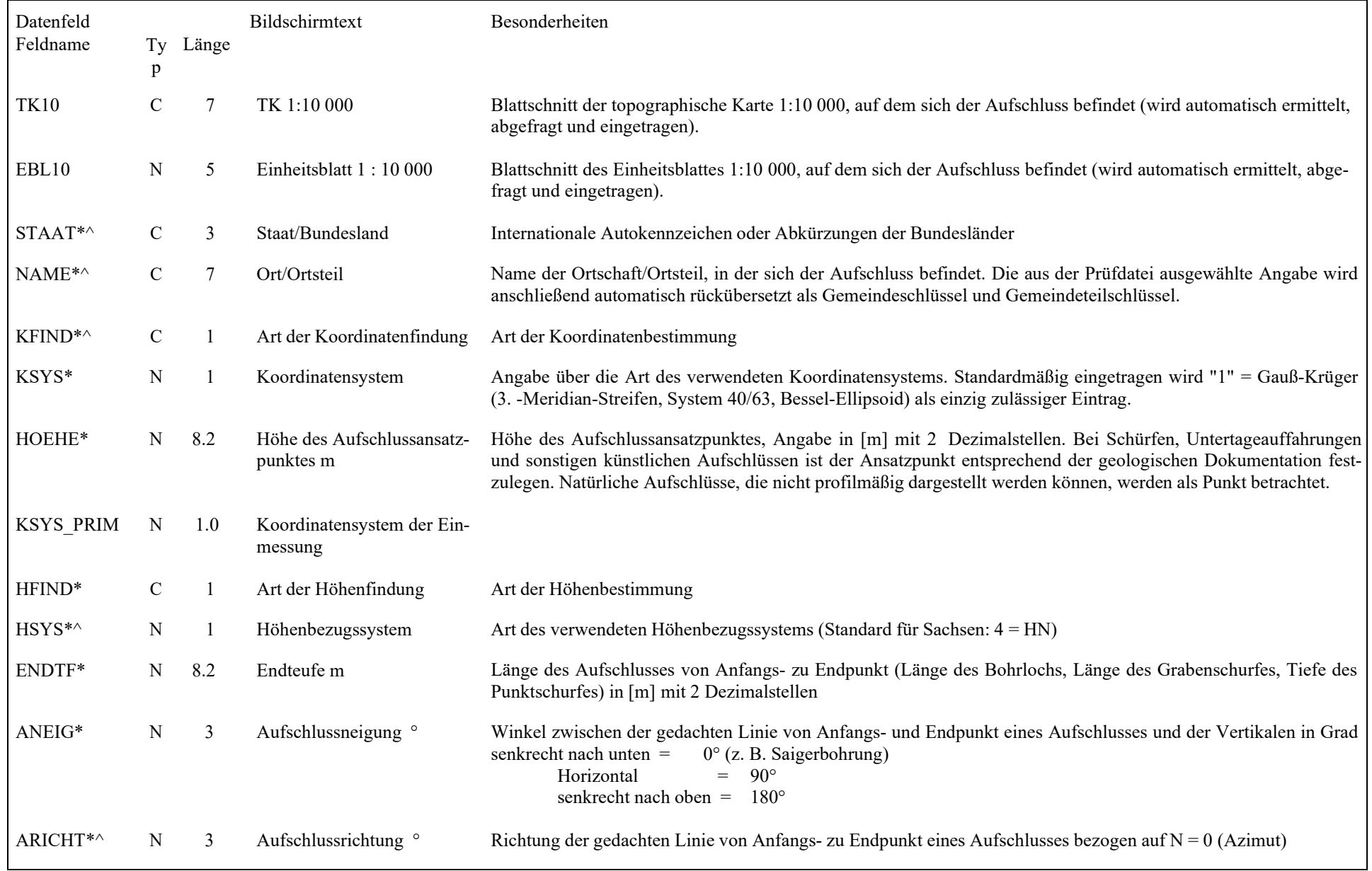

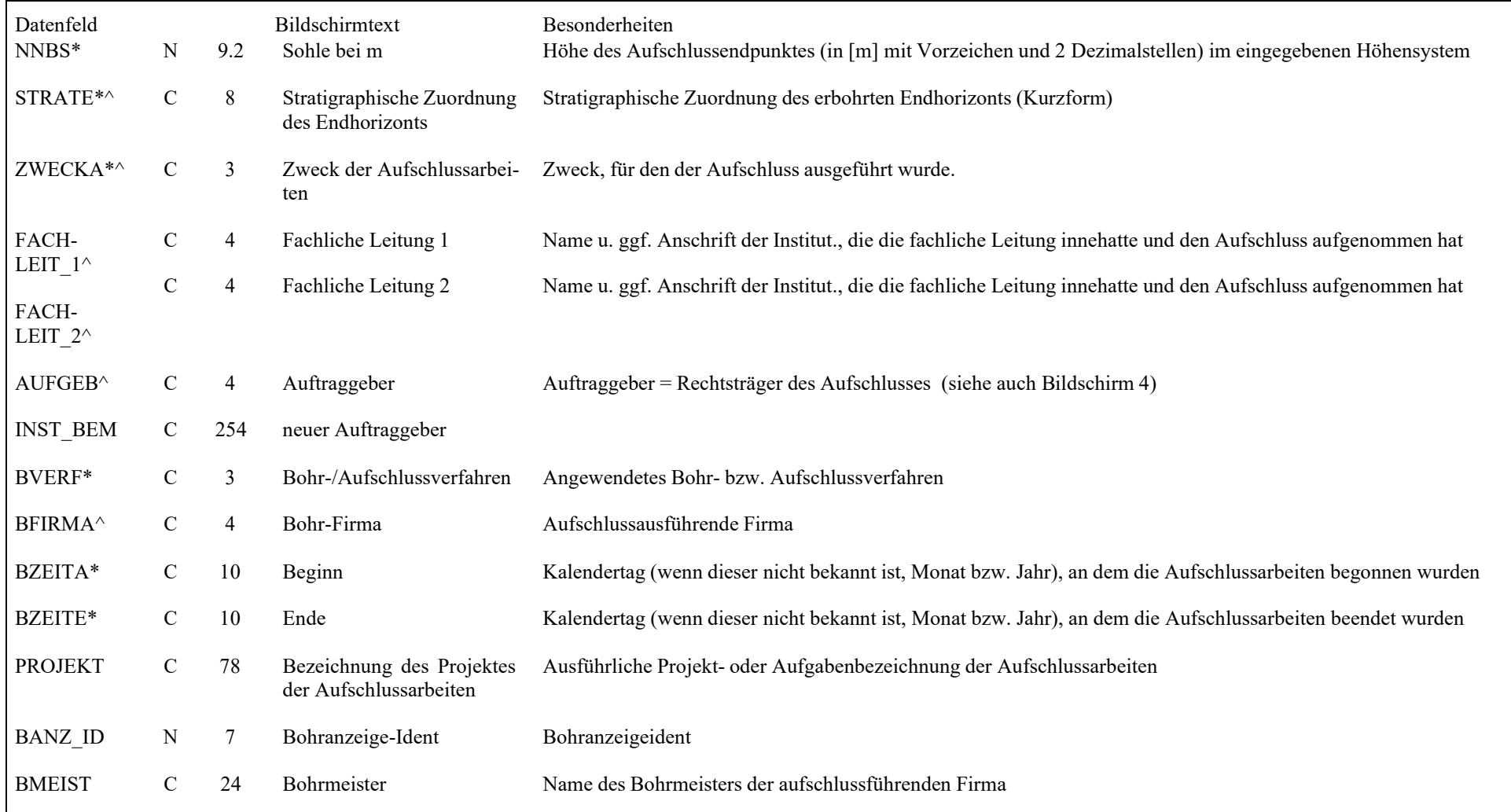

#### **5.3.1.2Bildschirm 2 "Archivhinweise"**

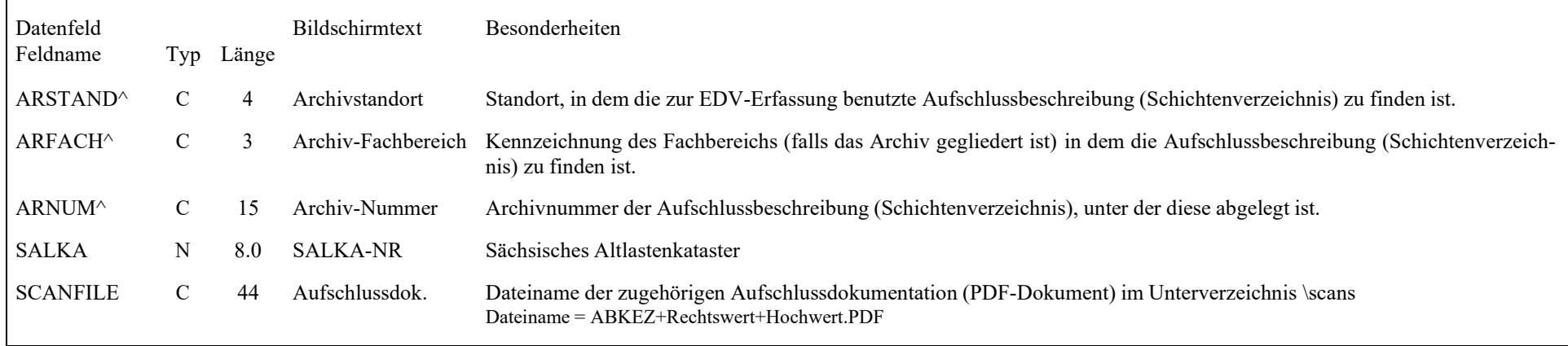

#### **5.3.1.3Bildschirm 3 "Messungen/Hinweise"**

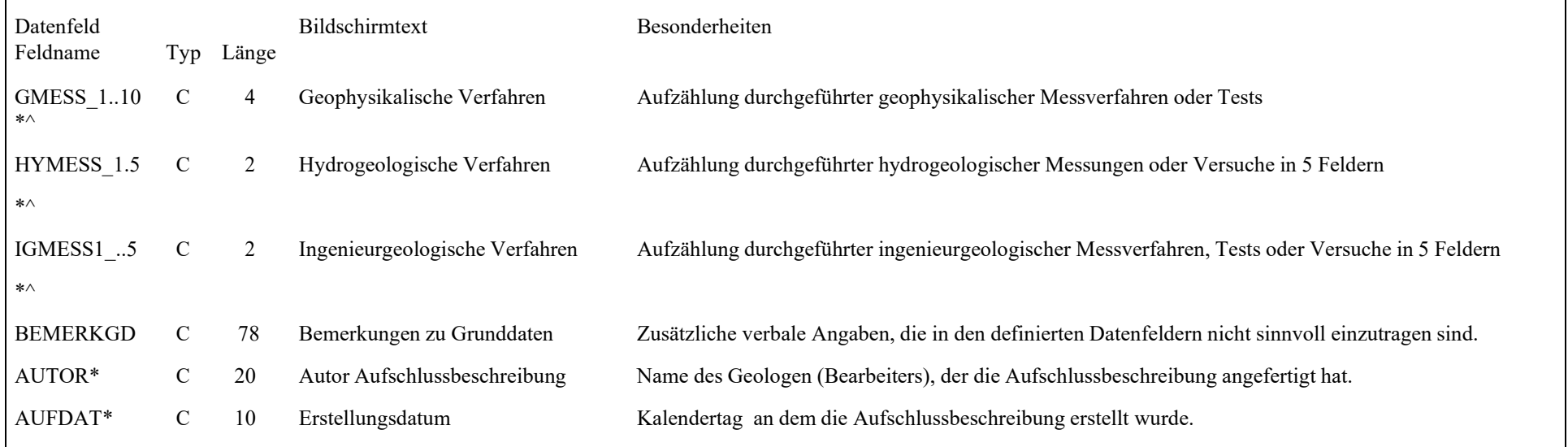

#### **5.3.1.4Bildschirm 4 "Vertraulichkeitsgrad"**

Achtung: (nur LfULG-Version)

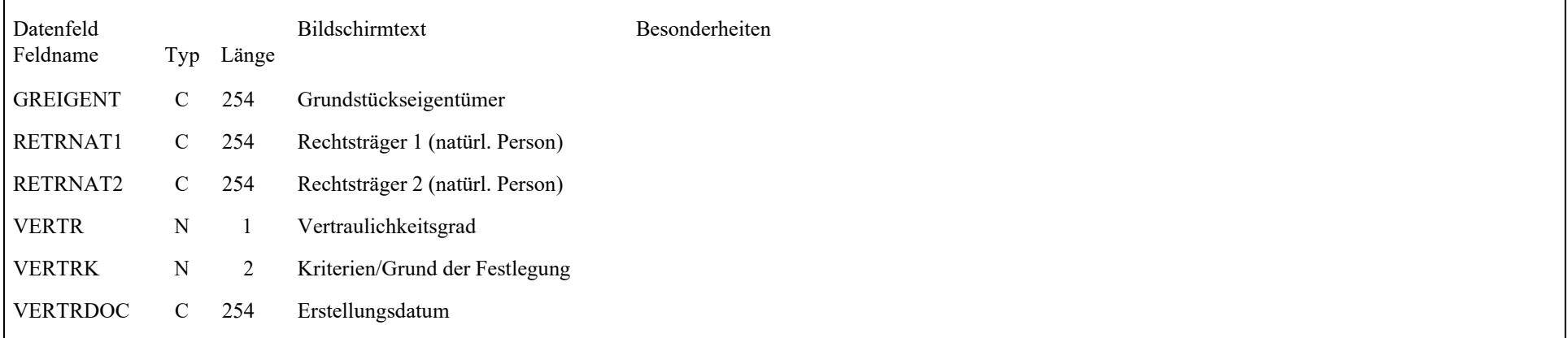

# **5.3.2 Schichtdaten**

- r

#### **5.3.2.1Bildschirm 1 "Standardangaben"**

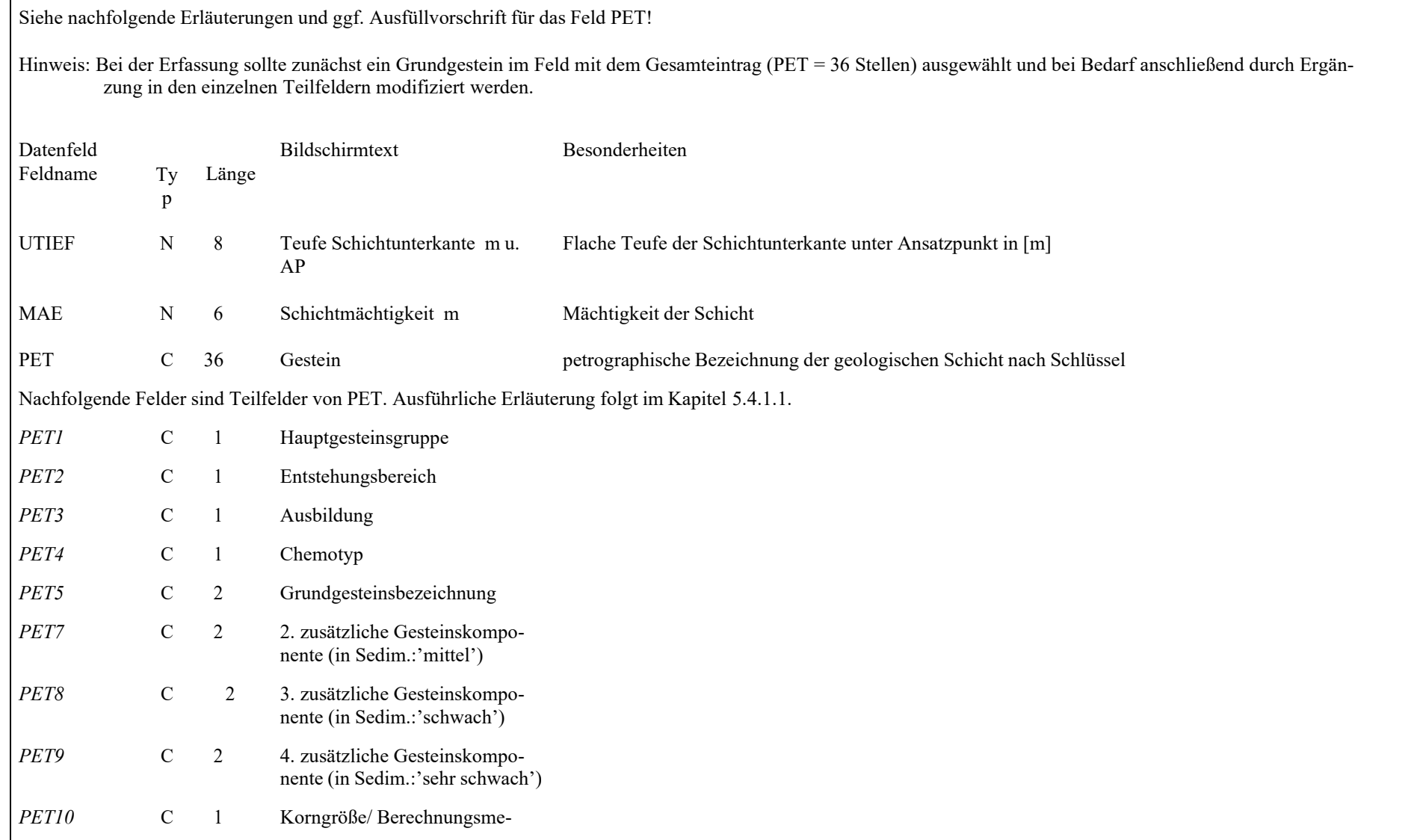

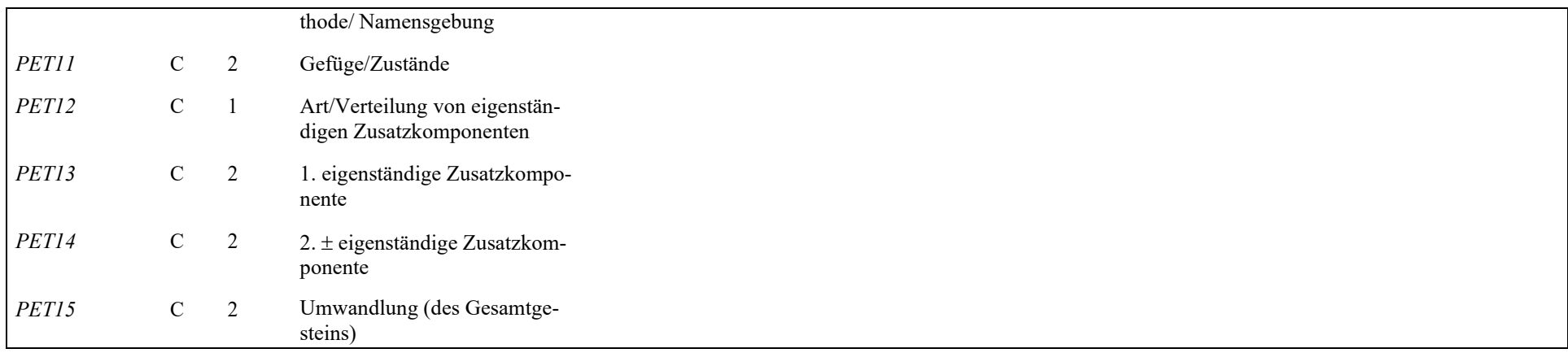

# **5.3.2.2 Die Petrographie und ihre Verschlüsselung**

Grundlage des Erfassungsprogramms von Schichtdaten für die Petrographie sind 10 Prüfdateien, die jeweils einen möglichen Teil des nunmehr 36-stelligen Gesamtschlüssels enthalten.

Der Petrographieschlüssel ist hierarchisch aufgebaut und lässt die Darstellung eines Gesteins vom niedrigsten bis zu hohem Erkenntnisstand zu. Es werden solche Eigenschaften dargestellt, die Einfluss auf die Namensgebung haben können.

Alle Gesteine sind den 3 Hauptgesteinsgruppen Magmatite, Metamorphite und Sedimentite zugeordnet. Sie sind Inhalt der Prüfdateien pdpet0.dbf und pdpet5.dbf.

In der dem Programmpaket beigefügten WinWordDatei Definition Gesteine.doc

sind die in den Prüfdateien enthaltenen Gesteinsnamen definiert; mit dem Suchbefehl kann über den Gesteinsnamen auf die jeweilige Definition zugegriffen werden.

Bei den Magmatiten wird der jüngsten Nomenklaturempfehlung der IUGS (International Union of Geological Sciences; Subcommission on the Systematics of Igneous Rocks) gefolgt, die in ihren wesentlichen Teilen auf dem Nomenklaturvorschlag von STRECKEISEN basiert. Nicht nomenklaturgerechte aber häufig verwendete Gesteinsbezeichnungen sind in den Prüfdateien ebenfalls enthalten, haben aber den Schlüssel des entsprechenden Nomenklaturgesteins, so dass die Rückübersetzung in einem solchen Fall nicht mehr dem Eingabebegriff entspricht.

Für die Metamorphite dient als Grundlage die sich in Übereinstimmung mit international anerkannten Prinzipien für Gesteinsbezeichnungen befindliche Nomenklatur nach LORENZ, die sich auf Mineralbestand, Chemismus und Gefüge gründet. Grundlage ist in jedem Fall der quantitative Mineralbestand, der mit jeder dazu geeigneten Methode ermittelt werden kann, auch durch visuelle Schätzung. Traditionelle (historische) Gesteinsbezeichnungen sind in die Nomenklatur integriert. Unterschieden werden petrographisch homogene und petrographisch inhomogene Gesteine, wobei die Inhomogenität im Wesentlichen durch strukturelle Attribute ausgedrückt wird bzw. ausgedrückt werden kann.

Für die Sedimentgesteine verwendet PET die in Deutschland üblichen Bezeichnungen, die nur z.T. Standardcharakter besitzen. Eine in sich geschlossene anerkannte Sedimentnomenklatur gibt es nicht.

In manchen geologischen Fachbereichen (z.B. Hydrogeologie) macht es sich erforderlich, anstehende Zersatzgesteine (=durch Umwandlungsvorgänge aufgelockerte Festgesteine) wie ein Sediment zu beschreiben. Für die Erfassung solcher Beschreibungen ist hier eine Möglichkeit geschaffen worden (s. unten unter 'Petrographie (Gesamt-Schlüssel)'.

Zur Eingabe der Petrographie einer Schichtbeschreibung:

(Die folgenden Texte können im Programm an den entsprechenden Stellen durch Drücken der Taste F1 sichtbar gemacht werden.)

# *Petrographie (Gesamt-Schlüssel)*

Die Eingabe eines Gesteins im BS, Standardangaben' erfolgt grundsätzlich wie folgt:

- Aufblendung des BS, Petrographie' durch Anklicken des Schalters, Gestein',
- Schlüssel-Schalter 'Gestein' anklicken, Auswahl des Grundgesteins aus der aufgeblendeten Prüfdatei und Eintrag im oberen (36stelligen) Gesteins-Eingabefeld (automatisch). Bei der Auswahl des Gesteins sollte unbedingt darauf geachtet werden, dass auch wirklich das Gestein gewählt wird, welches dem Erkenntnisstand der Beschreibung entspricht. Mögliche Einträge im Feld 'Hinweis' der Prüfdatei können dies unterstützen. In manchen Fällen sind mehrere ähnliche Begriffe enthalten, die alle nicht falsch wären, aber nur einer entspricht am ehesten der Beschreibung. Beispiele: Granitoid, Granit, Monzogranit; Gneis, Gneis des Glimmerschiefer-Gneis-Bereichs
- Danach wird der bis dahin 24stellige Schlüssel auf die senkrecht angeordneten 15 Teilfelder übertragen (automatisch).
- Mögliche Erweiterung des Gesteins um Zusatzkomponenten und andere Merkmale in den 15 Teilfeldern.

Nach jeder einzelnen Erweiterung in den 15 Teilfeldern, die regelgerecht erfolgen sollte, erfolgt eine Rückübersetzung des bis dahin bestehenden Gesamtschlüssels und gestattet so die Kontrolle, ob die Eingabe sinnvoll war. Es ist unbedingt auf eine sinnvolle Rückübersetzung zu achten, d.h. darauf, dass die Rückübersetzung das wiedergibt, was der Eingeber ausdrücken will, da nicht jede vom Programm zugelassene Kombination auch sinnvoll ist.

Eine Besonderheit stellen die Begriffe 'Zersetzter Magmatit', 'Zersetzter Metamorphit' und 'Zersetzter Sedimentit' dar, in deren Schlüssel das 'GZ' an Stelle 5 durch ein definiertes Gestein ausgetauscht werden kann und diese Zersatzgesteine auf den folgenden Stellen wie Lockersedimente beschrieben werden können.

| Petrographie<br>$\vert x \vert$                                                                                                    |  |
|----------------------------------------------------------------------------------------------------|--|
| $\langle$ F1> für Hilfe                                                                                                    |  |
| dieses Feld zuerst belegen<br><b>GESTEIN</b><br>$SL.auxdkel.sT.bs'sT$                                                                                                    |  |
| Aufschüttung: Sand, Kies, Lehm, Seeton; bindig [mittel-stark]; zusam.m. Seeton                                                                                                    |  |
|                                                                                                    |  |
| Hauptgesteinsgruppe<br>Entstehungsbereich<br>Ausbildung<br>Chemotyp<br>Grundgesteinsbezeichnung<br>au<br>1.zusätzliche Gesteinskomponente (in Sedim.:'stark')<br>$\lceil 6 \rceil$<br>sd<br>2.zusätzliche Gesteinskomponente (in Sedim.:'mittel')<br>71<br>ke<br>3.zusätzliche Gesteinskomponente (in Sedim.:'schwach')<br>81<br>ı.<br>4.zusätzliche Gesteinskomponente (in Sedim.: 'sehr schwach')<br>91<br>ST<br>Korngröße / Berechnungsmethode / Namensgebung<br>[10]<br>¢<br>Gefüge / Zustände<br>[11]<br>bs<br>႙<br>٨<br>Art / Verteilung von eigenständigen Zusatzkomponenten<br>$[12]$<br>1. eigenständige Zusatzkomponente<br>[13]<br>sT<br>[14] 2. ± eigenständige Zusatzkomponente<br>. .<br>Umwandlung (des Gesamtgesteins)<br>[15]<br>$\cdot$ . |  |
| $\times$ Abbruch<br>Gesteine<br>Hilfe<br>ΟK                                                                                                    |  |

*Abbildung 40: Bildschirm Petrographie* 

*Die Teilfelder des Feldes Petrographie:* 

- [1] Hauptgesteinsgruppe
- [2] Entstehungsbereich
- [ 3] Ausbildung
- [4] Chemotyp
- [ 5] Grundgesteinsbezeichnung
- [ 6] 1 zusätzliche Gesteinskomponente der Anteilstufe , stark' für Sedimentgesteine) (z.T. auch Metamorphite)
- [ 7] 3 zusätzliche Gesteinskomponenten der Anteilstufe 'mittel' für Sedimentgesteine (z.T. auch Metamorphite)
- [ 8] 3 zusätzliche Gesteinskomponenten der Anteilstufe ,schwach' für Sedimentgesteine (z.T. auch Metamorphite)
- [ 9] 3 zusätzliche Gesteinskomponenten der Anteilstufe ,sehr schwach' für Sedimentgesteine (z.T. auch Metamorphite)
- [10] Korngröße / Berechnungsmethode / Namensgebung
- [11] Gefüge / Zustände
- [12] Art / Verteilung von eigenständigen Zusatzkomponenten
- [13] 1. eigenständige Zusatzkomponente
- [14] 2. +/- eigenständige Zusatzkomponente
- [15] Umwandlung

# *Petrographie: 1.Teilfeld*

Der Begriff Hauptgesteinsgruppe umfasst die drei großen Gruppen:

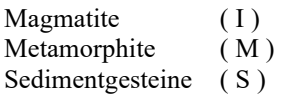

Diesen Gruppen sind alle Gesteine im weitesten Sinne sowie alle anthropogenen Bildungen zugeordnet, die auf der Erdoberfläche abgelagert werden u. dort Gegenstand einer Untersuchung sein können.

Zu den Magmatiten zählen alle Gesteine magmatischer Herkunft (Tuffe können auch als Sedimente beschrieben werden) sowie hydrothermal / pneumatolytische Bildungen.

Zu den Metamorphiten werden außer den regional- und kontaktmetamorphen Gesteinen auch Umwandlungsgesteine jeglicher Art gestellt, sofern sie eine eigene Bezeichnung haben und das Ergebnis der Umwandlung das bestimmende Merkmal dieser Gesteine ist.

Zu den Sedimentgesteinen werden auch Böden und alle anthropogenen Ablagerungen sowohl künstlicher als auch natürlicher Entstehung des Ablagerungsmaterials gestellt.

Über den Schlüssel-Schalter wird der Inhalt der zugehörigen Prüfdatei angezeigt.

### *Petrographie: 2.Teilfeld*

Entstehungsbereich charakterisiert, wo und/oder unter welchen Bedingungen das zu beschreibende Gestein entstanden ist. Gesteine einer Hauptgesteinsgruppe werden dadurch Untergruppen zugeordnet.

Über den Schlüssel-Schalter wird der Inhalt der zugehörigen Prüfdatei angezeigt.

#### *Petrographie: 3.Teilfeld*

Ausbildung beschreibt grob die äußeren Eigenschaften, die das Gestein durch seine Prägung in einem bestimmten Entstehungsbereich erhalten hat.

Über den Schlüssel-Schalter wird der Inhalt der zugehörigen Prüfdatei angezeigt.

#### *Petrographie: 4.Teilfeld*

Chemotyp nennt die groben chemischen Eigenschaften des zu beschreibenden Gesteins.

Über den Schlüssel-Schalter wird der Inhalt der zugehörigen Prüfdatei angezeigt.

#### *Petrographie: 5.Teilfeld*

Grundgesteinsbezeichnung ist die Angabe des Namens eines definierten Gesteins, z.B. Granit, Glimmerschiefer, Sandstein, Sand etc. als zweistelliger Schlüssel. Es werden solche Gesteine mit einer Grundbezeichnung geführt, die in den hier zur Anwendung kommenden Nomenklatursystemen in den entsprechenden Diagrammen eine Fläche einnehmen (Magmatite, Metamorphite) oder wie bei den Sedimentgesteinen allgemein gebräuchliche Bezeichnungen führen. Synonyme sind in der Prüfliste enthalten und können als Suchbegriff zur Eingabe benutzt werden, besitzen aber keinen eigenen Schlüssel, sondern den der zugehörigen Grundgesteinsbezeichnung. Das bedeutet, dass bei Rückübersetzung jedes Synonym auf den entsprechenden Nomenklatur-(Norm-) Begriff zurückgeführt wird. (Verschlüsselung des Inhalts, nicht des Namens !) In den Prüftabellen sind Synonyme mit einem ' \* 'gekennzeichnet. Es gibt für jeden Schlüssel eine Grundgesteinsbezeichnung nur einmal im gesamten Schlüsselsystem.

Über den Schlüssel-Schalter wird der Inhalt der zugehörigen Prüfdatei angezeigt.

# *Petrographie: 6.Teilfeld*

1. zusätzliche Gesteinskomponente (± homogen verteilt), die die Grundgesteinsbezeichnung näher beschreibt und in den Gesamtnamen eingeht. Sie muss bei Magmatiten und Metamorphiten den größten Anteil am Gestein oder mindestens 10 % ausmachen (Minerale). (Für Graphit/Kohlenstoff mindestens 1% .) Bei Sedimentgesteinen müssen es mindestens 30 % sein; sie entspricht dort der groben Mengenangabe 'stark' (Rückübersetzung). Je nach Art des Grundgesteins kann sie Gestein oder Mineral sein.

Bei den Sedimenten werden ±homogen verteilte meist klastische Komponenten (= Korngrößenbezeichnungen) dem Sprachgebrauch entsprechend adjektivisch rückübersetzt, z.B. Schluff = us = schluffig. Es gibt auch adjektivische Begriffe, die keine substantivische Entsprechung haben, wie z.B. feinglimmerig = fm. Beide Formen können als Suchbegriffe verwendet werden.

Über die Schlüssel-Schalter wird der Inhalt der zugehörigen Prüfdatei angezeigt.

#### *Grundsätze der erweiterten Beschreibung eines Grundgesteins:*

Es gibt mehrere Möglichkeiten ein Sedimentgestein zu beschreiben:

1. als eine Kombination verschiedener Korngrößen

Bsp.: Feinkies, stark grobsandig, mittelkiesig, schluffig, schwach feinsandig SKLSk1s3k2uss1......................

2. als eine Kombination von Klasten verschiedener Gesteine/Minerale, wobei die Häufigkeit von links nach rechts abnehmen soll

Bsp.: Feinkies: Quarz, Granit, Glimmerschiefer, Sandstein SKLSk1Q.grmmSd......................

Alle grobklastischen Gesteine können auf diese Weise beschrieben werden. Nur wenn bei Nennung eines Gesteins oder Minerals an Stelle 6 bei der Rückübersetzung ein ':' erscheint, ist diese Beschreibungsart möglich. In der Aufzählung darf es im Gegensatz zu 1. keine Lücken geben.

Besonderheit: Die Aufzählung kann nach Einfügen eines 'u' (= sowie) an Stelle 12 bis zur Stelle 14 fortgesetzt werden.

3. Sollen in einem feinerklastischen Sedimentgestein gröberklastische Komponenten beschrieben werden, dann muss dies durch die Angabe einer solchen Komponente (z.B. kiesig, brekziös, geröllführend usw.) sozusagen angekündigt werden, und dann können wieder Gesteine und Minerale aufgezählt werden.

Bsp.: Sandstein, stark konglomeratisch: Quarzit, Gneis, Basalt SKFSSdKnOzGnbt........................

4. Eine Mischbeschreibung nach 2 + 3 ist nur in beschränktem Umfang möglich

Bsp.: Sandstein, schluffig, schwach konglomeratisch: Quarzit SKFSSd..usKnQZ.......................

oder

Sandstein, stark kiesig: Quarzit, schluffig, feinstsandig SKFSSdkeQZuss0......................

Eine Nutzung der zusätzlichen Stellen zur Nennung mehrerer Komponenten einer Anteilstufe ist bei einer Mischbeschreibung nur bedingt sinnvoll, nämlich dann, wenn die Nennung eines Gesteins oder Minerals als Material einer grobklastischen Komponente, entweder für alle angeführten grobklastischen Komponenten richtig ist oder nur für die zuerst genannte.

Bsp.: Sandstein, stark grobsandig, mittelsandig, feinsandig, schluffig, schwach grobkiesig: Granit SKFSSds3s2k3gr..........s1us........

oder

Sandstein, stark grobsandig, grobkiesig, mittelkiesig, feinkiesig: Granit, Phyllit SKFSSds3k3grPh..........k2k3........

oder

Sandstein, stark grobsandig, grobkiesig, schluffig, tonig: Granit, Phyllit SKFSSds3s2k3grPh........ust.........

Eine in der Erweiterung einer Anteilstufe genannte grobklastische Komponente kann nicht gesondert als Gestein oder Mineral beschrieben werden, das lässt aber schon das Programm selbst nicht zu.

5. als eine Kombination von Mineralen

Bsp.: Feldspat-Quarz-Sand SKLSsdQ.F...........................

oder

als Schwermineralsand (Seifenmaterial) Bsp.: Pyroxen-Hornblende-Magnetit-Sand mit Granat SKLSSdMTH.PXG.......................

Achtung:

Es ist nicht zulässig, bei der Beschreibung von Sedimentgesteinen auf den Stellen 7 u. 8 Minerale oder Gesteine zu nennen, außer in den hier beschriebenen Fällen.

Magmatite werden im Allgemeinen nur durch mineralische Komponenten beschrieben, so wie Nr.5 bei den Sedimenten. Ausnahmen: Eruptivgesteine ( IE ); hier können Bruchstücke ( c.) und Bomben ( bt ) fremder Gesteine oder auch desselben Gesteins angeführt werden

Bsp.: Rhyolith, bruchstückführend: Glimmerschiefer, Quarzit IEVryc.mmQZ......................... oder Basalt-Tuff, bombenführend: Norit, Gabbro

Hierzu gehören natürlich auch die Vulkanischen Brekzien, Pyroklastischen Brekzien und Schlotbrekzien, bei denen sofort an Stelle 6 mit der Angabe von Fremdgesteinen begonnen werden kann.

Metamorphite werden ebenfalls im Allgemeinen nur durch mineralische Komponenten beschrieben. Ausnahmen: grobklastische Komponenten in Metasedimenten durch 'bruchstückführend', 'geröllführend'

Bsp.: Paragneis d. Glimmerschiefer-Gneis-Bereichs, geröllführend: Quarzit MGSpGng.QZ..........................

oder feinerklastische Komponenten in geringmetamorphen Metasedimenten wie Tonschiefer, Schluffschiefer

Bsp.: Tonschiefer, stark schluffig, feinstsandig MTSpTsuss0..........................

Die Beschreibung von Sedimentgesteinen und z.T. Metamorphiten lässt ab dem 7.Teilfeld eine 3-fache Nennung klastischer Komponenten einer Anteilstufe zu, da der Gesamtschlüssel von 24 Stellen der Vorgängerversionen dieses Erfassungsprogramms auf 36 Stellen erweitert worden ist. Die 12 zusätzlichen Stellen sind ausschließlich für die Nennung zusätzlicher klastischer Komponenten in den Anteilstufen ,mittel' bis ,sehr schwach' vorgesehen und sind an die bisherigen 24 Stellen angehängt.

Bsp.: Sand, stark grobsandig, mittelsandig, feinsandig, schwach schluffig, schwach tonig, schwach feinkiesig, sehr schwach mittelkiesig, sehr schwach kohleführend SKLSsds3s2usk2..........s1..t.k1k3cc

Die zusätzlichen Stellen können nur belegt werden, wenn jeweils die erste Stelle einer Anteilstufe mit einer klastischen Komponente belegt ist.

Über die Schlüssel-Schalter wird der Inhalt der zugehörigen Prüfdatei angezeigt.

# Achtung:

Es ist nicht zulässig, Verwitterungserscheinungen an Festgesteinen durch Nennung sedimentärer Komponenten wie grusig, schluffig, lehmig usw. hier zu beschreiben. Dafür gibt es eine gesonderte Regelung. Derartige Erscheinungen sind in den gesonderten Feldern 'Zersetzungsgrad' und 'Gesteinsumwandlung' zu dokumentieren.

# *Petrographie: 7.Teilfeld*

Grundsätze der erweiterten Beschreibung eines Grundgesteins siehe PET 6

2. zusätzliche Gesteinskomponente (± homogen verteilt), die die erweiterte Grundgesteinsbezeichnung näher beschreibt und bei Magmatiten und Metamorphiten in den Gesamtnamen eingeht. Sie muss dort mindestens 10 % Anteil ausmachen (Minerale), aber unter der ersten Komponente liegen. Bei Sedimentgesteinen können 3 Komponenten genannt werden, die mit je ca. 20 % beteiligt sein müssen entsprechend der groben Mengenangabe 'mittel' (Rückübersetzung). Im Gegensatz zu den Magmatiten und Metamorphiten braucht [6] nicht besetzt zu sein, um [7] zu belegen.

# Achtung:

Es ist nicht zulässig, bei der Beschreibung von Sedimentgesteinen auf den Stellen 7 u. 8 Minerale oder Gesteine zu nennen, außer in den oben beschriebenen Fällen.

Über die Schlüssel-Schalter wird der Inhalt der zugehörigen Prüfdatei angezeigt.

# *Petrographie: 8.Teilfeld*

Grundsätze der erweiterten Beschreibung eines Grundgesteins siehe PET 6

3. zusätzliche Gesteinskomponente (± homogen verteilt), die die erweiterte Grundbezeichnung näher beschreibt und bei Magmatiten und Metamorphiten in den Gesamtnamen eingeht. Sie muss dort mindestens 10 % Anteil ausmachen (Minerale), aber unter der 2. Komponente liegen.

Bei Sedimentgesteinen können 3 Komponenten genannt werden, die mit je ca. 10 % beteiligt sein müssen entsprechend der groben Mengenangabe 'schwach' (Rückübersetzung). Im Gegensatz zu den Magmatiten und Metamorphiten braucht [6] und [7] nicht besetzt zu sein, um [8] zu belegen.

# Achtung:

Es ist nicht zulässig, bei der Beschreibung von Sedimentgesteinen auf den Stellen 7 u. 8 Minerale oder Gesteine zu nennen, außer in den oben beschriebenen Fällen.

Über die Schlüssel-Schalter wird der Inhalt der zugehörigen Prüfdatei angezeigt.

# *Petrographie: 9.Teilfeld*

Grundsätze der erweiterten Beschreibung eines Grundgesteins siehe Teilfeld 6

4. zusätzliche Gesteinskomponente (± homogen verteilt) beschreibt eine Komponente, die unter 10 % Anteil für Magmatite, Metamorphite (Graphit/Kohlenstoff unter 1 %) bzw. unter 5 % für Sedimentgesteine besitzt, aber noch genannt werden soll. Sie entspricht dort der groben Mengenangabe 'sehr schwach' (Rückübersetzung). Die Nennung eines Minerals für alle 3 Hauptgesteinsgruppen wird mit "mit "

Über die Schlüssel-Schalter wird der Inhalt der zugehörigen Prüfdatei angezeigt.

# Achtung:

Es ist nicht zulässig, hier eine eigenständige Gesteinskomponente einer Beschreibungseinheit (eingelagerte Schichten, Gänge, Schlieren, Konkretionen u.a.) zu nennen. Diese gehört an Stelle 13 nach Nennung einer Verteilungsart an Stelle 12.

Hier darf auch nicht das Gestein einer grobklastischen Komponente genannt werden sondern nur die grobklastische Komponente selbst. Das Gestein kann an Stelle 19./20. (Teilfeld 13) nach dem Zeichen '(' an Stelle 18 (Teilfeld 12) genannt werden. Beide Versuche werden vom Programm unterbunden.

# *Petrographie: 10.Teilfeld*

Korngröße / Berechnungsmethode-Namensgebung

Hier werden Angaben zur durchschnittlichen Korngröße (nur Sedimentgesteine, Metamorphite) gemacht oder zu Berechnungs- bzw. Bestimmungsmethoden (nur Magmatite), die zur Vergabe des Gesteinsnamens führten.

Es ist nicht zulässig, hier die Korngröße bestimmter Komponenten des Gesamtgesteins einzutragen, diese gehören an die Stellen 6 - 9. Die Angaben sollen das Gesamtgestein korngrößenmäßig beschreiben. Sie sind bei Sedimentgesteinen in den meisten Fällen nicht notwendig, da diese durch die Korngrößen-Komponenten auf den Stellen 6 - 9 und/oder durch die Hauptgesteinsbezeichnung (Feinsand, Grobkies, ....) bereits viel genauer beschrieben worden sind.

Achtung: Es muss hier daran erinnert werden, dass in der Geologie für bestimmte Gesteinsgruppen unterschiedliche Korngrößenskalen und –bezeichnungen angewendet werden. So wird bei der Auswahl der Prüfdatei immer die Korngrößenskala aufgeblendet, die für das gerade zu bearbeitende Gestein anzuwenden ist. Das kann bei der Erfassung zu Irritationen führen, da in der Praxis sich teilweise nicht genau an die in der Geologie üblichen Korngrößenbezeichnungen gehalten wird.

Aus diesem Grunde ist dem Programmpaket eine Excel-Tabelle petkorn.xls beigefügt, die eine Zusammen- und Gegenüberstellung der verschiedenen Korngrößen-Skalen mit den Schlüsseln aus der Prüfdatei gegen eine mm-Skala enthält. Sie gestattet den Übertrag einer nicht gültigen Korngrößenangabe in für ein bestimmtes Gestein gültige vorzunehmen.

Über den Schlüssel-Schalter wird der Inhalt der zugehörigen Prüfdatei angezeigt.

# *Petrographie: 11.Teilfeld*

Gefüge / Zustände beinhalten in erster Linie Angaben zu Struktur/Textur eines Gesteins. Es sollten visuell erkennbare Eigenschaften sein. Des Weiteren können hier Angaben wie gneisartig, grauwackenartig usw. eingetragen werden. Es können aber auch noch allgemeine Angaben zum Vorhandensein bestimmter Komponenten gemacht werden, wie z.B. eisenschüssig, karbonatführend, glimmerreich usw., wenn auf den Positionen [6] - [9] nicht bereits genauere Angaben dazu gemacht worden sind.

#### Beachte:

Die hier zu machenden Angaben haben sich ausschließlich auf das vorn genannte Grundgestein zu beziehen, nicht auf event. aufgeführte Komponenten desselben. Es ist auf Sinnfälligkeit zu achten.

Über den Schlüssel-Schalter wird der Inhalt der zugehörigen Prüfdatei angezeigt.

# *Petrographie: 12.Teilfeld*

Art / Verteilung ist ein Zeichen, das Aussagen darüber macht, wie oder als was eigenständige Zusatzkomponenten in das(den) bisher beschriebene(n) Gestein(-skomplex) eingelagert sind. Die Zusatzkomponente(n) selbst wird(werden) auf den Positionen [13], [14] genannt.

Über den Schlüssel-Schalter wird der Inhalt der zugehörigen Prüfdatei angezeigt.

# *Petrographie: 13.Teilfeld*

Je nach Art des Zeichens im Teilfeld [12] kann hier die Grundbezeichnung eines Gesteins oder ein Mineral eingetragen werden (1. eigenständige Zusatzkomponente), die eigenständigen Bestandteile der zu beschreibenden Schicht oder des Gesteinskomplexes sind. Es sind alle definierten Gesteine und Minerale möglich.

Über den Schlüssel-Schalter wird der Inhalt der zugehörigen Prüfdatei angezeigt.

## *Petrographie: 14.Teilfeld*

2. ± eigenständige Komponente beschreibt entweder Teilfeld [13] näher oder bildet eine eigene Zusatzkomponente. Die Rückübersetzung macht die möglichen Kombinationen deutlich.

Auf eine sinnvolle Rückübersetzung ist unbedingt zu achten, d.h. darauf, dass die Rückübersetzung das wiedergibt, was der Eingeber ausdrücken will, da nicht jede mögliche Kombination auch sinnvoll ist, und es lässt sich nicht jeder Sachverhalt ausdrücken:

Im sedimentären Lockergesteinsbereich beschreibt PET 14 grundsätzlich nur PET 13, d.h. die Angabe von zwei Lockergesteinen ist nicht möglich.

Über den Schlüssel-Schalter wird der Inhalt der zugehörigen Prüfdatei angezeigt.

# *Petrographie: 15.Teilfeld*

Umwandlung beinhaltet Angaben über tiefgreifende Veränderungen des beschriebenen Gesteins, dieses soll aber noch mit dem Namen des Ausgangsgesteins bezeichnet werden. Die Rückübersetzung lautet immer 'sehr stark .....'.

Für Endprodukte einer solchen Umwandlung gibt es z.T. eigene Grundgesteinsbezeichnungen, die aber zu den Metamorphiten gestellt sind, und keine Angabe an Stelle 15 erfordern.

Beachte: Die hier zu machenden Angaben haben sich ausschließlich auf das vorn genannte Grundgestein zu beziehen, nicht auf eventuell aufgeführte Komponenten desselben.

Wird ein zersetztes Gestein wie ein Lockersediment beschrieben (siehe unter Petrographie (Gesamt-Schlüssel)), dann erübrigt sich hier natürlich die Angabe ZS = 'sehr stark zersetzt' oder eine andere Angabe an Stelle 15.

# Zur Stratigraphie

Der Stratigraphie-Schlüssel ist streng hierarchisch aufgebaut, soweit es die Stratigraphie selbst zulässt. Der 16-stellige Schlüssel setzt sich zusammen aus:

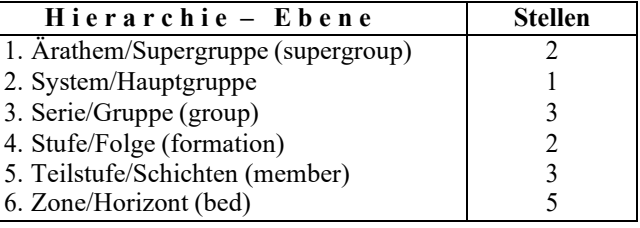

In die Hauptgruppen wurde der neueste Stand eingearbeitet.

Es machte sich manchmal notwendig, innerhalb der 6 Hierarchie-Ebenen eine Zwischenebene einzurichten, die in der jeweils höheren Hierarchie-Ebene mit dargestellt wird.

In verschiedenen Supergruppen gibt es Stufen und Schichten, die Grenzen der nächsthöheren Hierarchie-Ebene überschreiten.

In solchen Fällen (z. B. Tertiär, Briesker Folge) werden die stratigraphisch obere "O" und die stratigraphisch untere Begrenzung "U" angegeben, die in die Felder **STRATO** und **STRATU** bei der Erfassung der Schichtdaten eingegeben werden sollen, um die Eingabe von von-bis-Angaben zu ermöglichen und bei Recherchen entsprechende Angaben auch wiederzufinden.

Allgemein verwendete von-bis-Angaben innerhalb der Hauptgruppe (3. Stelle des Schlüssels) wie Karbon bis Devon, Devon bis Silur (Lochkov), Silur bis Ordovizium haben ein eigenes Symbol. Für das Kambroordovizium wird die Kombination von Kambrium E und Ordovizium O (=EO) sowie für das Permokarbon die Kombination von Perm P und Karbon C (=PC) verwendet, die mit ihrer Zweistelligkeit zwar in die Hierarchie-Ebene der Serie/Gruppe reichen, dieses hier aber nicht stört.

Im Quartär und Tertiär wurden in früheren Jahren in der Braunkohlenerkundung lithologische Einheiten mit 4 stelligen sog. DSE-Schlüsselnummern (**regional nicht einheitlich!**) bezeichnet. In den hier eingefügten Übersetzungstabellen (am Ende der betreffenden Abschnitte) wurden diese DSE-Schlüsselnummern vereinheitlichten Schlüsseln des jeweiligen Systems des UIS Sachsen gegenübergestellt. Dabei wurde die 16. Stelle des UIS-Schlüssels, wenn notwendig, mit einem Buchstaben als "Übersetzungshilfe" versehen, der **keine** (!) stratigraphische Untergliederung darstellt.

Im Tertiär sind einige Bereiche in Strichellinien eingeschlossen. Die Bereiche stellen unterschiedliche Fazies oder synonyme Lokalbezeichnungen von äquivalenten Bildungen dar.

Über den Schlüssel-Schalter wird der Inhalt der zugehörigen Prüfdatei angezeigt.

### *Weitere Besonderheiten zum Bildschirm:*

Die Erfassung erfolgt vom Hangenden zum Liegenden. Dabei erkennt das Programm, bis zu welcher Teufe (U-TIEF) bereits Erfassungen vorgenommen wurden. Eventuelle nachfolgende Erfassungen weiterer Schichten können nur bei der bislang erreichten (Schichtdaten-) Endteufe beginnen und bis zu der in den Grunddaten gespeicherten Endteufe des Aufschlusses gehen. Die Belegung des Feldes MAE (Mächtigkeit) erfolgt dabei stets automatisch durch das Programm.

Um die wiederholte Erfassung von Schichten gleicher bzw. ähnlicher Eigenschaften komfortabel zu gestalten, wurde der Befehlsschalter

# *"Schicht übernehmen" eingefügt.*

Bei dessen Aktivierung kann eine bereits erfasste Schicht des jeweils aktuellen Aufschlusses ausgewählt, und damit deren Feldinhalte in die Felder der zu erfassenden Schicht übernommen werden.

Im Programmmodus "Anfügen" stehen in diesem Bildschirm zwei weitere Befehlsschalter zur Verfügung:

#### *"Schicht einfügen"*

Soll innerhalb einer bereits erfassten Schicht nachträglich eine Schicht mit abweichenden Eigenschaften eingefügt werden, so werden mit diesem Schalter

- die Teufenbegrenzungen der einzufügenden Schicht abgefragt,
- der aktuelle Datensatz (Schicht) mit seinen Inhalten dupliziert,
- ein Datensatz eingefügt,
- die Felder UTIEF und MAE entsprechend der Nutzervorgaben belegt und
- die Felder des eingefügten Datensatzes zur Bearbeitung angeboten.

#### *"Schicht splitten"*

Diese Funktion untergliedert die aktuell gewählte Schicht in zwei Teilschichten entsprechend der Nutzereingaben für deren Teufenbereich.

# BEACHTE:

Es erfolgen Korrekturen der Teufenbereiche hangender und liegender Schichten nach Aktionen wie "Schicht löschen" oder Änderungen im Feld UTIEF automatisch.

# Bildschirm 1 "Standardangaben" Fortsetzung

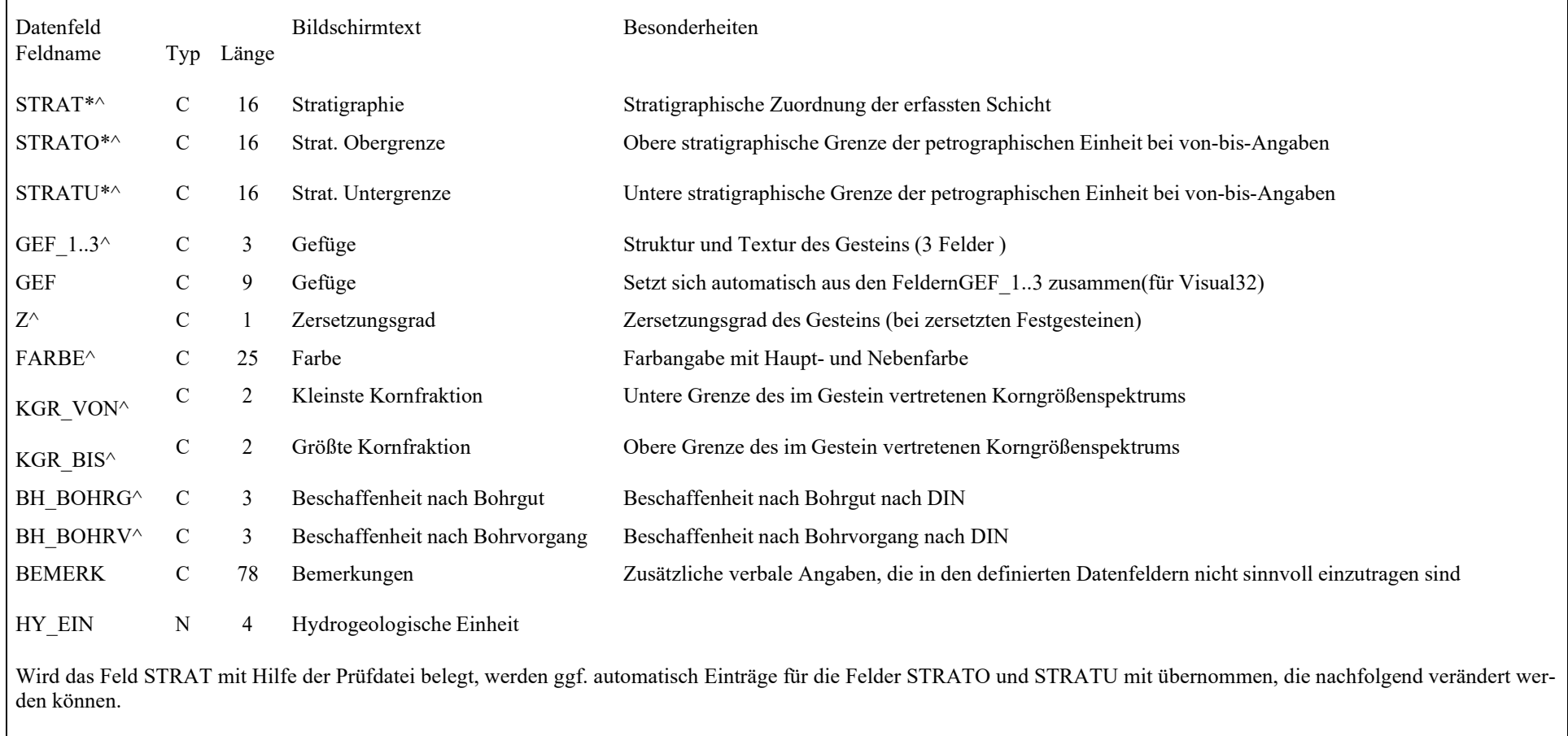

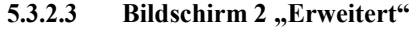

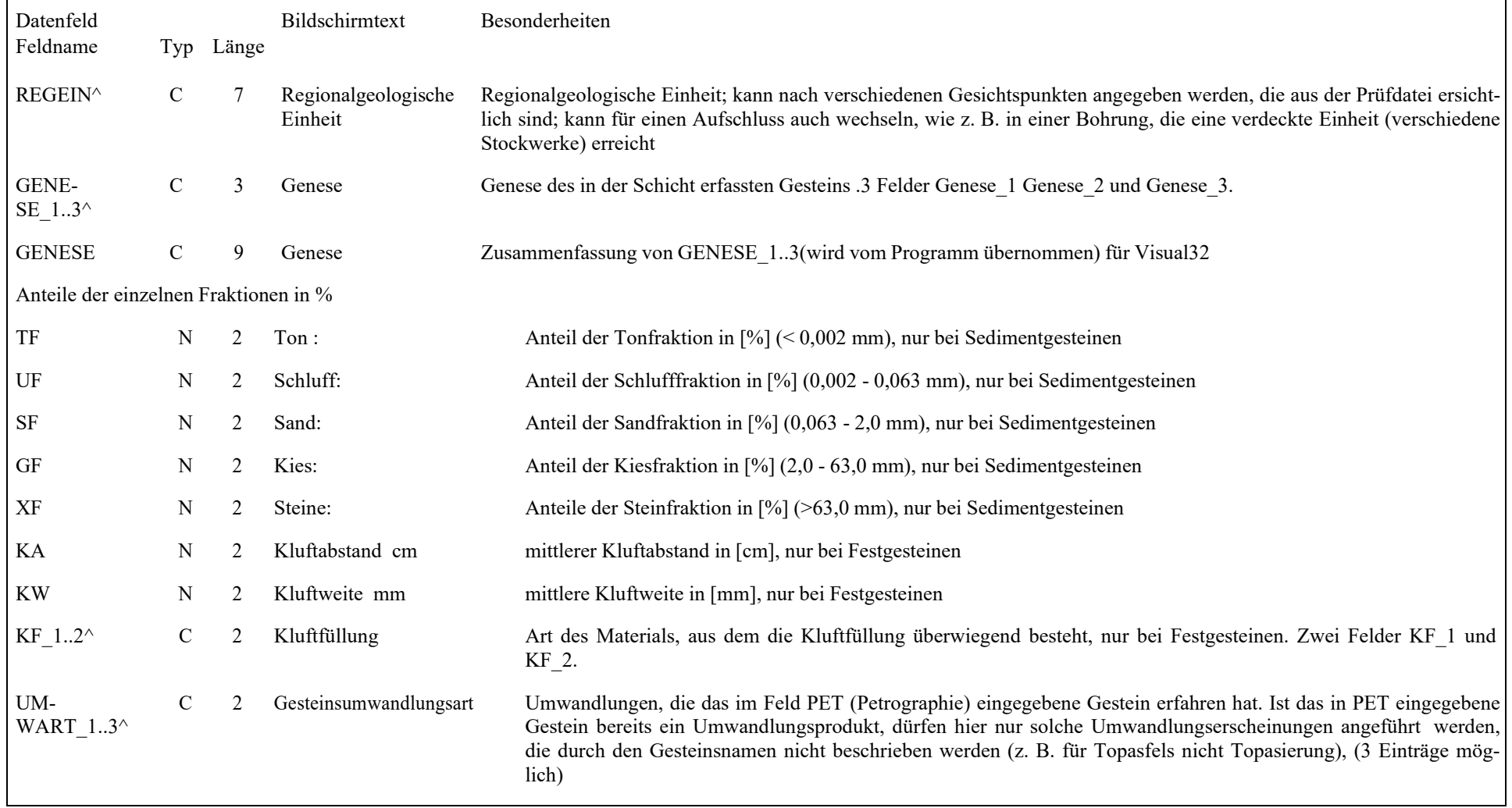

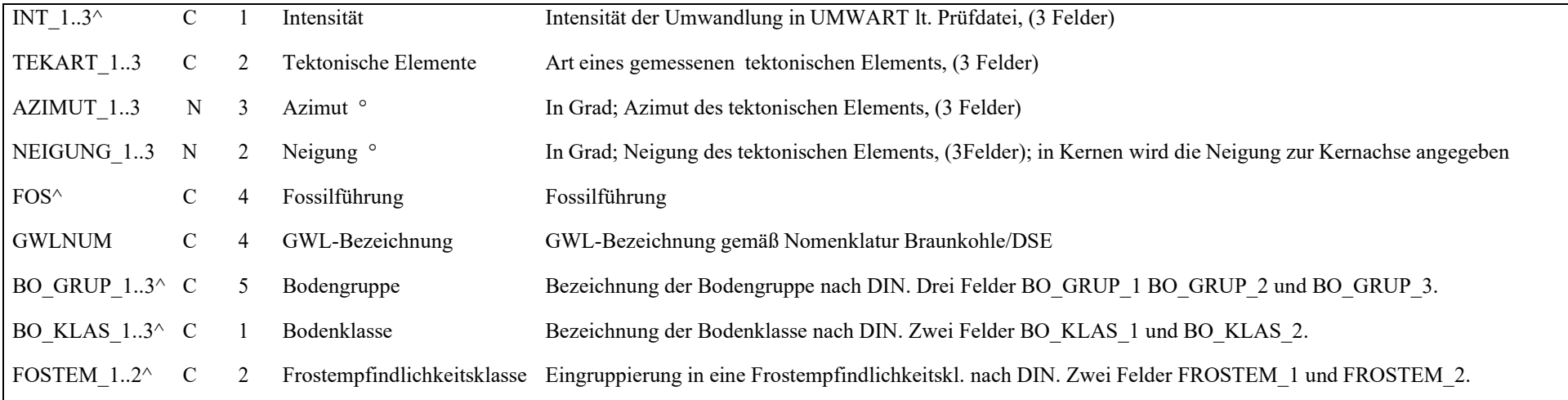

#### **5.3.2.4Bildschirm 3 "Folgezeilen" nur für LfULG zur Erfassung von Nebenkomponenten**

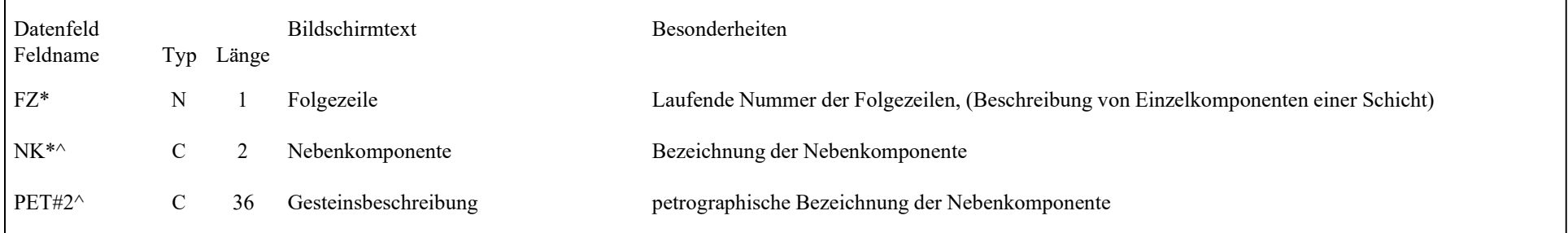

# **5.3.3 Ausbau**

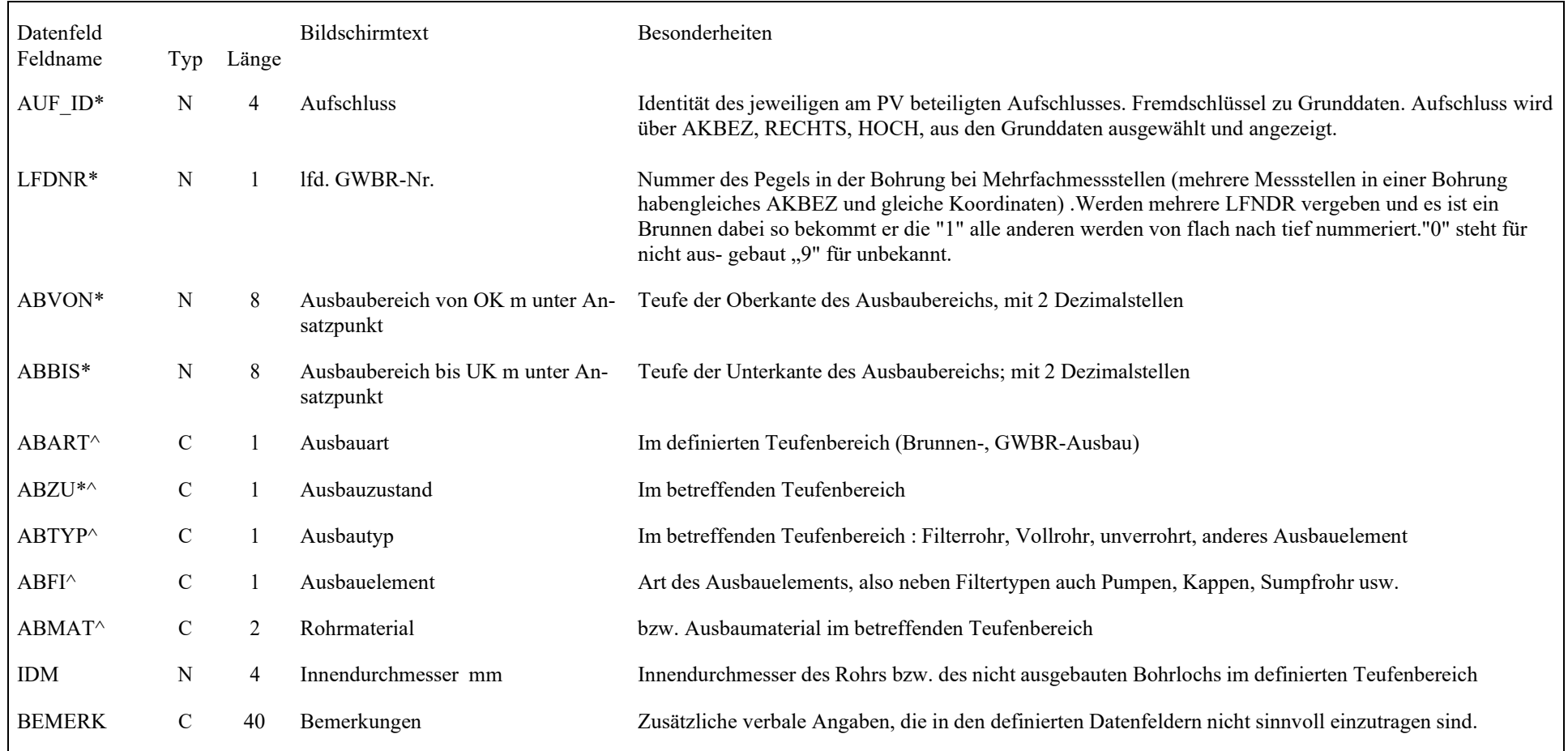
# **5.3.4 Ringraumhinterfüllung**

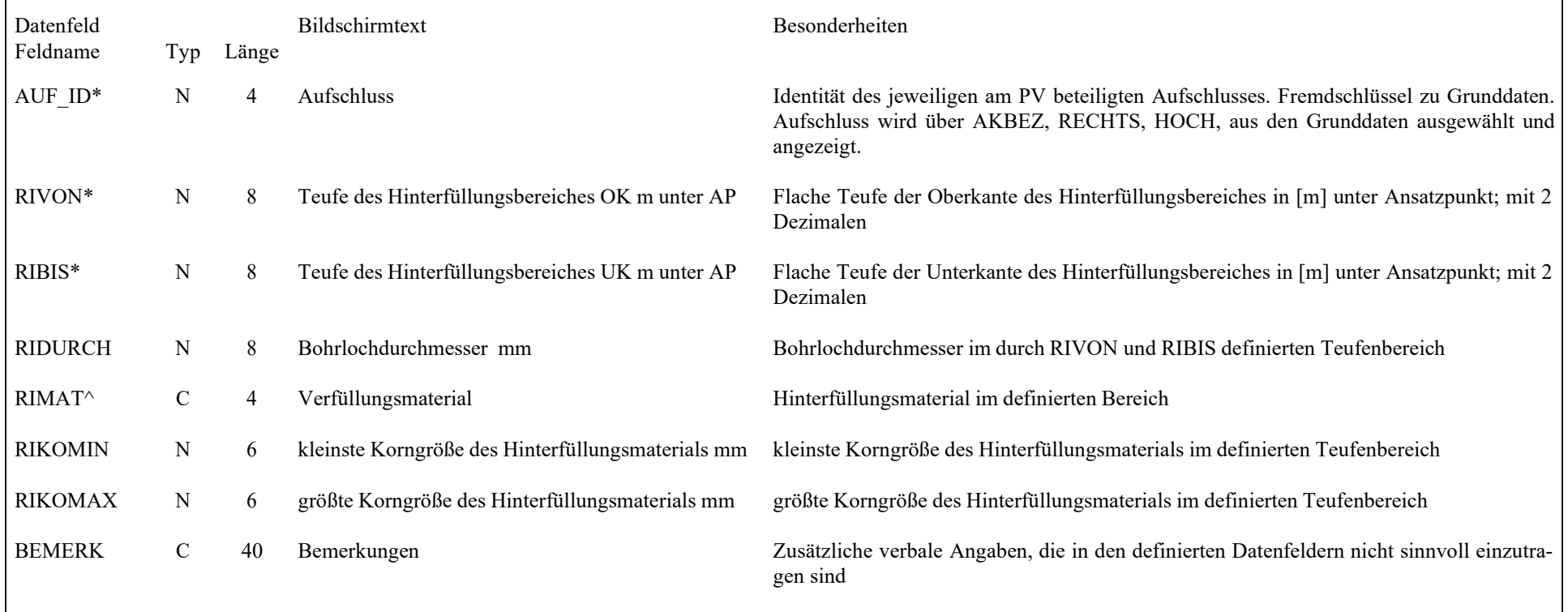

# **5.3.5 Pumpversuche**

#### **5.3.5.1Bildschirm 1 "PV-Stammdaten"**

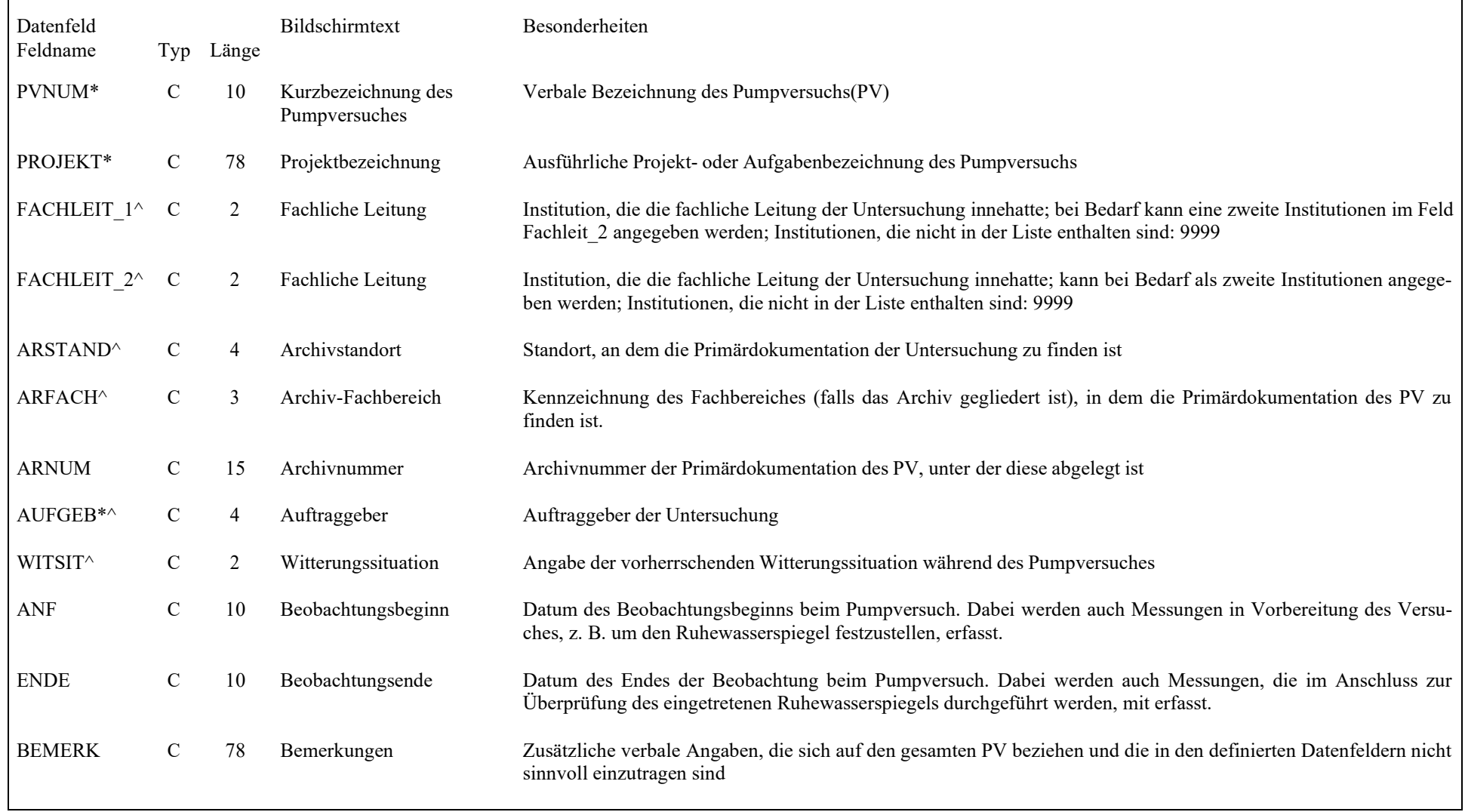

#### **5.3.5.2Bildschirm 2 "Aufschlussdaten"**

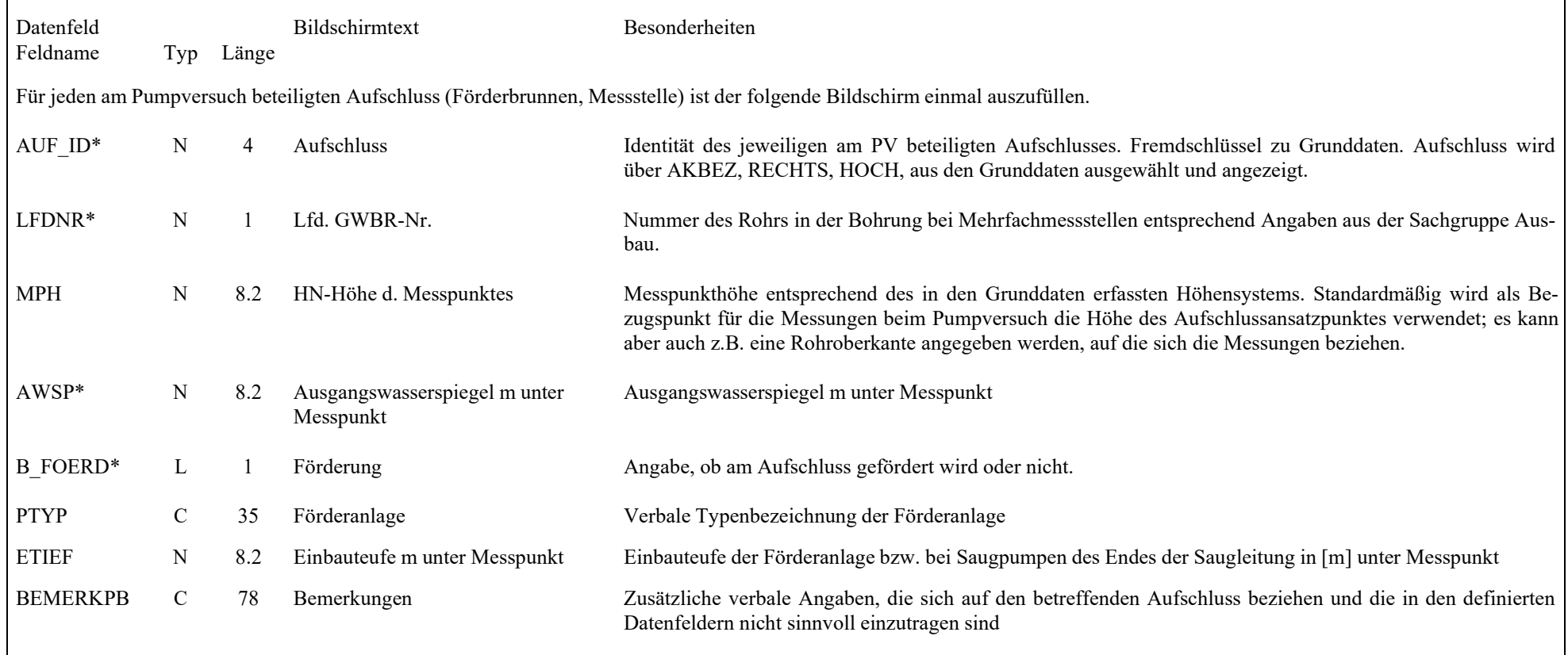

#### **5.3.5.3Bildschirm 3 "Messdaten"**

Beachte! Der Bildschirm "Messdaten" untergliedert sich in drei Teilbildschirme ("Fördermenge", "Wasserstände" und "weitere Parameter"). Dabei sind die ersten beiden Bildschirme im Aufbau völlig identisch. Bildschirm "weitere Parameter" enthält das Feld "Parameter".

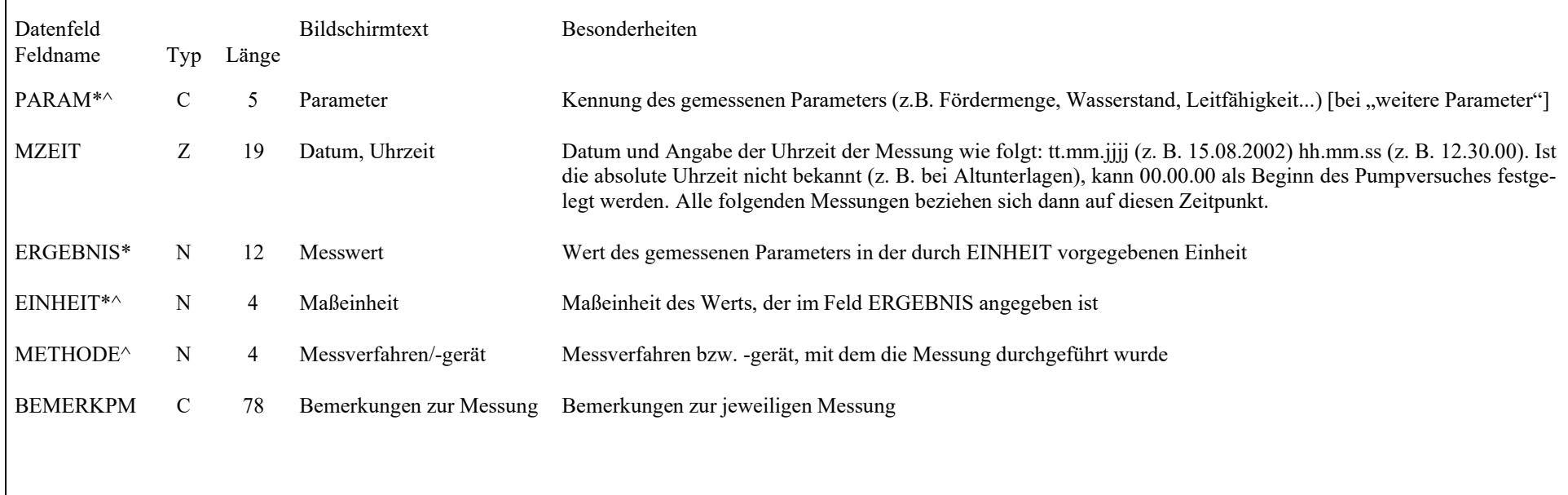

#### **5.3.5.4 Besonderheiten in der Sachgruppe Pumpversuche**

Der Bildschirm "Messdaten" ist in drei Erfassungsmasken gegliedert, die optisch gleich aussehen, lediglich am oberen Bildschirmrand mit unterschiedlichen Reitern versehen sind.

Zuerst werden Angaben zur Förderleistung eingegeben. Ein Parameterwechsel wird hier nicht gestattet. Immer zu Beginn einer Förderstufe ist der jeweilige Wert einzugeben, das Abschalten der Pumpe wird mit dem Wert 0 markiert.

Ein erneutes Abpumpen nach erfolgtem Wiederanstieg (auch teilweise) muss als neuer Pumpversuch erfasst werden.

Auf dem zweiten Bildschirm werden alle Daten zu den Wasserständen erfasst und das Erfassungsende mit –1 bestätigt. Dabei werden alle Wasserstandsmengen des jeweiligen Aufschlusses nacheinander erfasst ohne eine Zuordnung zur Absenkungs- oder Wiederanstiegsphase zu berücksichtigen.

Alle weiteren Parameter, die zu diesem PV erhoben wurden, werden im 3. Bildschirm "weitere Parameter" erfasst. Dabei ist der Parameterwechsel im "Anfüge-Modus" problemlos möglich.

Bei der Erfassung von Grundwasserständen wird im Bildschirm 3 ("Messdaten") ein Schalter eingeblendet, nach dessen Aktivierung Daten der Grundwasserstände aus einem ASCII-File (Text-Datei) eingelesen werden können. Diese Möglichkeit ist für das Einlesen von Loggerdaten vorgesehen. Diese ASCII-Datei muss pro Zeile folgenden Aufbau haben:

tt.mm.jjjj hh:mm:ss x.x

wobei tt Tag, mm Monat, jjjj Jahr, hh Stunde, mm Minute, ss Sekunde, und x.x Messwert in m unter Messpunkt bedeuten.

Als Trennzeichen zwischen Datum, Uhrzeit und Messwert werden neben einer variablen Anzahl von Leerzeichen auch Kommas akzeptiert.

Während des Einlesevorgangs werden benachbarte Datensätze mit Absenkungsdifferenzen <1 cm oder Delta-t < 1 min eliminiert. UHYDRO reduziert bereits auch schon den Umfang der ASCII-Datei während des Einlesens in UHYDRO nach dieser Regel.

Darüber hinaus kann der Nutzer auf verschiedene Weise interaktiv Datensätze in der einzulesenden Datei demarkieren, die bei der Einlagerung in die PV-Messdatendatei von UHYDRO nicht berücksichtigt werden:

- 1. Alle Datensätze in einem bestimmten Intervall-Abstand, also z.B. jeden 2.,3. oder 7. Datensatz
- 2. Alle Datensätze in einem bestimmten Bereich, also z.B. alle Datensätze zwischen den Datensätzen Nr. 237 und 251.
- 3. Nach einer Regressionsbeziehung: Datensätze, deren Absenkungswert sich mit einer Abweichung von < 1 cm durch lineare Interpolation aus den beiden benachbarten angeben lässt, werden demarkiert.
- 4. Durch Anklicken eines Datensatzes im Feld "importieren ?" kann sein Status zwischen "importieren" und "nicht importieren" umgeschaltet werden.

# **5.3.6 Tracerversuche**

#### **5.3.6.1Bildschirm 1 ,TV-Stammdaten"**

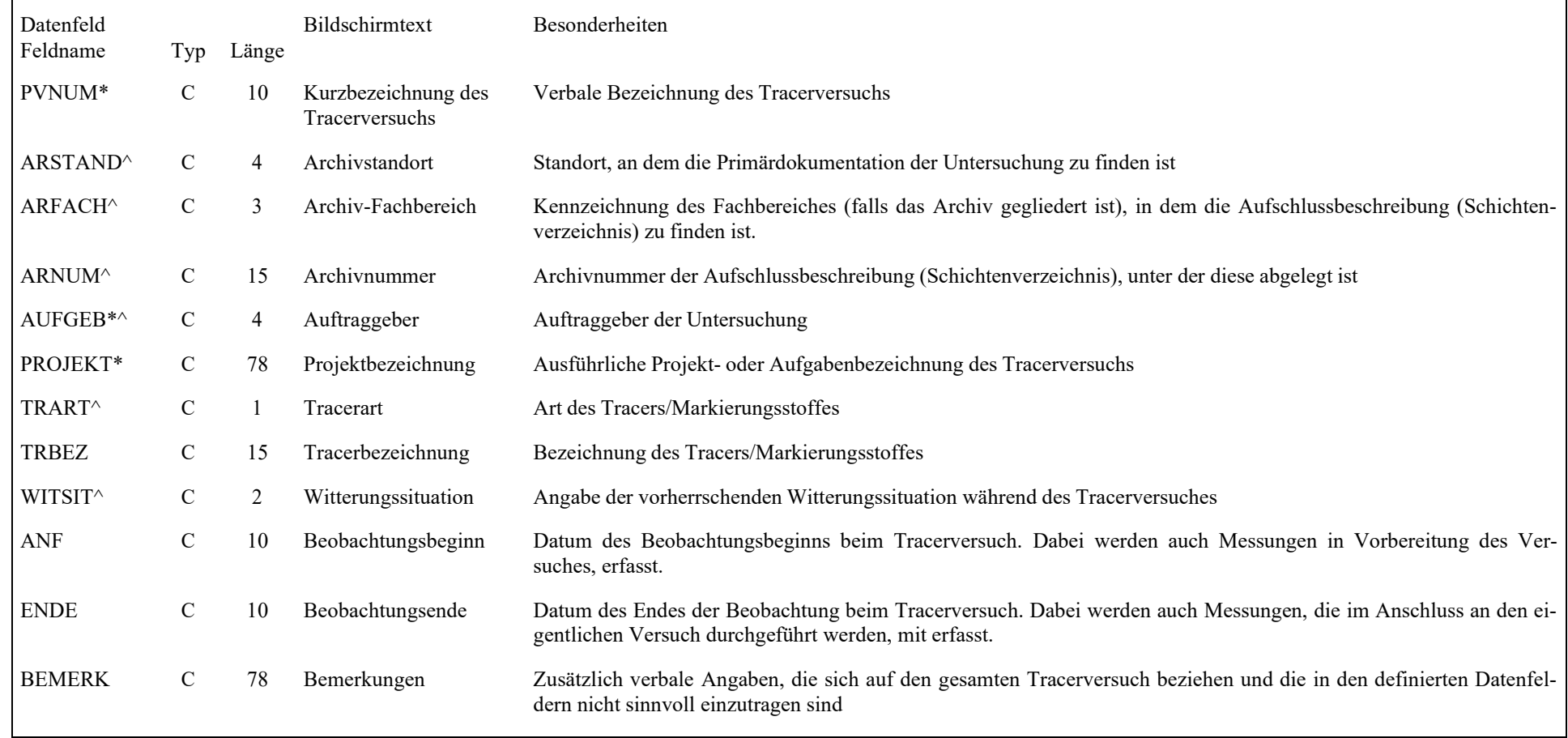

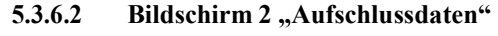

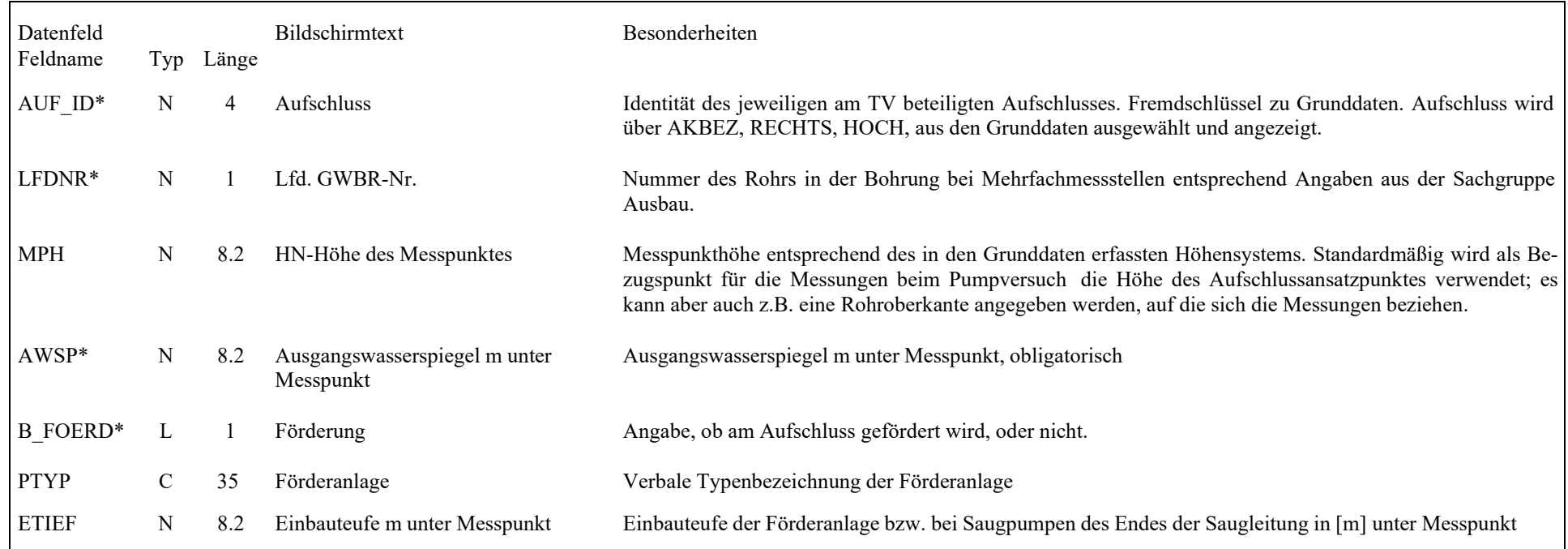

#### **5.3.6.3Bildschirm 3 "Messwerte"**

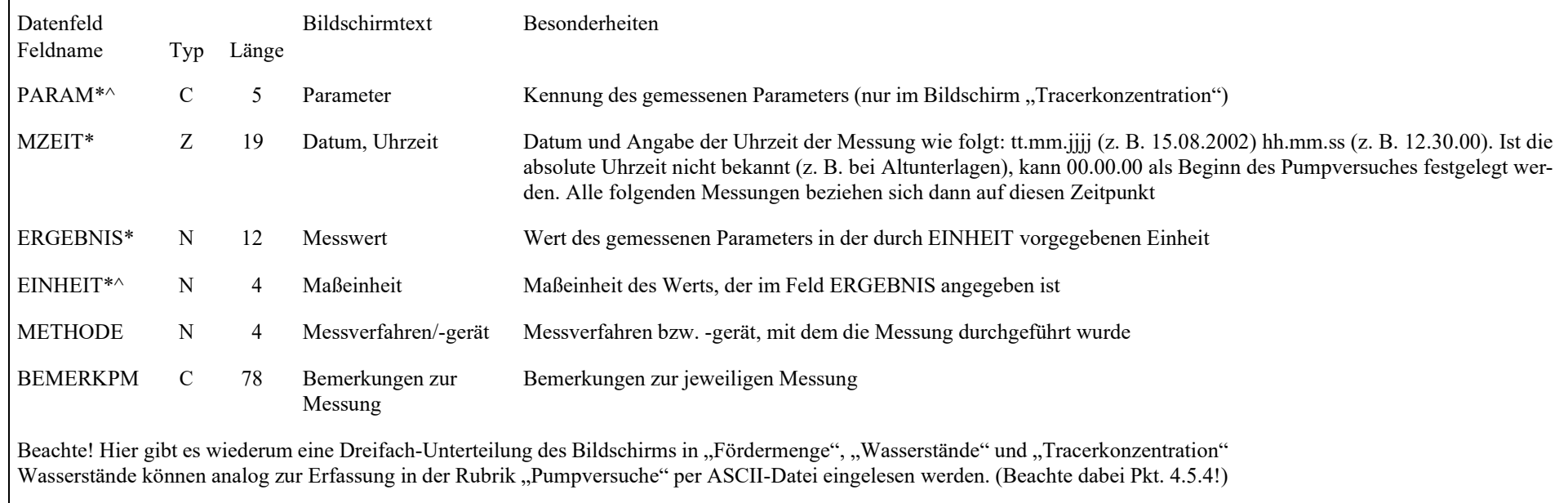

#### **5.3.7Korngrößenanalysen**

#### **5.3.7.1Bildschirm 1 "Identdaten"**

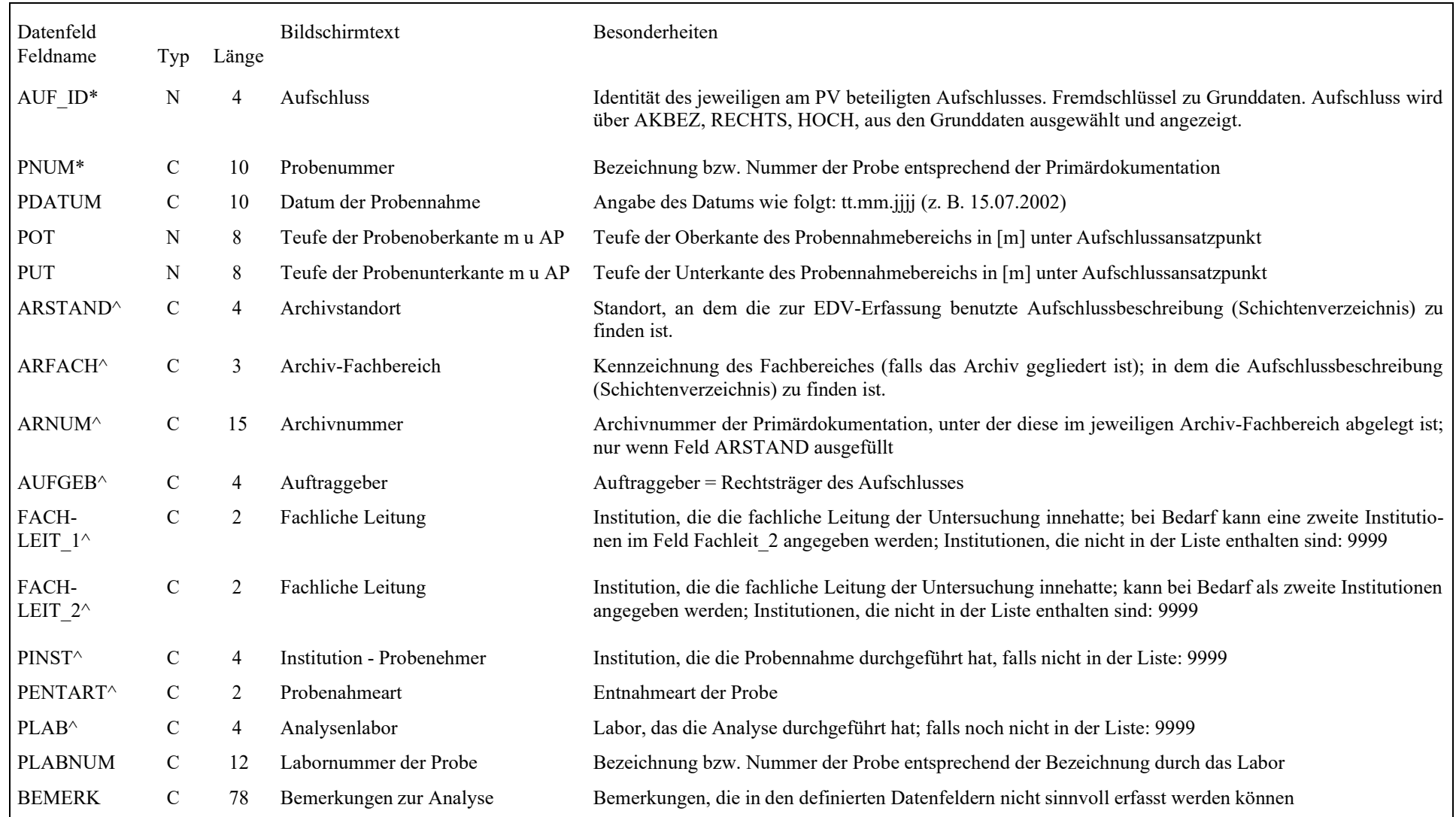

Datenfeld Bildschirmtext Besonderheiten Beachte! Die Summe der Masseanteile (ohne organische Substanz) muss > 95 % und < 105 % sein. Einzelne nicht analysierte Fraktionen werden mit dem Wert –1 belegt. ("B" =<br>beide, Sieb- und Schlämmanalyse; "S" = nur Siebanalys

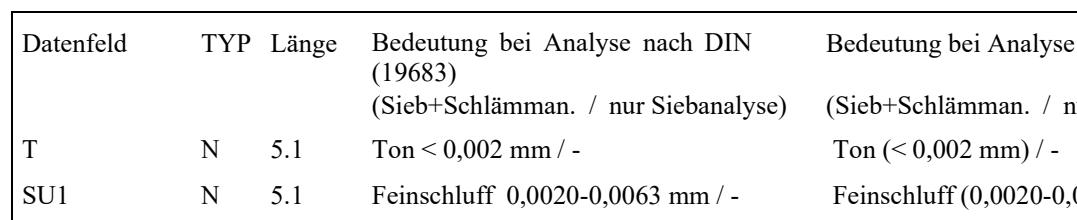

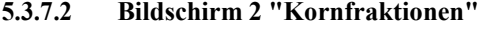

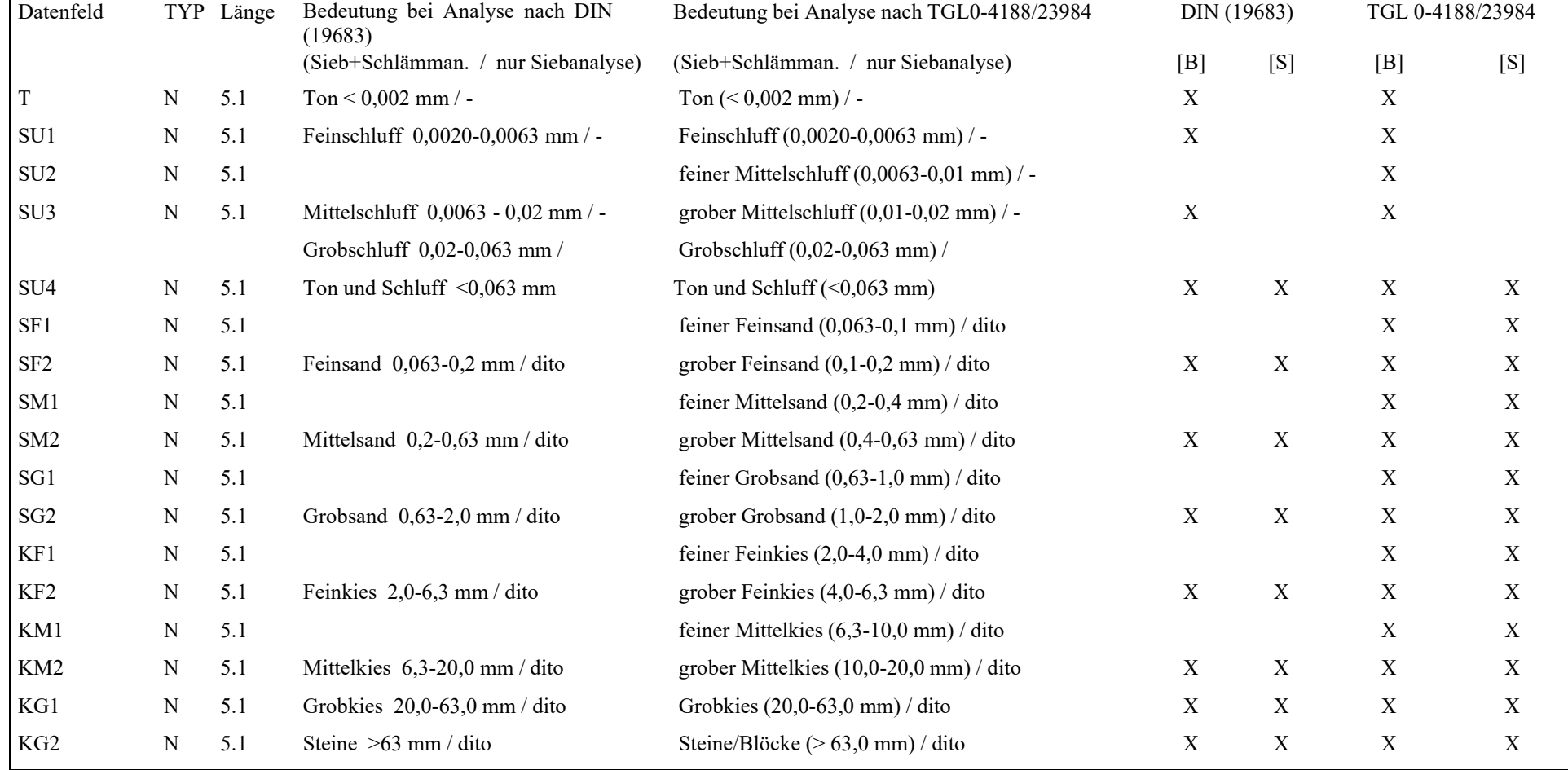

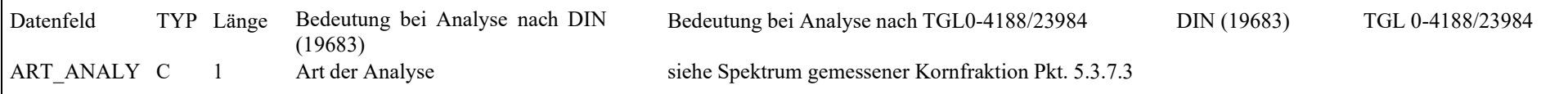

**Achtung: Fraktionen nach DIN 18023 auf Seite 85** 

#### **5.3.7.3Besonderheiten bei der Erfassung von Korngrößenanalysen**

Vor Beginn der Bearbeitung dieser Felder wird abgefragt, welcher Art die Korngrößenanalyse ist (Anfüge-Modus). Bislang wurden bei der Erfassung der Korngrößenanalysen in UHYDRO lediglich die Analysenergebnisse auf der Grundlage der lt. DIN 19683 primär verwendeten Siebe berücksichtigt, welche sich von denen der DIN 18123 unterscheiden.

Folgende Möglichkeiten werden angeboten:

- 1 = Analyse entsprechend Gesteinsfraktionen nach DIN 19683 (Sieb- und Schlämmanalyse)
- 2 = Analyse entsprechend Gesteinsfraktionen nach DIN 19683 (nur Siebanalyse)
- 3 = Analyse entsprechend Siebschnitten nach DIN 18123 (Sieb- und Schlämmanalyse)
- $4 =$  Analyse entsprechend Siebschnitten nach DIN 18123 (nur Siebanalyse)
- 5 = Analyse entsprechend Gesteinsfraktionen nach TGL 0-4188/23984 (Sieb- und Schlämmanalyse)
- 6 = Analyse entsprechend Gesteinsfraktionen nach TGL 0-4188/23984 (nur Siebanalyse)

 Weiterhin kann angegeben werden, ob eine Analyse der organischen Bestandteile erfolgt ist, oder nicht. Diese Angabe erfolgt zusätzlich zur Auswahl des Analyseverfahrens. Entsprechend dieser Auswahl werden nun im Bildschirm 2 die benötigten Felder angezeigt. Nicht zugehörige Datenfelder werden unsichtbar gemacht.

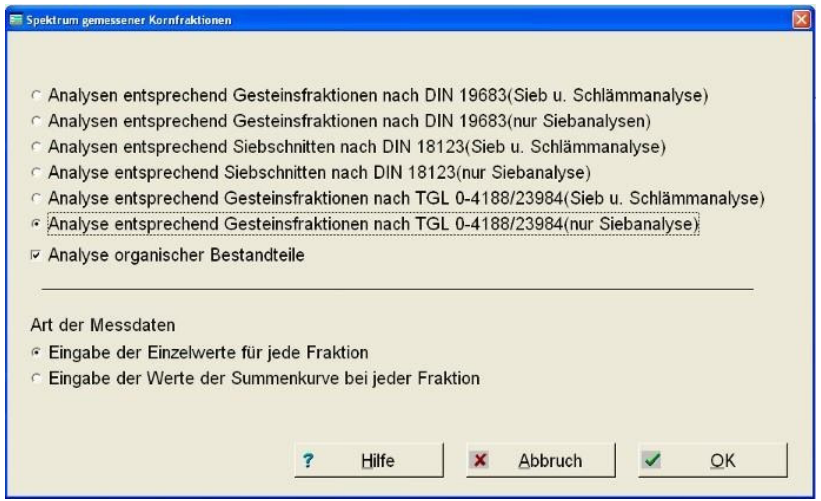

*Abbildung 41: Korngrößenanalysen Auswahl einer Methode* 

### BEACHTE:

Eine Änderung/Editierbarkeit der Analysenart ist nicht mehr möglich. Eine Änderung der Analysenart kann nur erfolgen, wenn der zu ändernde Datensatz neu eingegeben wird, d.h. der alte muss vorher gelöscht werden. Die Eingabe ist als Einzelwert je Fraktion oder als Wert der Summenkurve möglich.

### **(nur LfULG-Version) Erfassung der Probendaten für UBG-Auftragsdatei**

Durch Selektion dieser Funktion werden für eine Probe nicht die Kornfraktionen eingegeben, sondern nur die beschreibenden Probendaten. Die Bestimmung der Parameter wird durch die UBG vorgenommen.

Über die Funktion ,Erstellung UBG-Auftragsdatei' werden die so angelegten Datensätze der Sachgruppe ,Korngrößenanalysen' (und ,Geochemische Untersuchungen') selektiert und daraus eine Auftragsdatei mit Probenbeschreibung und Umfang der durchzuführenden Analyse erstellt.

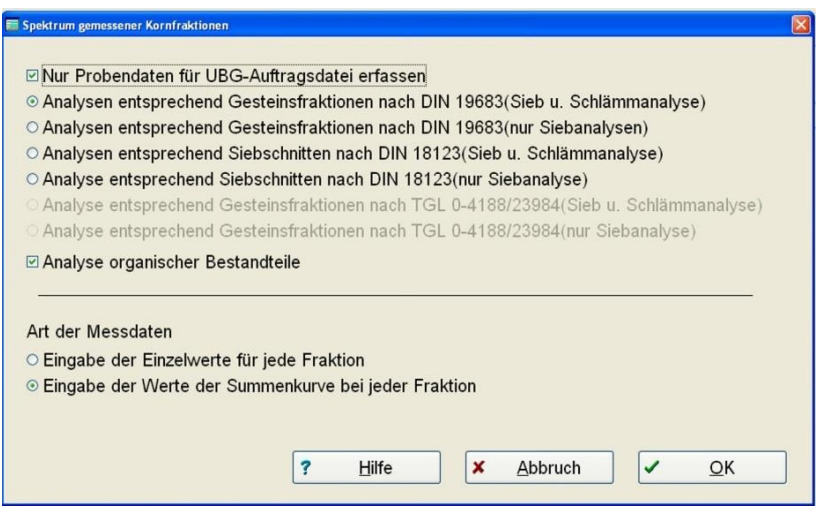

*Abbildung 42: Korngrößenanalysen Auswahl einer Methode (LfULG-Version)* 

Bildschirm 2 "Kornfraktionen" (Fortsetzung)

| Datenfeld       | Typ<br>Bedeutung bei Analyse nach DIN (18123)<br>Länge |     |                                     | DIN (18123)      |     |  |
|-----------------|--------------------------------------------------------|-----|-------------------------------------|------------------|-----|--|
|                 |                                                        |     | (Sieb+Schlämman. / nur Siebanalyse) | $[{\rm B}]$      | [S] |  |
| $\mathbf T$     | $\mathbf N$                                            | 5.1 | Ton $< 0,002$ mm                    | $\mathbf X$      |     |  |
| SU1             | $\mathbf N$                                            | 5.1 | Feinschluff 0,0020-0,0063 mm / -    | X                |     |  |
| SU <sub>2</sub> | N                                                      | 5.1 | Mittelschluff 0,0063 - 0,02 mm / -  | $\mathbf X$      |     |  |
| SU <sub>3</sub> | ${\bf N}$                                              | 5.1 | $\sim$                              |                  |     |  |
|                 |                                                        |     | Grobschluff 0,02-0,063 mm /         |                  |     |  |
| SU <sub>4</sub> | N                                                      | 5.1 | Ton und Schluff $\leq 0.063$ mm     | $\mathbf X$      | X   |  |
| SF1             | ${\bf N}$                                              | 5.1 | Korngröße 0,063  0,125 mm / dito    | $\mathbf X$      | X   |  |
| SF <sub>2</sub> | N                                                      | 5.1 | Korngröße 0,125  0,25 mm / dito     | $\mathbf X$      | X   |  |
| SM1             | N                                                      | 5.1 |                                     |                  |     |  |
| SM <sub>2</sub> | ${\bf N}$                                              | 5.1 | Korngröße 0,25  0,5 mm / dito       | $\mathbf X$      | X   |  |
| SG1             | ${\bf N}$                                              | 5.1 | Korngröße $0,51,0$ mm / dito        | $\mathbf X$      | X   |  |
| SG <sub>2</sub> | N                                                      | 5.1 | Korngröße 1,0  2,0 mm / dito        | X                | X   |  |
| KF1             | ${\bf N}$                                              | 5.1 | Korngröße 2,0  4,0 mm / dito        | $\mathbf X$      | X   |  |
| KF <sub>2</sub> | ${\bf N}$                                              | 5.1 | Korngröße 4-8 mm / dito             | $\boldsymbol{X}$ | X   |  |
| KM1             | N                                                      | 5.1 | Korngröße 8-16 mm / dito            | $\mathbf X$      | X   |  |
| KM <sub>2</sub> | $\mathbf N$                                            | 5.1 | Korngröße 16-31,5 mm / dito         | $\boldsymbol{X}$ | X   |  |
| KG1             | N                                                      | 5.1 | Korngröße 31,5-63,0 mm / dito       | $\mathbf X$      | X   |  |
| KG <sub>2</sub> | ${\bf N}$                                              | 5.1 | Steine >63 mm / dito                | $\mathbf X$      | X   |  |

## **5.3.8 Isotopenanalysen**

#### **5.3.8.1Bildschirm 1 "Identdaten"**

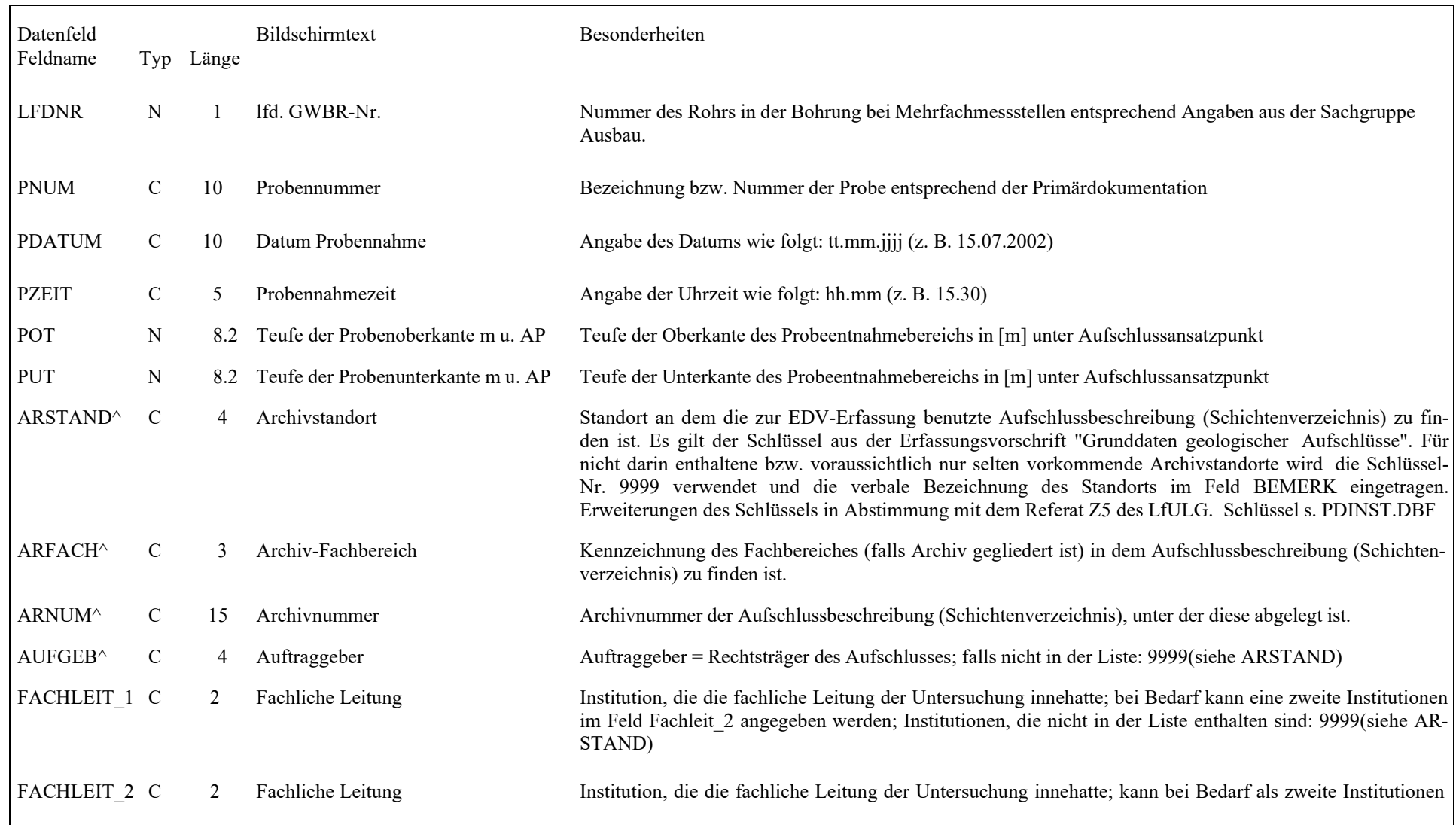

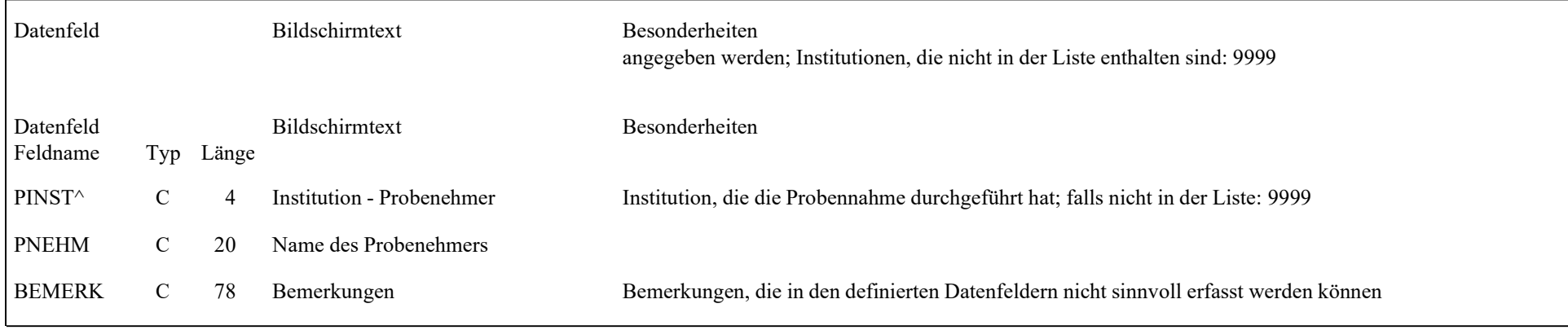

#### **5.3.8.2Bildschirm 2 "Probenbezogene Daten"**

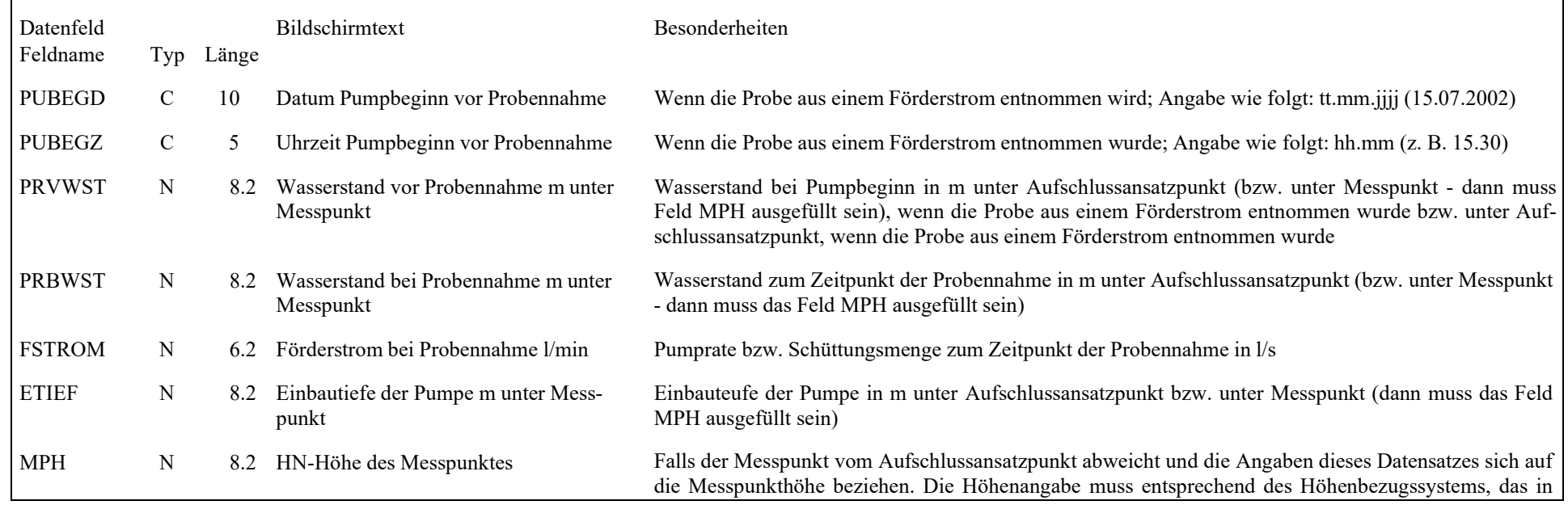

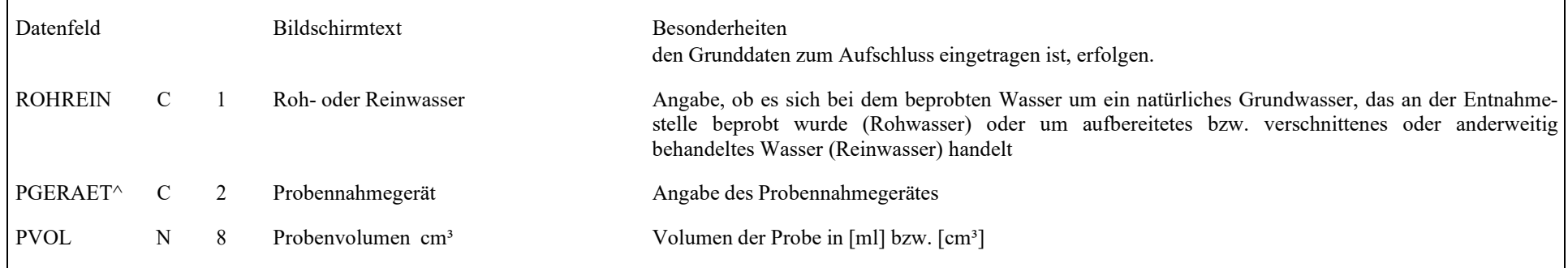

#### **5.3.8.3Bildschirm 3 "Analysendaten"**

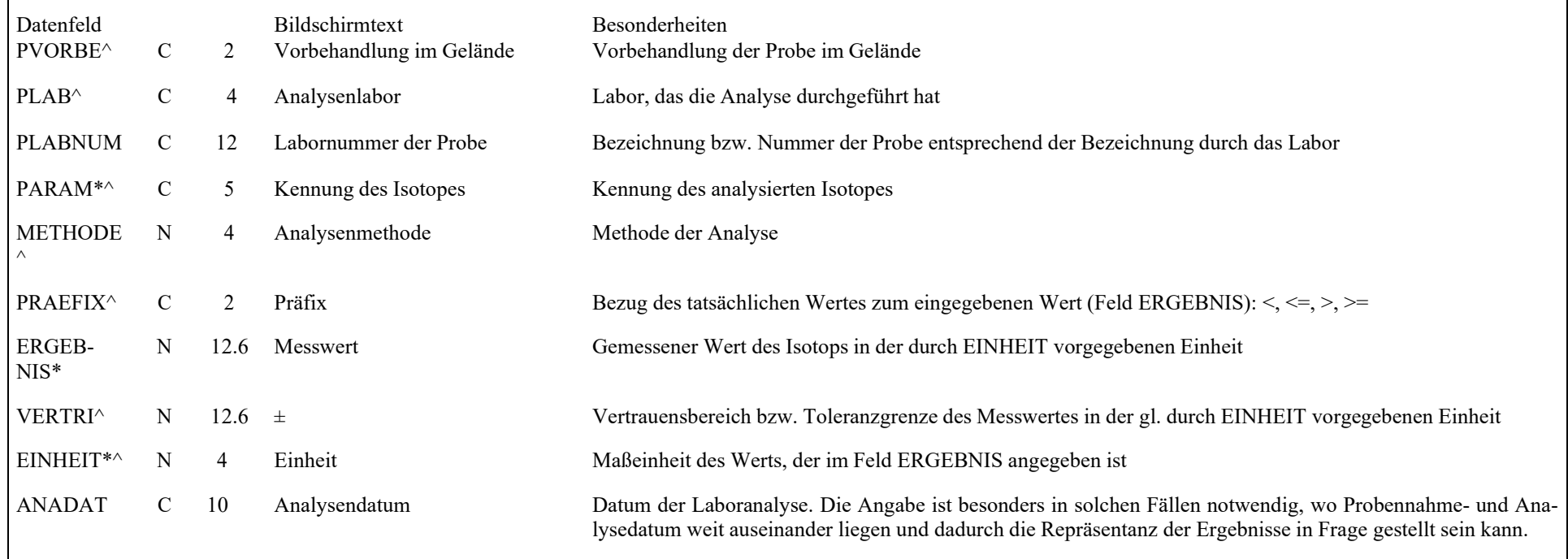

#### **5.3.9Gesteinsphysikalische Laboruntersuchungen**

#### **5.3.9.1Bildschirm 1 "Probendaten"**

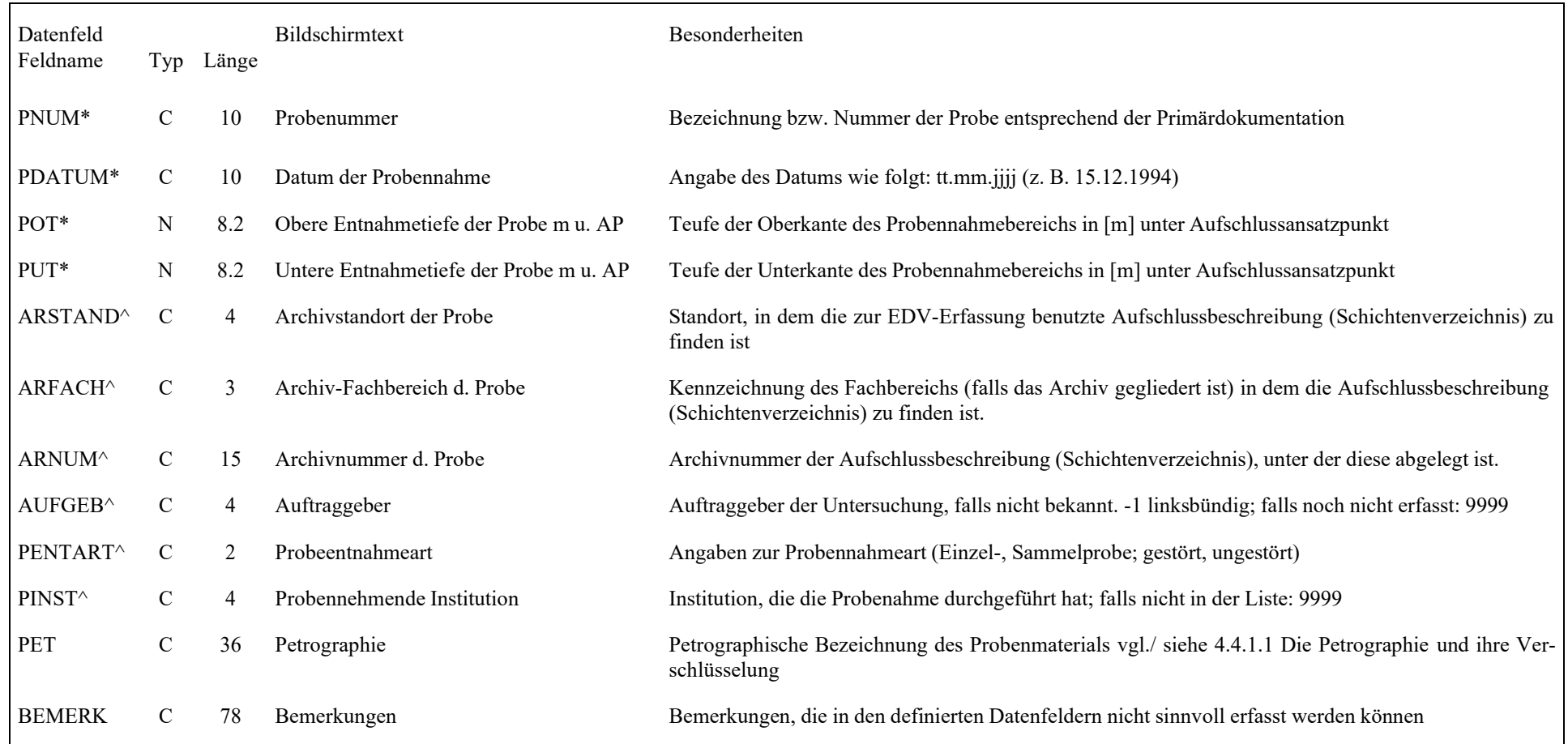

#### **5.3.9.2Bildschirm 2 "Analysendaten"**

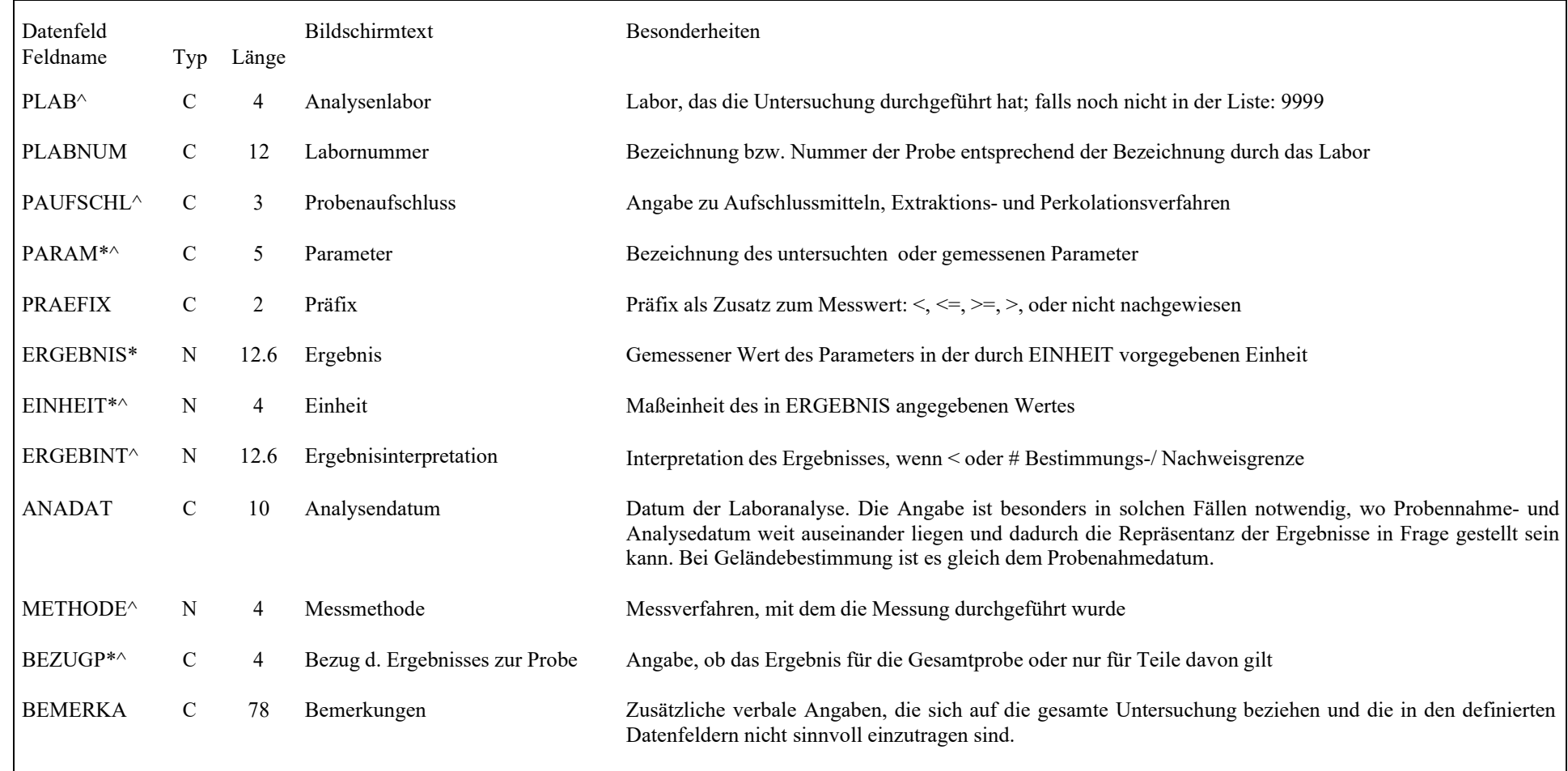

# **Besonderheiten des Bildschirms 2**

Bei der Eingabe der Untersuchungsergebnisse sind verschiedene Vorgehensweisen möglich:

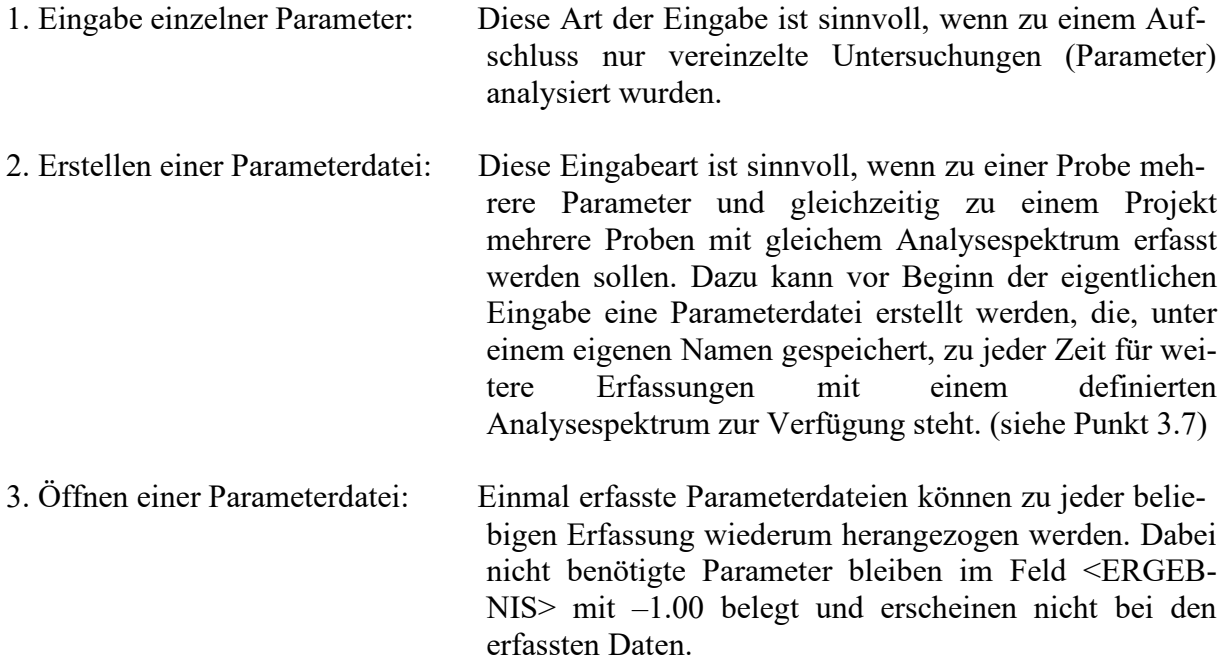

# **5.3.10 Indirekte Aufschlüsse nach DIN 4094**

### **5.3.10.1 Bildschirm 1"Kopfdaten"**

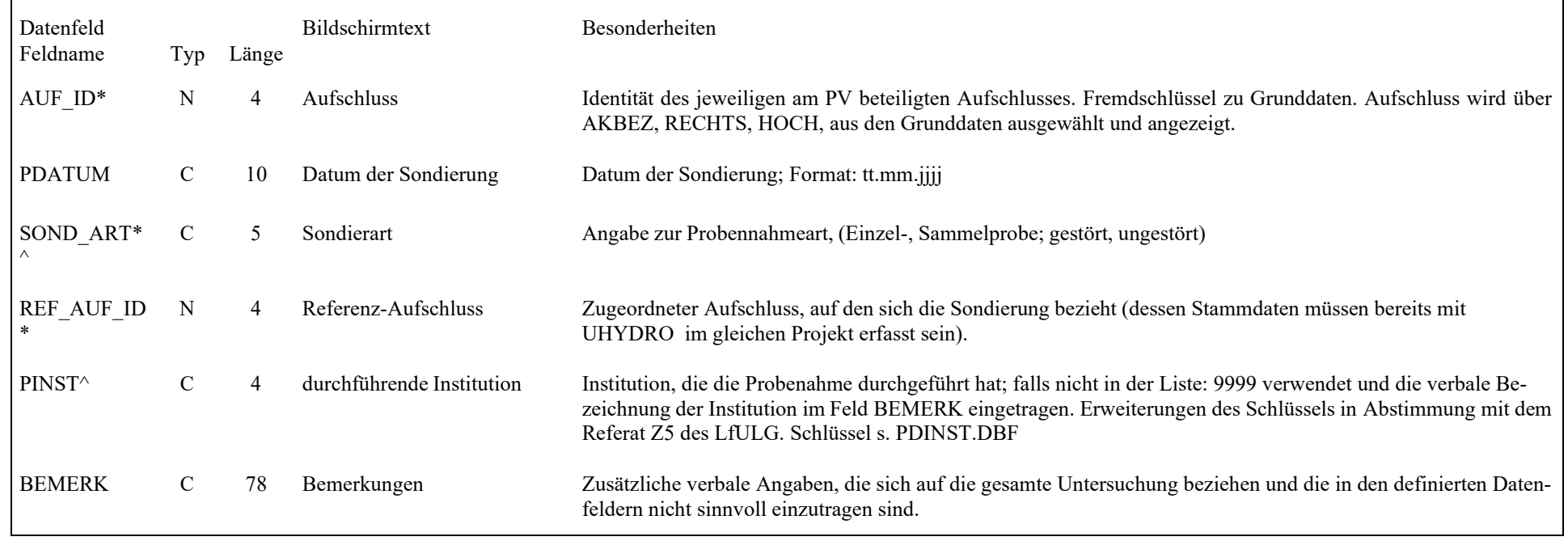

### **5.3.10.2 Bildschirm 2 "Messdaten"**

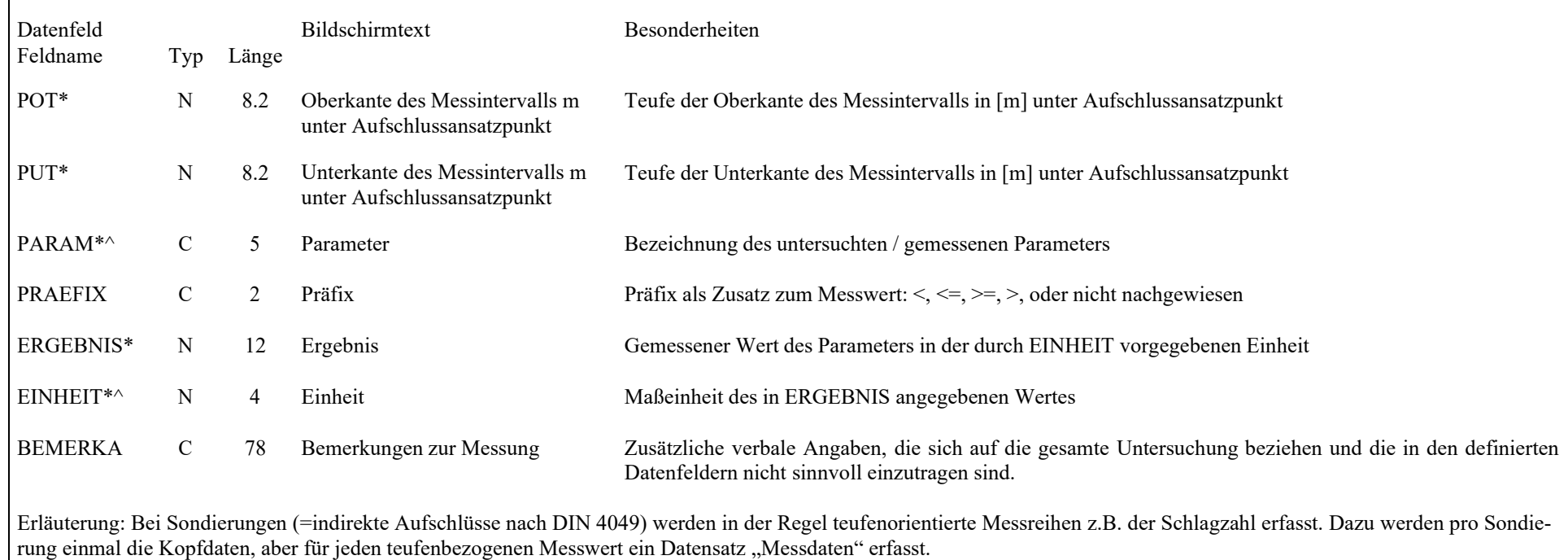

# **5.3.11 Geochemische Untersuchungen**

### **5.3.11.1 Bildschirm 1 "Probendaten"**

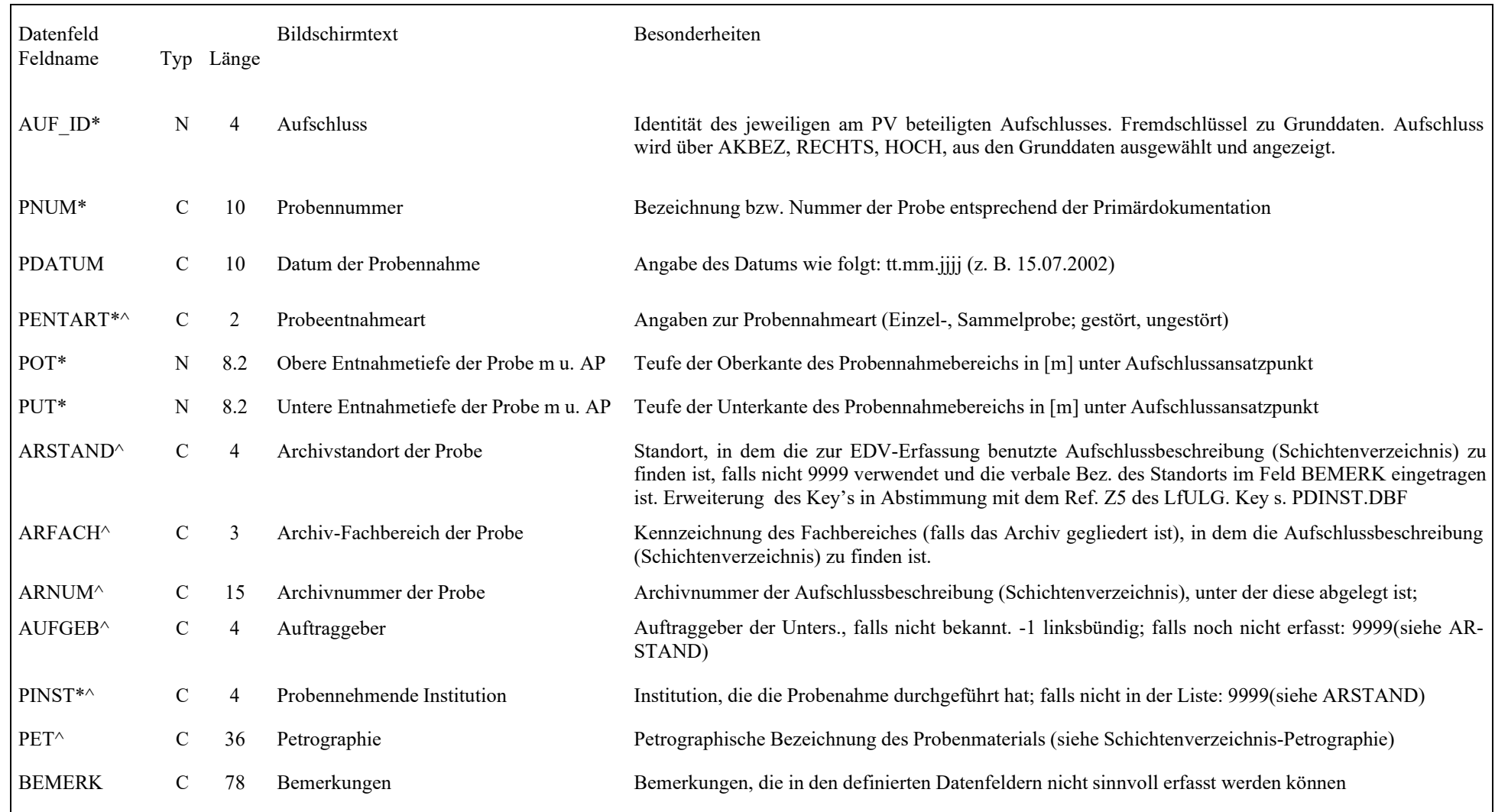

4 Analyseumfang (nur LfULG-Version: Auswahl des gewünschten Analyseumfangs seitens der UBG/für Modus UBG-Auftragsdatei erstellen)

### **5.3.11.2 Bildschirm 2 "Analysendaten"**

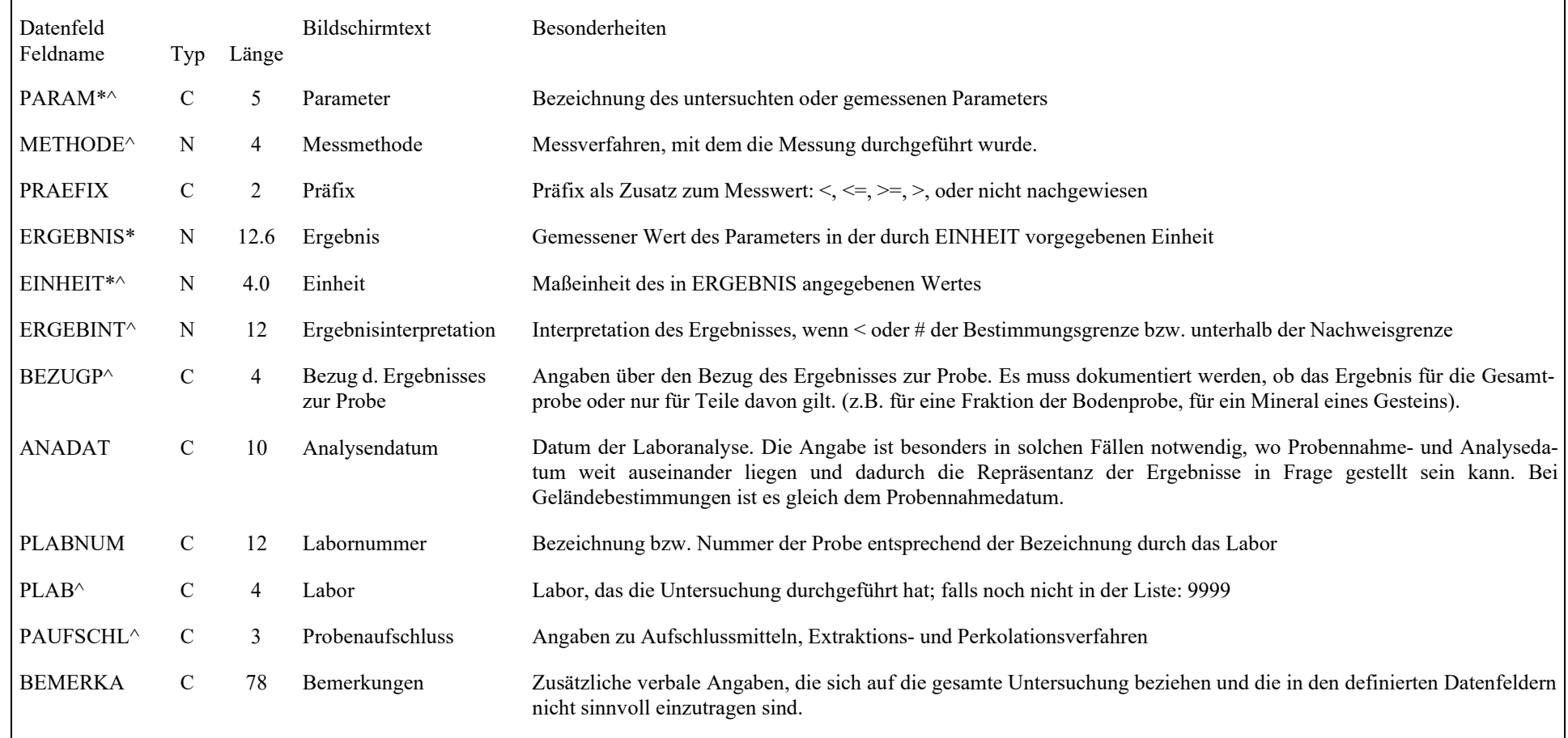

# **5.3.12 Grundwasserinformation zum Bohrvorgang**

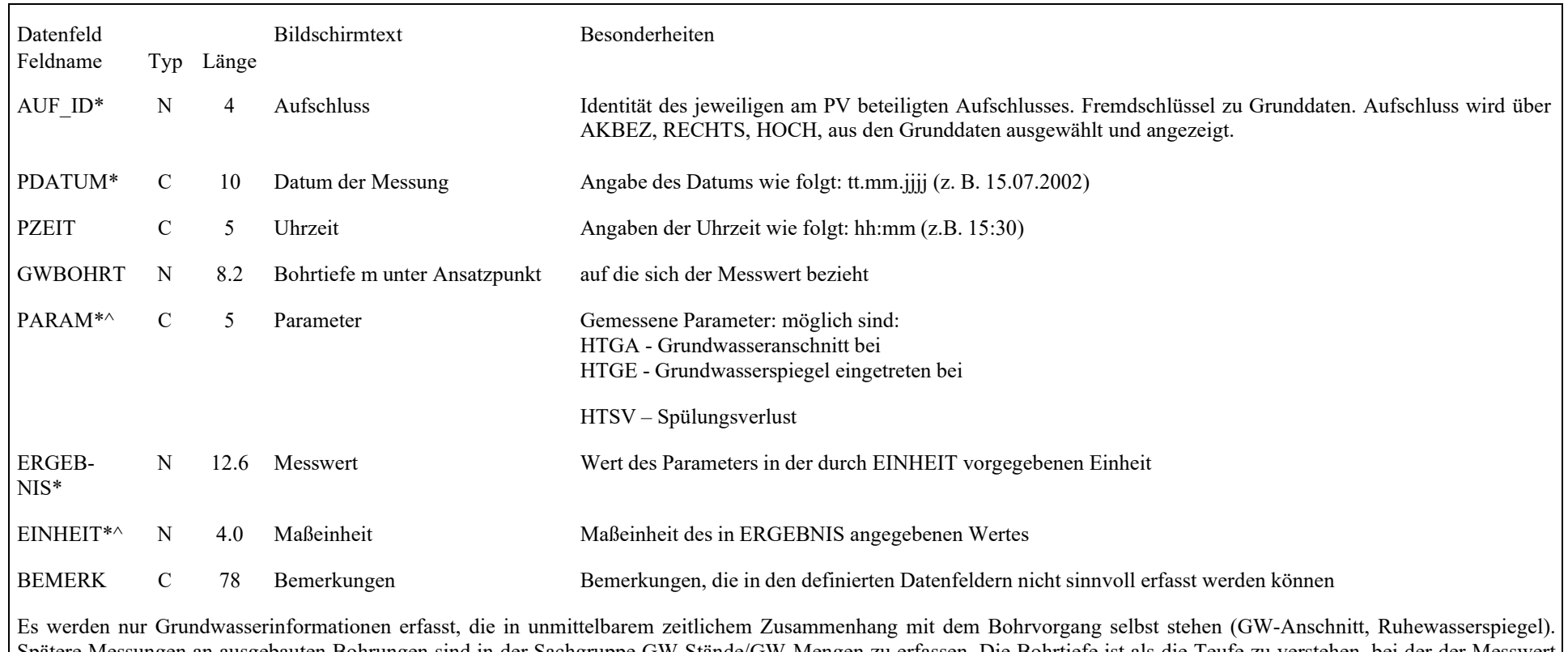

Spätere Messungen an ausgebauten Bohrungen sind in der Sachgruppe GW-Stände/GW-Mengen zu erfassen. Die Bohrtiefe ist als die Teufe zu verstehen, bei der der Messwert gemessen wird, also die Teufe des GW-Anschnitts selbst, beim Ruhewasserspiegel in der Regel die Endteufe der Bohrung. Mehrfacheingaben (mehrere GW-Anschnitte, mehrere Ruhewasserstände) sind möglich.

# **5.3.13 Hydrogeologische Kennwerte**

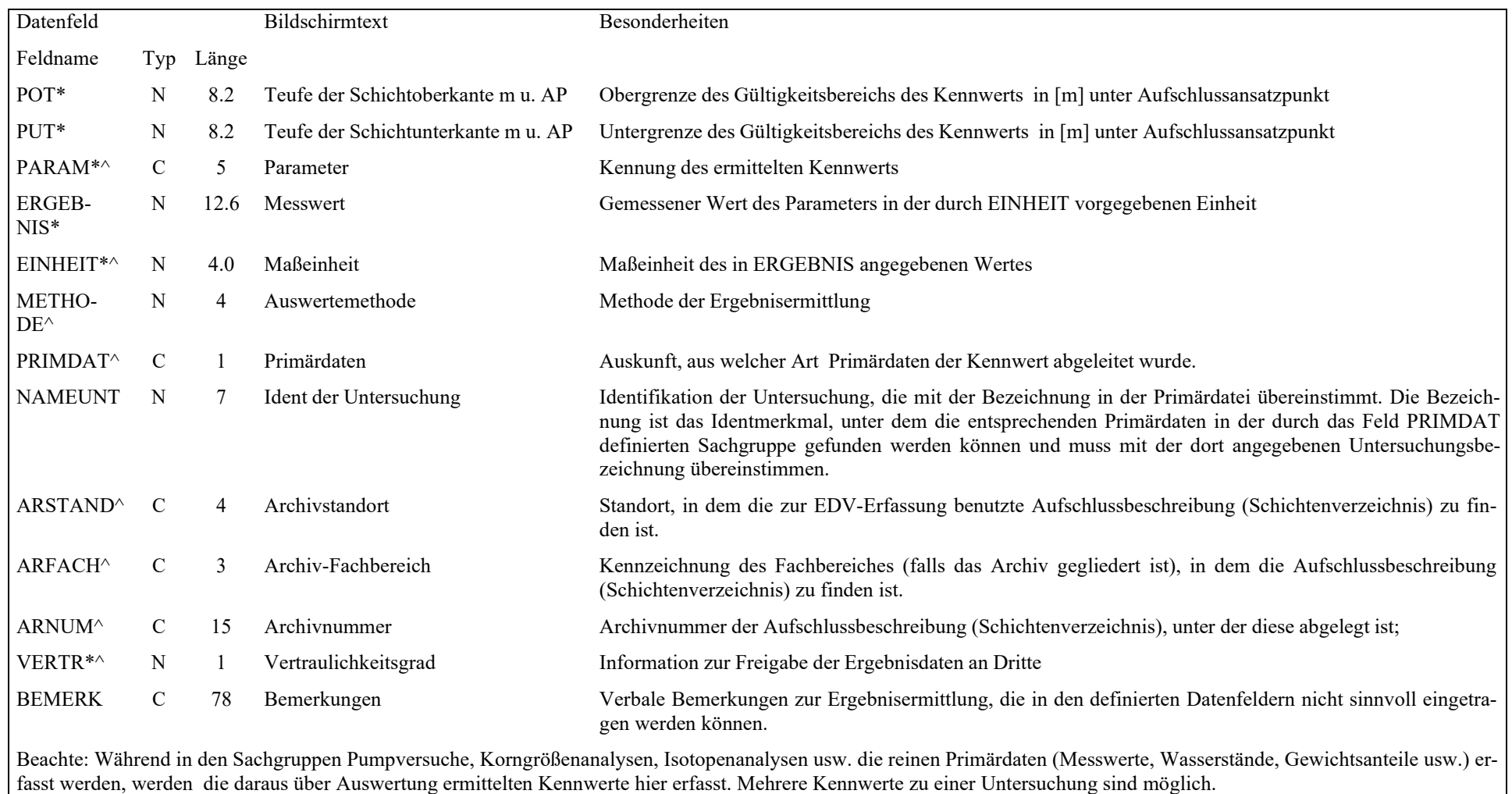

# **5.3.14 Angaben zu Rohstoffen**

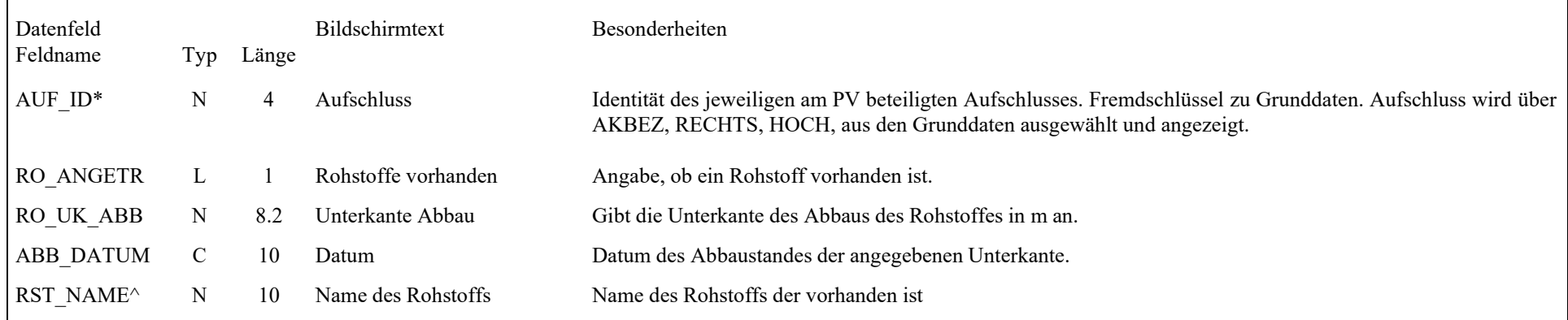

**Beachte: Es können beliebig viele Datensätze erfasst werden und es werden keine Daten überschrieben.** 

# **5.3.15 Grundwasser-Stammdaten**

### **5.3.15.1 Bildschirm 1 "GW-Stammdaten 1"**

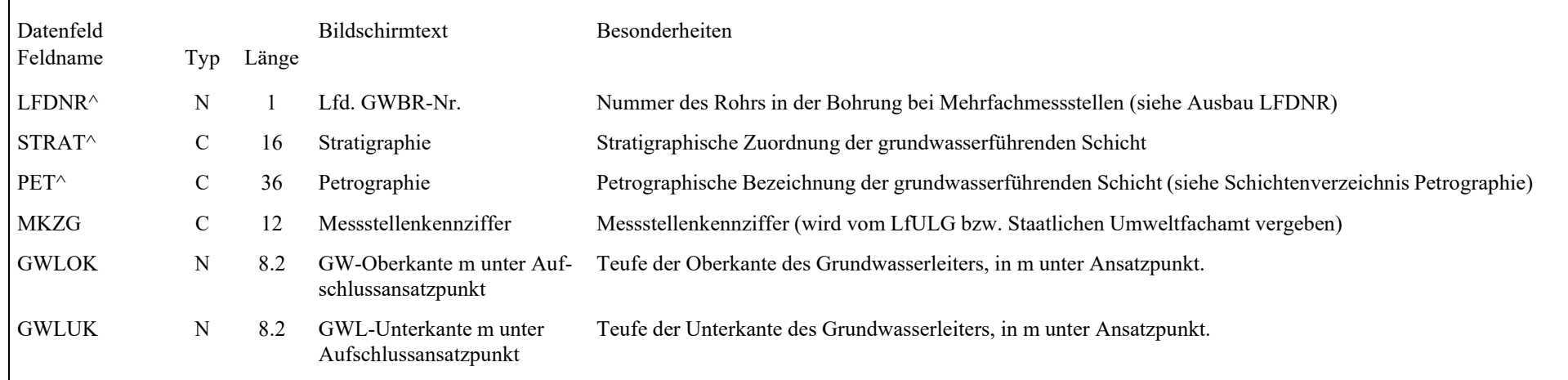

### **5.3.15.2 Bildschirm 2 "GW-Stammdaten 2"**

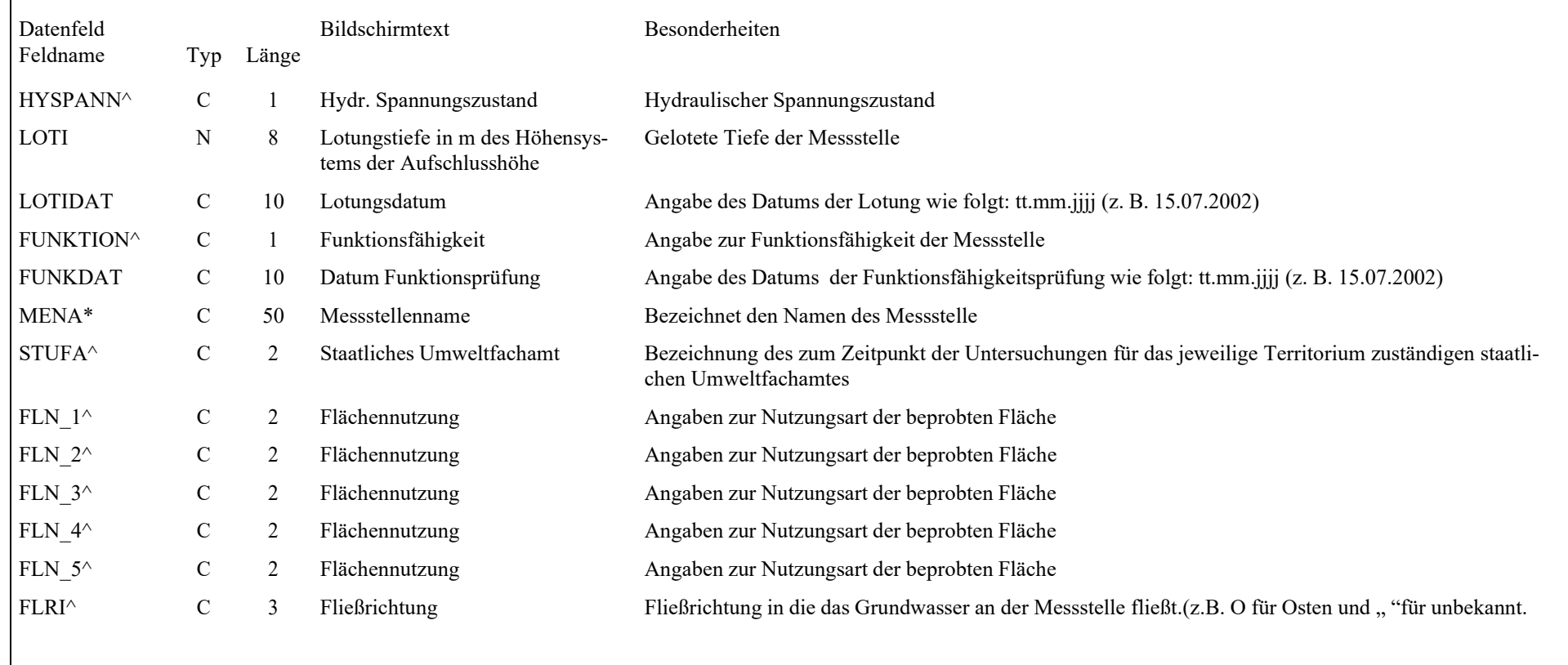

# **5.3.16 Hydrochemie**

## **5.3.16.1 Bildschirm 1** "Probendaten 1"

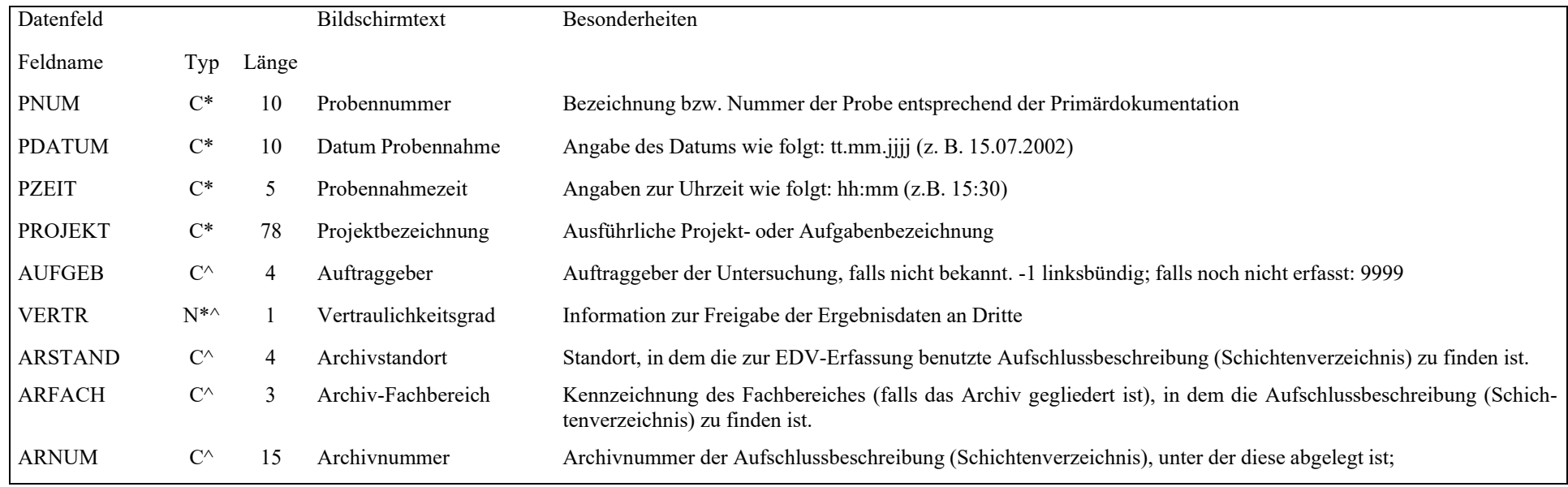

## **5.3.16.2 Bildschirm 2** "Probendaten 2"

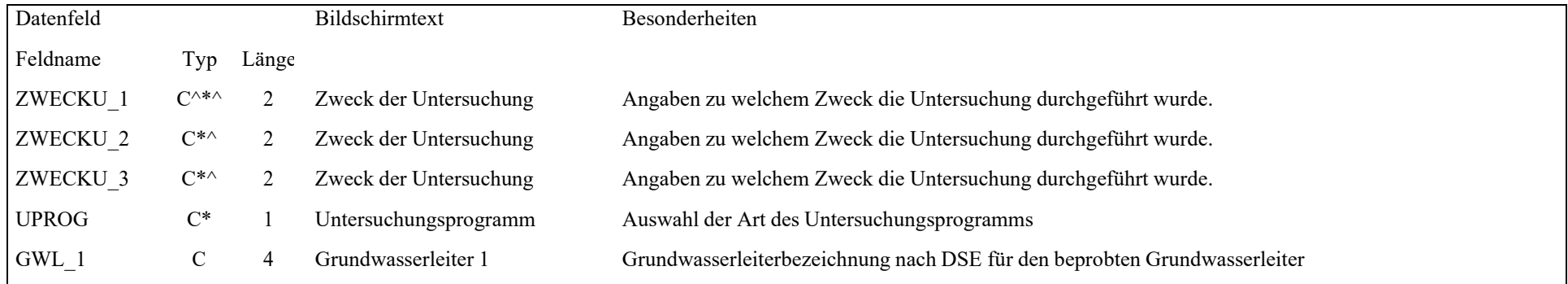

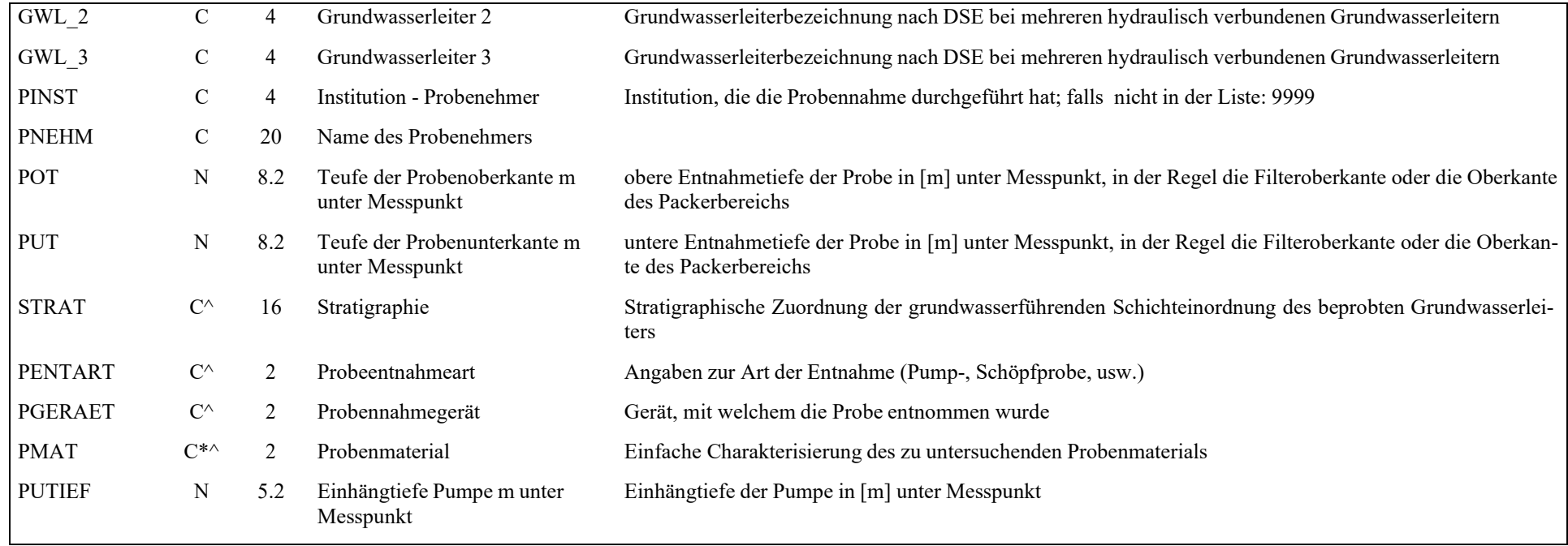

# **5.3.16.3** Bildschirm 3 "Probendaten 3"

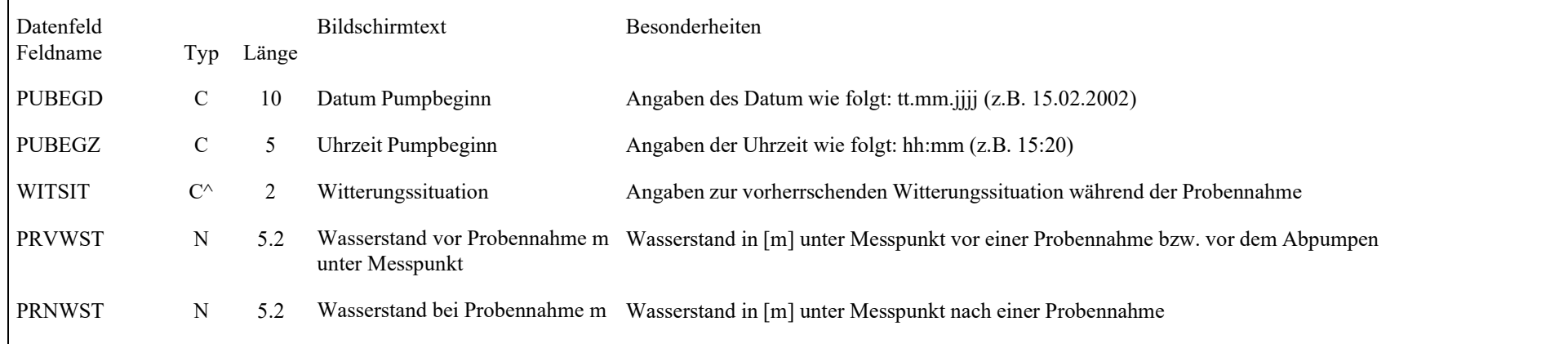

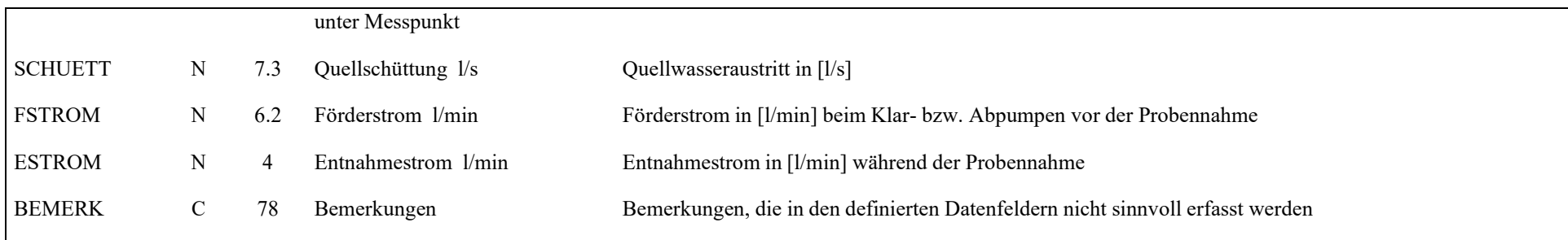

### **5.3.16.4 Bildschirm 4 "Analysendaten"**

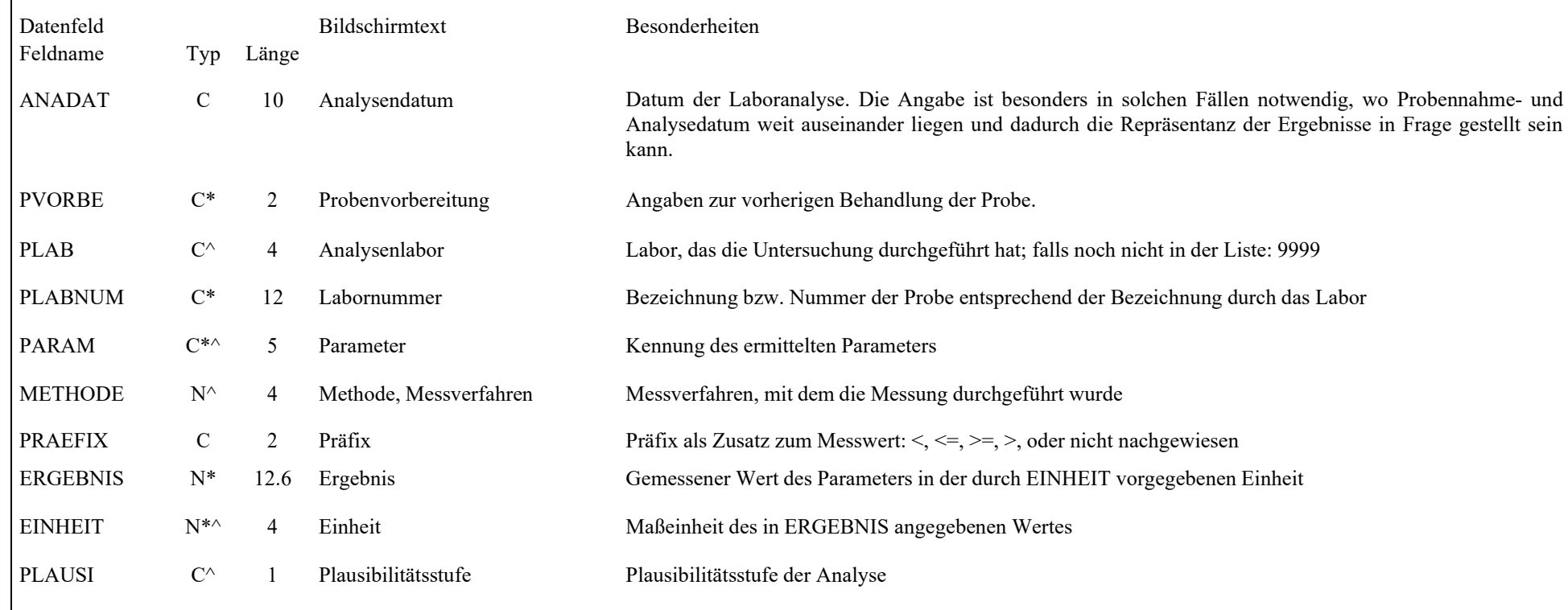

BEZUGP<sub>C</sub>

5 Bezugp Bezug des Ergebnisses zur Probe

**Beachte**: Auch hier ist eine Erfassung durch bereits erstellte oder zu erstellende Parameterdateien möglich einlesen (siehe Punkt 3.7). Weiterhin kann durch den Schalter <Ionenbilanz> eine Bilanz der eingegebenen Ionen angezeigt werden, die es ermöglicht, zu prüfen inwieweit die Ionen (Anionen, Kationen) in einem ausgewogenen Verhältnis zueinander stehen.

Bei der Eingabe der Analysendaten werden automatisch die Angaben auf ihre Plausibilität geprüft gemäß den Prüfkriterien, die unter Punkt 3.9 beschrieben sind. Bei Verletzung der Plausibilitätskriterien erscheint eine Warnung mit dem Hinweis auf die Art der Verletzung. Die nicht zueinander passenden Werte können trotzdem abgespeichert werden; es erfolgt jedoch ein Eintrag im Feld "Plausibilitätsstufe", als Hinweis auf die Fragwürdigkeit der Angaben.

### **Hinweis:**

Bei Eingabe einer Probe ohne zugehörige GW-Stammdaten erscheint folgendes Formular:

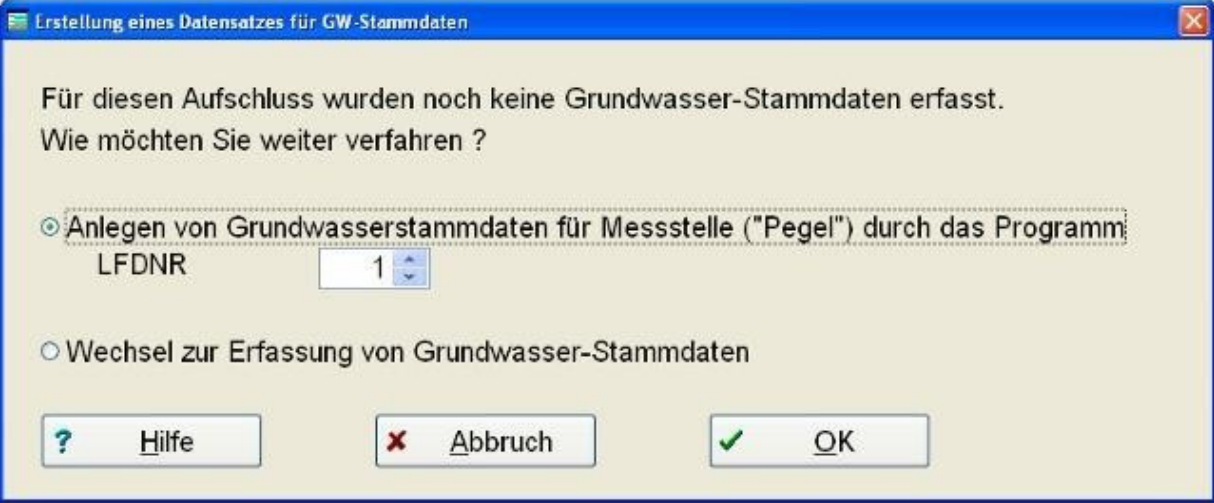

*Abbildung 43: Auswahldialog 'automatische Erstellung GW-Stammdaten'* 

- Option 1: automatische Anlage eines Datensatzes für GW-Stammdaten ohne Wechsel in diese Sachgruppe
- Option 2: Wechsel in die Sachgruppe , GW-Stammdaten'

# **5.3.17 GW-Stände / GW-Mengen**

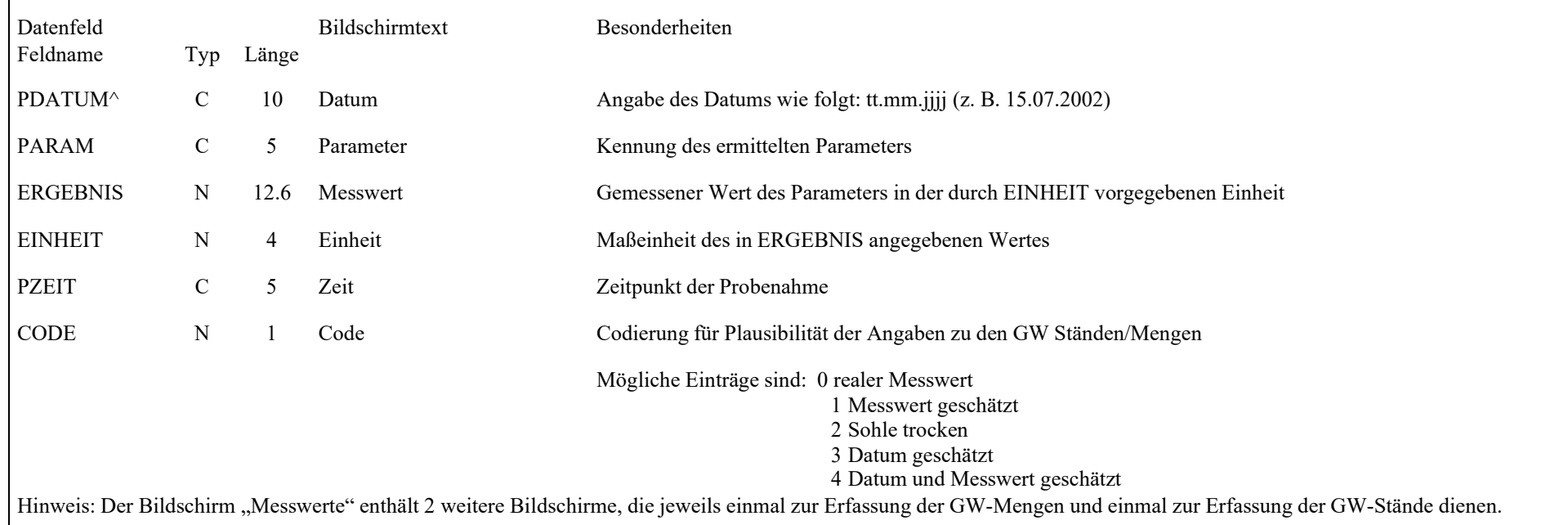

Bildschirm "Messwerte" (Untergliederung in GW-Mengen, GW-Stände)

### **Hinweis:**

Bei Eingabe eines GW-Standes/-Menge ohne zugehörige GW-Stammdaten erscheint folgendes Formular:

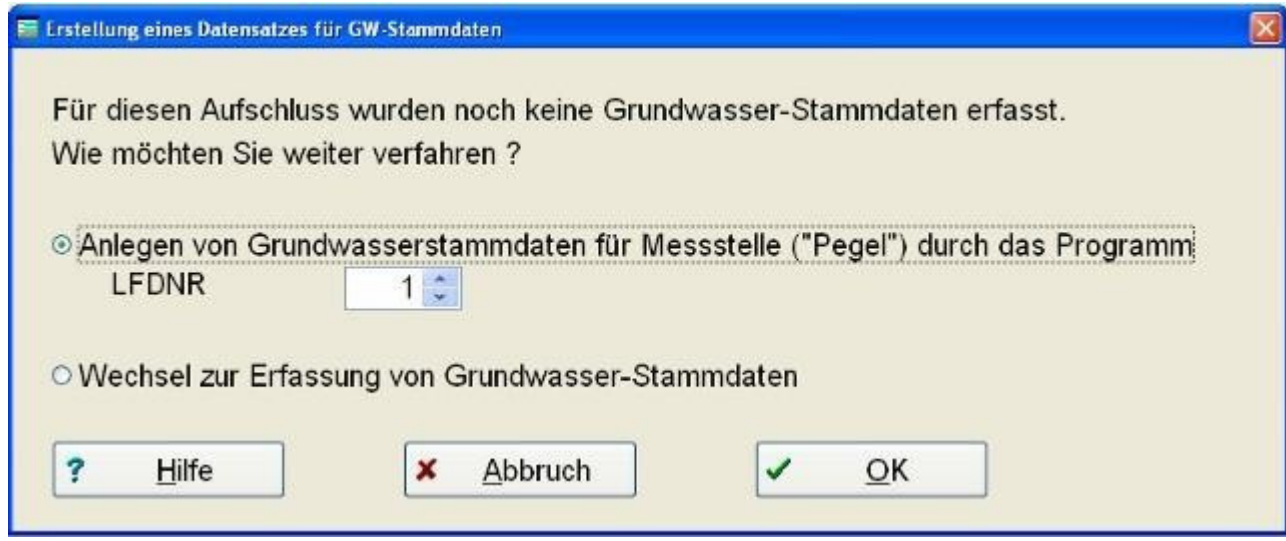

*Abbildung 44: Auswahldialog 'automatische Erstellung GW-Stammdaten'* 

- Option 1: automatische Anlage eines Datensatzes für GW-Stammdaten ohne Wechsel in diese Sachgruppe
- Option 2: Wechsel in die Sachgruppe , GW-Stammdaten'

## **5.3.18 Bohrlochabweichungskurven**

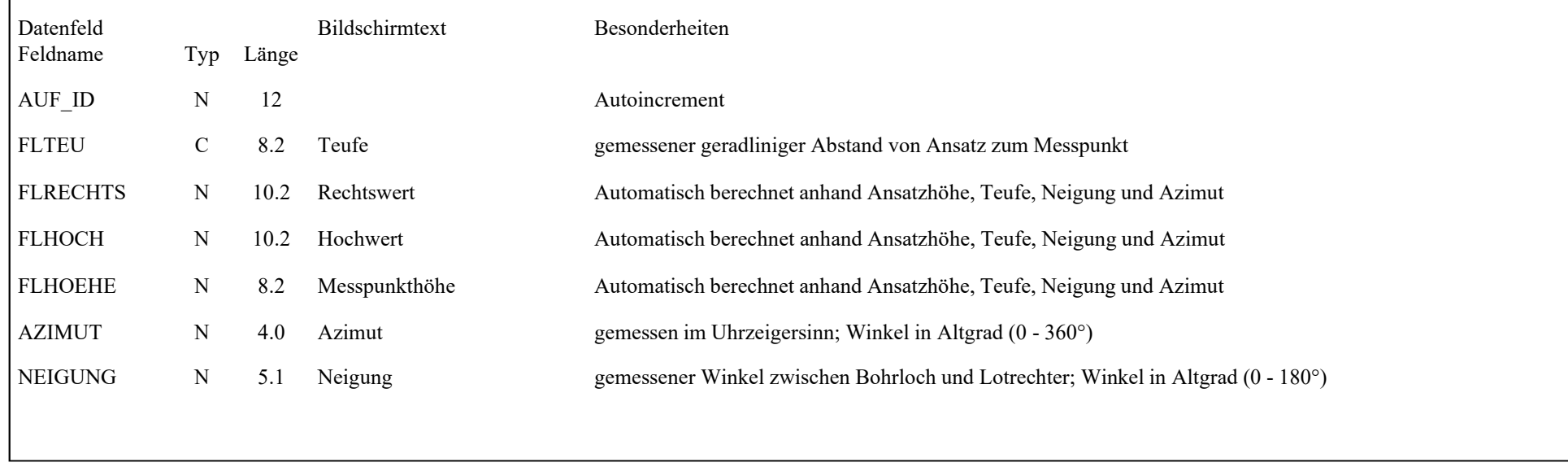

### **5.4 Datenexport zur Visualisierung**

Diese Programmfunktion bildet die Schnittstelle zu einem unterstützten Programm für die grafische Darstellung der mit UHYDRO erfassten UIS-Daten.

Dies ist das Programm GeODin (kein Bestandteil des UIS, sondern kommerzielles Programm von FUGRO Berlin).

Grundsätzlich können sowohl Daten eines einzelnen Aufschlusses als auch Daten mehrerer Aufschlüsse exportiert werden. Dabei werden die vom Nutzer im folgenden Bildschirm markierten Sachgruppen einbezogen:

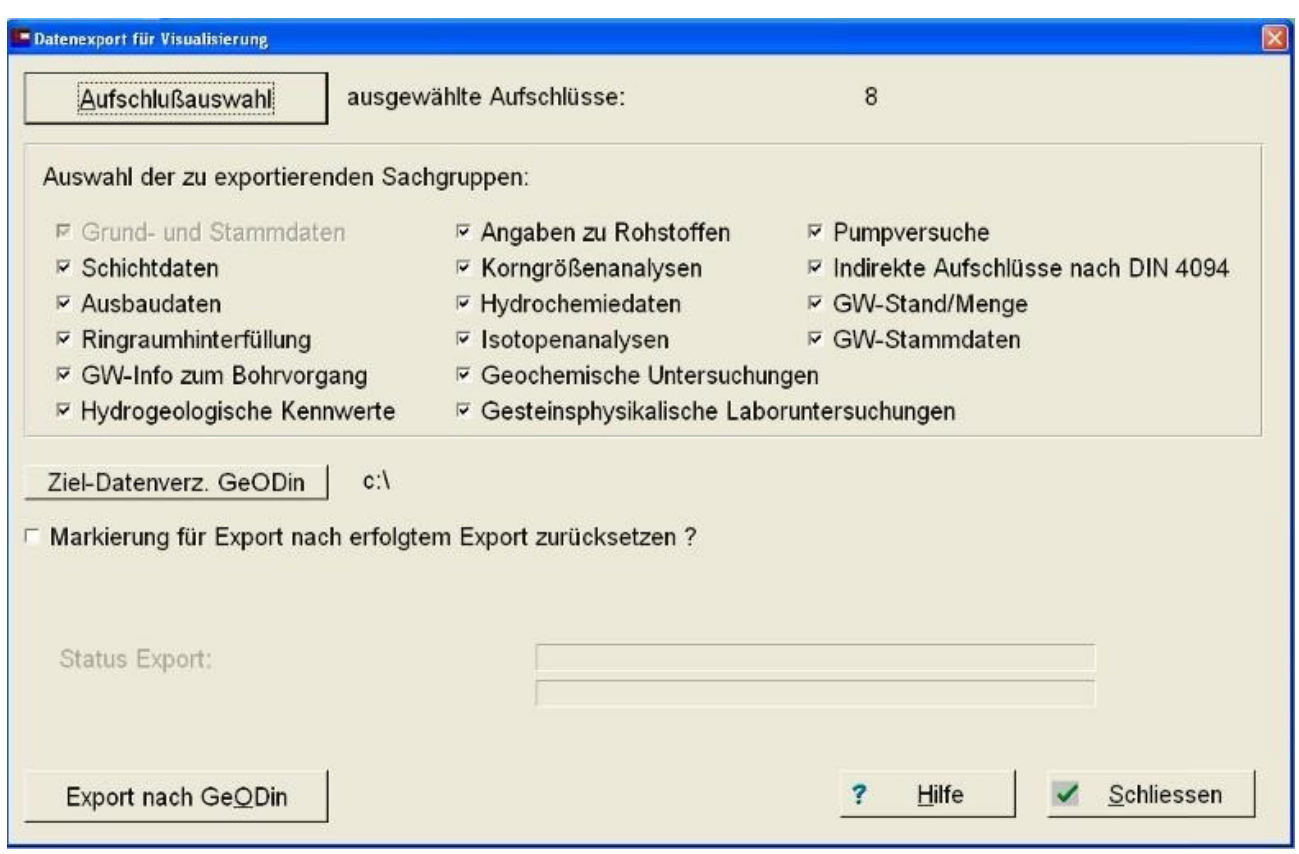

*Abbildung 45: Bildschirm zum Export von Daten in das Format des Visualisierungsprogramme GeODin* 

Im Fenster werden diejenigen Sachgruppen, zu denen Dateien mit Datensätzen im Arbeitsverzeichnis vorhanden sind, als wählbar angeboten; die restlichen werden grau dargestellt.

Vorbedingung für einen erfolgreichen Datenexport und die Weiterverarbeitung der exportierten Daten ist die richtige Einstellung des GeODin-Exportverzeichnisses. Für die erfolgreiche Verbindung zwischen UHYDRO und GeODin sind weitere Voraussetzungen zu erfüllen, die in der Online-Hilfe detailliert dargestellt sind.

Vor dem Export sollten zunächst die Sachgruppen markiert werden, deren Daten exportiert werden sollen. Mit dem Schalter "Aufschlussauswahl" werden die zu exportierenden Aufschlüsse ausgewählt.

Ist das Feld "Markierungen für Export nach erfolgtem Export zurücksetzen?" ausgewählt, werden die mit "Aufschlussgruppe markieren" selektierten Aufschlüsse nach erfolgtem Datenexport wieder deselektiert. Der eigentliche Datenexport wird mit dem Schalter , Export nach GeODin' realisiert.

Nähere Informationen dazu sind in der Online-Hilfe (Schalter "Hilfe") nachzulesen.

### BEACHTE:

UHYDRO exportiert die ausgewählten Aufschlüsse in das GeODin-Datenformat (Access 2000-Datenbank) und registriert das Projekt in GeODin.

.. ..
Vorraussetzung: GeODin ab der Version 5 sowie der GeODin-Aufschlusstyp , sächsischer Aufschlußtyp' Sollte die Visualisierung der exportierten Daten mit dem Programm nicht auf Anhieb gelingen, sind die Hinweise in der Online-Hilfe zu beachten.

# **5.5 Datenexport in Fremdprogramme**

# **5.5.1 Verwendung von DBF-Dateien (Level 7) in Fremdprogrammen**

Voraussetzung für die Datenübernahme ist ein installierter ODBC-Treiber (siehe Start/ Einstellungen/ Systemsteuerung/Verwaltung/ ODBC). Die von Microsoft mit Microsoft Query zur Verfügung gestellten ODBC - Treiber werden alle installiert, wenn Sie Query installieren. Um diese Treiber zu installieren, installieren Sie Query auf Ihrem System. Wenn die externe Datenbank, auf die Sie zugreifen möchten, nicht von diesen ODBC-Treibern unterstützt wird, müssen Sie sich einen Microsoft Office-kompatiblen ODBC-Treiber von einem Drittanbieter (beispielsweise vom Hersteller der Datenbank) besorgen und diesen installieren.

In jedem Fall finden Sie auf der Installations-CD von Uhydro die aktuellen dBase-Treiber des MDAC (Microsoft Data Access Components Service Pack Vers. 2.6 Stand März 2003). Das entsprechende Programm heißt MDAC\_TYPE.EXE.

# **5.5.2 Datenübernahme mit Microsoft Excel (externe Daten importieren)**

Ab "Office 2002" können über "Daten | Externe Daten importieren | Daten importieren" direkt UHYDRO-Dateien in Excel importiert werden.

|                | Microsoft Excel - Mappe1 |                                   |                                                     |   |                                                     |    |                             |  |
|----------------|--------------------------|-----------------------------------|-----------------------------------------------------|---|-----------------------------------------------------|----|-----------------------------|--|
|                |                          |                                   | Datei Bearbeiten Ansicht Einfügen Format Extras     |   | Daten Fenster ?                                     |    |                             |  |
|                |                          |                                   |                                                     |   | Sortieren                                           |    |                             |  |
|                |                          |                                   | ta ta ta Zi Ga ta   2 % @ YvBearbeitung zurücksende |   | Filter                                              |    |                             |  |
|                | A <sub>1</sub>           | $f_x$<br>$\overline{\phantom{a}}$ |                                                     |   | Maske                                               |    |                             |  |
|                | $\forall$                | $\overline{B}$                    | $\tilde{C}$                                         |   | Teilergebnisse                                      | G  | H                           |  |
|                |                          |                                   |                                                     |   | Gültigkeit                                          |    |                             |  |
| $\overline{2}$ |                          |                                   |                                                     |   | Tabelle                                             |    |                             |  |
| 3<br>4         |                          |                                   |                                                     |   | Text in Spalten<br>Konsolidieren                    |    |                             |  |
| 5              |                          |                                   |                                                     |   | Gruppierung und Gliederung<br>$\blacktriangleright$ |    |                             |  |
| 6              |                          |                                   |                                                     | 同 | PivotTable- und PivotChart-Bericht                  |    |                             |  |
| 7<br>8         |                          |                                   |                                                     |   | Externe Daten importieren<br>k.                     | Ď. | Daten importieren           |  |
| 9              |                          |                                   |                                                     |   | Daten aktualisieren                                 | 强  | Neue Webabfrage             |  |
| 10             |                          |                                   |                                                     |   |                                                     | 闽  | Neue Abfrage erstellen      |  |
| 11             |                          |                                   |                                                     |   |                                                     | 尋  | Abfrage bearbeiten          |  |
| 12             |                          |                                   |                                                     |   |                                                     |    | Datenbereichselgenschaften. |  |

*Abbildung 46: Datenimport mit Excel* 

# **5.5.3 Datenübernahme mit Microsoft Excel (Microsoft Query)**

Als erstes Excel starten dann eine neue Abfrage mit Microsoft Query erstellt (Daten / Externe Daten / neue Abfrage erstellen). Jetzt muss eine Datenquelle gewählt werden.

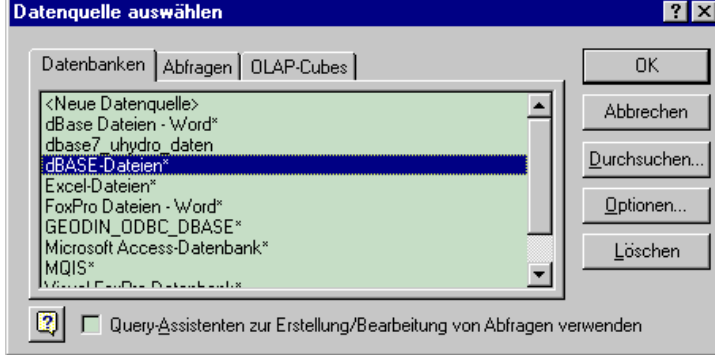

*Abbildung 47: Datenquelle auswählen* 

in unserem Fall – dBase. Jetzt öffnet sich ein Fenster und Sie werden aufgefordert eine Tabelle hinzuzufügen.

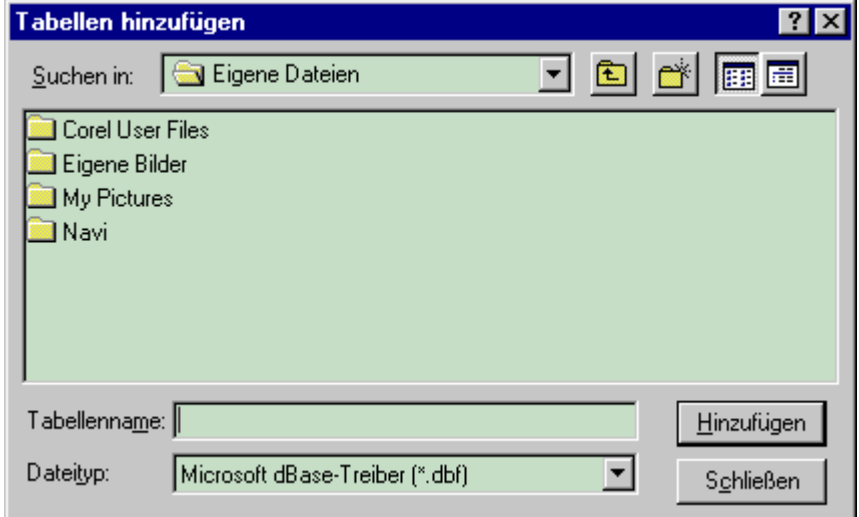

*Abbildung 48: Tabelle hinzufügen* 

Nachdem Sie genug dBase-Tabelle hinzugefügt haben schließen Sie das Fenster. Die von Ihnen gewählte Tabelle(n) befinden sich im oberen Teil von Microsoft Query. Markieren Sie mit der Maus die Felder die Sie übernehmen wollen und ziehen Sie diese nach unten - Daten der gewählten Felder werden hier jetzt angezeigt.

| <b>Et Microsoft Query</b>                                                                                     |                                                                           |                                      |                                        |                        |        | $\Box$ o $\mathbf{X}$ |
|----------------------------------------------------------------------------------------------------|---------------------------------------------------------------------------|--------------------------------------|----------------------------------------|------------------------|--------|-----------------------|
| Datei Bearbeiten Ansicht Format                                                                               | Tabelle                                                                   | Kriterien                            | Datensätze Fenster ?                   |                        |        |                       |
| 명리한<br>唈<br>sol                                                                                               | $\mathbf{e}_{\mathbf{E}}$<br>$\frac{1}{6}$                                | $\frac{A}{Z}$ $\frac{Z}{A}$<br>∀=  Σ | P <br>$\mid \mid \langle \rangle \mid$ |                        |        |                       |
| " Abfrage von dBASE-Dateien                                                                                   |                                                                           |                                      |                                        |                        |        | EOX                   |
| ga_<br>TK25<br><b>UEBERDAT</b><br><b>UEBERVON</b><br>IVATER ID<br>VERTR<br>$\overline{\phantom{a}}$<br>ZWECKA |                                                                           |                                      |                                        |                        |        |                       |
| <b>AKBEZ</b>                                                                                                  | <b>ARFACI</b><br>ANEIG                                                    | <b>ARHINW</b>                        | <b>ARICHT</b><br><b>ARNUM</b>          | <b>ARSTAN</b>          | AUF ID | AUF ID NE ▲           |
| B41955                                                                                                    | GB                                                                        |                                      | 11<br>DrdE0199                         | 0011<br>1              |        |                       |
| B111975                                                                                                    | GB                                                                        |                                      | <b>DIdE3338</b>                        | 0011<br>2              |        |                       |
| B11974                                                                                                    | GB                                                                        |                                      | DIdE3152                               | 3<br>0011              |        |                       |
| $B_{\dots,2\dots,1974}$                                                                                       | <b>GB</b>                                                                 |                                      | DIdE3153                               | 0011<br>4              |        |                       |
| B31974                                                                                                    | GB                                                                        |                                      | DIdE 3154                              | 5<br>0011              |        |                       |
| B41974                                                                                                    | <b>GB</b>                                                                 |                                      | DIdE 3155                              | 6<br>0011              |        |                       |
| B11961                                                                                                    | GB                                                                        |                                      | DIdE1014                               | $\overline{7}$<br>0011 |        |                       |
| B31975                                                                                                    | GB                                                                        |                                      | DIdE3330                               | 8<br>0011              |        |                       |
| $B$ 21975                                                                                                    | GB                                                                        |                                      | DIdE3329                               | 9<br>0011              |        |                       |
| B21983                                                                                                    | GB                                                                        |                                      | DIdE3916                               | 0011                   | 10     |                       |
| B31983                                                                                                    | GB                                                                        |                                      | DIdE3917                               | 0011                   | 11     |                       |
| B11983                                                                                                    | <b>GB</b>                                                                 |                                      | DIdE3915                               | 0011                   | 12     |                       |
| B11978                                                                                                    | GB                                                                        |                                      | DIdE3717                               | 0011                   | 13     |                       |
| B51983                                                                                                    | GB                                                                        |                                      | DIdE3979                               | 0011                   | 14     |                       |
| B21977                                                                                                    | GB                                                                        |                                      | DIdE 3659                              | 0011                   | 15     |                       |
| B41978                                                                                                    | GB                                                                        |                                      | DIdE3720                               | 0011                   | 16     |                       |
| B21974                                                                                                    | GB                                                                        |                                      | DIdE3071                               | 0011                   | 17     |                       |
| III I Datensatz: 1                                                                                            | $\blacktriangleright$ $\blacktriangleright$ $\parallel$<br>$\blacksquare$ |                                      |                                        |                        |        |                       |
|                                                                                                    |                                                                           |                                      |                                        |                        |        |                       |
| Klicken Sie auf die Schaltfläche "Kriterien ein-/ausblenden".                                                 |                                                                           |                                      |                                        |                        |        | NUM                   |

*Abbildung 49: Microsoft Query* 

Sollen diese Daten in Excel weiterbearbeitet werden so wird über "Datei / Daten an Microsoft Excel zurückgeben" der Export gestartet und man kann noch bestimmen in welcher Form sie eingefügt werden (im Zweifelsfall "OK").

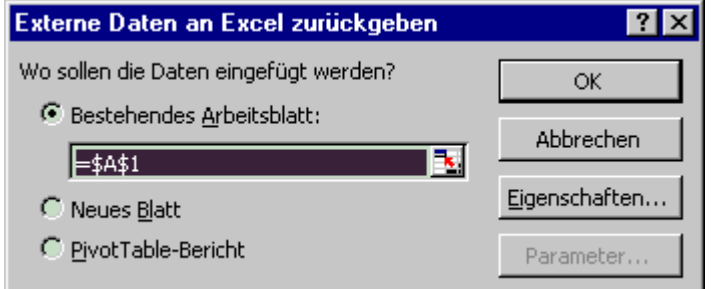

*Abbildung 50: Übergabe externer Daten an Excel* 

Diese Vorgehensweise bezieht sich einschließlich bis auf "Excel 2000"spätere Versionen von Excel ermöglichen ein einfachere Vorgehensweise über "Daten" -> "Externe Daten" -> "Daten importieren".

# **5.5.4 Datenexport nach Microsoft Access**

Eine ausführliche Beschreibung ist unter Punkt 4.3.1.2 nachzulesen.

# **6 Auswerte- und Visualisierungsprogramme**

# **6.1 UP32 - UIS-Pumpversuchsauswertung**

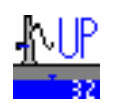

Für die Auswertung der Daten von Pumpversuchen wird das Programm UP32 verwendet. Es dient der graphischen und numerischen Auswertung von Pumpversuchen, insbesondere zur Bestimmung der Parameter Transmissivität, Speicherkoeffizient und Leakagefaktor.

Das Programm UP32 greift unmittelbar auf die in UHYDRO bei der Eingabe von Pumpversuchen angelegten dBase-Dateien zu.

Zu den Grundfunktionalitäten des Programms UP32 gehören:

- Auswahl einer Datenquelle/Projektes
- Auswahl eines Pumpversuches
- Auswahl zugehöriger Aufschlussdaten
- Konfigurierung des Pumpversuches
- Auswertung des Pumpversuches
- Protokollierung
	- Layout
	- **Exportfunktionen**
- Graphische Darstellungen
	- Pumpversuchskonfiguration
	- Darstellung von Absenkungen und Förderraten anhand Messwerten
	- Gütefunktion als Bestandteil der automatischen Parameteridentifikation
	- Darstellung der Absenkungen anhand ermittelter Brunnenfunktion

Voraussetzung für das fehlerfreie Funktionieren von UP32 ist ein von UHYDRO (mindestens Version 5.0) erzeugtes Projekt, das mindestens die dBASE-Dateien GA\_.DBF, HBK.DBF, HPB.DBF und HPM.DBF enthält. Soll auch die Auswertung im UHYDRO-Format gespeichert werden, wird die Datei HUE.DBF ebenfalls benötigt.

Auf der Installations-CD befinden sich erprobte Beispiel-Datensätze für die einzelnen Auswerteverfahren, die einen Einstieg in das Programm zu erleichtern.

**Screenshots UP32:** 

| Eingangsdaten                                                                                                    | Pumpversuchsmodell automatische Parameteridentifikation manuelle Parameteridentifikation Protokoll Einstellungen ? Hile O n Schleten |                                                                                       |                                                         |                          |                                  |                                      |                                   |
|----------------------------------------------------------------------------------------------------|----------------------------------------------------------------------------------------------------|---------------------------------------------------------------------------------------|---------------------------------------------------------|--------------------------|----------------------------------|--------------------------------------|-----------------------------------|
| 日目 C\Projekte\UP32\Quellcode                                                                                                    | Stammdaten Ringraum/Ausbau Absenkungswerte Förderleistungen                                                                          |                                                                                       |                                                         |                          |                                  |                                      | UP32-Projekt speichern            |
| # 0 1 RB 1 Art<br>$\approx 2$ Rinne<br>O 3 Linse<br>闲<br>R-O 4 ohne RB                                                            | Pumpversuch<br>Ident.<br>8                                                                                                    | mit parallelen Barrieren und senkrechten Speisungsrand begrenzte Rinne.<br>8 Rinne+Sp |                                                         |                          |                                  | <b>Startzeit</b><br>Endzeit:         | 01.01.2005<br>16.01.2005 02:40:00 |
| ○ 5 Leakage<br>Ŵ.<br>a o 6 Leakage<br>$\overline{B}$ O 7 RB 2 Art<br>A © 8 Rinne+Sp<br>B. 1.1996/1                                | <b>Aufschluss</b><br>Geländeoberkante                                                                                                | B., 1, 1996/1<br>100.00 mHN                                                           | Rechtswert4<br>Rechtswert5<br>Abstand zu Förderbrunnen: | 4585000.00<br>5376389.00 | Hochwert4<br>Hochwert5<br>B11996 | 5700000.00<br>5700790.50<br>$-0.00m$ | [original]                        |
| $\div$ B. 12. 1996/1<br>$\uparrow$ B131996/1<br>$\div$ 9 RB1 + RB2<br>O A 3xRB2<br>œ.<br>$+$ $ \circ$ $B$ 3xRB1<br>O Cinsel<br>m. | TK25-Blattschnitt:<br>Eigenschaften<br>Endteufe:<br>Ausgangs-/Ruhewasserspiegel:                                                     | 4545                                                                                  | TK10-Blattschnitt                                       | 100.00<br>0.00           | 4545-SW<br>m<br>mu. MP           |                                      |                                   |
| + O D 3Brunnen<br>F C E Overiabl<br>+ O F Qvariabl                                                                                | Aufschlusskategorie:                                                                                                    |                                                                                       |                                                         | <b>Brunnen</b>           |                                  |                                      |                                   |
| + C G Ovariabl<br>F O H GW frei                                                                                                   | <b>Messwerte</b>                                                                                                    |                                                                                       |                                                         |                          |                                  |                                      |                                   |
| + O   Turbul                                                                                                    | Gesamtzahl der Absenkungsmessungen                                                                                                   |                                                                                       |                                                         | 20                       |                                  |                                      |                                   |
| i ⊙ K Kapa                                                                                                    |                                                                                                    | - davon Anzahl der Messwerte aus Wiederanstiegsphase:                                 |                                                         | 8                        |                                  |                                      |                                   |
|                                                                                                    |                                                                                                    | - davon Anzahl der Messwerte aus Absenkungsphase:                                     |                                                         | 12                       |                                  |                                      |                                   |
|                                                                                                    | Anzahl der Messwerte für Förderleistungen                                                                                            |                                                                                       |                                                         | $\overline{c}$           |                                  |                                      |                                   |
|                                                                                                    | <b>Messstellenauswahl</b>                                                                                                    |                                                                                       |                                                         |                          |                                  |                                      |                                   |
| Kopfdatei laden                                                                                                    | Messstelle in Auswertung einbeziehen                                                                                                 |                                                                                       |                                                         |                          |                                  |                                      |                                   |
| UP32 Projekt laden                                                                                                    |                                                                                                    |                                                                                       |                                                         |                          |                                  |                                      | in Protokoll                      |

*Abbildung 51: Seite Eingangsdaten zur Auswahl des Pumpversuches sowie zur Ansicht, Kontrolle und Auswahl der zugehörigen Messdaten* 

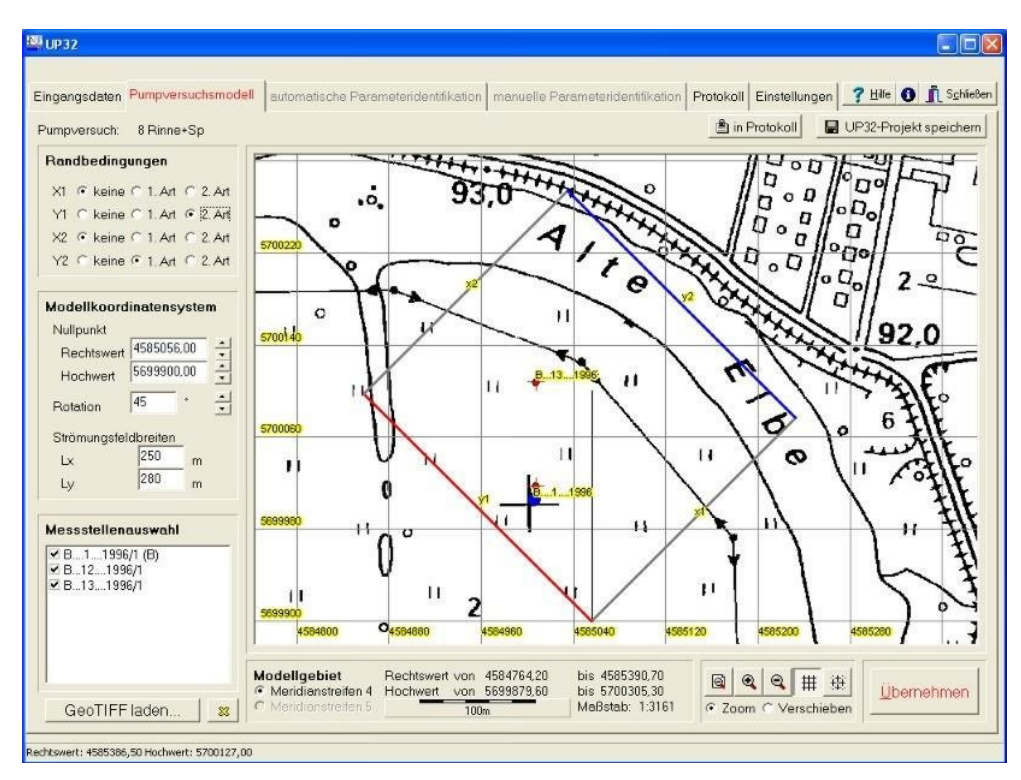

*Abbildung 52: Konfiguration des Pumpversuches bzgl. Brunnen, Messstellen, Randbedingungen* 

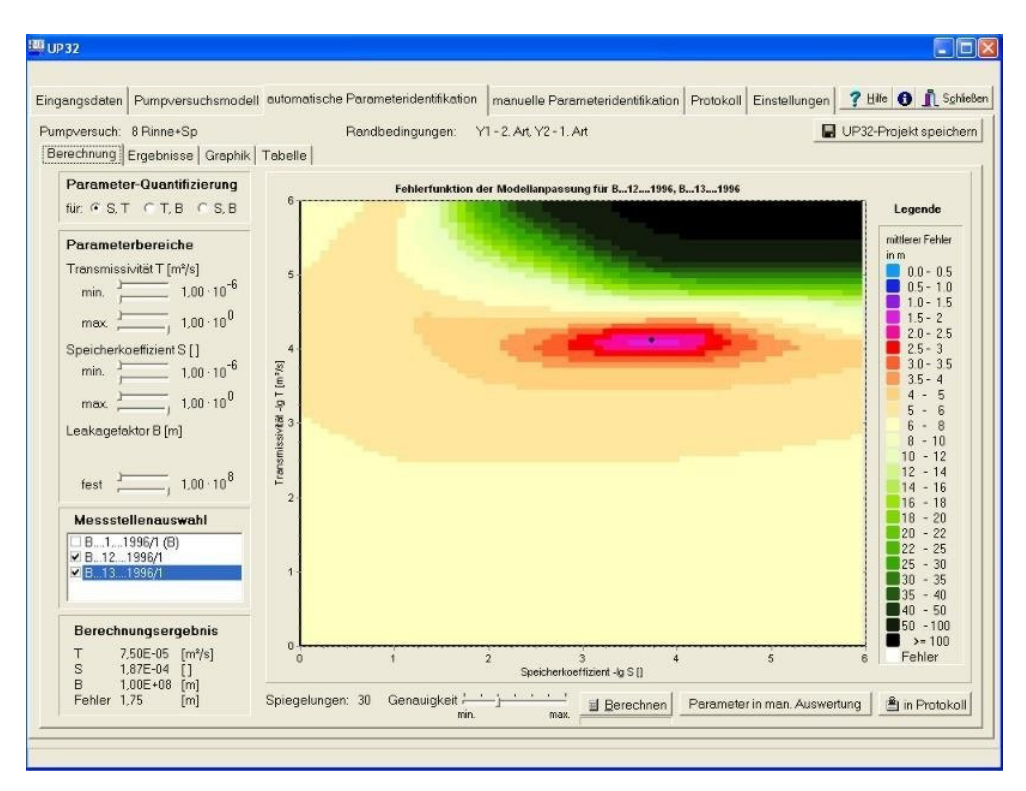

*Abbildung 53: Ergebnis der automatischen Parameteridentifikation eines Pumpversuches* 

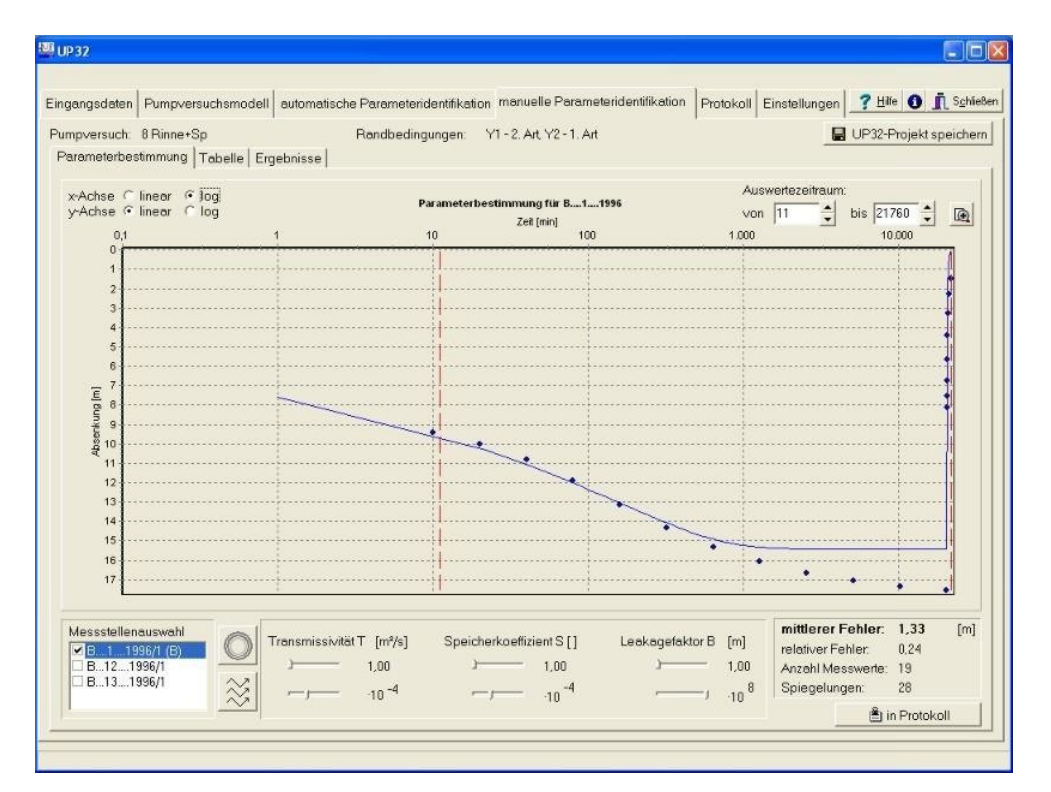

*Abbildung 54: Ansicht der Absenkungskurve für die ausgewählten Messstellen anhand festgelegter oder automatisch bestimmter Brunnenparameter* 

#### UK32 - UIS-Korngrößenanalysenauswertung

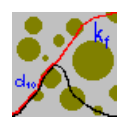

UK32 liest Korngrößenanalysendaten direkt aus den von UHYDRO erzeugten Datenfiles (HKG.DBF) ein. Die eingelesenen Daten werden im Programm sowohl in einem Protokoll (als Datei gemeinsam mit Auswertegrafiken speicherbar) gehalten als auch in Dialogboxen aufschluss- und messwertweise angezeigt.

Anhand der eingelesenen Parameter und der Gültigkeitsbedingungen der implementierten Auswerteverfahren werden nur die jeweils verwendbaren Auswertemethoden bestimmt und zur Auswahl angeboten. Die Auswertung erfolgt grafisch in Fenstern, die Steuerungs- und Anzeigeelemente für die freien Modellparameter, die Achsenskalierung, das Speichern und den Grafikexport (\*.WMF; Auswerteprotokoll) enthalten:

| UIS-Korngrößenanalysen-Auswertung<br>Diagramm Auswertung Protokoll |                                                                                                    |                                                                       |             |                          |                                                                                                    |                                                                                 |                                      |         |                      |                                                                                           |                                        | $\overline{\mathbf{H}}$ |
|--------------------------------------------------------------------|----------------------------------------------------------------------------------------------------|-----------------------------------------------------------------------|-------------|--------------------------|----------------------------------------------------------------------------------------------------|---------------------------------------------------------------------------------|--------------------------------------|---------|----------------------|-------------------------------------------------------------------------------------------|----------------------------------------|-------------------------|
| 틀  틀  <u>'4</u>                                                    | $\mathbf{B}$                                                                                                    | $I \mid \underline{U}$                                                |             |                          |                                                                                                    |                                                                                 | $\Box$ Protokoll                     |         | $\Box$ UHYDRO        |                                                                                           | 0ptionen 3 3 3 4 5                     |                         |
|                                                                    |                                                                                                    |                                                                       |             |                          |                                                                                                    |                                                                                 |                                      |         |                      |                                                                                           |                                        |                         |
| HGC                                                                | Hydro-Geo-Consult GmbH<br>Halsbrücker Straße 34<br>09599 Freiberg                                                                                                    |                                                                       |             |                          | KORNGRÖßENAUSWERTUNG<br>Projekt: KA Neustrelitz                                                       |                                                                                 |                                      |         |                      |                                                                                           |                                        |                         |
| Bearbeiter: Wassiljew                                              |                                                                                                    |                                                                       |             |                          |                                                                                                    |                                                                                 |                                      |         |                      |                                                                                           |                                        |                         |
| Probennummer: 22353                                                |                                                                                                    | Analysenart: Siebanalyse<br>Auswerteverfahren: automatisch nach Beyer |             |                          | Probenunterkante: 29,10 m                                                                             |                                                                                 | Probenoberkante: 29,00 m             |         |                      |                                                                                           |                                        |                         |
|                                                                    |                                                                                                    | Bezeichnung der Fraktion                                              |             |                          | Fraktion in mm                                                                                        |                                                                                 | Massenanteil(%)                      |         | $Summendurchqand(*)$ |                                                                                           |                                        |                         |
|                                                                    | Korngröße (>63mm)<br>Korngröße (31,563,0)<br>Korngröße (16,031,5)<br>Korngröße (8,016,0)<br>Korngröße (8,04,0)<br>Korngröße $(4,0,\ldots,2,0)$<br>Korngröße $(2,0,\ldots,1,0)$<br>Korngröße $(1,0,\ldots,0,5)$<br>Korngröße (0,50,25)<br>Korngröße (0,250,125)<br>Korngröße (0,1250,063)<br>Schluff<br>Mittelschluff<br>Feinschluff<br>Ton |                                                                       |             |                          | 100,0000<br>63,0000<br>31,5000<br>16,0000<br>8,0000<br>4,0000<br>2,0000<br>1,0000<br>0,5000<br>0,2500 | 0,00<br>0,00<br>0,50<br>1,00<br>2,50<br>3,80<br>8,50<br>14,70<br>30,00<br>19,60 |                                      |         |                      | 100,00<br>100,00<br>100,00<br>99,50<br>98,50<br>96,00<br>92,20<br>83,70<br>69,00<br>39,00 |                                        |                         |
|                                                                    |                                                                                                    |                                                                       |             |                          |                                                                                                    | 0,1250<br>0,0630<br>0,0200<br>0,0063<br>0,0020                                  | 5,60<br>4,80<br>3,30<br>1,90<br>3,80 |         |                      |                                                                                           | 19,40<br>13,80<br>9,00<br>5,70<br>3,80 |                         |
| d10<br>[mm]                                                        |                                                                                                    | d20<br>[mm]                                                           | d30<br>[mm] |                          | d60<br>[mm]                                                                                           | [m/s]                                                                           | kf-Wert                              | U       | dw                   |                                                                                           | Porosi-<br>tät ne %                    |                         |
| 0,0290                                                             |                                                                                                    | 0,1288                                                                | 0,1926      |                          | 0,4250                                                                                                |                                                                                 | 1,975 E-5                            | 14,6763 | 0,0204               |                                                                                           | 16, 4779                               |                         |
| 100<br>90 <sub>1</sub><br>$\sim$                                   |                                                                                                    |                                                                       |             | <b>Korngrößenanalyse</b> |                                                                                                    |                                                                                 |                                      |         |                      |                                                                                           |                                        |                         |
| Geladene Datei:                                                    |                                                                                                    |                                                                       |             |                          |                                                                                                    |                                                                                 |                                      |         |                      |                                                                                           |                                        |                         |

*Abbildung 55: Beispiel eines Auswertefensters in UK32* 

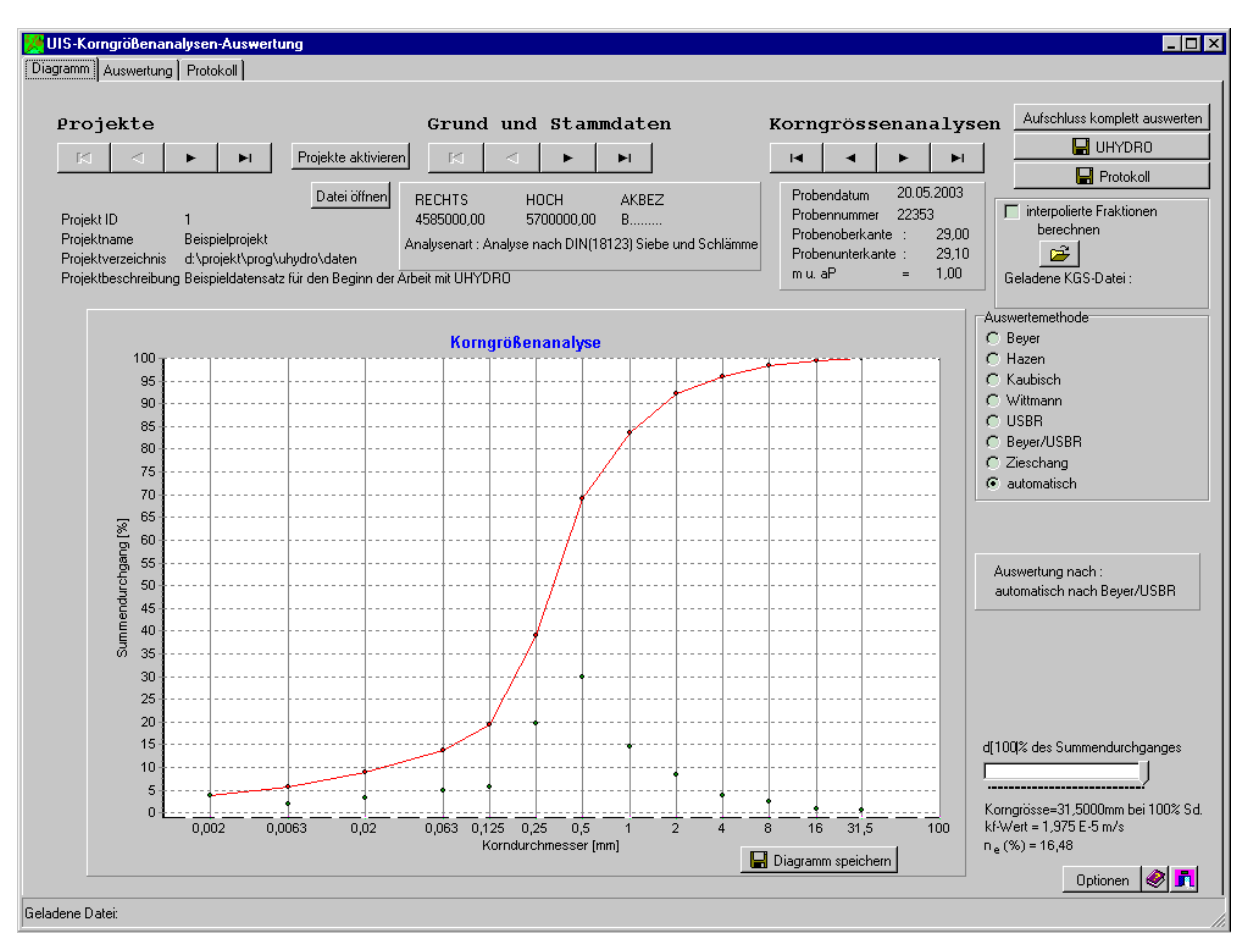

*Abbildung 56: Beispiel eines Diagrammfensters in UK32* 

Es sind die aus der Grafik ersichtlichen Auswerteverfahren implementiert.

Für die jeweils aktuell eingelesene Analyse werden der kf - Wert und - davon abgeleitet - die effektive Porosität ermittelt. Für jeden (frei einstellbaren) Durchgangswert in % kann der entsprechende Korndurchmesser abgelesen werden. Ohne Verlassen des Auswertefensters ist das Navigieren innerhalb der Datei der Korngrößenanalysen (HKG.DBF) möglich.

Beim Speichern der Auswertergebnisse werden

- Werte der Modellparameter in das Protokoll und die UIS-Datei der Untersuchungsergebnisse (HUE.DBF)
- die Auswertegrafik im Protokoll gespeichert.

Auf der Installations-CD befinden sich erprobte Beispiel-Datensätze für die einzelnen Auswerteverfahren, die einen Einstieg in das Programm erleichtern.

# **6.2 UGWG - UIS-Grundwasser-Geschütztheitsbewertung**

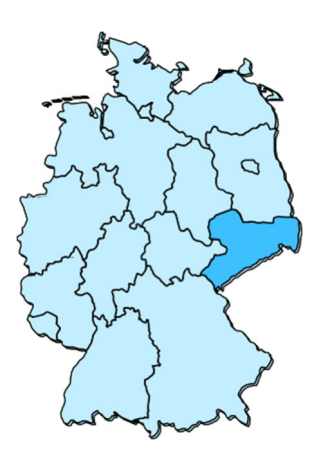

Funktion:

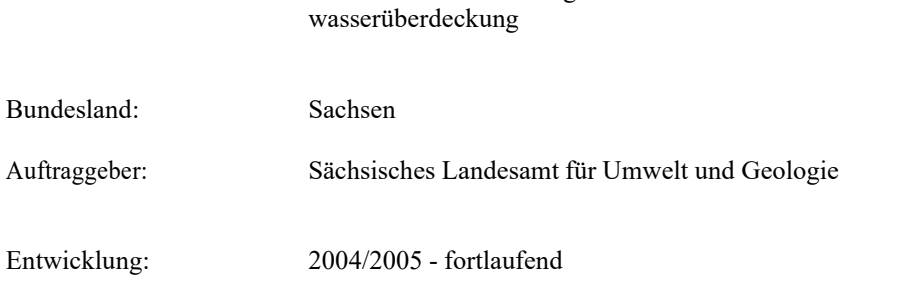

Software zur Ermittlung der Schutzfunktion der Grund-

# **Ziel:**

Im Jahre 1994 wurde von HGN eine vom LfUG/LfULG beauftragte Methodik zur Grundwasser- geschütztheitsbewertung entwickelt (entsprechend dem Konzept des ad-hoc-Arbeitskreis Hydrogeologie der Geologischen Landesämter der Bundesrepublik Deutschland) und in einer PC-Softwarelösung umge- setzt. Diese Methodik wurde 1997 für die Inhaltselemente Boden, Schichtbewertung und Festge- steinsgeologie durch *HGN* fachlich weiterentwickelt, für eine automatische Bearbeitung aufbereitet und in einer Softwarelösung (UGWG) umgesetzt. Im Zeitraum von 1997 bis zum Jahr 2003 wurde das Konzept, die Daten- basis und die Basissoftware in solch starkem Maße weiterentwickelt, dass inhaltliche und strukturelle Er- weiterungen und Ergänzungen notwendig geworden sind. Neben der aufschlusskonkreten Berechnung war auch die flächenbezogene Ermittlung der Schutzfunkti- on in die Softwarelösung zu integrieren. In die Neuentwicklung der Software flossen selbstverständlich auch die reichhaltigen Erfahrungen aus dem Umgang mit der bisherigen Softwarelösung beim Auftraggeber sowie bei Drittfirmen ein.

# **Leistungen:**

Entsprechend der Zielstellung wurde eine Software entwickelt, die sowohl die aufschlusskonkrete als auch die flächenbezogene Bearbeitung ermöglicht. Die flä- chenbezogene Bearbeitung erfolgt auf der Basis von ArcGIS<sup>™</sup>-Desktop / ArcView<sup>®</sup> 9.1.

Die benötigten Basisdaten für die flächenbezogene Be- arbeitung können dabei in den Formaten:

- ESRI Coverage, oder
- ESRI Shapevorliegen.
- Bei der aufschlusskonkreten Bearbeitung kann die Software auf folgende Datenstrukturen zugreifen:
- dBase 32bit–Format erfasst mit UHYDRO,
- Oracle®-basierende Daten des FIS Hydrogeologie.

**Die Ermittlung der Schutzfunktion der Grundwas- serüberdeckung erfolgt bei Vorhandensein aller Basisdaten vollautomatisch, d.h. die Punktwerte der Gesteinsschichten werden, auch bei Mischpetrogra- fien, automatisch ermittelt.** 

Die Softwarelösung ist unter folgenden OS lauffähig:

- Microsoft<sup>®</sup> Windows NT<sup>®</sup> 4.0,
- Microsoft® Windows® 2000,
- $Microsoft^{\circledast}Windows^{\circledast} XP.$
- Microsoft® Windows® 7,
- Microsoft® Windows® 8 und
- Microsoft® Windows® 10

Neben der Schutzfunktion der gesamten Grundwasserüberdeckung werden auch alle Zwischenresultate gespeichert. Damit stehen sie dem Nutzer für anderweitige Auswertungen zur Verfügung. So ist es zum Beispiel möglich die Schutzfunktion nur der Bodenschicht zu ermitteln.

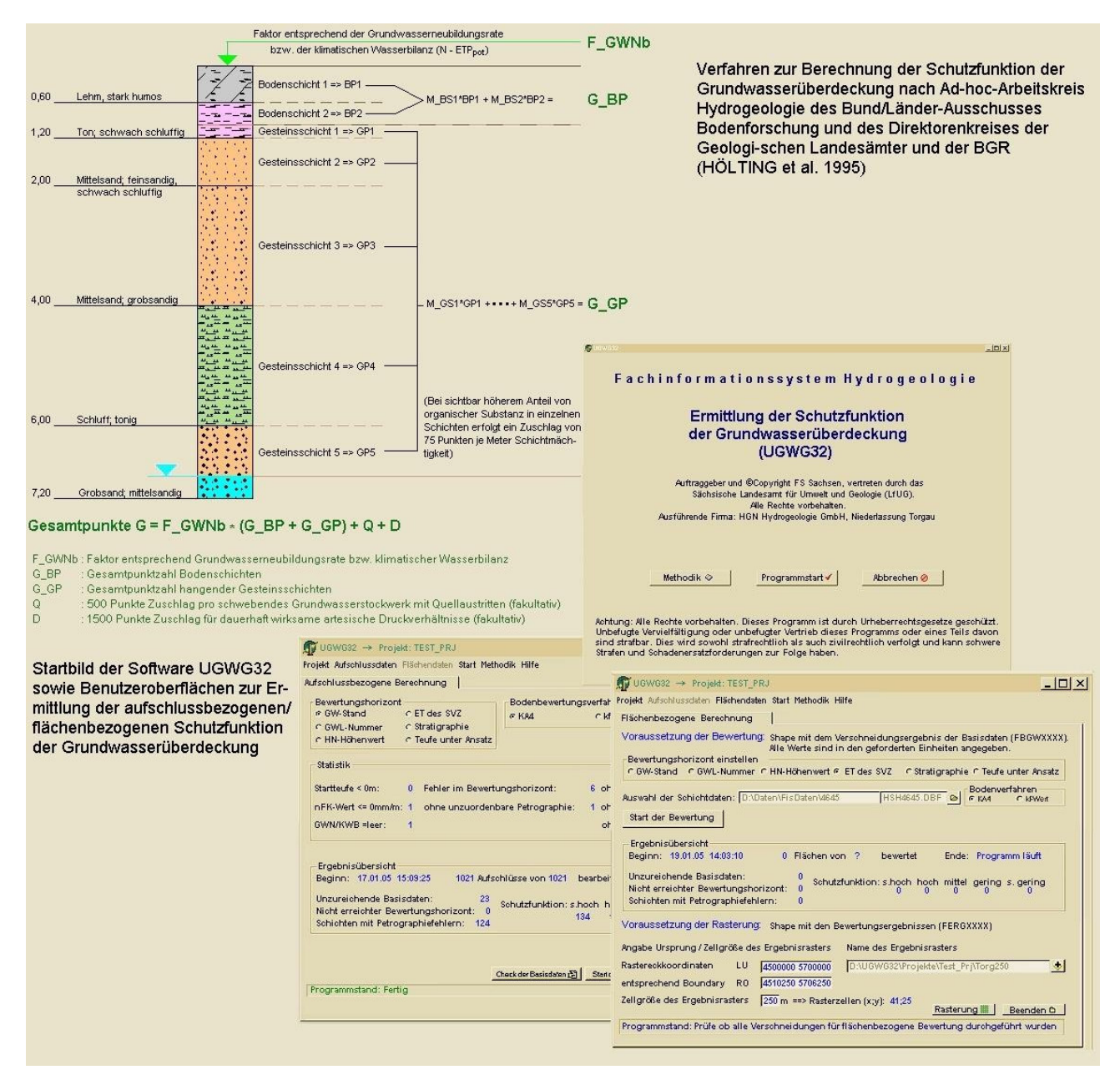

*Abbildung 57: Funktionsprinzip UGWG* 

Die beiden Bearbeitungsweisen laufen von der Benutzerführung her unter einer Programmoberfläche ab, d.h. der Benutzer muss für die flächenhafte Bearbeitungsweise nicht nach ArcView® 9.1 wechseln. Die Benutzerführung bleibt bei UGWG Allerdings benötigt UGWG32 für die flächenhafte Bearbeitungsweise den Zugriff auf ArcView® 9.1.

# **6.3 VISUAL32 - UIS-Darstellung für Schichten, Ausbau und Hinterfüllung**

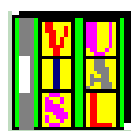

Das Programm VISUAL32 dient zur Visualisierung von (boden)geologischen Schicht- und Horizontinformationen ("Bohrsäule"). Es greift auf die Schichtdaten von UHYDRO zurück.

Zu Programmstart und zu fast jedem beliebigen Bearbeitungszeitpunkt können Sie sich sowohl die Schichtinformationen als auch die Signaturinformationen mit den üblichen Windows-Handgriffen auswählen. VISUAL32 bemüht sich, Ihnen eine nützliche Anfangseinstellung der Werte zur Verfügung zu stellen.

Der zentrale Auswahlpunkt verbirgt sich hinter "Bohrungsauswahl/Darstellungsparameter". Hier wählen Sie zum einen den Aufschluss aus, den Sie zur Darstellung bringen wollen. Des Weiteren können Sie eine ganze Reihe von Werten einstellen, die die Darstellung der Graphik auf dem Bildschirm und im Ausdruck beeinflussen:

### 1. voreingestellte Darstellungsgrenzen/aktuelle Darstellungsgrenzen

Es können obere Grenze, untere Grenze oder Darstellungsmaßstab eingegeben werden. Zwei müssen immer vorgegeben werden. Der dritte Wert wird berechnet. Werden alle drei Werte vorgegeben, so wird die Eingabe des Darstellungsmaßstabs ignoriert. Bei fehlerhaften Vorgaben werden automatisch plausible Werte gesetzt. Die aktuellen Grenzen werden durch die nachfolgenden Operationen beeinflusst, während die voreingestellten Grenzen nur in diesem Menüpunkt geändert werden können.

Wird die obere und untere voreingestellte Grenze mit dem Zeichen "H" abgeschlossen, so werden die Grenzvorgaben als HN-Höhen interpretiert. Beim Abschlusszeichen "T" werden sie als Teufenwerte interpretiert. Bemerkung zum Darstellungsmaßstab: Dieser bezieht sich nicht auf den Maßstab auf dem BS, sondern immer auf den zugehörigen Druckmaßstab. Er entspricht dem Maßstab des Abschnitts zwischen oberer und unterer Grenze, umgerechnet auf eine Drucklänge von 20cm.

### 2. Vier verschiedene Textantragsmodi

Der 1. Modus erlaubt den vollständigen Textantrag im Rahmen des Darstellungsmediums (BS oder Druckblatt). Beim 2. Modus werden nur soviel Textzeilen neben die jeweilige Schicht gesetzt, wie neben sie passen.

Die anderen beiden Modi funktionieren wie die ersten beiden mit der Erweiterung, dass bei mehrseitigem Ausdruck einer Bohrung der Text zu geteilten Schichten nur auf der Seite ausgegeben wird, wo sich der jeweilige Schichtmittelpunkt befindet.

3. Drei verschiedene Modi zum Antrag evtl. vorhandener Beprobungsinformationen.

Der 1. Modus ignoriert die Beprobungsinformationen. Im 2. Modus werden nur die Graphikinformationen angetragen. Im 3. Modus erfolgt der vollständige Antrag von Graphik und Textinformationen.

4. Zwei Modi ("Ein/Aus") für die Darstellung eventuell vorhandener Informationen zu Ausbau und Hinterfüllung. Auf dieser Auswahlseite werden auch die derzeit aktuellen Schicht- und Signaturdateien angezeigt.

# **6.4 GeODin - externes Visualisierungsprogramm für Profile, Schnitte, Lagepläne**

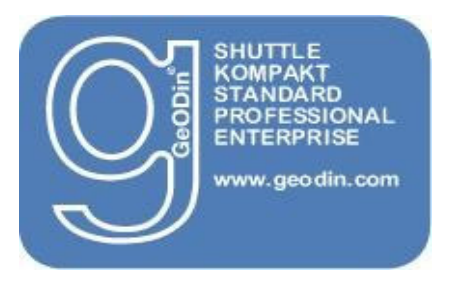

Die Edition **GeODin-Enterprise** spielt ihre besondere Stärke vor allem in der Zusammenarbeit mit relationalen Datenbanken aus. Dabei werden die bekannten Standard-Datenbanken wie Oracle, MS SQLSever, Informix und andere unterstützt. Lediglich die Konfiguration der Borland Database Engine bzw. der ODBC-Datenquellen ist notwendig, um<br>auf Datenbank-Server zuzugreifen. auf Datenbank-Server Oberfläche und Funktionalität von GeODin bleiben für den Anwender gleich, egal in welcher Datenbank gearbeitet wird.

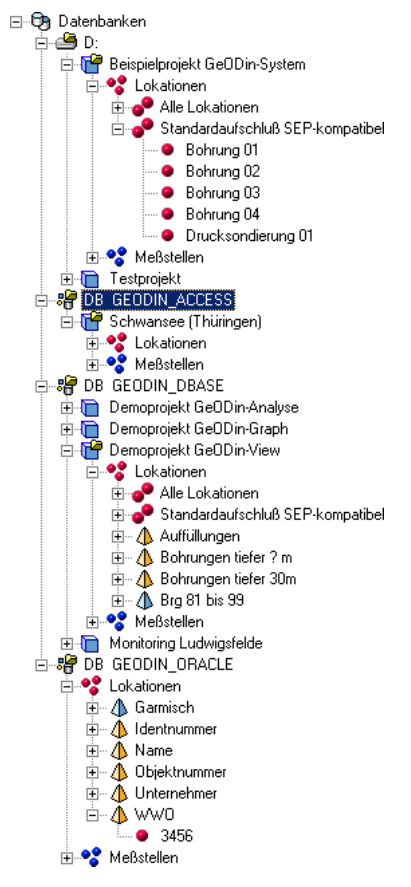

Die Migration zwischen Standard-Projekt, Desktop-Datenbank und SQL-Datenbanksystem erfolgt in GeODin einfach durch Drag & Drop.

Insbesondere in Verbindung mit **GeODin-Enterprise** erlangt die ArcView-Erweiterung **GeODin-View** ihre volle Leistungsfähigkeit. In verschiedenen Ausführungen ist sie bereits in den vorhergehenden GeODin-Paketen enthalten, hier jedoch bietet sie den dynamischen Zugriff auf alle GeODin-Projekte in allen Datenbanken. Dadurch wird die gleichzeitige Darstellung und Auswertung von Flächen- und Liniendaten (beispielsweise aus ArcInfo oder AutoCad) und den GeODin-Daten (Geologie, Ausbau, analytische Datenbestände) ermöglicht. Es werden neben der Funktionalität von ArcView eigene punkt- und flächenbezogene Auswerte- und Abfragefunktionen angeboten. Durch Kombination mit **GeODin-Enterprise** erfolgen die Datenzugriffe über alle Datenbanken hinweg.

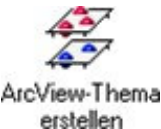

GeODin-Projekte werden als Themen in einen View eingefügt. Am Bohr- bzw.

Messpunkt stehen, in Abhängigkeit von der gewählten Informationstiefe, Angaben bis hin zum einzelnen analytischen Messergebnis zur Verfügung. Die Anbindung der GeODin-Projekte erfolgt dynamisch, so dass bei jedem Neuaufruf des ArcView-Projektes die aktuelle Datenlage präsentiert wird. In einem View können zeitgleich beispielsweise Standard-, Access und Oracle-Projekte verwendet werden.

#### *Allgemeine Leistungsmerkmale:*

- Dynamische Einbindung von GeODin-Projektdaten
- Erstellung schematischer Bohrprofile mit einstellbarer Legende und Beschriftung der Bohrsäulen.
- Graphische Visualisierung der spezifischen Bohrungs- und Ausbauangaben
- Schnittverwaltung als ArcView-Thema. Nach dem Zeichnen einer Schnittlinie in ArcView kann der Profilschnittassistent des GeODin-Systems gestartet werden, um den Schnitt zeichnerisch fertigzustellen
- Auswertung von Messwerten in Form von Zeitreihen, Listenverglei-

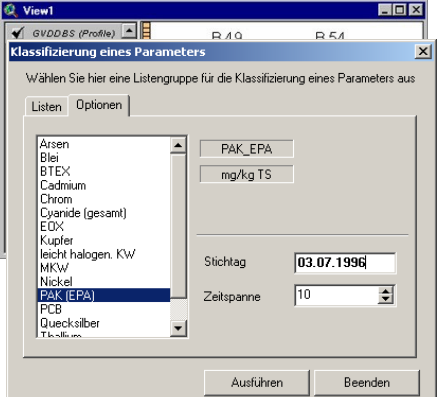

chen und Klassifizierungen.

 Frei konfigurierbare Abfragen mit graphischer Ergebnisanzeige.

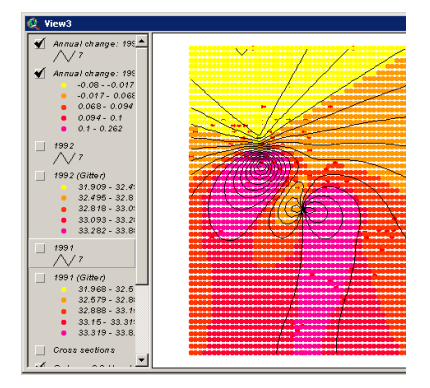

Die ArcView-Erweiterung GeODin-View bietet weiterhin eine Kombination mit dem weit verbreiteten Programm für Interpolationen Surfer® der Firma Golden Software.

Dabei erfolgt die Auswahl der Daten aus ArcView heraus. Durch Angabe des Interpolationszeitraumes, des Parameters und der Interpolationsmethode werden die nö-<br>tigen Rahmenbedingungen für die tigen Rahmenbedingungen für die Steuerung des Surfer gesetzt. Das Berechnungsergebnis wird in den aktuellen View integriert.

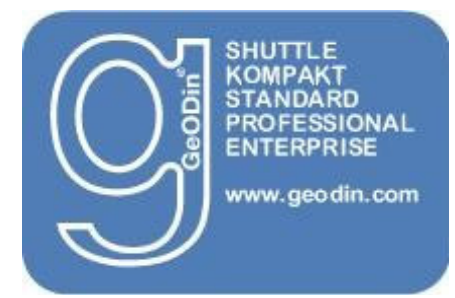

In der Edition **GeODin-Professional**  ist zusätzlich eine umweltgeologische Datenbank enthalten. Sie bietet Funktionen für die Verwaltung und Auswertung umweltgeologischer Messergebnisse. Die Datenhaltung ist integraler Bestandteil der GeODin-Projektstruktur und realisiert durch den Bezug zu den untersuchten Objekten die Georeferenzierung.

### **Erfassung und Verwaltung von umweltanalytischen Ergebnissen**

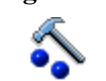

Datentyp-Manager

### **Konfiguration**

- Die Messparameter werden in Datentypen und untergeordnet in Stoffgruppen verwaltet. Neue Parameter können ergänzt, bestehende konfiguriert werden.
- In jedem Projekt wird festgelegt, welcher Datentyp mit welchen Parametern und Stoffgruppen verwendet werden soll.
- Mittels Systemfunktionen können die Strukturdefinitionen der Datentypen, die Vergleichslisten, Formeln für Berechnungen und Parameterlisten bearbeitet bzw. eingerichtet werden.

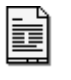

#### **Erfassung**

- Reports
- Die Erfassung von Daten erfolgt im Messwert-Editor. Dieser bietet je nach Art des Bezugsobjektes die verfügbaren Datentypen zur Bearbeitung an.
- Für eine effiziente Datenerfassung können Vorgaben und Schnelleingabe mit automatischem Zeitschrittinkrement verwendet werden. Zusätzlich steht für Messprogramme eine Option bereit, um zu Messstellen- und Datumslisten Einträge zu erzeugen.
- Einmal erfasste bzw. importierte Datensätze können bezüglich ihrer stellungen zu einer oder mehre-

Zuordnung zu einer Messstelle auch im Nachhinein bearbeitet bzw. neu zugeordnet werden.

 Während der Erfassung können Kontrollen zur Eingabe wie Listenvergleich, Parameterchart und Plausibilitätsprüfunexportieren gen ausgeführt werden.

Meßwerte

#### **Import / Export**

- Import-Funktionen bieten die Datenübernahme aus anderen Anwendungen bzw. von externen Geräten an. Es ist eine universelle Schnittstelle für dBase-Tabelle vorhanden. Für verschiedene Typen von Datenloggern gibt es Einleseroutinen.
- Für eine Weitergabe von Daten gibt es die Möglichkeit, Datenaus-

züge in Form dBase-Tabellen Word-Ausgabe bzw. als CSV-Format zu exportieren.

 Eine Übergabe von Daten an Microsoft Word ermöglicht die weitere Verwendung in MS Office.

### **Dokumentation**

Die Messwerte können durch Übergabe an MS Office weiterverarbeitet werden. Durch den dBase-Export können in MS Excel leicht Dokumentationen erstellt werden.

#### **Methoden zur Auswertung:**

#### **Zeitreihen**

In einem Assistenten wird der Anwender von der Datenauswahl bis zur fertigen grafischen Darstellung geführt. Es können beliebige Parameter-Zusammen

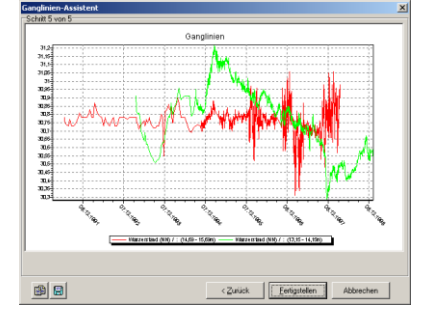

ren Messstellen verwendet

werden. Die Darstellung kann dabei ein- oder zweiachsig erfolgen.

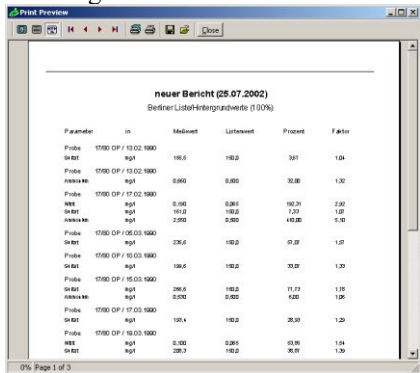

### **Listenvergleiche**

Als Bewertungsmethode steht ein Vergleich mit Grenzwert- und Eingreifwertlisten zur Verfügung. Die Listen werden in GeODin verwaltet und können aktualisiert, ergänzt und erweitert werden. Das Ergebnis des Listenvergleiches wird in Form eines Berichtes ausgegeben, der die betreffenden Mess- und Vergleichswerte, sowie farblich hervorgehobene Angaben zur Überschreitung, datensatzweise auflistet.

#### **Statistik**

Statistische Auswertungen stehen zum einen als Parameterbelegung und zum anderen als beschreibende univariate Statistik, welche für die Datenmenge Minima, Maxima, Mittelwert, Median, Varianz und Standardabweichung parameterweise ermittelt, zur Verfügung. Die Ausgabe erfolgt in Form eines Berichtes.

Pip e r -D ia g r a m m

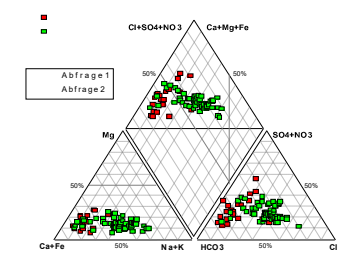

# **Spezialgrafik**

Für den Datentyp Grundwasserbeschaffenheit wurde eine Reihe von speziellen Auswertegrafiken in das Programm aufgenommen. Es sind dies die Darstellungen in Piper- und Genese-Diagramm des LGRB sowie Anio-Anionen- und Kationendreiecke.

Stand: September 2004

# **6.5 GIS - Schnittstelle**

Über die ArcView-Erweiterung von GeODin (ab GeoDin Standard für ArcView 3.x bereits enthalten) ist UHYDRO auch mit ArcView 3.x verbunden.

Eine ArcGIS-Erweiterung für ArcGIS 8.3 und höher ist ab GeoDin Standard – Version zusätzlich erwerbbar. Darüber hinaus ist es möglich, die UIS-Datendateien direkt in GIS-Programme zu laden; die Felder RECHTS und HOCH enthalten die hierfür erforderlichen Koordinaten.

### **6.6 Voraussetzungen für die Benutzung von UK32 und UP32**

Um die beiden Programme unter UHYDRO direkt einzusetzen muss die Installation des jeweiligen Programms im Programmpfad von UHYDRO erfolgen. Die Programme sind allerdings auch ohne UHYDRO lauffähig, vorausgesetzt es exsistiert eine BDE mit den UHYDRO-Aliasen und ein entsprechendes UHYDRO-Projekt. Weitere Einstellungen in Bezug auf Nutzerrechte und Programmvoraussetzungen entnehmen Sie den jeweiligen Installationshinweisen.

# **6.7 Bestellung von UP32/UK32/VISUAL32**

Die Bestellung der Zusatzprogramme UP32, UK32 und/oder VISUAL32 erfolgt über eine formlose E-Mail an bohrarchiv.lfulg@smekul.sachsen.de.

# **7 Nutzerunterstützung**

# **7.1 Antworten auf häufige Fragen und Probleme**

- P1 Trotz Änderung der Druckereinstellung für das Papierformat (z.B. von Hoch- in Querformat) aus dem Programm heraus akzeptiert der Drucker nicht die Format-Änderung.
- A1 Zur Änderung der Seitenausrichtung sind ausschließlich die Optionen "Hochformat" und "Querformat" des UHYDRO - Druckdialogs zu verwenden, der nach Anklicken des "Druck"-Schalters in einem Management-Bildschirm erscheint (und nicht der Windows-Drucker-Dialog).

- - - - - - - - - - - - - - - - - - - - - - - - - - - - - - - - - - - - -

- P2 Obwohl ich in den 'Standardeinstellungen: Druck' die Seitenbreite auf 75 Zeichen eingestellt habe, kommt beim Ausdruck eine Meldung wie etwa: Seitenbreite von mindestens 75 Zeichen erforderlich.'
- A2 Lösung: "Die Einstellung der Seitenbreite umfasst auch die Zeichen für den Rand. Addieren Sie zur gewünschten Anzahl zu druckender Zeichen die Zeichen die Anzahl der für den Rand eingestellten von Zeichen und erhalten so die Gesamt-Seitenbreite in Zeichen.
- - - - - - - - - - - - - - - - - - - -
- P3 Ich erhalte Meldungen wie "Exklusive Nutzung erforderlich "Zugriff verweigert"
- A3 Lösung:
	- a) nicht im Netz arbeiten...
	- - - - - - - - - - - - - - - - - - - -

A4 Die \*.MDX - Datei enthalten die Indexe zu den Datendateien. Sie sind also quasi als Bestandteil dieser Daten anzusehen und zu behandeln, d.h. bei allen Dateioperationen außerhalb von UHYDRO (Kopieren, löschen usw. ) sollten beide Dateien immer gemeinsam behandelt werden.

- - - - - - - - - - - - - - - - - - - - - - - - - - - - - - - - - - - - -

- P5 Wenn ich in einen beliebigen Bildschirm zur Erfassung oder Bearbeitung wechsele, beginnt setzt zunächst ein 'Flackern' auf dem Bildschirm ein, bevor ich mit der Arbeit fortfahren kann.
- A5 Schalten Sie in den 'Standardeinstellungen | Sonstiges' den Parameter "Hauptfenster-Wechsel" aus.
- - - - - - - - - - - - - - - - - - - -
- P6 Beim Start von UHYDRO erscheint die Fehlermeldung "Invalid driver name or insufficient system resources: WPSUNI" oder sinngemäß die deutsche Entsprechung: "Ungültiger Treibername oder unzureichende Systemressourcen: WPSUNI".
- A6 Wahrscheinlich ist in der Windows-Systemsteuerung kein gültiger Drucker als Standarddrucker definiert. Stellen Sie einen (lokalen) Drucker als Standarddrucker in der Windows-Systemsteuerung ein!

- - - - - - - - - - - - - - - - - - - - - - - - - - - - - - - - - - - - -

P4 Wozu werden die \*.MDX-Datei meiner Daten gebraucht, was soll ich damit machen?

<sup>6.1.2</sup> Allgemeine Hinweise zu häufigen Problemen

### A -I \* Fertigen Sie REGELMÄßIG Sicherheitskopien Ihrer Daten an !!

- A-II (!!) Halten Sie auf Ihrem PC und falls an ein Netz angeschlossen: auch in den über PATH erreichbaren Laufwerken/Verzeichnissen -
	- \* stets nur eine Version des ProgrammPAKETS.

KONTROLLE: Eingabe von PATH auf der DOS-Ebene und Kontrolle der gezeigten Verzeichnisse auf eventuelles Vorhandensein von UHYDRO-Programmdateien (\*.EXE, PD\*.DBF PD\*.MDX, C\_\*.DBF, BS\_\*.DBF, ...) Ggf. sollten Zweit-Versionen zu einer Datei komprimiert werden.

#### A-III \* Achten Sie darauf,

- dass im UHYDRO-Stammverzeichnis niemals Dateien stehen, in deren Namen eine Messtischblattbezeichnung enthalten ist!

- zu bearbeitende Dateien nur im gewählten Arbeitsverzeichnis, nicht aber in mehreren der über PATH erreichbaren Verzeichnisse stehen.

Lösung mancher Probleme:

- A-IV \* Das Programm legt temporäre Dateien an, deren Namen vom Nutzer nicht für eigene Dateien verwendet werden sollten. Die Namen der temporären Dateien lauten: UT\$\*.\* (mehrere Dateien).
- A-V \* Nach der Änderung von Bildschirmauflösung, Windows-Standardfont-Größe u.ä. sollte UHYDRO ggf. verlassen und neu gestartet werden, da die Ermittlung der Fontgröße für UHYDRO nur einmal - nämlich jeweils zum Programmstart erfolgt.

# **7.2 Fehlerbehandlung**

Sollten sich Probleme bei der Nutzung des Programms ergeben, sollte in folgender Reihenfolge verfahren werden:

- 1. Lesen des entsprechenden Themas in der Online-Hilfe,
- 2. Nachschlagen in der Datei README.TXT sowie eingehende Untersuchung der Hardware- und Betriebssystem-Konfiguration des PC. Die Datei README.TXT wird nach Aktivierung der entsprechenden Option im Hauptmenü angezeigt ( Hilfe | weitere Informationen | README.TXT anzeigen).
- 3. Lesen des Kapitels "Häufige Fragen und Probleme" der Online Hilfe (erreichbar über den Inhalt-Bildschirm ---> "Nutzerunterstützung" oder über die Eingabe des Suchbegriffs "Fragen")
- 4. Falls es sich um einen während des Programmlaufs aufgetretenen Fehler handelt, wird bei Auftreten des Fehlers ein Fenster angezeigt, das auch den Befehlsschalter "Datei" enthält. Nach Drücken dieses Befehlsschalters wird eine editierbare Fehlermeldung generiert. die gemeinsam mit den anderen erforderlichen Dateien an das LfULG bzw. den Programmautor gesandt werden kann.
- 5. Eine Meldung an das LfULG oder Programmautor kann auch wie folgt erzeugt werden:
	- vom Hauptmenü aus als editierbare Datei: Hilfe | Unterstützung | Meldung generieren,
		- aus der Online-Hilfe heraus: Nutzerunterstützung: Anklicken der entsprechenden hervorgehobenen Option, dann im Menü der Online-Hilfe: Datei | Thema drucken.
- 6. Die Meldung ist gemeinsam mit den erforderlichen Dateien an das LfULG oder den Programmautor zu senden.

# **8 Anhang**

# **8.1 Abbildungsverzeichnis**

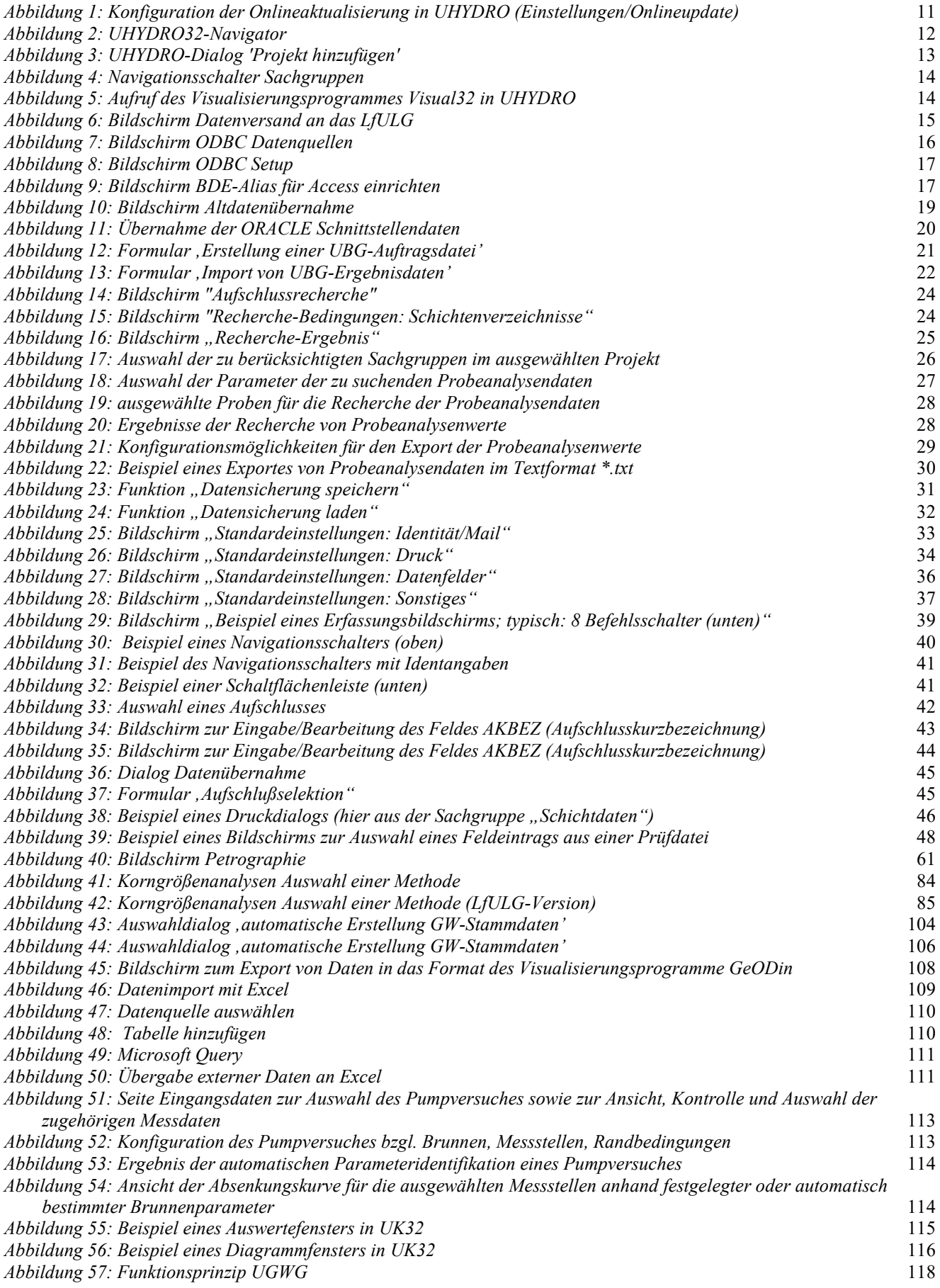

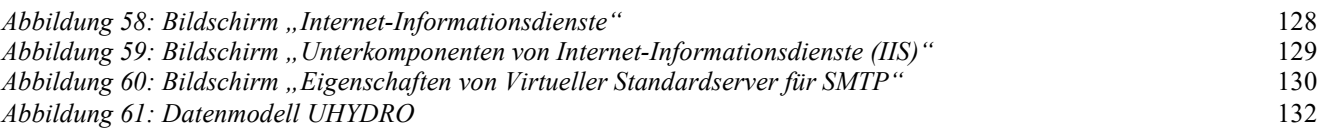

### **8.2 Verzeichnis der verwendeten Abkürzungen und Symbole**

In der Programmdokumentation werden folgende Abkürzungen und Symbole verwendet:

- Feldtypen: C = Character (es sind als Einträge alle Zeichen erlaubt)
	- N = Numerisch (es sind als Einträge nur Zahlen erlaubt)
- Feldlänge im Zusammenhang mit Dezimalstellen: dabei bedeutet die Angabe X.Y eine Gesamtanzahl von X Stellen, einschließlich des Dezimalpunktes als eine Stelle sowie Y Nachkommastellen. Beispielsweise impliziert die Feldlängenangabe 8.2 die größt- bzw. kleinstmöglichen Einträge 99999.99 bzw. -9999.99.
- $-$  BS  $=$  Bildschirm
- DV = Datenverarbeitung
- $FB = Each hereich$
- FIS = Fachinformationssystem
- $-GW = Grundwasser$
- GWBR = Grundwasserbeobachtungsrohr
- LfULG = Sächsisches Landesamt für Umwelt und Geologie
- PC = Personalcomputer
- $TK = Topographic the  
\nUIS = Umweltinformatics$
- $=$  Umweltinformationssystem
- $-PV = Pumpversuch$

### **8.3 Nomenklaturbeschreibung der nutzerspezifischen Datenfiles**

Nomenklatur der UHYDRO Dateien

1. - 3. Stelle:

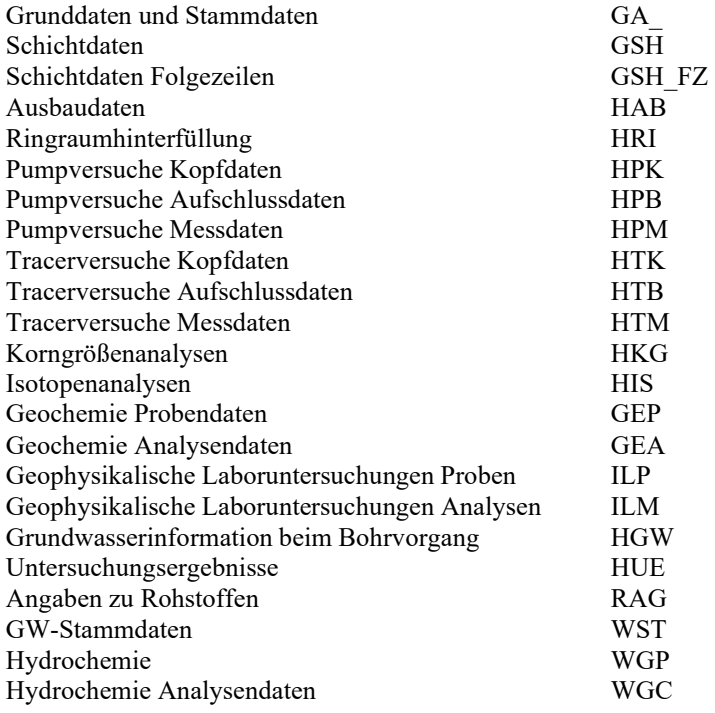

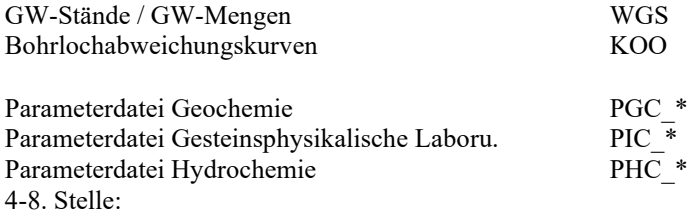

Die 4-8. Stelle bleibt unbesetzt (Ausnahme Schichtdaten Folgezeilen -> '+\_FZ'), d. h., der Dateiname besteht aus 3 (6) Zeichen + Dateiextension "DBF"

# **8.4 SMTP-Server einrichten**

Wollen Sie mit dem in UHYDRO implementierten E-Mail-Programm Verbindung zum LfULG (zum Datenaustausch) oder zu G.E.O.S. (für Beratung zum Programm) aufnehmen, müssen Sie unter dem Reiter Projekte - Standard einen gültigen SMTP-Server eingetragen haben. Haben Sie einen Computerfachmann, wenden Sie sich bitte an Ihn und erfragen den Namen des Servers.

Das war der einfache Weg - an alle die sich selbst helfen müssen und zum besseren Verständnis eine kurze Erläuterung zur Wirkungsweise eines SMTP-Servers und dessen Installation.

E-Mails mit einem Mail-Client zu versenden ist eine einfache Sache, reicht aber oft nicht aus. Denn manchmal möchte man gerne auch Mails an eine ganze Liste von Personen versenden, oder aber Mails aus einem Batch-Job heraus erzeugen. Zum Beispiel, um bestimmte Nachrichten automatisiert an den Sysop eines bestimmten Rechners (in unserem Fall LfULG o. G.E.O.S.) zu versenden. Dazu braucht es einen SMTP Server, und genau so ein Programm ist sowohl bei Windows 2000 alsauch bei Windows XP mit dabei.

Der Microsoftsche SMTP Dienst ist ein Teil der bei Windows mitgelieferten Internet-Dienste. Im Wesentlichen ist dieser Dienst also ein Teil des Internet Information Servers – allerdings ist es nicht notwendig auch einen FTP oder eine HTTP Server auf einem Rechner zu betreiben, nur um in den Genuss des SMTP Dienstes zu gelangen.

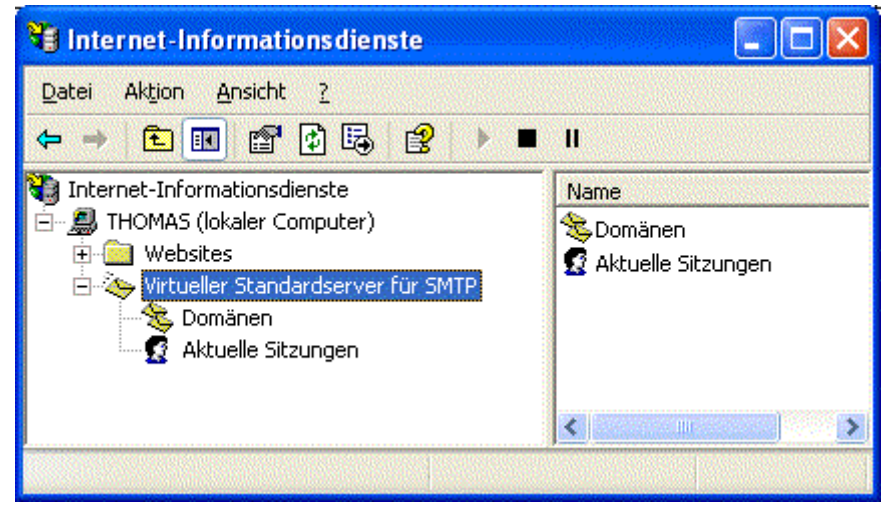

*Abbildung 58: Bildschirm "Internet-Informationsdienste"* 

Bei neueren Windows-Versionen ist ein SMTP Server dabei. Bevor Sie nun den anschließenden Schritten folgen und den SMTP Dienst installieren, sollten Sie sich über eines im Klaren sein:

Ein SMTP Server versendet nicht nur E-Mails – er nimmt auch Mails zum weiterversenden entgegen. Das ist zwar nett vom Dienst aber nicht unbedingt auch das was sie wollen. Schließlich hat es niemand sonderlich gern, wenn sein Rechner zum Versenden von Spam- oder E-Mail-Viren verwendet wird. Genau das lässt der SMTP Dienst, so er erst installiert ist, aber zu. Dagegen ist wenig einzuwenden -schließlich ist dies die Aufgabe eines SMTP Servers - man muss sich der Problematik nur eben bewusst sein, dann ist es auch möglich etwas dagegen zu unternehmen. Bevor Sie also den Dienst installieren -spätestens bevor Sie ihn einschalten - kann es also nicht schaden, wenn Sie Ihren Rechner vom Netz nehmen. Auf jeden Fall aber sollten Sie die Verbindung zum Internet trennen: Ist der SMTP Dienst einmal installiert wird es nicht lange dauern bis der erste Rechner von außerhalb versuchen wird, ihren SMTP-Server auch zu verwenden. Und das ist inakzeptabel, zumindest solange, bis Sie den Dienst nach Ihren Wünschen konfiguriert haben. Besonders problematisch ist das natürlich nur dann, wenn Sie über eine Standleitung oder zumindest eine Quasi-Standleitung wie etwa bei DSL verfügen. Es gilt sicherzustellen, dass der Dienst von Unbefugten nicht genutzt wird. Ist der Dienst erst einmal konfiguriert, machen Verbindungen nach außen natürlich keine Probleme mehr. Nur während Sie den Dienst konfigurieren sollte es anderen Rechnern nicht möglich sein eine Verbindung aufzunehmen. Für die Installation des Dienstes gehen Sie in die <Systemsteuerung> und starten dort das Applet <Software>. Dort wechseln Sie dann in die Abteilung für <Windows-Komponenten>. Bei den vorgeschlagenen Komponenten wählen Sie zunächst den <Internet-Informationsdienst (IIS)> aus und klicken dann auf <Details>. Der SMTP Dienst wird nicht unter allen Umständen mitinstalliert. Daher ist es ratsam vor der eigentlichen Installation kurz zu überprüfen, ob dieser Dienst auch bei den optionalen Komponenten ausgewählt ist. Auf die anderen Komponenten des IIS können Sie getrost verzichten – mit einer Ausnahme: Das Internet-Informationsdienste Snap-In brauchen Sie auf alle Fälle, denn ohne Snap-In können sie den SMTP Dienst nicht konfigurieren.

Wenn Sie dann die Installation komplettieren, installiert Windows die ausgewählten Komponenten und startet auch automatisch alle benötigten Dienste. Danach steht der Nutzung des SMTP Dienstes nicht mehr viel im Wege. Nur noch die Konfiguration will erledigt sein.

Um den SMTP Dienst zu konfigurieren benötigt Sie das IIS Snap-In. Dieses Snap-In für die Management-Konsole finden Sie in der <Systemsteuerung> unter <Verwaltung>, innerhalb des Verwaltungs- Fensters dann unter dem Begriff<Internet-Informationsdienste>.

| Unterkomponenten von "Internet-Informationsdienste (IIS)": |         |  |
|------------------------------------------------------------|---------|--|
| □ ⊙ Dokumentation                                          | 3,5 MB  |  |
| ☑ Servererweiterungen                                      | 4,1 MB  |  |
| FTP-Dienst (File Transfer Protocol)                        | 0,1 MB  |  |
| ☑ ◆ Gemeinsame Dateien                                     | 1,0 MB  |  |
| <b>M</b> ax SMTP-Dienst                                    | 3,6 MB  |  |
| □ 常 Snap-In Internet-Informationsdienste                   | 1,3 MB  |  |
| <b>MWW-Dienst</b>                                          | 2,2 MB  |  |
| Beschreibung: Unterstützt die Übertragung von E-Mail.      |         |  |
| Erforderlicher Speicherplatz:<br>0.0 <sub>MB</sub>         | Details |  |

*Abbildung 59: Bildschirm "Unterkomponenten von Internet-Informationsdienste (IIS)"* 

Der SMTP Dienst ist Teil des IIS

An dieser Stelle nochmals eine Warnung. Stellen Sie sicher, dass Sie innerhalb des IIS Snap-Ins alle Dienste abstellen, die Sie nicht benötigen. Für das Versenden von E-Mails braucht es nur den virtuellen Standardserver für SMTP – die anderen Dienste sollten Sie daher abstellen.

Dazu klicken Sie den abzustellenden Dienst zunächst an. Ist er ausgewählt, klicken Sie auf das <Stop> Symbol in der Werkzeugleiste, dann läuft der Dienst nicht länger. Sollten Sie die Dienste nicht abstellen, so müssen Sie sich darüber im klaren sein, dass Sie dadurch einen öffentlichen "FTP Server" auf Ihrem Rechner betreiben – und, was schlimmer ist – auch einen öffentlichen "Web-Server", dessen Vorgabepasswort für das "HTML-basierte Konfigurationsinterface" jedermann bekannt ist. Sie haben dann also einen "Web-Server" auf Ihrem Rechner, den jedermann mit ein wenig Erfahrung und Hintergrundwissen von außen ganz nach belieben konfigurieren und verwenden kann. Das sollte man doch besser vermeiden.

Zur Konfiguration des SMTP Servers klicken Sie mit der rechten Maustaste auf das <Dienste> Symbol und wählen dann den Befehl <Eigenschaften>. Daraufhin erscheint der Dialog zur Konfiguration – dieser hat mehrere Reiter, aber nicht alle davon sind unmittelbar von Interesse.

Auf dem Reiter <Allgemein> können Sie zunächst einen schöneren Namen für Ihren "SMTP Server" vergeben, Virtueller Standardserver...usw. ist nur eine Vorgabe von Windows die Sie nicht beibehalten müssen.

Als "IP-Adresse" geben Sie die "IP-Adresse" Ihrer Netzwerkkarte an - falls Sie mehrere Netzwerkkarten in Ihrem Rechner einsetzen, kann der SMTP Dienst aber auch für mehrere oder alle davon konfiguriert werden. Weil mehrere Netzwerkkarten aber nicht der Normalfall sein werden, reicht hier die Angabe einer "IP-Adresse" aus.

Wichtig: Ebenfalls auf dem ersten Reiter finden Sie die Option <Protokollierung aktivieren>. Diese Option sollten Sie auf jeden Fall einschalten, denn das macht die eventuell einmal notwendige Fehlersuche deutlich einfacher. In welcher Datei der SMTP Dienst sein Protokoll anlegt, können Sie unter <Eigenschaften> bestimmen.

Wenn Sie diese nicht verändern, so landet das SMTP Protokoll im unterhalb des System32 Verzeichnisses. Solange Sie nur einen einzigen virtuellen SMTP Server verwenden, ist diese Vorgabe auch völlig ausreichend.

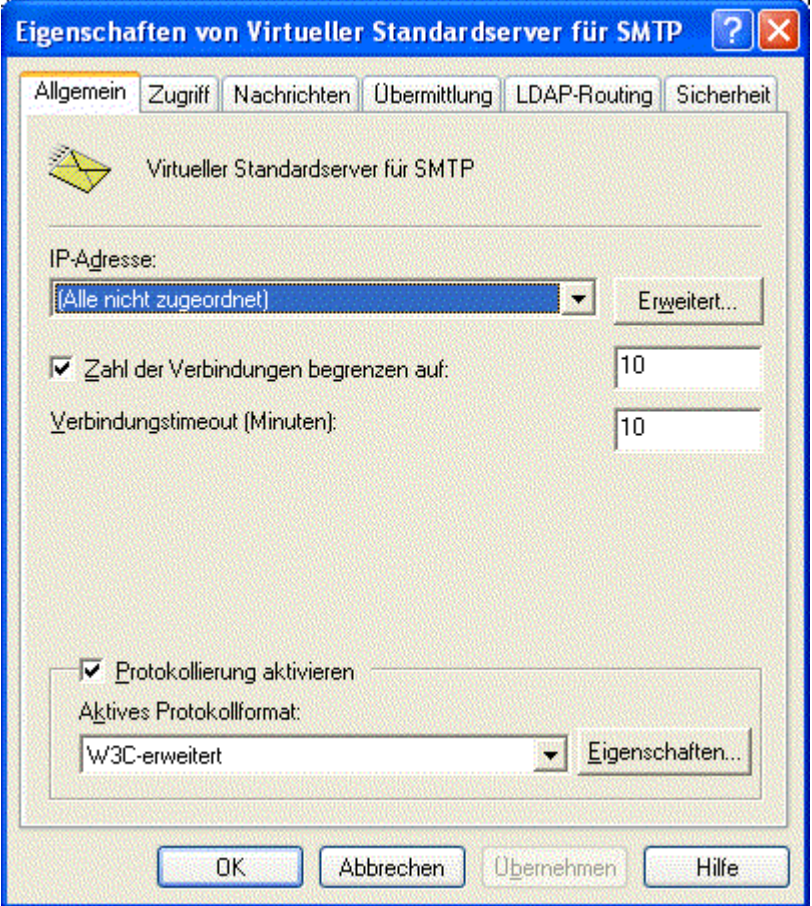

*Abbildung 60: Bildschirm "Eigenschaften von Virtueller Standardserver für SMTP"* 

An den Voreinstellungen der Verbindungsinformationen müssen Sie nicht unbedingt etwas verändern, denn die meisten der möglichen Verbindungsarten werden im weiteren Verlaufe des Beitrags ohnehin ausgeschaltet.

Auf dem Reiter <Zugriff> müssen Sie nun festlegen wer unter welchen Umständen den SMTP Server verwenden darf. Im Verlaufe des Beitrages wird davon ausgegangen, dass der SMTP Dienst ausschließlich für das Versenden von Mail vom lokalen Rechner verwendet wird. Daher sind "Authentifizierungen" und "Sichere Kommunikation" nicht weiter wichtig. Sehr wohl wichtig sind hingegen die beiden Schaltflächen "Verbindung" und "Weitergabe", denn diese legen fest, wer sich mit Ihrem SMTP Server verbinden darf, und wer Ihren SMTP Server zur Weitergabe von E-Mails benutzen kann. In beiden Fällen sollten Sie sicherstellen, dass ausschließlich der lokale Computer Zugriff auf den SMTP Dienst hat. Nur dieser Computer soll sich verbinden können und nur dieser soll mit Hilfe des SMTP Dienstes E-Mails weiterleiten dürfen. Dadurch ist sichergestellt, dass niemand von außen ihren SMTP Dienst verwenden kann. Spanner bleiben also draußen. (Nachdem Sie diese Option eingestellt haben, können Sie Ihren Rechner im Prinzip auch wieder ans Netz anschließen...Verbindungsversuche von außen werden nun nicht länger zugelassen.)

Mit dem Reiter <Nachrichten> können Sie einige Parameter für die zu versendenden Mails einstellen. Dazu gehört zum Beispiel die maximale Größe einer Nachricht – nachdem der SMTP Dienst nur für Sie und nur für den lokalen Rechner konfiguriert werden soll sind diese Parameter nicht wirklich von Bedeutung. Sie müssen nur sicherstellen, dass Sie selbst keine zu großen Mails versenden. Dabei bedeutet "zu groß" zu groß für Ihren Geschmack, das sollte also kein wirkliches Problem darstellen.

Interessant sind aber die Optionen <Kopie des Unzustellbarkeitsberichts senden an> und <BADMAIL-Verzeichnis>. Damit legen Sie fest, wer eine Mitteilung erhalten soll, wenn eine Mail nicht zugestellt werden konnte und wo diese nicht zustellbare E-Mail auf der lokalen Festplatte abgelegt werden soll. Beides ist für die Fehlersuche von großem Interesse – daher sollten Sie zumindest für den Unzustellbarkeitsbereich eine E-Mail-Adresse angeben, von deren allgemeiner Erreichbarkeit Sie überzeugt sind.

Auf dem Reiter <Übermittlung> finden Sie Parameter, die Art und Weise der E-Mail-Übermittlung steuern. Um genau zu sein: Hier legen Sie fest wie mit einer nicht – oder schlecht – zustellbaren Mail verfahren werden soll. Im Wesentlichen können Sie dabei festlegen wie viele Versuche der SMTP Dienst für die Zustellung veranschlagen soll, und in welchen Zeitabständen diese Versuche stattfinden. Ist es dem Dienst mit diesen Versuchen nicht möglich eine Mail zuzustellen, so landet Sie im <BADMAIL Verzeichnis> und es wird eine Mitteilung an die zuvor eingestellte E-Mail-Adresse versendet.

Die Schaltfläche Erweitert bietet ebenfalls ein paar wichtige Optionen. An erster Stelle steht hier der vollständig qualifizierte Domänenname. Das ist der Name, unter dem sich Ihr SMPT Server bei anderen Servern meldet. (Diesen sollten Sie unter dem Reiter <Projekte>, <Standard SMTP-Server> eintragen.)

Sie benötigen dazu einen richtigen und zulässigen Computernamen. Zumindest aber einen zulässigen Domänen-Namen, denn viele Mailserver nehmen keine E-Mails aus vorgetäuschten Domänen an. Sofern Sie nur beabsichtigen innerhalb Ihres lokalen Netzes Mail zu verschicken ist das natürlich kein Problem. Sie müssen dann nur sicherstellen, dass Ihre anderen Rechner bereit sind vom neuen Mailserver Post anzunehmen.

Der Smart Host verdient besondere Beachtung, und zwar vor allem dann, wenn Sie tatsächlich Mails über Listen versenden wollen. Ein Smart-Host ist ein Mail-Server der für Sie die tatsächliche Verteilung der Mails übernimmt. Im Normalfall wird Ihr SMTP Server versuchen die ausgehenden Mails direkt an den zuständigen Mail-Server weiterzugeben. Haben Sie allerdings einen Smart-Host eingerichtet – also zum Beispiel den großen Mailserver der Firma – so sendet Ihr SMTP-Server die Mails unabhängig vom Adressaten an den Smart-Host und erst dieser kümmert sich um die tatsächliche Zustellung der Post. Wenn Sie die "IP-Adresse" eines Smart-Host angeben wollen, dann müssen Sie diese in eckige Klammern setzen.

Die rudimentäre Konfiguration des SMTP Servers ist damit abgeschlossen, denn im Rahmen dieses Beitrages müssen Sie weder die LDAP-Routing, noch die Sicherheits-Parameter verändern. Sie können also nun das IIS Snap-In beenden – der SMTP Dienst läuft nun.

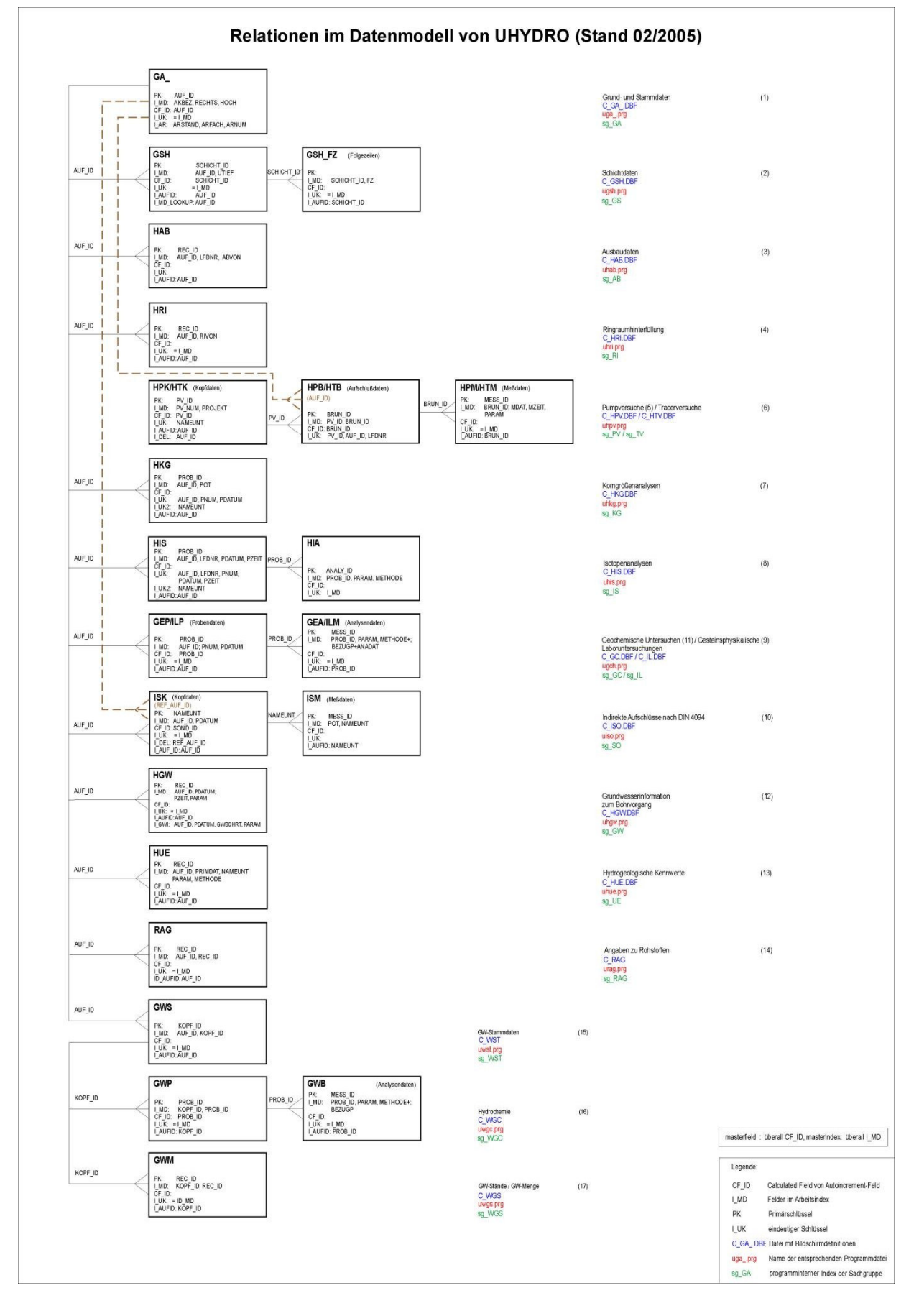

*Abbildung 61: Datenmodell UHYDRO*